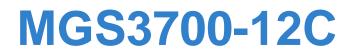

MetroGigabit Switch

# User's Guide

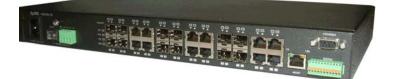

| Default Login Details |  |
|-----------------------|--|
|-----------------------|--|

| IP Ad | dress | http://192.168.1.1 |
|-------|-------|--------------------|
|       |       | http://192.168.0.1 |
|       |       | (Out-of-band       |
|       |       | MGMT port)         |
| User  | Name  | admin              |
| Passv | vord  | 1234               |

Firmware Version 3.90 Edition 15, 11/2012

www.zyxel.com

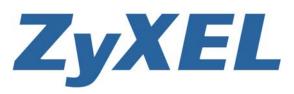

Copyright © 2012 ZyXEL Communications Corporation

# **About This User's Guide**

#### Intended Audience

This manual is intended for people who want to configure the Switch using the web configurator.

#### **Related Documentation**

• Quick Start Guide

The Quick Start Guide is designed to help you get your Switch up and running right away. It contains information on setting up your network and configuring for Internet access.

• Web Configurator Online Help

The embedded Web Help contains descriptions of individual screens and supplementary information.

• Command Reference Guide

The Command Reference Guide explains how to use the Command-Line Interface (CLI) and CLI commands to configure the Switch.

Note: It is recommended you use the web configurator to configure the Switch.

• Support Disc

Refer to the included CD for support documents.

#### **Documentation Feedback**

Send your comments, questions or suggestions to: techwriters@zyxel.com.tw

Thank you!

The Technical Writing Team, ZyXEL Communications Corp., 6 Innovation Road II, Science-Based Industrial Park, Hsinchu, 30099, Taiwan.

#### **Need More Help?**

More help is available at www.zyxel.com.

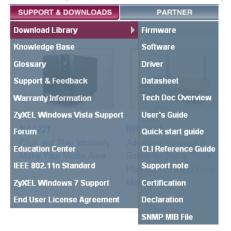

• Download Library

Search for the latest product updates and documentation from this link. Read the Tech Doc Overview to find out how to efficiently use the User Guide, Quick Start Guide and Command Line Interface Reference Guide in order to better understand how to use your product.

• Knowledge Base

If you have a specific question about your product, the answer may be here. This is a collection of answers to previously asked questions about ZyXEL products.

• Forum

This contains discussions on ZyXEL products. Learn from others who use ZyXEL products and share your experiences as well.

#### **Customer Support**

Should problems arise that cannot be solved by the methods listed above, you should contact your vendor. If you cannot contact your vendor, then contact a ZyXEL office for the region in which you bought the device.

See http://www.zyxel.com/web/contact\_us.php for contact information. Please have the following information ready when you contact an office.

- Product model and serial number.
- Warranty Information.
- Date that you received your device.

Brief description of the problem and the steps you took to solve it.

# **Document Conventions**

#### Warnings and Notes

These are how warnings and notes are shown in this User's Guide.

# Warnings tell you about things that could harm you or your device.MGS3700-12C

Note: Notes tell you other important information (for example, other things you may need to configure or helpful tips) or recommendations.

#### **Syntax Conventions**

- TheMGS3700-12C may be referred to as the "Switch", the "device", the "system" or the "product" in this User's Guide.
- Product labels, screen names, field labels and field choices are all in **bold** font.
- A key stroke is denoted by square brackets and uppercase text, for example, [ENTER] means the "enter" or "return" key on your keyboard.
- "Enter" means for you to type one or more characters and then press the [ENTER] key. "Select" or "choose" means for you to use one of the predefined choices.
- A right angle bracket ( > ) within a screen name denotes a mouse click. For example, Maintenance > Log > Log Setting means you first click
   Maintenance in the navigation panel, then the Log sub menu and finally the Log Setting tab to get to that screen.
- Units of measurement may denote the "metric" value or the "scientific" value. For example, "k" for kilo may denote "1000" or "1024", "M" for mega may denote "1000000" or "1048576" and so on.
- "e.g.," is a shorthand for "for instance", and "i.e.," means "that is" or "in other words".

#### **Icons Used in Figures**

Figures in this User's Guide may use the following generic icons. The Switch icon is not an exact representation of your device.

| The Switch | Computer | Notebook computer |
|------------|----------|-------------------|
|            |          |                   |
| Server     | DSLAM    | Firewall          |
|            |          |                   |
| Telephone  | Router   |                   |
|            | CH R     |                   |

# **Safety Warnings**

- Do NOT use this product near water, for example, in a wet basement or near a swimming pool.
- Do NOT expose your device to dampness, dust or corrosive liquids.
- Do NOT store things on the device.
- Do NOT install, use, or service this device during a thunderstorm. There is a remote risk of electric shock from lightning.
- Connect ONLY suitable accessories to the device.
- Do NOT open the device or unit. Opening or removing covers can expose you to dangerous high voltage points or other risks. ONLY qualified service personnel should service or disassemble this device. Please contact your vendor for further information.
- For continued protection against risk of fire replace only with same type and rating of fuse.
- Make sure to connect the cables to the correct ports.
- Place connecting cables carefully so that no one will step on them or stumble over them.
- Always disconnect all cables from this device before servicing or disassembling.
- Use ONLY an appropriate power adaptor or cord for your device. Connect it to the right supply voltage (for example, 110V AC in North America or 230V AC in Europe).
- Do NOT allow anything to rest on the power adaptor or cord and do NOT place the product where anyone can walk on the power adaptor or cord.
- Do NOT use the device if the power adaptor or cord is damaged as it might cause electrocution.
- If the power adaptor or cord is damaged, remove it from the device and the power source.
- Do NOT attempt to repair the power adaptor or cord. Contact your local vendor to order a new one.
- Do not use the device outside, and make sure all the connections are indoors. There is a remote risk of electric shock from lightning.
- Do NOT obstruct the device ventilation slots, as insufficient airflow may harm your device.
- The length of exposed (bare) power wire should not exceed 7mm.

Your product is marked with this symbol, which is known as the WEEE mark. WEEE stands for Waste Electronics and Electrical Equipment. It means that used electrical and electronic products should not be mixed with general waste. Used electrical and electronic equipment should be treated separately.

| 1      |
|--------|
|        |
| $\sim$ |
|        |

# **Contents Overview**

| Introduction and Hardware            | 23  |
|--------------------------------------|-----|
| Getting to Know Your Switch          |     |
| Hardware Installation and Connection |     |
| Hardware Overview                    |     |
| The Web Configurator                 |     |
| Initial Setup Example                |     |
| Tutorials                            |     |
| Basic Configuration                  | 91  |
| System Status and Port Statistics    |     |
| Basic Setting                        |     |
| Advanced                             | 115 |
| VLAN                                 | 117 |
| Static MAC Forward Setup             |     |
| Static Multicast Forward Setup       |     |
| Filtering                            |     |
| Spanning Tree Protocol               |     |
| Bandwidth Control                    |     |
| Broadcast Storm Control              |     |
| Mirroring                            |     |
| Link Aggregation                     |     |
| Port Authentication                  |     |
|                                      |     |
| Port Security                        |     |
| Classifier                           | 211 |
| Policy Rule                          |     |
| Queuing Method                       |     |
| VLAN Stacking                        |     |
| Multicast                            |     |
| AAA                                  |     |
| IP Source Guard                      |     |
| Loop Guard                           |     |
| VLAN Mapping                         |     |
| Layer 2 Protocol Tunneling           |     |
| sFlow                                |     |
| Error Diable                         |     |

| PPPoE                                    |     |
|------------------------------------------|-----|
| Private VLAN                             |     |
| Green Ethernet                           |     |
| IP Application                           |     |
| Static Route                             |     |
| Differentiated Services                  |     |
| DHCP                                     |     |
| Management                               | 357 |
| Maintenance                              |     |
| Access Control                           |     |
| Diagnostic                               |     |
| Syslog                                   |     |
| Cluster Management                       |     |
| MAC Table                                |     |
| ARP Table                                |     |
| Configure Clone                          |     |
| Troubleshooting & Product Specifications |     |
| Troubleshooting                          |     |
| Product Specifications                   |     |
| Appendices and Index                     |     |

# **Table of Contents**

| About This User's Guide | 3  |
|-------------------------|----|
| Document Conventions    | 5  |
| Safety Warnings         | 7  |
| Contents Overview       | 9  |
| Table of Contents       | 11 |

| Chapter 1<br>Getting to Know Your Switch            | 25 |
|-----------------------------------------------------|----|
| 1.1 Introduction                                    |    |
| 1.1.1 Backbone Application                          |    |
| 1.1.2 Bridging Example                              |    |
| 1.1.3 High Performance Switching Example            |    |
| 1.1.4 IEEE 802.1Q VLAN Application Examples         |    |
| 1.2 IPv6 Support                                    |    |
| 1.3 Ways to Manage the Switch                       |    |
| 1.4 Good Habits for Managing the Switch             |    |
| Chapter 2<br>Hardware Installation and Connection   | 31 |
| 2.1 Installation Scenarios                          |    |
| 2.2 Desktop Installation Procedure                  |    |
| 2.3 Mounting the Switch on a Rack                   |    |
| 2.3.1 Rack-mounted Installation Requirements        |    |
| 2.3.2 Attaching the Mounting Brackets to the Switch |    |
| 2.3.3 Mounting the Switch on a Rack                 |    |
| Chapter 3<br>Hardware Overview                      | 35 |
| 3.1 Front Panel                                     |    |
| 3.1.1 Console Port                                  |    |
| 3.1.2 Gigabit Ethernet Ports                        |    |
| 3.1.3 Mini-GBIC Slots                               |    |

| 3.1.4 Management Port                                   |    |
|---------------------------------------------------------|----|
| 3.1.5 Power Connector                                   |    |
| 3.1.6 Signal Slot                                       | 41 |
| 3.2 Rear Panel                                          |    |
| 3.3 LEDs                                                |    |
| 3.4 Configuring the Switch                              | 44 |
| Chapter 4<br>The Web Configurator                       | 47 |
| 4.1 Introduction                                        | 47 |
| 4.2 System Login                                        |    |
| 4.3 The Web Configurator Layout                         |    |
| 4.3.1 Change Your Password                              |    |
| 4.4 Saving Your Configuration                           |    |
| 4.5 Switch Lockout                                      | 53 |
| 4.6 Resetting the Switch                                | 53 |
| 4.6.1 Reload the Configuration File                     | 53 |
| 4.7 Logging Out of the Web Configurator                 | 55 |
| 4.8 Help                                                | 55 |
| Chapter 5<br>Initial Setup Example                      | 57 |
| 5.1 Overview                                            |    |
| 5.1.1 Creating a VLAN                                   |    |
| 5.1.2 Setting Port VID                                  |    |
| 5.2 Configuring Switch Management IP Address            | 60 |
| Chapter 6<br>Tutorials                                  | 63 |
| 6.1 How to Use DHCP Snooping on the Switch              | 63 |
| 6.2 How to Use DHCP Relay on the Switch                 | 67 |
| 6.2.1 DHCP Relay Tutorial Introduction                  | 67 |
| 6.2.2 Creating a VLAN                                   | 68 |
| 6.2.3 Configuring DHCP Relay                            | 71 |
| 6.2.4 Troubleshooting                                   |    |
| 6.3 How to Use PPPoE IA on the Switch                   | 72 |
| 6.3.1 Configuring Switch A                              | 73 |
| 6.3.2 Configuring Switch B                              |    |
| 6.4 How to Use Error Disable and Recovery on the Switch |    |
| 6.5 How to Set Up a Guest VLAN                          |    |
| 6.5.1 Creating a Guest VLAN                             |    |
| 6.5.2 Enabling IEEE 802.1x Port Authentication          |    |
| 6.5.3 Enabling Guest VLAN                               |    |

| 6.6 How to Do Port Isolation in a VLAN | 85 |
|----------------------------------------|----|
| 6.6.1 Creating a VLAN                  | 86 |
| 6.6.2 Creating a Private VLAN Rule     | 89 |
| •                                      |    |

| Part II: Basic Configuration | 91 |
|------------------------------|----|
|------------------------------|----|

| ~   |      | - |
|-----|------|---|
| Cha | pter | 1 |

| System Status and Port Statistics | 93 |
|-----------------------------------|----|
| 7.1 Overview                      |    |
| 7.2 Port Status Summary           |    |
| 7.2.1 Status: Port Details        |    |

#### Chapter 8 Basic Setti

| la | sic Setting                   |  |
|----|-------------------------------|--|
|    |                               |  |
|    | 8.1 Overview                  |  |
|    | 8.2 System Information        |  |
|    | 8.3 General Setup             |  |
|    | 8.4 Introduction to VLANs     |  |
|    | 8.4.1 Smart Isolation         |  |
|    | 8.5 Switch Setup Screen       |  |
|    | 8.6 IP Setup                  |  |
|    | 8.6.1 Management IP Addresses |  |
|    | 8.7 Port Setup                |  |
|    |                               |  |

| Part III: A | Advanced | 115 | 5 |
|-------------|----------|-----|---|
|-------------|----------|-----|---|

#### Chapter 9

| VLAN |                                              |     |
|------|----------------------------------------------|-----|
| ç    | 0.1 Introduction to IEEE 802.1Q Tagged VLANs | 117 |
|      | 9.1.1 Forwarding Tagged and Untagged Frames  | 118 |
| 9    | 0.2 Automatic VLAN Registration              | 118 |
|      | 9.2.1 GARP                                   | 118 |
|      | 9.2.2 GVRP                                   | 118 |
| 9    | 0.3 Port VLAN Trunking                       | 119 |
| ç    | 9.4 Select the VLAN Type                     |     |
| ç    | 9.5 Static VLAN                              |     |
|      | 9.5.1 Static VLAN Status                     |     |
|      | 9.5.2 VLAN Details                           |     |
|      | 9.5.3 Configure a Static VLAN                |     |
|      | 9.5.4 Configure VLAN Port Settings           |     |
|      |                                              |     |

| 9.6 Subnet Based VLANs                                                  |     |
|-------------------------------------------------------------------------|-----|
| 9.7 Configuring Subnet Based VLAN                                       |     |
| 9.8 Protocol Based VLANs                                                |     |
| 9.9 Configuring Protocol Based VLAN                                     |     |
| 9.10 Create an IP-based VLAN Example                                    |     |
| 9.11 Port-based VLAN Setup                                              |     |
| 9.11.1 Configure a Port-based VLAN                                      |     |
| Chapter 10<br>Static MAC Forward Setup                                  |     |
| 10.1 Overview                                                           |     |
| 10.2 Configuring Static MAC Forwarding                                  |     |
| Chapter 11<br>Static Multicast Forward Setup                            | 141 |
| 11.1 Static Multicast Forwarding Overview                               |     |
| 11.2 Configuring Static Multicast Forwarding                            |     |
| Chapter 12<br>Filtering                                                 |     |
| 12.1 Configure a Filtering Rule<br>Chapter 13<br>Spanning Tree Protocol |     |
| 13.1 STP/RSTP Overview                                                  |     |
| 13.1.1 STP Terminology                                                  |     |
| 13.1.2 How STP Works                                                    |     |
| 13.1.3 STP Port States                                                  |     |
| 13.1.4 Multiple RSTP                                                    |     |
| 13.1.5 Multiple STP                                                     |     |
| 13.2 Spanning Tree Protocol Status Screen                               |     |
| 13.3 Spanning Tree Configuration                                        |     |
| 13.4 Configure Rapid Spanning Tree Protocol                             |     |
| 13.5 Rapid Spanning Tree Protocol Status                                |     |
| 13.6 Configure Multiple Rapid Spanning Tree Protocol                    |     |
| 13.7 Multiple Rapid Spanning Tree Protocol Status                       |     |
| 13.8 Configure Multiple Spanning Tree Protocol                          |     |
| 13.9 Multiple Spanning Tree Protocol Status                             |     |
| Chapter 14<br>Bandwidth Control                                         |     |
|                                                                         |     |
| 14.1 Bandwidth Control Overview                                         |     |

| 14.2 Bandwidth Control Setup           |     |
|----------------------------------------|-----|
| Chapter 15<br>Broadcast Storm Control  |     |
| 15.1 Broadcast Storm Control Setup     | 173 |
|                                        |     |
| Chapter 16<br>Mirroring                |     |
| 16.1 Port Mirroring Setup              |     |
| 16.2 RMirror                           |     |
| 16.2.1 RMirror Overview                |     |
| 16.2.2 RMirror Configuration           |     |
| 16.2.3 Source                          |     |
| 16.2.4 Destination                     |     |
| 16.2.5 Connected Port                  |     |
| Chapter 17                             |     |
| Link Aggregation                       |     |
|                                        |     |
| 17.1 Link Aggregation Overview         |     |
| 17.2 Dynamic Link Aggregation          |     |
| 17.2.1 Link Aggregation ID             |     |
| 17.3 Link Aggregation Status           |     |
| 17.4 Link Aggregation Setting          |     |
| 17.5 Link Aggregation Control Protocol |     |
| 17.6 Static Trunking Example           |     |
| Chapter 18                             |     |
| Port Authentication                    | 195 |
| 18.1 Port Authentication Overview      |     |
| 18.1.1 IEEE 802.1x Authentication      |     |
| 18.1.2 MAC Authentication              |     |
| 18.2 Port Authentication Configuration |     |
| 18.2.1 Activate IEEE 802.1x Security   |     |
| 18.2.2 Guest VLAN                      |     |
| 18.2.3 Activate MAC Authentication     |     |
|                                        |     |
| Chapter 19                             |     |
| Port Security                          |     |
|                                        |     |
| 19.1 About Port Security               |     |
| 19.2 Port Security Setup               |     |
| 19.3 VLAN MAC Address Limit            |     |

| Chapter 20<br>Classifier                               | 211 |
|--------------------------------------------------------|-----|
| Classifier                                             |     |
| 20.1 About the Classifier and QoS                      | 211 |
| 20.2 Configuring the Classifier                        | 211 |
| 20.3 Viewing and Editing Classifier Configuration      |     |
| 20.4 Classifier Example                                |     |
| Chapter 21                                             |     |
| Policy Rule                                            | 219 |
| 21.1 Policy Rules Overview                             | 219 |
| 21.1.1 DiffServ                                        |     |
| 21.1.2 DSCP and Per-Hop Behavior                       |     |
| 21.2 Configuring Policy Rules                          |     |
| 21.3 Viewing and Editing Policy Configuration          |     |
| 21.4 Policy Example                                    |     |
| Chamter 22                                             |     |
| Chapter 22<br>Queuing Method                           | 227 |
|                                                        |     |
| 22.1 Queuing Method Overview                           |     |
| 22.1.1 Strictly Priority Queuing                       |     |
| 22.1.2 Weighted Fair Queuing                           |     |
| 22.1.3 Weighted Round Robin Scheduling (WRR)           |     |
| 22.2 Configuring Queuing                               |     |
| Chapter 23                                             |     |
| VLAN Stacking                                          | 231 |
| 23.1 VLAN Stacking Overview                            | 231 |
| 23.1.1 VLAN Stacking Example                           |     |
| 23.2 VLAN Stacking Port Roles                          |     |
| 23.3 VLAN Tag Format                                   |     |
| 23.3.1 Frame Format                                    |     |
| 23.4 Configuring VLAN Stacking                         |     |
| 23.4.1 Port-based Q-in-Q                               |     |
| 23.4.2 Selective Q-in-Q                                |     |
| Chapter 24                                             |     |
| Multicast                                              | 239 |
| 24.4 Multicost Overview                                | 000 |
| 24.1 Multicast Overview                                |     |
| 24.1.2 IGMP Filtering                                  |     |
|                                                        |     |
| 24.1.3 IGMP Snooping<br>24.1.4 IGMP Snooping and VLANs |     |
| 24.1.4 IGIVIP Shooping and VLANS                       |     |
| בד.ב ויועוווטמטו טומועט                                |     |

| 24.3 Multicast Setting                                  |     |
|---------------------------------------------------------|-----|
| 24.4 IGMP Snooping VLAN                                 |     |
| 24.5 IGMP Filtering Profile                             |     |
| 24.6 MVR Overview                                       |     |
| 24.6.1 Types of MVR Ports                               |     |
| 24.6.2 MVR Modes                                        |     |
| 24.6.3 How MVR Works                                    |     |
| 24.7 General MVR Configuration                          |     |
| 24.8 MVR Group Configuration                            |     |
| 24.8.1 MVR Configuration Example                        |     |
| Chapter 25                                              |     |
| AAA                                                     | 255 |
| 25.1 Authentication, Authorization and Accounting (AAA) |     |
| 25.1.1 Local User Accounts                              |     |
| 25.1.2 RADIUS and TACACS+                               |     |
| 25.2 AAA Screens                                        |     |
| 25.2.1 RADIUS Server Setup                              |     |
| 25.2.2 TACACS+ Server Setup                             |     |
| 25.2.3 AAA Setup                                        |     |
| 25.2.4 Vendor Specific Attribute                        |     |
| 25.3 Supported RADIUS Attributes                        |     |
| 25.3.1 Attributes Used for Authentication               |     |
| 25.3.2 Attributes Used for Accounting                   |     |
| Chapter 26                                              |     |
| IP Source Guard                                         |     |
| 26.1 IP Source Guard Overview                           | 260 |
| 26.1.1 DHCP Snooping Overview                           |     |
| 26.1.2 ARP Inspection Overview                          |     |
| 26.2 IP Source Guard                                    |     |
| 26.3 IP Source Guard Static Binding                     |     |
| 26.4 DHCP Snooping                                      |     |
| 26.5 DHCP Snooping Configure                            |     |
| 26.5.1 DHCP Snooping Port Configure                     |     |
| 26.5.2 DHCP Snooping VLAN Configure                     |     |
| 26.6 ARP Inspection Status                              |     |
| 26.6.1 ARP Inspection VLAN Status                       |     |
| 26.6.2 ARP Inspection Log Status                        |     |
| 26.7 ARP Inspection Configure                           |     |
| 26.7.1 ARP Inspection Port Configure                    |     |
| 26.7.2 ARP Inspection VLAN Configure                    |     |
|                                                         | 202 |

| Chapter 27<br>Loop Guard                    |     |
|---------------------------------------------|-----|
|                                             |     |
| 27.1 Loop Guard Overview                    |     |
| Chapter 28                                  |     |
| VLAN Mapping                                |     |
| 28.1 VLAN Mapping Overview                  |     |
| 28.1.1 VLAN Mapping Example                 |     |
| 28.2 Enabling VLAN Mapping                  |     |
| 28.3 Configuring VLAN Mapping               |     |
| Chapter 29                                  |     |
| Layer 2 Protocol Tunneling                  |     |
| 29.1 Layer 2 Protocol Tunneling Overview    |     |
| 29.1.1 Layer 2 Protocol Tunneling Mode      |     |
| 29.2 Configuring Layer 2 Protocol Tunneling |     |
| Chapter 30                                  |     |
| sFlow                                       |     |
| 30.1 sFlow Overview                         |     |
| 30.2 sFlow Configuration                    |     |
| 30.2.1 sFlow Collector Configuration        |     |
| Chapter 31                                  |     |
| Error Diable                                |     |
| 31.1 CPU Protection Overview                | 311 |
| 31.2 Error-Disable Recovery Overview        |     |
| 31.3 The Error Disable Screen               |     |
| 31.4 CPU Protection Configuration           |     |
| 31.5 Error-Disable Detect Configuration     |     |
| 31.6 Error-Disable Recovery Configuration   |     |
| Chapter 32                                  |     |
| PPPoE                                       |     |
| 32.1 PPPoE Intermediate Agent Overview      | 317 |
| 32.2 PPPoE Intermediate Agent Tag Format    |     |
| 32.2.1 Sub-Option Format                    |     |
| 32.2.2 Port State                           |     |
| 32.3 PPPoE                                  |     |
| 32.4 PPPoE Intermediate Agent               |     |
| 32.5 PPPoE IA Per-Port                      |     |
| 32.5.1 PPPoE IA Per-Port Per-VLAN           |     |

| 32.6 PPPoE IA for VLAN                                                                                                    |                                                                                                    |
|----------------------------------------------------------------------------------------------------|----------------------------------------------------------------------------------------------------|
| Chapter 33                                                                                                    |                                                                                                    |
| Private VLAN                                                                                                    |                                                                                                    |
| 33.1 Private VLAN Overview                                                                                                    |                                                                                                    |
| 33.2 Configuring Private VLAN                                                                                                    |                                                                                                    |
| Chapter 34<br>Green Ethernet                                                                                                    |                                                                                                    |
| 34.1 Green Ethernet Overview                                                                                                    | 331                                                                                                    |
| 34.2 Configuring Green Ethernet                                                                                                    |                                                                                                    |
| Part IV: IP Application                                                                                                    | 335                                                                                                    |
| Chapter 35<br>Static Route                                                                                                    |                                                                                                    |
| 35.1 Static Routing Overview                                                                                                    | 337                                                                                                    |
| 35.2 Configuring Static Routing                                                                                                    |                                                                                                    |
| Chapter 36<br>Differentiated Services                                                                                                    | 244                                                                                                    |
| Differentiated Services                                                                                                    |                                                                                                    |
| 36.1 DiffServ Overview                                                                                                    |                                                                                                    |
|                                                                                                    |                                                                                                    |
| 36.1 DiffServ Overview                                                                                                    |                                                                                                    |
| 36.1 DiffServ Overview<br>36.1.1 DSCP and Per-Hop Behavior<br>36.1.2 DiffServ Network Example<br>36.2 Two Rate Three Color Marker Traffic Policing                                                                                                    |                                                                                                    |
| <ul> <li>36.1 DiffServ Overview</li> <li>36.1.1 DSCP and Per-Hop Behavior</li> <li>36.1.2 DiffServ Network Example</li> <li>36.2 Two Rate Three Color Marker Traffic Policing</li> <li>36.2.1 TRTCM-Color-blind Mode</li> </ul>                                                                                                    |                                                                                                    |
| <ul> <li>36.1 DiffServ Overview</li> <li>36.1.1 DSCP and Per-Hop Behavior</li> <li>36.1.2 DiffServ Network Example</li> <li>36.2 Two Rate Three Color Marker Traffic Policing</li> <li>36.2.1 TRTCM-Color-blind Mode</li> <li>36.2.2 TRTCM-Color-aware Mode</li> </ul>                                                                                                    |                                                                                                    |
| <ul> <li>36.1 DiffServ Overview</li> <li>36.1.1 DSCP and Per-Hop Behavior</li> <li>36.1.2 DiffServ Network Example</li> <li>36.2 Two Rate Three Color Marker Traffic Policing</li> <li>36.2.1 TRTCM-Color-blind Mode</li> <li>36.2.2 TRTCM-Color-aware Mode</li> <li>36.3 Activating DiffServ</li> </ul>                                                                                                    | 341<br>341<br>342<br>342<br>343<br>343<br>344<br>344                                                                                            |
| <ul> <li>36.1 DiffServ Overview</li> <li>36.1.1 DSCP and Per-Hop Behavior</li> <li>36.1.2 DiffServ Network Example</li> <li>36.2 Two Rate Three Color Marker Traffic Policing</li> <li>36.2.1 TRTCM-Color-blind Mode</li> <li>36.2.2 TRTCM-Color-aware Mode</li> <li>36.3 Activating DiffServ</li> <li>36.3.1 Configuring 2-Rate 3 Color Marker Settings</li> </ul>                                                                                                    | 341<br>341<br>342<br>342<br>343<br>343<br>343<br>344<br>344<br>344<br>346                                                                       |
| <ul> <li>36.1 DiffServ Overview</li> <li>36.1.1 DSCP and Per-Hop Behavior</li> <li>36.1.2 DiffServ Network Example</li> <li>36.2 Two Rate Three Color Marker Traffic Policing</li> <li>36.2.1 TRTCM-Color-blind Mode</li> <li>36.2.2 TRTCM-Color-aware Mode</li> <li>36.3 Activating DiffServ</li> <li>36.3.1 Configuring 2-Rate 3 Color Marker Settings</li> <li>36.4 DSCP-to-IEEE 802.1p Priority Settings</li> </ul>                                                                                                    | 341<br>341<br>342<br>342<br>343<br>343<br>344<br>344<br>344<br>344<br>344<br>346<br>347                                                         |
| <ul> <li>36.1 DiffServ Overview</li> <li>36.1.1 DSCP and Per-Hop Behavior</li> <li>36.1.2 DiffServ Network Example</li> <li>36.2 Two Rate Three Color Marker Traffic Policing</li> <li>36.2.1 TRTCM-Color-blind Mode</li> <li>36.2.2 TRTCM-Color-aware Mode</li> <li>36.3 Activating DiffServ</li> <li>36.3.1 Configuring 2-Rate 3 Color Marker Settings</li> </ul>                                                                                                    | 341<br>341<br>342<br>342<br>343<br>343<br>344<br>344<br>344<br>344<br>344<br>346<br>347                                                         |
| <ul> <li>36.1 DiffServ Overview</li> <li>36.1.1 DSCP and Per-Hop Behavior</li> <li>36.1.2 DiffServ Network Example</li> <li>36.2 Two Rate Three Color Marker Traffic Policing</li> <li>36.2.1 TRTCM-Color-blind Mode</li> <li>36.2.2 TRTCM-Color-aware Mode</li> <li>36.3 Activating DiffServ</li> <li>36.3.1 Configuring 2-Rate 3 Color Marker Settings</li> <li>36.4 DSCP-to-IEEE 802.1p Priority Settings</li> <li>36.4.1 Configuring DSCP Settings</li> </ul>                                                                                                    | 341<br>341<br>342<br>342<br>343<br>343<br>344<br>344<br>344<br>346<br>347<br>348                                                                |
| <ul> <li>36.1 DiffServ Overview</li> <li>36.1.1 DSCP and Per-Hop Behavior</li> <li>36.1.2 DiffServ Network Example</li> <li>36.2 Two Rate Three Color Marker Traffic Policing</li> <li>36.2.1 TRTCM-Color-blind Mode</li> <li>36.2.2 TRTCM-Color-aware Mode</li> <li>36.3 Activating DiffServ</li> <li>36.3.1 Configuring 2-Rate 3 Color Marker Settings</li> <li>36.4 DSCP-to-IEEE 802.1p Priority Settings</li> <li>36.4.1 Configuring DSCP Settings</li> </ul>                                                                                                    | 341<br>341<br>342<br>342<br>343<br>343<br>344<br>344<br>344<br>346<br>347<br>348                                                                |
| <ul> <li>36.1 DiffServ Overview</li> <li>36.1.1 DSCP and Per-Hop Behavior</li> <li>36.1.2 DiffServ Network Example</li> <li>36.2 Two Rate Three Color Marker Traffic Policing</li> <li>36.2.1 TRTCM-Color-blind Mode</li> <li>36.2.2 TRTCM-Color-aware Mode</li> <li>36.3 Activating DiffServ</li> <li>36.3.1 Configuring 2-Rate 3 Color Marker Settings</li> <li>36.4 DSCP-to-IEEE 802.1p Priority Settings</li> <li>36.4.1 Configuring DSCP Settings</li> </ul>                                                                                                    | 341<br>341<br>342<br>342<br>343<br>344<br>344<br>344<br>346<br>347<br>348<br>348                                                                |
| 36.1 DiffServ Overview<br>36.1.1 DSCP and Per-Hop Behavior<br>36.1.2 DiffServ Network Example<br>36.2 Two Rate Three Color Marker Traffic Policing<br>36.2.1 TRTCM-Color-blind Mode<br>36.2.2 TRTCM-Color-aware Mode<br>36.3 Activating DiffServ<br>36.3.1 Configuring 2-Rate 3 Color Marker Settings<br>36.4 DSCP-to-IEEE 802.1p Priority Settings<br>36.4.1 Configuring DSCP Settings<br>36.4.1 Configuring DSCP Settings                                                                                                    | 341<br>341<br>342<br>342<br>343<br>343<br>344<br>344<br>344<br>344<br>346<br>347<br>348<br>348<br>349                                           |
| 36.1 DiffServ Overview<br>36.1.1 DSCP and Per-Hop Behavior<br>36.1.2 DiffServ Network Example<br>36.2 Two Rate Three Color Marker Traffic Policing<br>36.2.1 TRTCM-Color-blind Mode<br>36.2.2 TRTCM-Color-aware Mode<br>36.3 Activating DiffServ<br>36.3.1 Configuring 2-Rate 3 Color Marker Settings<br>36.4 DSCP-to-IEEE 802.1p Priority Settings<br>36.4.1 Configuring DSCP Settings<br>36.4.1 Configuring DSCP Settings<br>37.1 DHCP Overview                                                                                                    | 341<br>341<br>342<br>342<br>343<br>344<br>344<br>344<br>344<br>346<br>347<br>348<br>348<br>349<br>349                                           |
| <ul> <li>36.1 DiffServ Overview</li> <li>36.1.1 DSCP and Per-Hop Behavior</li> <li>36.1.2 DiffServ Network Example</li> <li>36.2 Two Rate Three Color Marker Traffic Policing</li> <li>36.2.1 TRTCM-Color-blind Mode</li> <li>36.2.2 TRTCM-Color-aware Mode</li> <li>36.3 Activating DiffServ</li> <li>36.3.1 Configuring 2-Rate 3 Color Marker Settings</li> <li>36.4 DSCP-to-IEEE 802.1p Priority Settings</li> <li>36.4.1 Configuring DSCP Settings</li> <li>36.4.1 Configuring DSCP Settings</li> <li>37.1 DHCP Overview</li> <li>37.1 DHCP Overview</li> <li>37.1.2 DHCP Configuration Options</li> <li>37.2 DHCP Status</li> </ul>                         | 341<br>341<br>342<br>342<br>343<br>343<br>344<br>344<br>344<br>346<br>347<br>348<br>348<br><b>349</b><br>349<br>349<br>349<br>349<br>350        |
| <ul> <li>36.1 DiffServ Overview</li> <li>36.1.1 DSCP and Per-Hop Behavior</li> <li>36.1.2 DiffServ Network Example</li> <li>36.2 Two Rate Three Color Marker Traffic Policing</li> <li>36.2.1 TRTCM-Color-blind Mode</li> <li>36.2.2 TRTCM-Color-aware Mode</li> <li>36.3 Activating DiffServ</li> <li>36.3.1 Configuring 2-Rate 3 Color Marker Settings</li> <li>36.4 DSCP-to-IEEE 802.1p Priority Settings</li> <li>36.4.1 Configuring DSCP Settings</li> <li>36.4.1 Configuring DSCP Settings</li> <li>37.1 DHCP Overview</li> <li>37.1.1 DHCP Modes</li> <li>37.1.2 DHCP Configuration Options</li> <li>37.2 DHCP Status</li> <li>37.3 DHCP Relay</li> </ul> | 341<br>341<br>342<br>342<br>343<br>343<br>344<br>344<br>344<br>344<br>344<br>344                                                                |
| <ul> <li>36.1 DiffServ Overview</li> <li>36.1.1 DSCP and Per-Hop Behavior</li> <li>36.1.2 DiffServ Network Example</li> <li>36.2 Two Rate Three Color Marker Traffic Policing</li> <li>36.2.1 TRTCM-Color-blind Mode</li> <li>36.2.2 TRTCM-Color-aware Mode</li> <li>36.3 Activating DiffServ</li> <li>36.3.1 Configuring 2-Rate 3 Color Marker Settings</li> <li>36.4 DSCP-to-IEEE 802.1p Priority Settings</li> <li>36.4.1 Configuring DSCP Settings</li> <li>36.4.1 Configuring DSCP Settings</li> <li>37.1 DHCP Overview</li> <li>37.1 DHCP Overview</li> <li>37.1.2 DHCP Configuration Options</li> <li>37.2 DHCP Status</li> </ul>                         | 341<br>341<br>342<br>342<br>343<br>343<br>344<br>344<br>344<br>346<br>347<br>348<br>349<br>349<br>349<br>349<br>349<br>349<br>349<br>350<br>350 |

| 37.3.3 Global DHCP Relay Configura  | ation Example | 2 |
|-------------------------------------|---------------|---|
| 37.4 Configuring DHCP VLAN Settings |               | 3 |
| 37.4.1 Example: DHCP Relay for Tw   | o VLANs       | 4 |

| Part V: Management |  |
|--------------------|--|
|--------------------|--|

| Chapter 38                        |     |  |
|-----------------------------------|-----|--|
| Maintenance                       | 359 |  |
| 38.1 The Maintenance Screen       |     |  |
| 38.2 Load Factory Default         |     |  |
| 38.3 Save Configuration           |     |  |
| 38.4 Reboot System                |     |  |
| 38.5 Firmware Upgrade             |     |  |
| 38.6 Restore a Configuration File |     |  |
| 38.7 Backup a Configuration File  |     |  |
| 38.8 FTP Command Line             |     |  |
| 38.8.1 Filename Conventions       |     |  |
| 38.8.2 FTP Command Line Procedure |     |  |
| 38.8.3 GUI-based FTP Clients      |     |  |
| 38.8.4 FTP Restrictions           |     |  |

#### Chapter 39

| Access Control                             |  |
|--------------------------------------------|--|
| 39.1 Access Control Overview               |  |
| 39.2 The Access Control Main Screen        |  |
| 39.3 About SNMP                            |  |
| 39.3.1 SNMP v3 and Security                |  |
| 39.3.2 Supported MIBs                      |  |
| 39.3.3 SNMP Traps                          |  |
| 39.3.4 Configuring SNMP                    |  |
| 39.3.5 Configuring SNMP Trap Group         |  |
| 39.3.6 Setting Up Login Accounts           |  |
| 39.4 SSH Overview                          |  |
| 39.5 How SSH works                         |  |
| 39.6 SSH Implementation on the Switch      |  |
| 39.6.1 Requirements for Using SSH          |  |
| 39.7 Introduction to HTTPS                 |  |
| 39.8 HTTPS Example                         |  |
| 39.8.1 Internet Explorer Warning Messages  |  |
| 39.8.2 Netscape Navigator Warning Messages |  |
| 39.8.3 The Main Screen                     |  |

| 39.9 Service Port Access Control         |     |
|------------------------------------------|-----|
| Chapter 40<br>Diagnostic                 | 389 |
| 40.1 Diagnostic                          | 389 |
| Chapter 41<br>Syslog                     | 391 |
| 41.1 Syslog Overview                     | 391 |
| 41.2 Syslog Setup                        | 392 |
| 41.3 Syslog Server Setup                 | 393 |
| Chapter 42<br>Cluster Management         | 395 |
| 42.1 Cluster Management Status Overview  | 395 |
| 42.2 Cluster Management Status           | 396 |
| 42.2.1 Cluster Member Switch Management  | 397 |
| 42.3 Clustering Management Configuration | 400 |
| Chapter 43<br>MAC Table                  | 403 |
| 43.1 MAC Table Overview                  | 403 |
| 43.2 Viewing the MAC Table               | 404 |
| Chapter 44<br>ARP Table                  | 407 |
| 44.1 ARP Table Overview                  | 407 |
| 44.1.1 How ARP Works                     | 407 |
| 44.2 Viewing the ARP Table               | 408 |
| Chapter 45<br>Configure Clone            | 409 |
| 45.1 Configure Clone                     | 409 |

## Part VI: Troubleshooting & Product Specifications....... 413

| Chapter 46<br>Troubleshooting              |     |
|--------------------------------------------|-----|
| 46.1 Power, Hardware Connections, and LEDs |     |
| 46.2 Switch Access and Login               | 416 |

| 46.3 Switch Configuration                                          |     |
|--------------------------------------------------------------------|-----|
| Chapter 47<br>Product Specifications                               | 419 |
| 47.1 Fan Module Removal and Installation                           |     |
|                                                                    |     |
| Part VII: Appendices and Index                                     | 429 |
| Part VII: Appendices and Index         Appendix A Common Services. |     |
|                                                                    | 431 |

# PART I Introduction and Hardware

Getting to Know Your Switch (25)

Hardware Installation and Connection (31)

Hardware Overview (35)

Tutorials (63)v3.91(AAFX.0)

## 

1

# **Getting to Know Your Switch**

This chapter introduces the main features and applications of the Switch.

## **1.1 Introduction**

The MGS3700-12C is a layer 2 stand-alone Gigabit Ethernet (GbE) switch.

The Switch has 12 GbE dual personality interfaces with each interface comprising one mini-GBIC slot and one 100/1000 Mbps RJ-45 port, with either port or slot active at a time.

With its built-in web configurator, managing and configuring the Switch is easy. In addition, the Switch can also be managed via Telnet, any terminal emulator program on the console port, or third-party SNMP management.

This section shows a few examples of using the Switch in various network environments.

See Chapter 47 on page 419 for a full list of software features available on the Switch.

#### 1.1.1 Backbone Application

The Switch is an ideal solution for small networks where rapid growth can be expected in the near future. The Switch can be used standalone for a group of heavy traffic users. You can connect computers and servers directly to the Switch's port or connect other switches to the Switch. In this example, all computers can share high-speed applications on the server. To expand the network, simply add more networking devices such as switches, routers, computers, print servers etc.

Figure 1 Backbone Application

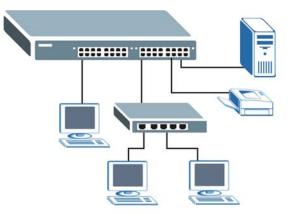

#### 1.1.2 Bridging Example

In this example application the Switch connects different company departments (**RD** and **Sales**) to the corporate backbone. It can alleviate bandwidth contention and eliminate server and network bottlenecks. All users that need high bandwidth can connect to high-speed department servers via the Switch. You can provide a super-fast uplink connection by using a Gigabit Ethernet/mini-GBIC port on the Switch.

Moreover, the Switch eases supervision and maintenance by allowing network managers to centralize multiple servers at a single location.

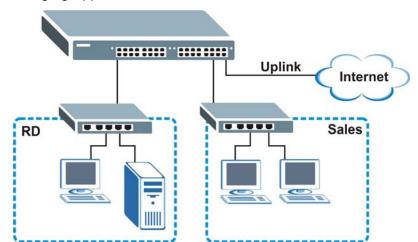

Figure 2 Bridging Application

## **1.1.3 High Performance Switching Example**

The Switch is ideal for connecting two networks that need high bandwidth. In the following example, use trunking to connect these two networks.

Switching to higher-speed LANs such as ATM (Asynchronous Transmission Mode) is not feasible for most people due to the expense of replacing all existing Ethernet cables and adapter cards, restructuring your network and complex maintenance. The Switch can provide the same bandwidth as ATM at much lower cost while still being able to use existing adapters and switches. Moreover, the current LAN structure can be retained as all ports can freely communicate with each other.

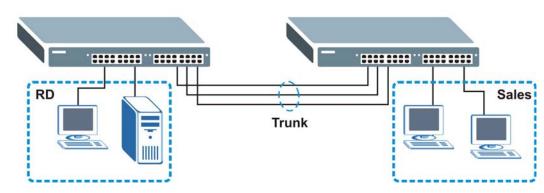

Figure 3 High Performance Switched Workgroup Application

## 1.1.4 IEEE 802.1Q VLAN Application Examples

A VLAN (Virtual Local Area Network) allows a physical network to be partitioned into multiple logical networks. Stations on a logical network belong to one group. A station can belong to more than one group. With VLAN, a station cannot directly talk to or hear from stations that are not in the same group(s) unless such traffic first goes through a router.

For more information on VLANs, refer to Chapter 9 on page 117.

#### 1.1.4.1 Tag-based VLAN Example

Ports in the same VLAN group share the same frame broadcast domain thus increase network performance through reduced broadcast traffic. VLAN groups can be modified at any time by adding, moving or changing ports without any recabling.

Shared resources such as a server can be used by all ports in the same VLAN as the server. In the following figure only ports that need access to the server need to be part of VLAN 1. Ports can belong to other VLAN groups too.

VLAN 1

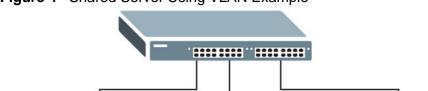

Figure 4 Shared Server Using VLAN Example

# 1.2 IPv6 Support

VLAN 1

IPv6 (Internet Protocol version 6), is designed to enhance IP address size and features. The increase in IPv6 address size to 128 bits (from the 32-bit IPv4 address) allows up to  $3.4 \times 10^{38}$  IP addresses. At the time of writing, the Switch supports the following features.

- Static address assignment and stateless auto-configuration
- Neighbor Discovery Protocol (a protocol used to discover other IPv6 devices in a network)
- Remote Management using ping SNMP, telnet, HTTP and FTP services
- ICMPv6 to report errors encountered in packet processing and perform diagnostic functions, such as "ping"
- IPv4/IPv6 dual stack; the Switch can run IPv4 and IPv6 at the same time
- DHCPv6 client and relay
- Multicast Listener Discovery (MLD) snooping and proxy

For more information on IPv6, refer to the CLI Reference Guide.

## 1.3 Ways to Manage the Switch

Use any of the following methods to manage the Switch.

VLAN 2

- Web Configurator. This is recommended for everyday management of the Switch using a (supported) web browser. See Chapter 4 on page 47.
- Command Line Interface. Line commands offer an alternative to the web configurator and in some cases are necessary to configure advanced features. See the CLI Reference Guide.
- FTP. Use FTP for firmware upgrades and configuration backup/restore. See Section 38.8 on page 363.
- SNMP. The Switch can be monitored by an SNMP manager. See Section 39.3 on page 368.
- Cluster Management. Cluster Management allows you to manage multiple switches through one switch, called the cluster manager. See Chapter 42 on page 395.

# 1.4 Good Habits for Managing the Switch

Do the following things regularly to make the Switch more secure and to manage the Switch more effectively.

- Change the password. Use a password that's not easy to guess and that consists of different types of characters, such as numbers and letters.v3.91(AAFX.0)
- Write down the password and put it in a safe place.
- Back up the configuration (and make sure you know how to restore it). Restoring an earlier working configuration may be useful if the device becomes unstable or even crashes. If you forget your password, you will have to reset the Switch to its factory default settings. If you backed up an earlier configuration file, you would not have to totally re-configure the Switch. You could simply restore your last configuration.

2

# Hardware Installation and Connection

This chapter shows you how to install and connect the Switch.

# 2.1 Installation Scenarios

The Switch can be placed on a desktop or rack-mounted on a standard EIA rack. Use the rubber feet in a desktop installation and the brackets in a rack-mounted installation.

Note: For proper ventilation, allow at least 4 inches (10 cm) of clearance at the front and 3.4 inches (8 cm) at the back of the Switch. This is especially important for enclosed rack installations.

# 2.2 Desktop Installation Procedure

- 1 Make sure the Switch is clean and dry.
- 2 Set the Switch on a smooth, level surface strong enough to support the weight of the Switch and the connected cables. Make sure there is a power outlet nearby.
- 3 Make sure there is enough clearance around the Switch to allow air circulation and the attachment of cables and the power cord.
- 4 Remove the adhesive backing from the rubber feet.

**5** Attach the rubber feet to each corner on the bottom of the Switch. These rubber feet help protect the Switch from shock or vibration and ensure space between devices when stacking.

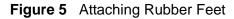

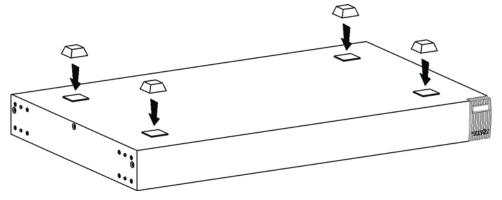

Note: Do NOT block the ventilation holes. Leave space between devices when stacking.

## 2.3 Mounting the Switch on a Rack

The Switch can be mounted on an EIA standard size, 19-inch rack or in a wiring closet with other equipment. Follow the steps below to mount your Switch on a standard EIA rack using a rack-mounting kit.

#### 2.3.1 Rack-mounted Installation Requirements

- Two mounting brackets.
- Eight M3 flat head screws and a #2 Philips screwdriver.
- Four M5 flat head screws and a #2 Philips screwdriver.

#### Failure to use the proper screws may damage the unit.

#### 2.3.1.1 Precautions

- Make sure the rack will safely support the combined weight of all the equipment it contains.
- Make sure the position of the Switch does not make the rack unstable or topheavy. Take all necessary precautions to anchor the rack securely before installing the unit.

## 2.3.2 Attaching the Mounting Brackets to the Switch

1 Position a mounting bracket on one side of the Switch, lining up the four screw holes on the bracket with the screw holes on the side of the Switch.

Figure 6 Attaching the Mounting Brackets

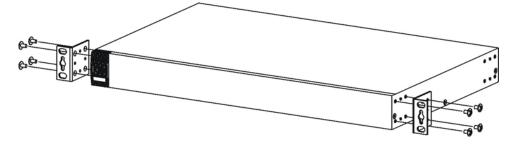

- **2** Using a #2 Philips screwdriver, install the M3 flat head screws through the mounting bracket holes into the Switch.
- **3** Repeat steps 1 and 2 to install the second mounting bracket on the other side of the Switch.
- 4 You may now mount the Switch on a rack. Proceed to the next section.

## 2.3.3 Mounting the Switch on a Rack

1 Position a mounting bracket (that is already attached to the Switch) on one side of the rack, lining up the two screw holes on the bracket with the screw holes on the side of the rack.

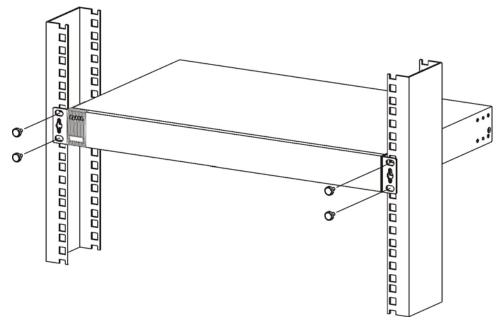

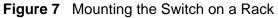

- **2** Using a #2 Philips screwdriver, install the M5 flat head screws through the mounting bracket holes into the rack.
- **3** Repeat steps 1 and 2 to attach the second mounting bracket on the other side of the rack.

3

# **Hardware Overview**

This chapter describes the front panel and rear panel of the Switch and shows you how to make the hardware connections.

# 3.1 Front Panel

The following figure shows the front panel of the Switch. The front panel contains the Switch LEDs, 12 dual personality interfaces each consisting of a mini-GBIC (Gigabit Interface Converter) slot and an RJ-45 Gigabit Ethernet (GbE) port, one console and one management port for local management, and a slot for alarm management.

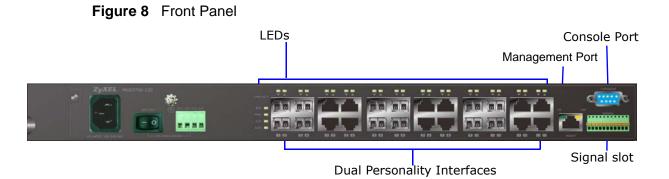

The following table describes the port labels on the front panel.

| LABEL                                | DESCRIPTION                                                                                                    |
|--------------------------------------|----------------------------------------------------------------------------------------------------|
| 12 Dual<br>Personality<br>Interfaces | Each interface has one 1000BASE-T RJ-45 port and one Small Form-Factor Pluggable (SFP) slot (also called a mini-GBIC slot), with one port or transceiver active at a time. |
|                                      | • 12 100/1000 Mbps RJ-45 Ethernet Ports:                                                                                                    |
|                                      | Connect these ports to high-bandwidth backbone network Ethernet switches using 1000BASE-T compatible Category 5/5e/6 copper cables.                                        |
|                                      | 12 Mini-GBIC Slots:                                                                                                    |
|                                      | Use mini-GBIC transceivers in these slots for connections to backbone Ethernet switches.                                                                                   |
| Console Port                         | The console port is for local configuration of the Switch.                                                                                                    |

#### Table 1 Front Panel Connections

| LABEL              | DESCRIPTION                                                                                |
|--------------------|--------------------------------------------------------------------------------------------|
| Management<br>Port | Connect to a computer using an RJ-45 Ethernet cable for local configuration of the Switch. |
| Signal Slot        | Connect the signal input pins to signal output terminals on other pieces of equipment.     |
|                    | Connect the signal output pins to a signal input terminal on another piece of equipment.   |
|                    | See Chapter 47 on page 419 for details on the pin assignments required.                    |

#### Table 1 Front Panel Connections (continued)

## 3.1.1 Console Port

For local management, you can use a computer with terminal emulation software configured to the following parameters:

- VT100
- Terminal emulation
- 9600 bps
- No parity, 8 data bits, 1 stop bit
- No flow control

Connect the male 9-pin end of the console cable to the console port of the Switch. Connect the female end to a serial port (COM1, COM2 or other COM port) of your computer.

## 3.1.2 Gigabit Ethernet Ports

The Switch has 1000Base-T auto-negotiating, auto-crossover Ethernet ports. In 10/100/1000 Mbps Fast Ethernet, the speed can be 10 Mbps, 100 Mbps or 1000 Mbps and the duplex mode can be half duplex or full duplex.

An auto-negotiating port can detect and adjust to the optimum Ethernet speed (10/100/1000 Mbps) and duplex mode (full duplex or half duplex) of the connected device.

An auto-crossover (auto-MDI/MDI-X) port automatically works with a straightthrough or crossover Ethernet cable.

Four of the 1000Base-T Ethernet ports are paired with a mini-GBIC slot to create a dual personality interface. The Switch uses up to one connection for each mini-GBIC and 1000Base-T Ethernet pair. The mini-GBIC slots have priority over the Gigabit ports. This means that if a mini-GBIC slot and the corresponding GbE port are connected at the same time, the GbE port will be disabled.

When auto-negotiation is turned on, a Ethernet port negotiates with the peer automatically to determine the connection speed and duplex mode. If the peer Ethernet port does not support auto-negotiation or turns off this feature, the Switch determines the connection speed by detecting the signal on the cable and using half duplex mode. When the Switch's auto-negotiation is turned off, an Ethernet port uses the pre-configured speed and duplex mode when making a connection, thus requiring you to make sure that the settings of the peer Ethernet port are the same in order to connect.

#### 3.1.2.1 Default Ethernet Negotiation Settings

The factory default negotiation settings for the Gigabit ports on the Switch are:

- Speed: Auto
- Duplex: Auto
- Flow control: Off
- Link Aggregation: Disabled

#### 3.1.2.2 Auto-crossover

All ports are auto-crossover, that is auto-MDIX ports (Media Dependent Interface Crossover), so you may use either a straight-through Ethernet cable or crossover Ethernet cable for all Gigabit port connections. Auto-crossover ports automatically sense whether they need to function as crossover or straight ports, so crossover cables can connect both computers and switches/hubs.

#### 3.1.3 Mini-GBIC Slots

These are slots for mini-GBIC (Gigabit Interface Converter) transceivers. A transceiver is a single unit that houses a transmitter and a receiver. The Switch does not come with transceivers. You must use transceivers that comply with the Small Form-factor Pluggable (SFP) Transceiver MultiSource Agreement (MSA). See the SFF committee's INF-8074i specification Rev 1.0 for details.

You can change transceivers while the Switch is operating. You can use different transceivers to connect to Ethernet switches with different types of fiber-optic or even copper cable connectors.

#### To avoid possible eye injury, do not look into an operating fiberoptic module's connectors.

- Type: SFP connection interface
- Connection speed: 1 Gigabit per second (Gbps)

#### 3.1.3.1 Transceiver Installation

Use the following steps to install a mini-GBIC transceiver (SFP module).

- 1 Insert the transceiver into the slot with the exposed section of PCB board facing down.
- 2 Press the transceiver firmly until it clicks into place.
- **3** The Switch automatically detects the installed transceiver. Check the LEDs to verify that it is functioning properly.
- 4 Close the transceiver's latch (latch styles vary).
- 5 Connect the fiber optic cables to the transceiver.

Figure 9 Transceiver Installation Example

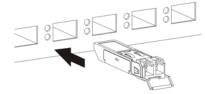

Figure 10 Connecting the Fiber Optic Cables

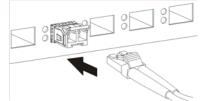

#### 3.1.3.2 Transceiver Removal

Use the following steps to remove a mini-GBIC transceiver (SFP module).

- 1 Remove the fiber optic cables from the transceiver.
- 2 Open the transceiver's latch (latch styles vary).

**3** Pull the transceiver out of the slot.

Figure 11 Removing the Fiber Optic Cables

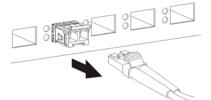

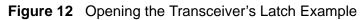

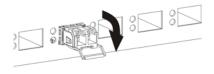

Figure 13 Transceiver Removal Example

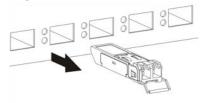

#### 3.1.4 Management Port

The **MGMT** (management) port is used for local management. Connect directly to this port using an Ethernet cable. You can configure the Switch via Telnet or the web configurator.

The default IP address of the management port is 192.168.0.1 with a subnet mask of 255.255.255.0.

#### 3.1.5 Power Connector

Make sure you are using the correct power source as shown on the panel and that no objects obstruct the airflow of the fans.

Use the following procedures to connect the Switch to a power source after you have installed it.

Note: Check the power supply requirements in Chapter 47 on page 419, and make sure you are using an appropriate power source.

Keep the power supply switch and the Switch's power switch in the OFF position until you come to the procedure for turning on the power. Use only power wires of the required diameter for connecting the Switch to a power supply.

#### 3.1.5.1 AC Power Connection

Connect the female end of the power cord to the power socket of your Switch. Connect the other end of the cord to a power outlet.

#### 3.1.5.2 DC Power Connection

The Switch uses a single ETB series terminal block plug with four pins which allows you to connect up to two separate power supplies. If one power supply fails the system can operate on the remaining power supply. Use two wires to connect to a single terminal pair, one wire for the positive terminal and one wire for the negative terminal.

- Note: The current rating of the power wires must be greater than 20 Amps. The power supply to which the Switch connects must have a built-in circuit breaker or switch to toggle the power.
- Note: When installing the power wire, push it wire firmly into the terminal as deep as possible and make sure that no exposed (bare) wire can be seen or touched.

### Exposed power wire is dangerous. Use extreme care when connecting a DC power source to the device.

To connect a power supply:

- 1 Use a screwdriver to loosen the terminal block captive screws.
- 2 Connect one end of a power wire to the Switch's **RTN** (return) pin and tighten the captive screw.
- **3** Connect the other end of the power wire to the positive terminal on the power supply.
- 4 Connect one end of a power wire to the Switch's -48V (input) pin and tighten the captive screw.
- **5** Connect the other end of the power wire to the negative terminal on the power supply.
- **6** Insert the terminal block plug in the Switch's terminal block header.

#### 3.1.6 Signal Slot

The **Signal** slot (fitted with the signal connector) allows you to connect devices to the Switch, such as sensors or other ZyXEL switches which support the external alarm feature. This feature is in addition to the system alarm, which detects abnormal temperatures, voltage levels and fan speeds on the Switch.

Your Switch can respond to an external signal in four ways.

- The ALM LED shows an alert.
- The **Signal** slot can send an external alarm on to another device. By daisychaining the signal sensor cables from one Switch to another ZyXEL switch which supports this feature, the external alarm alert (but not the system alarm) is received on each Switch.
- The Switch can also be configured to send an SNMP trap to the SNMP server. See Section 39.3 on page 368 for more information on using SNMP.
- The Switch can be configured to create an error log of the alarm. See Section 41.1 on page 391 for more information on using the system log.

#### 3.1.6.1 Connect a Sensor to the Signal Slot

This section shows you how to connect an external sensor device to the Switch.

- 1 Use a connector to connect wires of the correct gauge to the sensor's signal output pins. See Chapter 47 on page 419 for the wire specifications. Check the sensor's documentation to identify its two signal output pins.
- 2 Connect these two wires to any one of the following pairs of signal input pins on the Switch's **Signal** connector (4,5) (6,7) (8,9) (10,11). The pin numbers run from the right side of the connector to the left.
  - **2a** Connect each of the sensor's two signal output wires to the **Signal** connector by depressing the spring clip corresponding to the pin you are connecting to.
  - **2b** Insert the wire and release the spring clip.
  - **2c** Repeat the process for the sensor's other signal output wire. A total of four sensors may be connected to the **Signal** connector in this way using the remaining signal input pins.

3 Insert the alarm connector into the Signal slot.

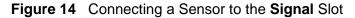

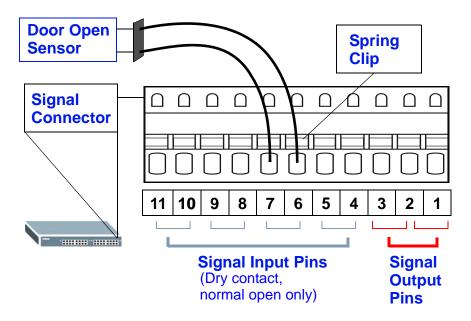

**4** To connect an output device, repeat the previous steps but this time connect to either pins (1,2) or (2,3) on the **Signal** connector.

You can also daisy-chain the external alarm to another ZyXEL Switch which supports the external alarm feature. If daisy-chaining to a ZyXEL switch that is a different model, check your switch's documentation for the correct pin assignments.

1 Use wires of the correct gauge to connect either of the signal output pin pairs (1normal close, 2-common) or (2-common, 3-normal open) on the Signal connector to the input signal pin pairs of an Signal connector on another ZyXEL Switch.

- 2 When daisy-chaining further Switches ensure that the signal output pins you use are the same as those you used when connecting to the first switch, as shown in the diagram below.
  - Figure 15 Daisy-chaining an External Alarm Sensor to Other Switches of the Same Model

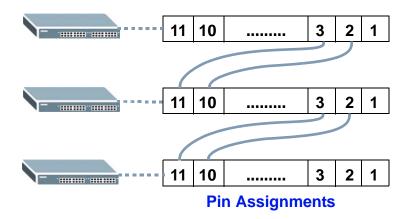

### 3.2 Rear Panel

The following figures show the rear panels of the Switch. The rear panel contains a connector for external backup power supply.

#### Figure 16 Rear Panel

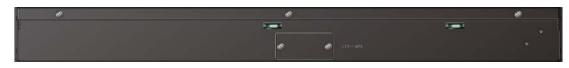

### 3.3 LEDs

After you connect the power to the Switch, view the LEDs to ensure proper functioning of the Switch and as an aid in troubleshooting.

| LED | COLOR | STATU<br>S | DESCRIPTION                                                 |
|-----|-------|------------|-------------------------------------------------------------|
| BPS | Green | On         | The backup power supply is connected and active.            |
|     |       | Blinking   | The system is receiving power from the backup power supply. |
|     |       | Off        | The backup power supply is not ready or not active.         |

Table 2 LED Descriptions

| Table 2 | LED Descriptions (continued)                        |                                                                        |                                                                                                    |  |  |  |  |  |
|---------|-----------------------------------------------------|------------------------------------------------------------------------|----------------------------------------------------------------------------------------------------|--|--|--|--|--|
| LED     | COLOR                                               | STATU<br>S                                                             | DESCRIPTION                                                                                                    |  |  |  |  |  |
| PWR     | Green                                               | On                                                                     | The system is turned on.                                                                                                    |  |  |  |  |  |
|         |                                                     | Off                                                                    | The system is off.                                                                                                    |  |  |  |  |  |
| SYS     | Green On The system is on and functioning properly. |                                                                        |                                                                                                    |  |  |  |  |  |
|         |                                                     | Blinking                                                               | The system is rebooting and performing self-diagnostic tests.                                                                                                    |  |  |  |  |  |
|         |                                                     | Off                                                                    | The power is off or the system is not ready/malfunctioning.                                                                                                    |  |  |  |  |  |
| ALM     | Red                                                 | On                                                                     | A hardware failure is detected or an alarm from the external alarm is received.                                                                                                   |  |  |  |  |  |
|         |                                                     | Off                                                                    | The system is functioning normally.                                                                                                    |  |  |  |  |  |
|         |                                                     |                                                                        | ch SFP slot indicates the LED status for the slot while the<br>is the LED status for the corresponding Ethernet port.<br>The system is transmitting/receiving to/from an Ethernet |  |  |  |  |  |
|         | Green                                               | ыпкіпд                                                                 | network.                                                                                                    |  |  |  |  |  |
|         |                                                     | On                                                                     | The link to a 1000 Mbps Ethernet network is up.                                                                                                    |  |  |  |  |  |
|         | Amber                                               | Blinking                                                               | The system is transmitting/receiving to/from an Ethernet network.                                                                                                    |  |  |  |  |  |
|         |                                                     | On                                                                     | The link to a 100 Mbps Ethernet network is up.                                                                                                    |  |  |  |  |  |
|         |                                                     | Off                                                                    | The link to an Ethernet network is down.                                                                                                    |  |  |  |  |  |
| MGMT    |                                                     |                                                                        |                                                                                                    |  |  |  |  |  |
| 10      | Green                                               | Blinking                                                               | The system is transmitting/receiving to/from an Ethernet device.                                                                                                    |  |  |  |  |  |
|         |                                                     | On                                                                     | The port is connected at 10Mbps.                                                                                                    |  |  |  |  |  |
|         |                                                     | Off                                                                    | The port is not connected at 10Mbps or to an Ethernet device.                                                                                                    |  |  |  |  |  |
| 100     | Amber                                               | Meter Blinking The system is transmitting/receiving to/from an device. |                                                                                                    |  |  |  |  |  |
|         |                                                     | On                                                                     | The port is connected at 100Mbps.                                                                                                    |  |  |  |  |  |
|         |                                                     | Off                                                                    | The port is not connected at 100Mbps or to an Ethernet device.                                                                                                    |  |  |  |  |  |

Table 2 LED Descriptions (continued)

### 3.4 Configuring the Switch

You may use the embedded web configurator or command line interface to configure the Switch. If you're using the web configurator, you need Internet Explorer 5.5 and later or Netscape Navigator 6 and later.

You can access the command line interface using a terminal emulation program on a computer connected to the Switch console port (see Section 3.1.1 on page 36) or access the Switch using Telnet.

The next part of this guide discusses configuring the Switch using the web configurator.

4

# **The Web Configurator**

This section introduces the configuration and functions of the web configurator.

### 4.1 Introduction

The web configurator is an HTML-based management interface that allows easy Switch setup and management via Internet browser. Use Internet Explorer 6.0 and later or Netscape Navigator 7.0 and later versions. The recommended screen resolution is 1024 by 768 pixels.

In order to use the web configurator you need to allow:

- Web browser pop-up windows from your device. Web pop-up blocking is enabled by default in Windows XP SP (Service Pack) 2.
- JavaScript (enabled by default).
- Java permissions (enabled by default).

### 4.2 System Login

- 1 Start your web browser.
- 2 Type "http://" and the IP address of the Switch (the default management IP address is 192.168.1.1 through an in-band (non-MGMT) port and 192.168.0.1 through the MGMT port) in the Location or Address field. Press [ENTER].

3 The login screen appears. The default username is **admin** (case sensitive) and associated default password is **1234**. The date and time display as shown if you have not configured a time server nor manually entered a time and date in the **General Setup** screen.

| Figure 17                             | Web Config                                                                                                    | jurator: Login                |
|---------------------------------------|----------------------------------------------------------------------------------------------------|-------------------------------|
| Connect to 192.1                      | 68.1.1                                                                                                    | ? ×                           |
|                                       |                                                                                                    | G.S.                          |
| 00:35:05 1970 re<br>Warning: This ser | 58.1.1 at MG5-3712D at<br>quires a username and p<br>ver is requesting that yo<br>in an insecure manner (<br>connection). | bassword.<br>Dur username and |
| <u>U</u> ser name:                    | 2                                                                                                    | ~                             |
| Password:                             |                                                                                                    |                               |
|                                       | <u>R</u> emember my p                                                                                                    | assword                       |
|                                       | ОК                                                                                                    | Cancel                        |

4 Click **OK** to view the first web configurator screen.

### 4.3 The Web Configurator Layout

The **Status** screen is the first screen that displays when you access the web configurator.

The following figure shows the navigating components of a web configurator screen.

| ZyXEL                        |                                       |          |      |       |             |        |            |        |         |         | ogout 🛛 Help |
|------------------------------|---------------------------------------|----------|------|-------|-------------|--------|------------|--------|---------|---------|--------------|
| ENU                          |                                       |          |      |       |             |        |            | ∎ sav  | e M St  |         |              |
| Basic Setting                | <ol> <li>P</li> </ol>                 | ort Stat | tus  |       |             |        |            |        |         |         |              |
| dvanced Application          | Port                                  | Name     | Link | State | LACP        | TxPkts | RxPkts     | Errors | Tx KB/s | Rx KB/s | Up Time      |
|                              | 1                                     |          | Down | STOP  | Disabled    | 0      | 0          | 0      | 0.0     | 0.0     | 0:00:00      |
| P Application                | 2                                     |          | Down | STOP  | Disabled    | 0      | 0          | 0      | 0.0     | 0.0     | 0:00:00      |
| Aanagement                   | 3                                     |          | Down | STOP  | Disabled    | 0      | 0          | 0      | 0.0     | 0.0     | 0:00:00      |
|                              | 4                                     |          | Down | STOP  | Disabled    | 0      | 0          | 0      | 0.0     | 0.0     | 0:00:00      |
| and the second second second | <u>5</u>                              |          | Down | STOP  | Disabled    | 0      | 0          | 0      | 0.0     | 0.0     | 0:00:00      |
|                              | <u>6</u>                              |          | Down | STOP  | Disabled    | 0      | - 0        | 0      | 0.0     | 0.0     | 0:00:00      |
| Δ                            | <u>7</u>                              |          | Down | STOP  | Disabled    | 0      | <b>-</b> 0 | 0      | 0.0     | 0.0     | 0:00:00      |
| ~                            | 8                                     |          | Down | STOP  | Disabled    | 0      | 0          | 0      | 0.0     | 0.0     | 0:00:00      |
|                              | <u>9</u>                              |          | Down | STOP  | Disabled    | 0      | 0          | 0      | 0.0     | 0.0     | 0:00:00      |
|                              | 10                                    |          | Down | STOP  | Disabled    | 0      | 0          | 0      | 0.0     | 0.0     | 0:00:00      |
|                              | 11                                    |          | Down | STOP  | Disabled    | 0      | 0          | 0      | 0.0     | 0.0     | 0:00:00      |
|                              | 12                                    |          | Down | STOP  | Disabled    | 0      | 0          | 0      | 0.0     | 0.0     | 0:00:00      |
|                              | <ul> <li>Any</li> <li>C Po</li> </ul> |          |      | Cle   | ear Counter |        |            |        |         |         |              |

Figure 18 The Web Configurator Layout

**A** - Click the menu items to open submenu links, and then click on a submenu link to open the screen in the main window (**F**).

**B**, **C**, **D**, **E** - These are quick links which allow you to perform certain tasks no matter which screen you are currently working in.

**B** - Click this link to save your configuration into the Switch's nonvolatile memory. Nonvolatile memory is the configuration of your Switch that stays the same even if the Switch's power is turned off.

 ${\bf C}$  - Click this link to go to the status page of the Switch.

**D** - Click this link to logout of the web configurator.

 ${\bf E}$  - Click this link to display web help pages. The help pages provide descriptions for all of the configuration screens.

**F** - This is the main window to view and/or configure settings.

In the navigation panel, click a main link to reveal a list of submenu links.

 Table 3
 Navigation Panel Sub-links Overview

| BASIC SETTING                                                                                                    | ADVANCED<br>APPLICATION                                                                                                    | IP APPLICATION                                                                                                    | MANAGEMENT                                                                                                    |
|----------------------------------------------------------------------------------------------------|----------------------------------------------------------------------------------------------------|----------------------------------------------------------------------------------------------------|----------------------------------------------------------------------------------------------------|
| MENU<br>Basic Setting<br>Advanced Application<br>IP Application<br>Management<br>System Info<br>General Setup<br>Switch Setup<br>IP Setup<br>Port Setup | MENU<br>Basic Setting<br>Advanced Application<br>IP Application<br>Management<br>VLAN<br>Static MAC Forwarding<br>Static Multicast Forwarding<br>Filtering<br>Spanning Tree Protocol<br>Bandwidth Control<br>Broadcast Storm Control<br>Biroadcast Storm Control<br>Mirroring<br>Link Aggregation<br>Port Authentication<br>Port Security<br>Classifier<br>Policy Rule<br>Queuing Method<br>VLAN Stacking<br>Multicast<br>AAA<br>IP Source Guard<br>Loop Guard<br>VLAN Mapping<br>Layer 2 Protocol Tunneling<br>sFlow<br>Errdisable<br>PPPoE<br>Private VLAN<br>Green Ethemet | MENU<br>Basic Setting<br>Advanced Application<br>IP Application<br>Management<br>Static Routing<br>DiffServ<br>DHCP | MENU<br>Basic Setting<br>Advanced Application<br>IP Application<br>Management<br>Maintenance<br>Access Control<br>Diagnostic<br>Syslog<br>Cluster Management<br>MAC Table<br>ARP Table<br>Configure Clone |

The following table describes the links in the navigation panel.

| Table 4 | Naviga | ation | Panel | Links |
|---------|--------|-------|-------|-------|
|         |        |       |       |       |

| LINK                              | DESCRIPTION                                                                                                    |
|-----------------------------------|----------------------------------------------------------------------------------------------------|
| Basic Settings                    |                                                                                                    |
| System Info                       | This link takes you to a screen that displays general system and hardware monitoring information.                                                                                                    |
| General Setup                     | This link takes you to a screen where you can configure general identification information about the Switch.                                                                                               |
| Switch Setup                      | This link takes you to a screen where you can set up global Switch parameters such as VLAN type, MAC address learning, GARP and priority queues.                                                           |
| IP Setup                          | This link takes you to a screen where you can configure the IP address, subnet mask (necessary for Switch management) and DNS (domain name server) and set up to 64 IP routing domains.                    |
| Port Setup                        | This link takes you to a screen where you can configure settings for individual Switch ports.                                                                                                    |
| Advanced Applie                   | cation                                                                                                    |
| VLAN                              | This link takes you to screens where you can configure port-based or 802.1Q VLAN (depending on what you configured in the Switch Setup menu). You can also configure a subnet based VLAN in these screens. |
| Static MAC<br>Forwarding          | This link takes you to a screen where you can configure static MAC addresses for a port. These static MAC addresses do not age out.                                                                        |
| Static<br>Multicast<br>Forwarding | This link takes you to a screen where you can configure static multicast MAC addresses for port(s). These static multicast MAC addresses do not age out.                                                   |
| Filtering                         | This link takes you to a screen to set up filtering rules.                                                                                                    |
| Spanning Tree<br>Protocol         | This link takes you to screens where you can configure the RSTP/MRSTP/<br>MSTP to prevent network loops.                                                                                                   |
| Bandwidth<br>Control              | This link takes you to a screen where you can configure bandwidth limits on the Switch.                                                                                                    |
| Broadcast<br>Storm Control        | This link takes you to a screen to set up broadcast filters.                                                                                                    |
| Mirroring                         | This link takes you to screens where you can copy traffic from one port or ports to another port in order that you can examine the traffic from the first port without interference.                       |
| Link<br>Aggregation               | This link takes you to screens where you can logically aggregate physical links to form one logical, higher-bandwidth link.                                                                                |
| Port<br>Authentication            | This link takes you to a screen where you can configure IEEE 802.1x port authentication as well as MAC authentication for clients communicating via the Switch.                                            |
| Port Security                     | This link takes you to screens where you can activate MAC address learning and set the maximum number of MAC addresses to learn on a port.                                                                 |
| Classifier                        | This link takes you to a screen where you can configure the Switch to group packets based on the specified criteria.                                                                                       |
| Policy Rule                       | This link takes you to a screen where you can configure the Switch to perform special treatment on the grouped packets.                                                                                    |

| LINK                             | DESCRIPTION                                                                                                    |
|----------------------------------|----------------------------------------------------------------------------------------------------|
| Queuing<br>Method                | This link takes you to a screen where you can configure queuing with associated queue weights for each port.                                                                                                    |
| VLAN Stacking                    | This link takes you to screens where you can configure VLAN stacking which helps to distinguish multiple customers VLANs.                                                                                                    |
| Multicast                        | This link takes you to screens where you can configure various multicast features, IGMP snooping and create multicast VLANs.                                                                                                    |
| AAA                              | This link takes you to a screen where you can configure authentication, authorization and accounting services via external servers. The external servers can be either RADIUS (Remote Authentication Dial-In User Service) or TACACS+ (Terminal Access Controller Access-Control System Plus). |
| IP Source<br>Guard               | This link takes you to screens where you can configure filtering of unauthorized DHCP and ARP packets in your network.                                                                                                    |
| Loop Guard                       | This link takes you to a screen where you can configure protection against network loops that occur on the edge of your network.                                                                                                    |
| VLAN Mapping                     | This link takes you to screens where you can configure VLAN mapping settings on the Switch.                                                                                                    |
| Layer 2<br>Protocol<br>Tunneling | This link takes you to a screen where you can configure L2PT (Layer 2 Protocol Tunneling) settings on the Switch.                                                                                                    |
| sFlow                            | This link takes you to screens where you can configure sFlow settings on the Switch. This feature is used to monitor traffic in switched networks.                                                                                                    |
| Errdisable                       | This link takes you to a screen where you can configure the Switch to limit specific traffic, to shut down a port because of specific reasons and activate the port automatically for preconfigured criteria.                                                                                  |
| PPPoE                            | This link takes you to a screen where you can configure PPPoE Intermediate Agent settings on the Switch.                                                                                                    |
| Private VLAN                     | This link takes you to a screen where you can block traffic between ports in a VLAN on the Switch.                                                                                                    |
| Green<br>Ethernet                | This link takes you to a screen where you can configure Green Ethernet power saving settings on the Switch.                                                                                                    |
| IP Application                   | <u>.</u>                                                                                                    |
| Static Routing                   | This link takes you to a screen where you can configure static routes. A static route defines how the Switch should forward traffic by configuring the TCP/IP parameters manually.                                                                                                    |
| DiffServ                         | This link takes you to screens where you can enable DiffServ, configure<br>Two Rate Three Color Marker settings and set DSCP-to-IEEE802.1p<br>mappings.                                                                                                    |
| DHCP                             | This link takes you to screens where you can configure the DHCP settings.                                                                                                    |
| Management                       |                                                                                                    |
| Maintenance                      | This link takes you to screens where you can perform firmware and configuration file maintenance as well as reboot the system.                                                                                                    |
| Access Control                   | This link takes you to screens where you can change the system login password and configure SNMP and remote management.                                                                                                    |

 Table 4
 Navigation Panel Links (continued)

| LINK                  | DESCRIPTION                                                                                                    |
|-----------------------|----------------------------------------------------------------------------------------------------|
| Diagnostic            | This link takes you to a screen where you can view system logs and test port(s).                                                 |
| Syslog                | This link takes you to screens where you can setup system logs and a system log server.                                          |
| Cluster<br>Management | This link takes you to screens where you can configure clustering management and view its status.                                |
| MAC Table             | This link takes you to a screen where you can view the MAC addresses (and types) of devices attached to what ports and VLAN IDs. |
| ARP Table             | This link takes you to a screen where you can view the MAC addresses – IP address resolution table.                              |
| Configure<br>Clone    | This link takes you to a screen where you can copy attributes of one port to other ports.                                        |

 Table 4
 Navigation Panel Links (continued)

#### 4.3.1 Change Your Password

After you log in for the first time, it is recommended you change the default administrator password. Click **Management** > **Access Control** > **Logins** to display the next screen.

| Login<br>Iministrator               |                                   |                | Access Cont       |
|-------------------------------------|-----------------------------------|----------------|-------------------|
| d Password                          |                                   |                |                   |
| ew Password                         |                                   |                |                   |
| etype to confir                     | m 🗌                               |                |                   |
| you have fo                         | rgotten your passwor              | d.             |                   |
| you have fo<br>Edit Logins<br>Login | rgotten your passwor<br>User Name | d.<br>Password | Retype to confirm |
| Edit Logins                         |                                   |                | Retype to confirm |
| Edit Logins                         |                                   |                | Retype to confirm |
| Edit Logins<br>Login<br>1           |                                   |                | Retype to confirm |

Figure 19 Change Administrator Login Password

### 4.4 Saving Your Configuration

When you are done modifying the settings in a screen, click **Apply** to save your changes back to the run-time memory. Settings in the run-time memory are lost when the Switch's power is turned off.

Click the **Save** link in the upper right hand corner of the web configurator to save your configuration to nonvolatile memory. Nonvolatile memory refers to the Switch's storage that remains even if the Switch's power is turned off.

Note: Use the Save link when you are done with a configuration session.

### 4.5 Switch Lockout

You could block yourself (and all others) from using in-band-management (managing through the data ports) if you do one of the following:

- 1 Delete the management VLAN (default is VLAN 1).
- 2 Delete all port-based VLANs with the CPU port as a member. The "CPU port" is the management port of the Switch.
- **3** Filter all traffic to the CPU port.
- 4 Disable all ports.
- **5** Misconfigure the text configuration file.
- **6** Forget the password and/or IP address.
- 7 Prevent all services from accessing the Switch.
- 8 Change a service port number but forget it.
  - Note: Be careful not to lock yourself and others out of the Switch. If you do lock yourself out, try using out-of-band management (via the management port) to configure the Switch.

### 4.6 Resetting the Switch

If you lock yourself (and others) from the Switch or forget the administrator password, you will need to reload the factory-default configuration file or reset the Switch back to the factory defaults.

### 4.6.1 Reload the Configuration File

Uploading the factory-default configuration file replaces the current configuration file with the factory-default configuration file. This means that you will lose all

previous configurations and the speed of the console port will be reset to the default of 9600bps with 8 data bit, no parity, one stop bit and flow control set to none. The password will also be reset to "1234" and the IP address to 192.168.1.1.

To upload the configuration file, do the following:

- 1 Connect to the console port using a computer with terminal emulation software.
- **2** Disconnect and reconnect the Switch's power to begin a session. When you reconnect the Switch's power, you will see the initial screen.
- **3** When you see the message "Press any key to enter Debug Mode within 3 seconds ..." press any key to enter debug mode.
- 4 Type atlc after the "Enter Debug Mode" message.
- **5** Wait for the "Starting XMODEM upload" message before activating XMODEM upload on your terminal.
- 6 After a configuration file upload, type atgo to restart the Switch.

Figure 20 Resetting the Switch: Via the Console Port

```
Bootbase Version: V1.00 | 06/28/2010 17:49:40
RAM: Size = 65536 Kbytes
DRAM POST: Testing: 65536K
OK
DRAM Test SUCCESS !
FLASH: AMD 128M *1
ZyNOS Version: V3.90(BVO.0)b3 | 07/23/2010 18:43:25
Press any key to enter debug mode within 3 seconds.
Enter Debug Mode
ras> atlc
Starting XMODEM upload (CRC mode)....
Total 393216 bytes received.
Erasing..
OK
ras> atgo
```

The Switch is now reinitialized with a default configuration file including the default password of "1234".

### 4.7 Logging Out of the Web Configurator

Click **Logout** in a screen to exit the web configurator. You have to log in with your password again after you log out. This is recommended after you finish a management session for security reasons.

Figure 21 Web Configurator: Logout Screen

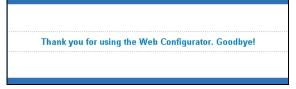

### 4.8 Help

The web configurator's online help has descriptions of individual screens and some supplementary information.

Click the **HeIp** link from a web configurator screen to view an online help description of that screen.

5

# **Initial Setup Example**

This chapter shows how to set up the Switch for an example network.

### 5.1 Overview

The following lists the configuration steps for the initial setup:

- Create a VLAN
- Set port VLAN ID
- Configure the Switch IP management address

#### 5.1.1 Creating a VLAN

VLANs confine broadcast frames to the VLAN group in which the port(s) belongs. You can do this with port-based VLAN or tagged static VLAN with fixed port members.

In this example, you want to configure port 1 as a member of VLAN 2.

VLAN 1

Figure 22 Initial Setup Network Example: VLAN

1 Click Advanced Application > VLAN in the navigation panel and click the Static VLAN link.

| ) VLAN Stati    | as and a subscription of the subscription of the subscription of t | VLAN Port S  | Setting Static VL/ |
|-----------------|----------------------------------------------------------------------------------------------------|--------------|--------------------|
| VLA             | N Search by VID                                                                                                    |              | Search             |
|                 |                                                                                                    |              |                    |
| • Number of VL/ |                                                                                                    |              |                    |
| Index           | VID                                                                                                    | Elapsed Time | Status             |
| 1               | 1                                                                                                    | 0:44:41      | Static             |
|                 |                                                                                                    |              |                    |
|                 |                                                                                                    |              |                    |
|                 |                                                                                                    |              |                    |
|                 |                                                                                                    |              |                    |
|                 |                                                                                                    |              |                    |
|                 |                                                                                                    |              |                    |
| ange Pages      | Previous Nex                                                                                                    | t            |                    |
|                 |                                                                                                    |              |                    |

2 In the Static VLAN screen, select ACTIVE, enter a descriptive name in the Name field and enter 2 in the VLAN Group ID field for the VLAN2 network.

|      | ACTIVE<br>Name<br>VLAN Group ID |         | Example<br>2 |                |
|------|---------------------------------|---------|--------------|----------------|
| Port |                                 | Control |              | Tagging        |
| *    |                                 | Normal  | •            | 🗹 Tx Tagging   |
| 1    | O Normal                        | • Fixed | O Forbidden  | 🔲 Tx Tagging   |
| 2    | Normal                          | O Fixed | O Forbidden  | 🗹 Tx Tagging   |
| 3    | Normal                          | O Fixed | C Forbidden  | 🗹 Tx Tagging   |
| 4    | Normal                          | O Fixed | O Forbidden  | 🗹 Tx Tagging   |
| 5    | Normal                          | O Fixed | O Forbidden  | 🗹 Tx Tagging   |
| 6    | Normal                          | O Fixed | O Forbidden  | 🗹 🛛 Tx Tagging |
| 7    | Normal                          | O Fixed | O Forbidden  | 🗹 🛛 Tx Tagging |
| 8    | Normal                          | O Fixed | O Forbidden  | 🗹 Tx Tagging   |
| 9    | Normal                          | O Fixed | C Forbidden  | 🗹 Tx Tagging   |
| 10   | Normal                          | C Fixed | C Forbidden  | 🗹 Tx Tagging   |
| 11   | Normal                          | O Fixed | C Forbidden  | 🗹 Tx Tagging   |
| 12   | Normal                          | O Fixed | C Forbidden  | 🗹 Tx Tagging   |

Note: The VLAN Group ID field in this screen and the VID field in the IP Setup screen refer to the same VLAN ID.

- **3** Since the **VLAN2** network is connected to port 1 on the Switch, select **Fixed** to configure port 1 to be a permanent member of the VLAN only.
- **4** To ensure that VLAN-unaware devices (such as computers and hubs) can receive frames properly, clear the **TX Tagging** check box to set the Switch to remove VLAN tags before sending.
- 5 Click **Add** to save the settings to the run-time memory. Settings in the run-time memory are lost when the Switch's power is turned off.

### 5.1.2 Setting Port VID

Use PVID to add a tag to incoming untagged frames received on that port so that the frames are forwarded to the VLAN group that the tag defines.

In the example network, configure 2 as the port VID on port 1 so that any untagged frames received on that port get sent to VLAN 2.

.....

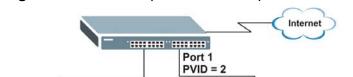

Figure 23 Initial Setup Network Example: Port VID

Click Advanced Applications
 VLAN in the navigation panel.
 Then click the VLAN Port
 Setting link.

VLAN 1

....

2 Enter 2 in the PVID field for port 1 and click Apply to save your changes back to the runtime memory. Settings in the run-time memory are lost when the Switch's power is turned off.

| 🔘 VI | LAN Port Setti | ing  | Subnet Ba | nsed Vlan  | Protocol E | lased Vlan    | VLAN Statu |
|------|----------------|------|-----------|------------|------------|---------------|------------|
|      | GVRP           |      |           |            |            |               |            |
|      |                |      |           |            |            |               |            |
| Port | Ingress Check  | PVID | GVRP      | Acceptable | Frame Type | VLAN Trunking | Isolation  |
| *    |                |      |           | All        | <b>~</b>   |               |            |
| 1    |                | 2    |           | All        | -          |               |            |
| 2    |                | 1    |           | All        | -          |               |            |
| 3    |                | 1    |           | All        | -          |               |            |
| 4    |                | 1    |           | All        | -          |               |            |
| 5    |                | 1    |           | All        | -          |               |            |
| 6    |                | 1    |           | All        | -          |               |            |
| 7    |                | 1    |           | All        | -          |               |            |
| 8    |                | 1    |           | All        | -          |               |            |
| 9    |                | 1    |           | All        | -          |               |            |
| 10   |                | 1    |           | All        | -          |               |            |
| 11   |                | 1    |           | All        | -          |               |            |
| 12   |                | 1    |           | All        | -          |               |            |
|      |                |      |           |            |            |               |            |
|      |                |      | Apply     | Cancel     |            |               |            |

VLAN2

### 5.2 Configuring Switch Management IP Address

The default management IP address of the Switch is 192.168.1.1. You can configure another IP address in a different subnet for management purposes. The following figure shows an example.

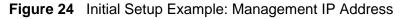

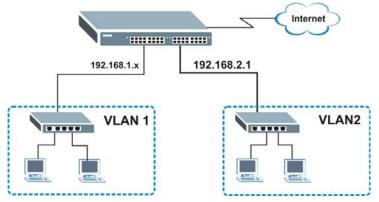

- 1 Connect your computer to any Ethernet port on the Switch. Make sure your computer is in the same subnet as the Switch.
- 2 Open your web browser and enter 192.168.1.1 (the default IP address) in the address bar to access the web configurator. See Section 4.2 on page 47 for more information.

- 3 Click **Basic Setting** > **IP Setup** in the navigation panel.
- 4 Configure the related fields in the **IP Setup** screen.
- 5 For the VLAN2 network, enter 192.168.2.1 as the IP address and 255.255.255.0 as the subnet mask.
- 6 In the VID field, enter the ID of the VLAN group to which you want this management IP address to belong. This is the same as the VLAN ID you configure in the Static VLAN screen.
- 7 Click Add to save your changes back to the run-time memory. Settings in the run-time memory are lost when the Switch's power is turned off.

|                                                        | 0.0.0.0                                             |                 |                  |
|--------------------------------------------------------|-----------------------------------------------------|-----------------|------------------|
| Default Management                                     | € In-band C                                         | Out-of-band     |                  |
| band Management IP                                     | C DHCP Clier                                        | nt              |                  |
| ldress                                                 | Static IP Ad                                        | dress           |                  |
|                                                        |                                                     | IP Address      | 192.168.1.1      |
|                                                        |                                                     | IP Subnet Mask  | 255.255.255.0    |
|                                                        |                                                     | Default Gateway | 0.0.0.0          |
|                                                        | VID                                                 | 1               |                  |
| nt-of-band Management IP                               |                                                     | IP Address      | 192.168.0.1      |
| ldress                                                 |                                                     | IP Subnet Mask  | 255.255.255.0    |
|                                                        |                                                     | Default Gateway | 0.0.0.0          |
| -band IP Addresses                                     | Apply                                               | Cancel          |                  |
|                                                        |                                                     | Cancel          |                  |
| IP Address                                             | 192.168.2.1                                         | Cancel          |                  |
| IP Address<br>IP Subnet Mask                           | 192.168.2.1                                         | Cancel          |                  |
| IP Address<br>IP Subnet Mask<br>VID                    | 192.168.2.1<br>255.255.255.0<br>2                   | Cancel          |                  |
| IP Address<br>IP Subnet Mask                           | 192.168.2.1                                         | Cancel          |                  |
| IP Address<br>IP Subnet Mask<br>VID                    | 192.168.2.1<br>255.255.255.0<br>2                   | Cancel          |                  |
| IP Address<br>IP Submet Mask<br>VID                    | 192.168.2.1<br>255.255.255.0<br>2<br>0.0.0          |                 |                  |
| IP Address<br>IP Subnet Mask<br>VID                    | 192.168.2.1<br>255.255.255.0<br>2                   | Cancel          |                  |
| IP Address<br>IP Subnet Mask<br>VID<br>Default Gateway | 192.168.2.1<br>255.255.255.0<br>2<br>0.0.0.0<br>Add | Cancel          |                  |
| IP Address<br>IP Subnet Mask<br>VID                    | 192.168.2.1<br>255.255.255.0<br>2<br>0.0.0          | Cancel          | ult Gateway Dele |

# 6

## **Tutorials**

This chapter provides some examples of using the web configurator to set up and use the Switch. The tutorials include:

- How to Use DHCP Snooping on the Switch
- How to Use DHCP Relay on the Switch
- How to Use PPPoE IA on the Switch
- How to Use Error Disable and Recovery on the Switch
- How to Set Up a Guest VLAN
- How to Do Port Isolation in a VLAN

### 6.1 How to Use DHCP Snooping on the Switch

You only want DHCP server **A** connected to port 5 to assign IP addresses to all devices in VLAN network (**V**). Create a VLAN containing ports 5, 6 and 7. Connect a computer **M** to the Switch's **MGMT** port.

Figure 25 Tutorial: DHCP Snooping Tutorial Overview

Note: For related information about DHCP snooping, see Section 26.1 on page 269.

The settings in this tutorial are as the following.

| ноѕт            | PORT<br>CONNECTED | VLAN      | PVID | DHCP SNOOPING<br>PORT TRUSTED |
|-----------------|-------------------|-----------|------|-------------------------------|
| DHCP Server (A) | 5                 | 1 and 100 | 100  | Yes                           |
| DHCP Client (B) | 6                 | 1 and 100 | 100  | No                            |
| DHCP Client (C) | 7                 | 1 and 100 | 100  | No                            |

 Table 5
 Tutorial: Settings in this Tutorial

- Access the Switch from the MGMT port through http://192.168.0.1 by default. Log into the Switch by entering the username (default: admin) and password (default: 1234).
- 2 Go to Advanced Application > VLAN > Static VLAN, and create a VLAN with ID of 100. Add ports 5, 6 and 7 in the VLAN by selecting Fixed in the Control field as shown.

Deselect **Tx Tagging** because you don't want outgoing traffic to contain this VLAN tag.

Click Add.

| 🌖 Static | VLAN          |         |             | VLAN Statu   |
|----------|---------------|---------|-------------|--------------|
|          | ACTIVE        |         |             |              |
|          | Name          |         | VLAN-100    |              |
|          | VLAN Group ID |         | 100         |              |
| Port     |               | Control |             | Tagging      |
| *        |               | Normal  | •           | Tx Tagging   |
| 1        | Normal        | C Fixed | C Forbidden | 🗹 Tx Tagging |
| 2        | Normal        | O Fixed | C Forbidden | 🗹 Tx Tagging |
| 3        | Normal        | C Fixed | O Forbidden | 🗹 Tx Tagging |
| 4        | Normal        | C Fixed | O Forbidden | 🗹 Tx Tagging |
| 5        | O Normal      | Fixed   | O Forbidden | 🗖 Tx Tagging |
| 6        | O Normal      | Fixed   | C Forbidden | 🗖 Tx Tagging |
| 7        | O Normal      | • Fixed | C Forbidden | 🗖 Tx Tagging |
| 8        | Normal        | C Fired | C Forbidden | Tx Taggin    |
|          |               | Fixed   |             |              |
| $\sim$   |               | Add     | icel Clear  |              |

Figure 26 Tutorial: Create a VLAN and Add Ports to It

**3** Go to **Advanced Application** > **VLAN** > **VLAN Port Setting**, and set the PVID of the ports 5, 6 and 7 to 100. This tags untagged incoming frames on ports 5, 6 and 7 with the tag 100.

| 🔵 VI | LAN Port Setti | ng       | Subnet B   | ased Vlan  | Protocol B   | lased Vlan    | VLAN Statu |
|------|----------------|----------|------------|------------|--------------|---------------|------------|
|      | GVRP           |          |            |            |              |               |            |
|      |                |          |            |            |              |               |            |
| Port | Ingress Check  | PVID     | GVRP       | Acceptable | e Frame Type | VLAN Trunking | Isolation  |
| *    |                |          |            | All        | -            |               |            |
| 1    |                | 1        |            | All        | -            |               |            |
| 2    |                | 1        |            | All        | -            |               |            |
| 3    |                | 1        |            | All        | -            |               |            |
| 4    |                | 1        |            | All        | •            |               |            |
| 5    |                | 100      |            | All        |              |               |            |
| 6    |                | 100      |            | All        | -            |               |            |
| 7    |                | 100      |            | All        | <b>_</b>     |               |            |
| 8    |                | 1        |            | All        |              |               |            |
| 9    |                | 1        |            | All        | <b>_</b>     |               |            |
| 10   |                | 1        |            | All        |              |               | _□         |
|      | $\sim$         | 4        | $\nearrow$ |            |              | $\sim$        | $\sim$     |
|      |                | 1        |            | $\searrow$ |              |               |            |
|      |                | <u> </u> |            |            | ~            |               |            |
|      |                |          | Apply      | Cancel     |              |               |            |

Figure 27 Tutorial: Tag Untagged Frames

4 Go to Advanced Application > IP Source Guard > DHCP snooping > Configure, activate and specify VLAN 100 as the DHCP VLAN as shown. Click Apply.

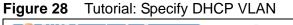

| OHCP Snooping Configure |                    | <u>Port</u> | <u>VLAN</u> | DHCP Snooping |
|-------------------------|--------------------|-------------|-------------|---------------|
| Active                  | V                  |             |             |               |
| DHCP Vlan               | C Disable<br>⊙ 100 |             |             |               |
|                         |                    |             |             |               |
| Database                |                    |             |             |               |
| Agent URL               |                    |             |             |               |
| Timeout interval        | 300                | seconds     |             |               |
| Write delay interval    | 300                | seconds     |             |               |
|                         |                    |             |             |               |
| Renew DHCP Snooping URL |                    |             |             | Renew         |
|                         |                    |             |             |               |
|                         | Apply Car          | cel         |             |               |

5 Click the **Port** link at the top right corner.

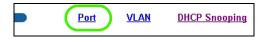

6 The DHCP Snooping Port Configure screen appears. Select Trusted in the Server Trusted state field for port 5 because the DHCP server is connected to port 5. Keep ports 6 and 7 Untrusted because they are connected to DHCP clients. Click Apply.

| DHCP | Snooping Port Configure | <u>Configure</u> |
|------|-------------------------|------------------|
|      |                         |                  |
| Port | Server Trusted state    | Rate (pps)       |
| *    | Untrusted 💌             |                  |
| 1    | Untrusted 💌             | 0                |
| 2    | Untrusted 💌             | 0                |
| 3    | Untrusted 💌             | 0                |
| 4    | Untrusted 💌             | 0                |
| 5    | Trusted 🔽               | D                |
| 6    | Untrusted 💌             | 0                |
| 7    | Untrusted 💌             | 0                |
| 8    | Untrusted 💌             | 0                |
| 9    | Untrusted 💌             | 0                |
|      |                         |                  |

Figure 29 Tutorial: Set the DHCP Server Port to Trusted

7 Go to Advanced Application > IP Source Guard > DHCP snooping > Configure > VLAN, show VLAN 100 by entering 100 in the Start VID and End VID fields and click Apply. Then select Yes in the Enabled field of the VLAN 100 entry shown at the bottom section of the screen.

If you want to add more information in the DHCP request packets such as source VLAN ID or system name, you can also select the **Option82** and **Information** fields in the entry. See Section 26.1.1.3 on page 271.

| rigule 30 | Tutorial. Litable Di  | ICI Shooping of |                  |
|-----------|-----------------------|-----------------|------------------|
| CODHCP Sn | ooping VLAN Configure |                 | <u>Configure</u> |
| Show \    |                       | O End VI        | D 100            |
| VID       | Enabled               | Option82        | Information      |
| *         | No 💌                  |                 |                  |
| 100       | No 🔽                  |                 |                  |
|           | (Yes                  |                 |                  |
|           | No Appl:              | y Cancel        |                  |

Figure 30 Tutorial: Enable DHCP Snooping on this VLAN

8 Click **Save** at the top right corner of the web configurator to save the configuration permanently.

🕒 Save 🌶 Status 🗈 Logout 🖬 Help

- **9** Connect your DHCP server to port 5 and a computer (as DHCP client) to either port 6 or 7. The computer should be able to get an IP address from the DHCP server. If you put the DHCP server on port 6 or 7, the computer will not able to get an IP address.
- 10 To check if DHCP snooping works, go to Advanced Application > IP Source Guard, you should see an IP assignment with the type dhcp-snooping as shown.

**Figure 31** Tutorial: Check the Binding If DHCP Snooping Works

🔵 🕘 IP Source Guard 📃 🔵 Static Binding **DHCP Snooping** ARP Inspection MAC Address IP Address Lease VID Port Index Type 00:02:00:00:00:1c 1 10.10.1.16 6d23h17m Os dhcp-snooping 7 100

You can also telnet or log into the Switch's console. Use the command "show dhcp snooping binding" to see the DHCP snooping binding table as shown next.

### 6.2 How to Use DHCP Relay on the Switch

This tutorial describes how to configure your Switch to forward DHCP client requests to a specific DHCP server. The DHCP server can then assign a specific IP address based on the information in the DHCP requests.

#### 6.2.1 DHCP Relay Tutorial Introduction

In this example, you have configured your DHCP server (192.168.2.3) and want to have it assign a specific IP address (say 172.16.1.18) to DHCP client **A** based on

the system name, VLAN ID and port number in the DHCP request. Client **A** connects to the Switch's port 2 in VLAN 102.

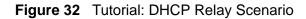

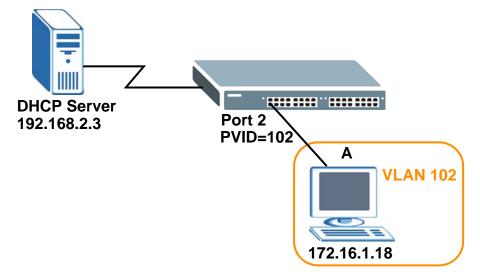

### 6.2.2 Creating a VLAN

Follow the steps below to configure port 2 as a member of VLAN 102.

1 Access the web configurator through the Switch's management port.

2 Go to **Basic Setting** > **Switch Setup** and set the VLAN type to **802.1Q**. Click **Apply** to save the settings to the run-time memory.

| VLAN Type                          | 802.1Q Port Based | )     |              |
|------------------------------------|-------------------|-------|--------------|
| idge Control Protocol Transparency | Active            |       |              |
| MAC Address Learning               | Aging Time        | 300   | seconds      |
|                                    | Join Timer        | 200   | milliseconds |
| GARP Timer                         | Leave Timer       | 600   | milliseconds |
|                                    | Leave All Timer   | 10000 | milliseconds |
| Priority Queue Assignment          | level7            | 7 💌   |              |
|                                    | level6            | 6 💌   |              |
|                                    | level5            | 5 💌   |              |
|                                    | level4            | 4 💌   |              |
|                                    | level3            | 3 💌   |              |
|                                    | level2            | 1 💌   |              |
|                                    | level1            | 0 💌   |              |
|                                    | level0            | 2 💌   |              |
|                                    |                   |       |              |

Figure 33 Tutorial: Set VLAN Type to 802.1Q

- 3 Click Advanced Application > VLAN > Static VLAN.
- 4 In the **Static VLAN** screen, select **ACTIVE**, enter a descriptive name (VLAN 102 for example) in the **Name** field and enter 102 in the **VLAN Group ID** field.
- 5 Select **Fixed** to configure port 2 to be a permanent member of this VLAN.
- 6 Clear the **TX Tagging** check box to set the Switch to remove VLAN tags before sending.

7 Click **Add** to save the settings to the run-time memory. Settings in the run-time memory are lost when the Switch's power is turned off.

| 1             | ACTIVE                     |         |           |              |
|---------------|----------------------------|---------|-----------|--------------|
| 1             | Name                       |         |           |              |
|               | VLAN Group ID              |         |           |              |
| $\mathcal{L}$ | Address Learning           | 9       | <b>V</b>  |              |
| Port          |                            | Contro  | 1         | Tagging      |
| *             |                            | Normal  | •         | Tx Tagging   |
| 1             | Normal                     | C Fixed | Forbidden | 🗹 Tx Tagging |
| 2             | Normal                     | Fixed   | Forbidden | 🗹 Tx Tagging |
| 3             | Normal                     | Fixed   | Forbidden | 🗹 Tx Tagging |
| 4             | Normal                     | Fixed   | Forbidden | 🗹 Tx Tagging |
| 5             | <ul> <li>Normal</li> </ul> | C Fire  | Forbidden |              |
|               | $\sim$                     |         |           |              |
| -             | Normal                     | Fixed   | Forbidden | 🗹 Tx Tagging |
| 8             | Normal                     | Fixed   | Forbidden | 🗹 Tx Tagging |
| 9             | Normal                     | C Fixed | Forbidden | 🗹 Tx Tagging |
| 10            | Normal                     | Fixed   | Forbidden | 🗹 Tx Tagging |
| 11            | Normal                     | Fixed   | Forbidden | 🗹 Tx Tagging |
| 12            | Normal                     | Fixed   | Forbidden | 🗹 Tx Tagging |
|               |                            |         |           |              |

Figure 34 Tutorial: Create a Static VLAN

8 Click the VLAN Status link in the Static VLAN screen and then the VLAN Port Setting link in the VLAN Status screen.

| VLAN State                    | us                 | VLAN Port S             | etting Static VL |
|-------------------------------|--------------------|-------------------------|------------------|
| VLA                           | N Search by VID    |                         | Search           |
|                               |                    |                         |                  |
| e Number of VL/               |                    | Flansed Time            | Status           |
| e Number of VL/<br>Index<br>1 | AN: 2.<br>VID<br>1 | Elapsed Time<br>3:51:15 | Status<br>Static |

**9** Enter 102 in the **PVID** field for port 2 to add a tag to incoming untagged frames received on that port so that the frames are forwarded to the VLAN group that the tag defines.

**10** Click **Apply** to save your changes back to the run-time memory.

Figure 36 Tutorial: Add Tag for Frames Received on Port 2

| 🔘 VI   | ) VLAN Port Setting |      |        | ased Vlan P    | Protocol Based Vlan |               | VLAN Statu |
|--------|---------------------|------|--------|----------------|---------------------|---------------|------------|
|        | GVRP                |      |        |                |                     |               |            |
|        |                     |      |        |                |                     |               |            |
| Port   | Ingress Check       | PVID | GVRP   | Acceptable Fra | ne Type             | VLAN Trunking | Isolation  |
| *      |                     |      |        | All            | •                   |               |            |
| 1      |                     | 1    |        | All            | •                   |               |            |
| 2      |                     | 102  |        | All            | •                   |               |            |
| 3      |                     | 1    |        | All            | •                   |               |            |
| 4      |                     | 1    |        | All            | •                   |               |            |
| 5      |                     | 1    |        | All            | -                   |               |            |
| 6      |                     | 1    |        | All            | •                   |               |            |
| 7      |                     | 1    |        | All            | -                   |               |            |
| 8      |                     | 1    |        | All            | •                   |               |            |
| 9      |                     | 1    |        | All            | •                   |               |            |
| 10     |                     | 1    |        | All            |                     |               |            |
| 11     | <u> </u>            | 1    |        | All            |                     | $\searrow$    | $\sim$     |
| $\sim$ |                     | 1    | $\sim$ | $\searrow$     |                     |               |            |
|        |                     |      |        | ~              | с                   |               |            |
|        |                     |      | Apply  | Cancel         |                     |               |            |

**11** Click the **Save** link in the upper right corner of the web configurator to save your configuration permanently.

### 6.2.3 Configuring DHCP Relay

Follow the steps below to enable DHCP relay on the Switch and allow the Switch to add relay agent information (such as the VLAN ID) to DHCP requests.

- 1 Click **IP Application > DHCP** and then the **Global** link to open the **DHCP Relay** screen.
- 2 Select the Active check box.
- 3 Enter the DHCP server's IP address (192.168.2.3 in this example) in the **Remote DHCP Server 1** field.
- 4 Select the **Option 82** and the **Information** check boxes.

5 Click **Apply** to save your changes back to the run-time memory.

| 🕘 DHCP Relay 💦 🔵        | <u>Status</u> |
|-------------------------|---------------|
| Active                  | V             |
| Remote DHCP Server 1    | 192.168.2.3   |
| Remote DHCP Server 2    | 0.0.0.0       |
| Remote DHCP Server 3    | 0.0.0.0       |
| Relay Agent Information | Option 82     |
| Information             | MES-3728      |
|                         |               |
|                         |               |
|                         |               |
|                         |               |
|                         | Apply Cancel  |

Figure 37 Tutorial: Set DHCP Server and Relay Information

- 6 Click the **Save** link in the upper right corner of the web configurator to save your configuration permanently.
- **7** The DHCP server can then assign a specific IP address based on the DHCP request.

#### 6.2.4 Troubleshooting

Check the client **A**'s IP address. If it did not receive the IP address 172.16.1.18, make sure:

- 1 Client **A** is connected to the Switch's port 2 in VLAN 102.
- **2** You configured the correct VLAN ID, port number and system name for DHCP relay on both the DHCP server and the Switch.
- 3 You clicked the **Save** link on the Switch to have your settings take effect.

### 6.3 How to Use PPPoE IA on the Switch

You want to configure PPPoE Intermediate Agent on the switch **A** to pass a subscriber **C**'s information to a PPPoE server **S**. There is another switch **B** between switch **A** and server **S**. Switch **B** is connected to switch **A**. In this way, the PPPoE server **S** can identify the subscriber **C** and may apply different settings to it.

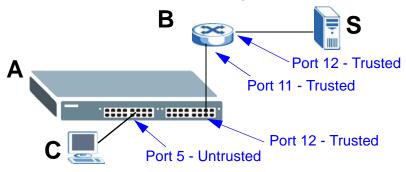

Figure 38 Tutorial: PPPoE Intermediate Agentt Tutorial Overview

Note: For related information about PPPoE IA, see Section 32.4 on page 320.

The settings in this tutorial are as follows:

| Table 0 | bellings in this re    | itonai |                |              |                          |
|---------|------------------------|--------|----------------|--------------|--------------------------|
| SWITCH  | PORT<br>CONNECTED      | VLAN   | CIRCUIT<br>-ID | REMOTE-ID    | PPPOE IA PORT<br>TRUSTED |
| Α       | Port 5 (to <b>C</b> )  | 1      | userC          | 00134900000A | Untrusted                |
|         | Port 12 (to <b>B</b> ) | 1      | N/A            | N/A          | Trusted                  |
| В       | Port 11 (to A)         | 1      | N/A            | N/A          | Trusted                  |

N/A

N/A

Trusted

1

Table 6 Settings in This Tutorial

Port 12 (to S)

#### 6.3.1 Configuring Switch A

1 Click Advanced Application > PPPoE > Intermediate Agent. Select Active then click Apply.

| 🔇 🥥 Intermediate Agent 💦 🔵 | Port         | VLAN | PPPoE |
|----------------------------|--------------|------|-------|
| Active                     |              |      |       |
| access-node-identifier     | MGS3700-12C  |      |       |
| <u></u>                    |              |      |       |
| circuit-id                 |              |      |       |
| Active                     |              |      |       |
| identifier-string          |              |      |       |
| option                     | spv 💌        |      |       |
| delimiter                  | 1            |      |       |
|                            | - 20         |      |       |
|                            |              |      |       |
|                            | Apply Cancel |      |       |

Click **Port** on the top of the screen.

2 Select **Untrusted** for port 5 and enter **userC** as Circuit-id and **00134900000A** as Remote-id.

| Port<br>* | Server Trusted State | Circuit id |              |
|-----------|----------------------|------------|--------------|
| *         |                      | Circuit-id | Remote-id    |
|           | Untrusted 💌          |            |              |
| 1         | Untrusted 💌          |            |              |
| 2         | Untrusted 🔽          |            |              |
| 3         | Untrusted 💌          |            |              |
| 4         | Untrusted 💌          |            |              |
| 5         | Untrusted 💌          | userC      | 00134900000A |
| 6         | Untrusted 🔽          |            |              |
| 7         | Untrusted 💌          |            |              |
| 8         | Untrusted 🔽          |            |              |
| 9         | Untrusted 🔽          |            |              |
| 10        | Untrusted 💌          |            |              |
| 11        | Untrusted 🔽          |            |              |
| 12        | Trusted 💌            |            |              |

Select **Trusted** for port 12 and then leave the other fields empty. Click **Apply**.

Then Click Intermediate Agent on the top of the screen.

3 The Intermediate Agent screen appears. Click VLAN on the top of the screen.

| Intermediate Agent     | Port VLAN PPPOE |
|------------------------|-----------------|
| Active                 | 7               |
| access-node-identifier | MGS3700-12C     |
| cuit-id                |                 |
| cuit-iu                |                 |
| Active                 |                 |
| identifier-string      |                 |
| option                 | spv 💌           |
| delimiter              |                 |
|                        | Apply Cancel    |

4 Enter 1 for both **Start VID** and **End VID** since both the Switch and PPPoE server are in VLAN 1 in this example. Click **Apply**.

| C () VLAN |         |             |           | Intermediate Agent |
|-----------|---------|-------------|-----------|--------------------|
| Sho       | ow VLAN | Start VID 1 | End VID 1 |                    |
|           |         | Apply       |           |                    |

5 Then select Yes to enable PPPoE IA in VLAN 1 and also select Circuit-id and Remote-id to allow the Switch to add these two strings to frames tagged with VLAN 1 and pass to the PPPoE server. Click Apply.

| VLAN      |           |            | Intermediate Agent |
|-----------|-----------|------------|--------------------|
| Show VLAN | Start VID | End VID    |                    |
|           | Apply     |            |                    |
| VID       | Enabled   | Circuit-id | Remote-id          |
| *         | No 💌      |            |                    |
| <1        | Yes 💌     |            |                    |
|           |           |            |                    |
|           | Apply Can | cel        |                    |

#### 6.3.2 Configuring Switch B

The example uses another MGS-3712D as switch **B**.

1 Click Advanced Application > PPPoE > Intermediate Agent. Select Active then click Apply.

| 🍥 Intermediate Agent   | Port        | VLAN | PPPoE |
|------------------------|-------------|------|-------|
| Active                 |             |      |       |
| access-node identifier | MGS3700-120 |      |       |
|                        |             |      |       |
| rcuit-id               |             |      |       |
| Active                 |             |      |       |
| identifier-string      |             |      |       |
| option                 | spv 💌       |      |       |
| delimiter              | 1 💌         |      |       |

Click **Port** on the top of the screen.

2 Select Trusted for ports 11 and 12 and then click Apply.

| 🔵 Port |                      |              | VLAN | Intermediate Agent |
|--------|----------------------|--------------|------|--------------------|
|        |                      |              |      |                    |
| Port   | Server Trusted State | Circuit-id   |      | Remote-id          |
| *      | Untrusted -          |              |      |                    |
| 1      | Untrusted 💌          |              |      |                    |
| 2      | Untrusted 💌          |              |      |                    |
| 3      | Untrusted 💌          |              |      |                    |
| 4      | Untrusted 💌          |              |      |                    |
| 5      | Untrusted 💌          |              |      |                    |
| 6      | Untrusted 💌          |              |      |                    |
| 7      | Untrusted 💌          |              |      |                    |
| 8      | Untrusted 💌          |              |      |                    |
| 9      | Untrusted 💌          |              |      |                    |
| 10     | Untrusted 💌          |              |      |                    |
| 11     | Trusted 💌            |              |      |                    |
| 12     | Trusted 💌            |              |      |                    |
|        |                      |              |      |                    |
|        |                      | Apply Cancel |      |                    |
|        |                      |              |      |                    |

Then Click Intermediate Agent on the top of the screen.

3 The Intermediate Agent screen appears. Click VLAN on the top of the screen.

| Active                 |             |  |
|------------------------|-------------|--|
| access-node-identifier | MGS3700-12C |  |
| rcuit-id               |             |  |
| Active                 |             |  |
|                        |             |  |
| identifier-string      |             |  |
| option                 | spv 💌       |  |
|                        |             |  |

4 Enter 1 for both **Start VID** and **End VID**. Click **Apply**.

| () VLAN   |             | Intermediate Agent |
|-----------|-------------|--------------------|
| Show VLAN | Start VID 1 | End VID 1          |
|           | Apply       |                    |

5 Then select Yes to enable PPPoE IA in VLAN 1 and also select Circuit-id and Remote-id to allow the Switch to add these two strings to frames tagged with VLAN 1 and pass to the PPPoE server. Click Apply.

| VLAN      |           |            | Intermediate Agent |
|-----------|-----------|------------|--------------------|
| Show VLAN | Start VID | End VID    |                    |
|           | Apply     |            |                    |
|           |           |            |                    |
| VID       | Enabled   | Circuit-id | Remote-id          |
| *         | No 🔻      |            |                    |
| <1        | Yes 💌     | <b>v</b>   |                    |
|           |           |            |                    |
|           | Apply Can | cel        |                    |

The settings are completed now. If you miss some settings above, subscriber **C** could not successfully receive an IP address assigned by the PPPoE Server. If this happens, make sure you follow the steps exactly in this tutorial.

# 6.4 How to Use Error Disable and Recovery on the Switch

This tutorial shows you how to shut down a port when:

• there is a loop occurred

or

• too many ARP requests (over 100 packets per second) received on a port

You also want the Switch to wait for a period (10 minutes) before resuming the port automatically, after the problem(s) are gone. Loop guard and Errdiable features are helpful for this demand.

Note: Refer to Section 27.2 on page 297 and Section 31.3 on page 312 for more information about Loop Guard and Errdiable.

To configure the settings:

1 First, click Advanced Application > Loop Guard. Select the Active option in the first section to enable loop guard on the Switch. Then select the Active option of the first entry (port \*) to enable loop guard for all ports. Click Apply.

| Active |          |
|--------|----------|
| Port   | Active   |
| *      |          |
| 1      |          |
| 2      |          |
| 3      | <b>V</b> |
| 4      |          |
| 5      | V        |
| 6      | V        |
| 7      |          |
| 8      | V        |
| 9      | V        |
| 10     |          |
| 11     |          |
| 12     |          |

2 Click Advanced Application > Errdisable > CPU Protection, select ARP as the reason, enter 100 as the rate limit (packets per second) for the first entry (port \*) to apply the setting to all ports. Then click Apply.

| ason ARP |                    |  |
|----------|--------------------|--|
| Port     | Rate Limit (pkt/s) |  |
| *        | (100)              |  |
| 1        | 0                  |  |
| 2        | 0                  |  |
| 3        | 0                  |  |
| 4        | 0                  |  |
| 5        | 0                  |  |
| 6        | 0                  |  |
| 7        | 0                  |  |
| 8        | 0                  |  |
| 9        | 0                  |  |
| 10       | 0                  |  |
| 11       | 0                  |  |
| 12       | 0                  |  |
|          |                    |  |
|          | Apply Cancel       |  |

3 Click Advanced Application > Errdisable > Errdisable Detect, select Active for cause ARP and inactive-port as the mode. Then click Apply.

| Errdisable Detection | :t 🔷     |               | <b>Errdisable</b> |
|----------------------|----------|---------------|-------------------|
| Cause                | Active   | Mode          |                   |
| *                    |          | inactive-port | -                 |
| ARP                  | <b>v</b> | inactive-port | •                 |
| BPDU                 |          | inactive-port | -                 |
| IGMP                 |          | inactive-port | -                 |
|                      |          |               |                   |
|                      | Appl     | y Cancel      |                   |

4 Click Advanced Application > Errdisable > Errdisable Recovery, select Active and Timer Status for loopguard and ARP entries. Also enter 180 (180 seconds = 3 minutes) in the Interval field for both entries. Then click Apply.

| Active                 |              |          |   |
|------------------------|--------------|----------|---|
| Reason                 | Timer Status | Interval |   |
| *                      |              |          |   |
| oopguar <mark>d</mark> |              | 180      |   |
| ARP                    | 2            | 180      | ) |
| BPDU                   |              | 300      |   |
| IGMP                   |              | 300      |   |
| ICMP                   |              | 300      |   |

## 6.5 How to Set Up a Guest VLAN

All ports on the Switch are in VLAN 1 by default. Say you enable IEEE 802.1x authentication on ports 1 to 8. Clients that connect to these ports should provide the correct user name and password in order to access the ports. You want to assign clients that connect to ports 1, 2 or 3 to a guest VLAN (200 for example) before they can authenticate with the authentication server. In this guest VLAN, clients can surf the Internet through the default gateway attached to port 10, but are not allowed to access other network resources, such as the mail server or local data base.

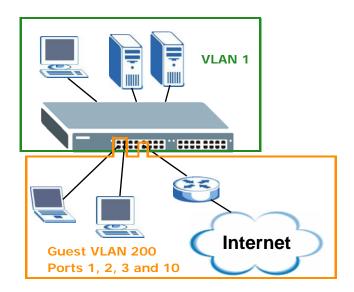

#### 6.5.1 Creating a Guest VLAN

Follow the steps below to configure port 1, 2, 3 and 10 as a member of VLAN 200.

- 1 Access the web configurator through the Switch's management port.
- 2 Go to **Basic Setting** > **Switch Setup** and set the VLAN type to **802.1Q**. Click **Apply** to save the settings to the run-time memory.

| VLAN Type                            | 802.1Q Port Based | )     |              |
|--------------------------------------|-------------------|-------|--------------|
| Bridge Control Protocol Transparency | Active            |       |              |
| MAC Address Learning                 | Aging Time        | 300   | seconds      |
|                                      | Join Timer        | 200   | milliseconds |
| GARP Timer                           | Leave Timer       | 600   | milliseconds |
|                                      | Leave All Timer   | 10000 | milliseconds |
| Priority Queue Assignment            | level7            | 7 💌   |              |
|                                      | level6            | 6 💌   |              |
|                                      | level5            | 5 💌   |              |
|                                      | level4            | 4 💌   |              |
|                                      | level3            | 3 💌   |              |
|                                      | level2            | 1 💌   |              |
|                                      | level1            | 0 💌   |              |
|                                      | level0            | 2 💌   |              |
|                                      |                   |       |              |
|                                      |                   |       |              |

- 3 Click Advanced Application > VLAN > Static VLAN.
- 4 In the **Static VLAN** screen, select **ACTIVE**, enter a descriptive name (VLAN 200 for example) in the **Name** field and enter 200 in the **VLAN Group ID** field.
- **5** Select **Fixed** to configure ports 1, 2, 3 and 10 to be permanent members of this VLAN.
- 6 Clear the **TX Tagging** check box to set the Switch to remove VLAN tags before sending frames out of these ports.

7 Click **Add** to save the settings to the run-time memory. Settings in the run-time memory are lost when the Switch's power is turned off.

|      | ACTIVE          |        |             |              |
|------|-----------------|--------|-------------|--------------|
|      | Name            |        | VLAN 200    |              |
|      | VLAN Group ID   |        | 200         |              |
|      | Address Learnin | g      |             |              |
| Port |                 | Contro | ol .        | Tagging      |
| *    |                 | Normal | -           | 🗹 Tx Tagging |
| 1    | O Normal        | Fixed  | C Forbidden | Tx Tagging   |
| 2    | Normal          | Fixed  | Forbidden   | 🗹 Tx Tagging |
| 3    | Normal          | Fixed  | Forbidden   | 🔲 Tx Tagging |
| 4    | Normal          | Fixed  | Forbidden   | 🗹 Tx Tagging |
| 5    | Normal          | Fixed  | Forbidden   | 🗹 Tx Tagging |
| 6    | Normal          | Fixed  | Forbidden   | 🗹 Tx Tagging |
| 7    | Normal          | Fixed  | Forbidden   | 🗹 Tx Tagging |
| 8    | Normal          | Fixed  | Forbidden   | 🗹 Tx Tagging |
| 9    | Normal          | Fixed  | Forbidden   | 🗹 Tx Tagging |
| 10   | 🔍 Normal        | Fixed  | 🔍 Forbidden | 🔲 Tx Tagging |
| 11   | Normal          |        | Forhidden   | Tab          |
|      |                 | Fixed  |             | Tx Tagging   |

8 Click the VLAN Status link in the Static VLAN screen and then the VLAN Port Setting link in the VLAN Status screen.

| VLA             | N Search by VID |              | Search |
|-----------------|-----------------|--------------|--------|
| e Number of VL/ | AN: 4.          |              |        |
| Index           | VID             | Elapsed Time | Status |
| 1               | 1               | 2:59:05      | Static |
| 2               | 102             | 2:59:05      | Static |
| <u>3</u>        | 123             | 2:59:05      | Static |
| <u>4</u>        | 200             | 0:00:07      | Static |
|                 |                 |              |        |
|                 |                 |              |        |
|                 |                 |              |        |

**9** Enter 200 in the **PVID** field for ports 1, 2, 3 and 10 to add a tag to incoming untagged frames received on these ports so that the frames are forwarded to the VLAN group that the tag defines.

| () VL | AN Port Setti | ng   | Subnet B | ased Vlan  | Protocol B | lased Vlan    | VLAN Status |
|-------|---------------|------|----------|------------|------------|---------------|-------------|
|       | GVRP          |      |          |            |            |               |             |
|       |               |      |          |            |            |               |             |
|       |               |      |          |            |            |               |             |
| Port  | Ingress Check | PVID | GVRP     | Acceptable | Frame Type | VLAN Trunking | Isolation   |
| *     |               |      |          | All        | *          |               |             |
| 1     |               | 200  |          | All        | *          |               |             |
| 2     |               | 200  | ]        | All        | *          |               |             |
| 3     |               | 200  |          | All        | *          |               |             |
| 4     |               | 1    |          | All        | *          |               |             |
| 5     |               | 1    |          | All        | ~          |               |             |
| 6     |               | 1    |          | All        | ~          |               |             |
| 7     |               | 1    |          | All        | ~          |               |             |
| 8     |               | 1    |          | All        | ~          |               |             |
| 9     |               | 1    |          | All        | ~          |               |             |
| 10    |               | 200  |          | All        | ~          |               |             |
| 11    |               | 1    |          | All        | ~ ~        |               |             |
|       |               |      |          | $\sim$     |            |               |             |
|       |               |      |          | L          | ~          |               |             |
|       |               |      | Apply    | Cancel     |            |               |             |

**10** Click **Apply** to save your changes back to the run-time memory.

**11** Click the **Save** link in the upper right corner of the web configurator to save your configuration permanently.

#### 6.5.2 Enabling IEEE 802.1x Port Authentication

Follow the steps below to enable port authentication to validate access to ports  $1 \sim 8$  to clients based on a RADIUS server.

1 Click Advanced Application > Port Authentication and then the Click Here link for 802.1x.

| 802.1x             | <u>Click here</u> |  |
|--------------------|-------------------|--|
| MAC Authentication | Click here        |  |

2 Select the first **Active** checkbox to enable 802.1x authentication on the Switch.

Select the **Active** checkboxes for ports 1 to 8 to turn on 802.1x authentication on the selected ports.

| Click | Apply. |
|-------|--------|
|-------|--------|

| ) 802.1x |          |         |        |                    | Port Aut             | thentication      | <u>Guest Vlan</u>    |
|----------|----------|---------|--------|--------------------|----------------------|-------------------|----------------------|
|          | Active   |         |        |                    |                      |                   |                      |
|          |          |         |        |                    |                      |                   |                      |
| Port     | Active   | Max-Req | Reauth | Reauth-period secs | Quiet-period<br>secs | Tx-period<br>secs | Supp-Timeout<br>secs |
| *        |          |         | On 🔽   |                    |                      |                   |                      |
| 1        |          | 2       | On 🔽   | 3600               | 60                   | 30                | 30                   |
| 2        | <b></b>  | 2       | On 🔽   | 3600               | 60                   | 30                | 30                   |
| 3        | <b></b>  | 2       | On 🔽   | 3600               | 60                   | 30                | 30                   |
| 4        | <b></b>  | 2       | On 🔽   | 3600               | 60                   | 30                | 30                   |
| 5        | <b></b>  | 2       | On 🔽   | 3600               | 60                   | 30                | 30                   |
| 6        | <b></b>  | 2       | On 🔽   | 3600               | 60                   | 30                | 30                   |
| 7        | <b>V</b> | 2       | On 🖌   | 3600               | 60                   | 30                | 30                   |
| 8        | <b>V</b> | 2       | On 🖌   | 3600               | 60                   | 30                | 30                   |
| 9        |          | 2       | On 🛩   | 3600               | 60                   | 30                | 30                   |
| 10       |          | 2       |        | 3600               | 60                   | 20                | $\searrow$           |
|          | $\sim$   |         | On v   | $\sim$             |                      |                   | 30                   |

#### 6.5.3 Enabling Guest VLAN

1 Click the Guest Vlan link in the 802.1x screen.

**2** Select **Active** and enter the guest VLAN ID (200 in this example) on ports 1, 2 and 3. The Switch puts unauthenticated clients in the specified guest VLAN.

Set **Host-mode** to **Multi-Secure** to have the Switch authenticate each client that connects to one of these ports, and specify the maximum number of clients that the Switch will authenticate on each of these port (5 in this example).

| *     Multi-Host     ✓       1     ✓     200     Multi-Secure     5       2     ✓     200     Multi-Secure     5       3     ✓     200     Multi-Secure     5       4     1     Multi-Host     1       5     1     Multi-Host     1       6     1     Multi-Host     1       7     1     Multi-Host     1       8     1     Multi-Host     1       9     1     Multi-Host     1 | Port | Active   | Guest Vlan | Host-mode      | Multi-Secure Nu |
|----------------------------------------------------------------------------------------------------|------|----------|------------|----------------|-----------------|
| 2     ✓     200     Multi-Secure ▼     5       3     ✓     200     Multi-Secure ▼     5       4     1     Multi-Host ▼     1       5     1     Multi-Host ▼     1       6     1     Multi-Host ▼     1       7     1     Multi-Host ▼     1       8     1     Multi-Host ▼     1       9     1     Multi-Host ▼     1                                                           | *    |          |            | Multi-Host 🖌   |                 |
| 3     200     Multi-Secure     5       4     1     Multi-Host     1       5     1     Multi-Host     1       6     1     Multi-Host     1       7     1     Multi-Host     1       8     1     Multi-Host     1       9     1     Multi-Host     1                                                                                                    | 1    | <b>v</b> | 200        | Multi-Secure 🛩 | 5               |
| 4     1     Multi-Host     1       5     1     Multi-Host     1       6     1     Multi-Host     1       7     1     Multi-Host     1       8     1     Multi-Host     1       9     1     Multi-Host     1                                                                                                    | 2    | <b>V</b> | 200        | Multi-Secure 💌 | 5               |
| 5     1     Multi-Host     1       6     1     Multi-Host     1       7     1     Multi-Host     1       8     1     Multi-Host     1       9     1     Multi-Host     1                                                                                                    | 3    | <b>V</b> | 200        | Multi-Secure 🛩 | 5               |
| 6     1     Multi-Host     1       7     1     Multi-Host     1       8     1     Multi-Host     1       9     1     Multi-Host     1                                                                                                    | 4    |          | 1          | Multi-Host 👻   | 1               |
| 7     1     Multi-Host     1       8     1     Multi-Host     1       9     1     Multi-Host     1                                                                                                    | 5    |          | 1          | Multi-Host 🖌   | 1               |
| 8 1 Multi-Host V 1<br>9 1 Multi-Host V 1                                                                                                    | 6    |          | 1          | Multi-Host 🖌   | 1               |
| 9 1 1 Multi-Host V 1                                                                                                    | 7    |          | 1          | Multi-Host 🖌   | 1               |
|                                                                                                    | 8    |          | 1          | Multi-Host 🖌   | 1               |
|                                                                                                    | 9    |          | 1          | Multi-Host 🖌   | 1               |
|                                                                                                    | 10   |          |            | Multi-How      |                 |

Click Apply.

**3** Click the **Save** link in the upper right corner of the web configurator to save your configuration permanently.

Clients that attach to port 1, 2 or 3 and fail to authenticate with the RADIUS server now should be in VLAN 200 and can access the Internet, but cannot communicate with devices in VLAN 1.

## 6.6 How to Do Port Isolation in a VLAN

You want to prevent communications between specific ports in a VLAN but still allow them to access the Internet or network resources in the same VLAN. You use Private VLAN to do port isolation in a VLAN instead of assigning each port to a separate VLAN and creating a different IP routing domain for each individual port.

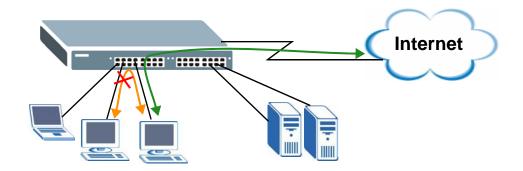

In this example, you put ports 2 to 5 in VLAN 123 and create a private VLAN rule for VLAN 123 to block traffic between ports 2, 3 and 4.

#### 6.6.1 Creating a VLAN

Follow the steps below to configure port 2, 3, 4 and 5 as a member of VLAN 123.

- 1 Access the web configurator through the Switch's management port.
- 2 Go to **Basic Setting** > **Switch Setup** and set the VLAN type to **802.1Q**. Click **Apply** to save the settings to the run-time memory.

|                                     | 802.1Q          | <u>`</u> |              |
|-------------------------------------|-----------------|----------|--------------|
| VLAN Type                           | O Port Based    | )        |              |
| ridge Control Protocol Transparency | Active          |          |              |
| MAC Address Learning                | Aging Time      | 300      | seconds      |
|                                     | Join Timer      | 200      | milliseconds |
| GARP Timer                          | Leave Timer     | 600      | milliseconds |
|                                     | Leave All Timer | 10000    | milliseconds |
| Priority Queue Assignment           | level7          | 7 💌      |              |
|                                     | level6          | 6 💌      |              |
|                                     | level5          | 5 💌      |              |
|                                     | level4          | 4 💌      |              |
|                                     | level3          | 3 💌      |              |
|                                     | level2          | 1 💌      |              |
|                                     | level1          | 0 💌      |              |
|                                     | level0          | 2 💌      |              |
|                                     |                 |          |              |
|                                     |                 |          |              |

3 Click Advanced Application > VLAN > Static VLAN.

- 4 In the **Static VLAN** screen, select **ACTIVE**, enter a descriptive name (VLAN 123 for example) in the **Name** field and enter 123 in the **VLAN Group ID** field.
- **5** Select **Fixed** to configure ports 2, 3, 4 and 5 to be permanent members of this VLAN.
- 6 Clear the **TX Tagging** check box to set the Switch to remove VLAN tags before sending frames out of these ports.
- 7 Click **Add** to save the settings to the run-time memory. Settings in the run-time memory are lost when the Switch's power is turned off.

|      | ACTIVE          |         | <b>V</b>    |              |
|------|-----------------|---------|-------------|--------------|
|      | Name            |         | VLAN 123    |              |
|      | VLAN Group ID   |         | 123         |              |
|      | Address Learnin | g       | <b>V</b>    |              |
| Port |                 | Contro  | si.         | Tagging      |
| *    |                 | Normal  | ▼           | Tx Tagging   |
| 1    | Normal          | Fixed   | Forbidden   | Tx Tagging   |
| 2    | Normal          | Fixed   | Forbidden   | 🗹 Tx Tagging |
| 3    | Normal          | Fixed   | C Forbidden | 🔲 Tx Tagging |
| 4    | Normal          | Fixed   | C Forbidden | 🔲 Tx Tagging |
| 5    | Normal          | Fixed   | Forbidden   | 🔲 Tx Tagging |
| 6    | Normal          | Fixed   | Forbidden   | 🗹 Tx Tagging |
| 7    | Normal          | - Fired | Forbidden   | V Tx Taggina |
|      |                 |         | $\sim$      |              |
| 9    | Normal          | Fixed   | 🔘 Forbidden | 🗹 Tx Tagging |
| 10   | Normal          | Fixed   | Forbidden   | 🔲 Tx Tagging |
| 11   | Normal          | Fixed   | Forbidden   | 🗹 Tx Tagging |
| 12   | Normal          | Fixed   | Forbidden   | 🗹 Tx Tagging |

8 Click the VLAN Status link in the Static VLAN screen and then the VLAN Port Setting link in the VLAN Status screen.

| The Number of VLAN: 3.<br>Index VID Elapsed Time Statu<br>1 1 5:19:47 Static |    |
|------------------------------------------------------------------------------|----|
|                                                                              |    |
| 1 1 5:19:47 Static                                                           | us |
|                                                                              | с  |
| 2 102 5:19:47 Static                                                         | с  |
| 3 123 0:05:28 Static                                                         | с  |

- **9** Enter 123 in the **PVID** field for ports 2, 3, 4 and 5 to add a tag to incoming untagged frames received on these ports so that the frames are forwarded to the VLAN group that the tag defines.
- **10** Click **Apply** to save your changes back to the run-time memory.

| ( ) V  | LAN Port Setti | ng   | Subnet B | <u>ased Vlan</u> | Protocol E | Based Vlan    | VLAN Status |
|--------|----------------|------|----------|------------------|------------|---------------|-------------|
|        | GVRP           |      |          |                  |            |               |             |
|        |                |      |          |                  |            |               |             |
| Port   | Ingress Check  | PVID | GVRP     | Accentable       | Frame Type | VLAN Trunking | Isolation   |
| *      |                |      |          | All              | v          |               |             |
| 1      |                | 1    |          | All              | ~          |               |             |
| 2      |                | 123  |          | All              | ~          |               |             |
| 3      |                | 123  |          | All              | ~          |               |             |
| 4      |                | 123  |          | All              | ~          |               |             |
| 5      |                | 123  |          | All              | ~          |               |             |
| 6      |                | 1    |          | All              | ~          |               |             |
| 7      |                | 1    |          | All              | <b>~</b>   |               |             |
| 8      |                | 1    |          | All              | ~          |               |             |
| 9      |                | 1    |          | All              | ~          |               |             |
| $\sim$ |                |      |          |                  | $\sim$     |               |             |
|        |                |      |          |                  |            |               |             |
|        |                |      | Apply    | Cancel           |            |               |             |

**11** Click the **Save** link in the upper right corner of the web configurator to save your configuration permanently.

#### 6.6.2 Creating a Private VLAN Rule

Click Add.

Follow the steps below to configure private VLAN for VLAN 123.

#### 1 Click Advanced Application > Private VLAN.

2 In the **Private VLAN** screen, select **Active**.

Enter a descriptive name (PrivateVLAN123 for example) in the **Name** field and enter 123 in the **VLAN ID** field.

List the port(s) that can communicate with any port in VLAN 123 (5 in this example). Then other ports in this VLAN (2, 3 and 4 for example) will be added to the isolated port list and cannot send traffic to each other.

| Active            |           |            |       |  |
|-------------------|-----------|------------|-------|--|
| Name              | PrivateVL | AN123      |       |  |
| VLAN ID           | 123       |            |       |  |
| Promiscuous Ports | 5         |            |       |  |
|                   |           | Add Cancel | Clear |  |

**3** Click the **Save** link in the upper right corner of the web configurator to save your configuration permanently.

From port 2, 3, or 4, you should be able to access the device that attachs to port 5, such as a server or default gateway.

# PART II Basic Configuration

System Status and Port Statistics (93)

Basic Setting (99)

## 

7

# System Status and Port Statistics

This chapter describes the system status (web configurator home page) and port details screens.

## 7.1 Overview

The home screen of the web configurator displays a port statistical summary with links to each port showing statistical details.

## 7.2 Port Status Summary

To view the port statistics, click **Status** in all web configurator screens to display the **Status** screen as shown next.

| Port      | Name | Link   | State             | LACP     | TxPkts | RxPkts | Errors | Tx KB/s | Rx KB/s | Up Time |
|-----------|------|--------|-------------------|----------|--------|--------|--------|---------|---------|---------|
| 1         |      | Down   | STOP              | Disabled | 0      | 0      | 0      | 0.0     | 0.0     | 0:00:00 |
| 2         |      | Down   | STOP              | Disabled | 0      | 0      | 0      | 0.0     | 0.0     | 0:00:00 |
| 3         |      | Down   | STOP              | Disabled | 0      | 0      | 0      | 0.0     | 0.0     | 0:00:00 |
| 4         |      | Down   | STOP              | Disabled | 0      | 0      | 0      | 0.0     | 0.0     | 0:00:00 |
| <u>5</u>  |      | Down   | STOP              | Disabled | 0      | 0      | 0      | 0.0     | 0.0     | 0:00:00 |
| <u>6</u>  |      | Down   | STOP              | Disabled | 0      | 0      | 0      | 0.0     | 0.0     | 0:00:00 |
| <u>7</u>  |      | Down   | STOP              | Disabled | 0      | 0      | 0      | 0.0     | 0.0     | 0:00:00 |
| 8         |      | Down   | STOP              | Disabled | 0      | 0      | 0      | 0.0     | 0.0     | 0:00:00 |
| <u>9</u>  |      | Down   | STOP              | Disabled | 0      | 0      | 0      | 0.0     | 0.0     | 0:00:00 |
| <u>10</u> |      | Down   | STOP              | Disabled | 0      | 0      | 0      | 0.0     | 0.0     | 0:00:00 |
| <u>11</u> |      | 100M/F | Copper FORWARDING | Disabled | 6106   | 11532  | 0      | 0.0     | 0.0     | 1:15:50 |
| <u>12</u> |      | 100M/F | Copper FORWARDING | Disabled | 12565  | 6936   | 0      | 18.53   | 2.872   | 1:15:50 |
| An        | ,    |        |                   | Counter  |        |        |        |         |         |         |

#### Figure 39 Status

The following table describes the labels in this screen.

| Table 7 | Status |
|---------|--------|
|---------|--------|

| LABEL   | DESCRIPTION                                                                                                    |
|---------|----------------------------------------------------------------------------------------------------|
| Port    | This identifies the Ethernet port. Click a port number to display the <b>Port Details</b> screen (refer to Figure 40 on page 96).                                                                                                    |
| Name    | This is the name you assigned to this port in the <b>Basic Setting &gt; Port Setup</b> screen.                                                                                                    |
| Link    | This field displays the speed (either <b>10M</b> for 10Mbps, <b>100M</b> for 100Mbps or <b>1000M</b> for 1000Mbps) and the duplex ( <b>F</b> for full duplex or <b>H</b> for half). It also shows the cable type ( <b>Copper</b> or <b>Fiber</b> ) for the combo ports. |
| State   | If STP (Spanning Tree Protocol) is enabled, this field displays the STP state of the port (see Section 13.1 on page 147 for more information).                                                                                                    |
|         | If STP is disabled, this field displays <b>FORWARDING</b> if the link is up, otherwise, it displays <b>STOP</b> .                                                                                                    |
| LACP    | This fields displays whether LACP (Link Aggregation Control Protocol) has been enabled on the port.                                                                                                    |
| TxPkts  | This field shows the number of transmitted frames on this port.                                                                                                    |
| RxPkts  | This field shows the number of received frames on this port.                                                                                                    |
| Errors  | This field shows the number of received errors on this port.                                                                                                    |
| Tx KB/s | This field shows the number of kilobytes per second transmitted on this port.                                                                                                    |
| Rx KB/s | This field shows the number of kilobytes per second received on this port.                                                                                                    |

| LABEL         | DESCRIPTION                                                                                                    |
|---------------|----------------------------------------------------------------------------------------------------|
| Up Time       | This field shows the total amount of time in hours, minutes and seconds the port has been up.                                                                                |
| Clear Counter | Enter a port number and then click <b>Clear Counter</b> to erase the recorded statistical information for that port, or select <b>Any</b> to clear statistics for all ports. |

 Table 7
 Status (continued)

#### 7.2.1 Status: Port Details

Click a number in the **Port** column in the **Status** screen to display individual port statistics. Use this screen to check status and detailed performance data about an individual port on the Switch.

| Figure 40 | Status > | Port Details |
|-----------|----------|--------------|
|-----------|----------|--------------|

| 🔵 Port D     | etails       |          | Port Status |
|--------------|--------------|----------|-------------|
| Port Info    | Port NO.     | 1        |             |
|              | Name         |          |             |
|              | Link         | Down     |             |
|              | Status       | STOP     |             |
|              | LACP         | Disabled |             |
|              | TxPkts       | 0        |             |
|              | RxPkts       | 0        |             |
|              | TxBytes      | 0        |             |
|              | RxBytes      | 0        |             |
|              | Errors       | 0        |             |
|              | HOL Drops    | 0        |             |
|              | BW Exceeded  | 0        |             |
|              | TrTcM Drops  | 0        |             |
|              | Tx KBs/s     | 0.0      |             |
|              | Rx KBs/s     | 0.0      |             |
|              | Up Time      | 0:00:00  |             |
| TX Packet    | TX Packets   | 0        |             |
|              | Multicast    | 0        |             |
|              | Broadcast    | 0        |             |
|              | Pause        | 0        |             |
|              | Tagged       | 0        |             |
| RX Packet    | RX Packets   | 0        |             |
|              | Multicast    | 0        |             |
|              | Broadcast    | 0        |             |
|              | Pause        | 0        |             |
|              | Control      | 0        |             |
| TX Collision | Single       | 0        |             |
| in control   | Multiple     | 0        |             |
|              | Excessive    | 0        |             |
|              | Late         | 0        |             |
| Error Packet | RX CRC       | 0        |             |
| LITOI PUCKEL | Length       | 0        |             |
|              | Runt         | 0        |             |
| Distribution |              |          |             |
| Distribution | 64           | 0        |             |
|              | 65 to 127    | 0        |             |
|              | 128 to 255   | 0        |             |
|              | 256 to 511   | 0        |             |
|              | 512 to 1023  | 0        |             |
|              | 1024 to 1518 | 0        |             |
|              | Giant        | 0        |             |

The following table describes the labels in this screen.

| Table 8 | Status: | Port Details |
|---------|---------|--------------|
|---------|---------|--------------|

| LABEL     | DESCRIPTION                                          |
|-----------|------------------------------------------------------|
| Port Info |                                                      |
| Port NO.  | This field displays the port number you are viewing. |

| LABEL              | DESCRIPTION                                                                                                    |
|--------------------|----------------------------------------------------------------------------------------------------|
| Name               | This field displays the name of the port.                                                                                                    |
| Link               | This field displays the speed (either <b>10M</b> for 10Mbps, <b>100M</b> for 100Mbps or <b>1000M</b> for 1000Mbps) and the duplex ( <b>F</b> for full duplex or <b>H</b> for half duplex). It also shows the cable type ( <b>Copper</b> or <b>Fiber</b> ). |
| Status             | If STP (Spanning Tree Protocol) is enabled, this field displays the STP state of the port (see Section 13.1 on page 147 for more information).                                                                                                    |
|                    | If STP is disabled, this field displays <b>FORWARDING</b> if the link is up, otherwise, it displays <b>STOP</b> .                                                                                                    |
| LACP               | This field shows if LACP is enabled on this port or not.                                                                                                    |
| TxPkts             | This field shows the number of transmitted frames on this port                                                                                                    |
| RxPkts             | This field shows the number of received frames on this port                                                                                                    |
| TxBytes            | This field shows the number of transmitted frames on this port                                                                                                    |
| RxBytes            | This field shows the number of received frames on this port                                                                                                    |
| Errors             | This field shows the number of received errors on this port.                                                                                                    |
| HOL<br>Drops       | This field shows the number of packets destined to the CPU.                                                                                                    |
| BW<br>Exceede<br>d | This field shows the number of packets exceeded bandwidth.                                                                                                    |
| TrTcM<br>Drops     | This field shows the number of packets destined to Two Rate Three Color Marker.                                                                                                    |
| Tx KB/s            | This field shows the number kilobytes per second transmitted on this port.                                                                                                    |
| Rx KB/s            | This field shows the number of kilobytes per second received on this port.                                                                                                    |
| Up Time            | This field shows the total amount of time the connection has been up.                                                                                                    |
| Tx Packet          | fields display datailed information about packate transmitted                                                                                                    |
| TX Packet          | fields display detailed information about packets transmitted.<br>This field shows the number of good packets (unicast, multicast and                                                                                                    |
| IN PACKEL          | broadcast) transmitted.                                                                                                    |
| Multicast          | This field shows the number of good multicast packets transmitted.                                                                                                    |
| Broadcas<br>t      | This field shows the number of good broadcast packets transmitted.                                                                                                    |
| Pause              | This field shows the number of 802.3x Pause packets transmitted.                                                                                                    |
| Tagged             | This field shows the number of packets with VLAN tags transmitted.                                                                                                    |
| Rx Packet          | fields display detailed information about populate received                                                                                                    |
|                    | fields display detailed information about packets received.                                                                                                    |
| RX<br>Packet       | This field shows the number of good packets (unicast, multicast and broadcast) received.                                                                                                    |
| Multicast          | This field shows the number of good multicast packets received.                                                                                                    |
| Broadcas<br>t      | This field shows the number of good broadcast packets received.                                                                                                    |
| Pause              | This field shows the number of 802.3x Pause packets received.                                                                                                    |

 Table 8
 Status: Port Details (continued)

| LABEL         | DESCRIPTION                                                                                                    |  |  |  |  |  |
|---------------|----------------------------------------------------------------------------------------------------|--|--|--|--|--|
| Control       | This field shows the number of control packets received (including those with CRC error) but it does not include the 802.3x Pause packets.                                                         |  |  |  |  |  |
| TX Collision  |                                                                                                    |  |  |  |  |  |
| The following | fields display information on collisions while transmitting.                                                                                                    |  |  |  |  |  |
| Single        | Single This is a count of successfully transmitted packets for which transmission is inhibited by exactly one collision.                                                                           |  |  |  |  |  |
| Multiple      | This is a count of successfully transmitted packets for which transmission was inhibited by more than one collision.                                                                               |  |  |  |  |  |
| Excessiv<br>e | This is a count of packets for which transmission failed due to excessive collisions. Excessive collision is defined as the number of maximum collisions before the retransmission count is reset. |  |  |  |  |  |
| Late          | This is the number of times a late collision is detected, that is, after 512 bits of the packets have already been transmitted.                                                                    |  |  |  |  |  |
| Error Packet  | The following fields display detailed information about packets received that were in error.                                                                                                    |  |  |  |  |  |
| RX CRC        | This field shows the number of packets received with CRC (Cyclic Redundant Check) error(s).                                                                                                    |  |  |  |  |  |
| Length        | Length This field shows the number of packets received with a length that was ou of range.                                                                                                    |  |  |  |  |  |
| Runt          | Runt This field shows the number of packets received that were too short (shorter than 64 octets), including the ones with CRC errors.                                                             |  |  |  |  |  |
| Distribution  |                                                                                                    |  |  |  |  |  |
| 64            | This field shows the number of packets (including bad packets) received that were 64 octets in length.                                                                                             |  |  |  |  |  |
| 65-127        | This field shows the number of packets (including bad packets) received that were between 65 and 127 octets in length.                                                                             |  |  |  |  |  |
| 128-255       | This field shows the number of packets (including bad packets) received that were between 128 and 255 octets in length.                                                                            |  |  |  |  |  |
| 256-511       | This field shows the number of packets (including bad packets) received that were between 256 and 511 octets in length.                                                                            |  |  |  |  |  |
| 512-<br>1023  | This field shows the number of packets (including bad packets) received that were between 512 and 1023 octets in length.                                                                           |  |  |  |  |  |
| 1024-<br>1518 | This field shows the number of packets (including bad packets) received that were between 1024 and 1518 octets in length.                                                                          |  |  |  |  |  |
| Giant         | This field shows the number of packets (including bad packets) received that were between 1519 octets in length and the maximum frame size.                                                        |  |  |  |  |  |
|               | The maximum frame size varies depending on your switch model. See Chapter 47 on page 419.                                                                                                    |  |  |  |  |  |

| Table 8 | Status: Port Details | (continued) |
|---------|----------------------|-------------|
|---------|----------------------|-------------|

## **Basic Setting**

This chapter describes how to configure the **System Info**, **General Setup**, **Switch Setup**, **IP Setup** and **Port Setup** screens.

### 8.1 Overview

The **System Info** screen displays general Switch information (such as firmware version number) and hardware polling information (such as fan speeds). The **General Setup** screen allows you to configure general Switch identification information.

The **General Setup** screen also allows you to set the system time manually or get the current time and date from an external server when you turn on your Switch. The real time is then displayed in the Switch logs.

The **Switch Setup** screen allows you to set up and configure global Switch features.

The **IP Setup** screen allows you to configure a Switch IP address in each routing domain, subnet mask(s) and DNS (domain name server) for management purposes.

The **Port Setup** screen allows you to configure settings for each port, such as port activation, speed and duplex, flow control, 802.1p priority and BPDU (Bridge Protocol Data Units) control.

## 8.2 System Information

In the navigation panel, click **Basic Setting** > **System Info** to display the screen as shown. You can check the firmware version number and monitor the Switch's temperature, fan speed and voltage in this screen.

| Sys                 | stem Name     |        |        | MGS3700-12           | С       |
|---------------------|---------------|--------|--------|----------------------|---------|
| ZyNO                | S F/W Version |        |        | V3.91(AAFX.0)   10/1 | 16/2012 |
| Ether               | net Address   |        |        | 50:67:f0:3a:2d:      | 3e      |
|                     |               |        |        |                      |         |
| Power Source Status |               |        |        |                      |         |
| Power               | Source Mode   |        |        | AC Prefer            |         |
| A                   | C Power       |        |        | Absent               |         |
| C                   | C Power       |        |        | Absent               |         |
|                     | BPS           |        |        | Absent               |         |
| Hardware Monitor    |               |        |        |                      |         |
| Temperature (C)     | Current       | MAX    | MIN    | Threshold            | Status  |
| BOARD               | 41.0          | 44.0   | 31.0   | 85.0                 | Normal  |
| MAC                 | 45.0          | 48.0   | 33.0   | 100.0                | Normal  |
| PHY                 | 47.0          | 50.0   | 34.0   | 100.0                | Normal  |
| FAN Speed (RPM)     | Current       | MAX    | MIN    | Threshold            | Status  |
| FAN1                | 6257          | 12826  | 6157   | 500                  | Normal  |
| FAN2                | 6185          | 12918  | 5863   | 500                  | Normal  |
| Voltage (V)         | Current       | MAX    | MIN    | Threshold            | Status  |
| 1.2VIN              | 1.191         | 1.204  | 1.191  | +/-5%                | Normal  |
| 1.5VIN              | 1.505         | 1.517  | 1.505  | +/-26%               | Normal  |
| 3.3VIN              | 3.325         | 3.342  | 3.325  | +/-5%                | Normal  |
| 2.5VIN              | 2.565         | 2.565  | 2.539  | +/-5%                | Normal  |
|                     | 11.718        | 11,718 | 11.656 | +/-10%               | Normal  |

#### Figure 41 Basic Setting > System Info

The following table describes the labels in this screen.

Table 9Basic Setting > System Info

| LABEL                                                                                                    | DESCRIPTION                                                                                          |  |  |  |  |  |  |
|----------------------------------------------------------------------------------------------------|----------------------------------------------------------------------------------------------------|--|--|--|--|--|--|
| System<br>Name                                                                                                    | This field displays the descriptive name of the Switch for identification purposes.                  |  |  |  |  |  |  |
| ZyNOS F/W<br>Version                                                                                                    | This field displays the version number of the Switch 's current firmware including the date created. |  |  |  |  |  |  |
| Ethernet<br>Address                                                                                                    | This field refers to the Ethernet MAC (Media Access Control) address of th Switch.                   |  |  |  |  |  |  |
| Power Source Status (Note: This section is not available for all MGS models.)                                                                                                    |                                                                                                    |  |  |  |  |  |  |
| Power<br>Source ModeYour Switch supports AC Prefer which has the Switch use AC power<br>source and DC power are available. Once AC power is not<br>available, the Switch automatically uses DC power and changes back<br>the AC power is restored. |                                                                                                    |  |  |  |  |  |  |

| LABEL               | DESCRIPTION                                                                                                    |  |  |  |  |  |  |
|---------------------|----------------------------------------------------------------------------------------------------|--|--|--|--|--|--|
| AC Power            | This field displays <b>On</b> when the Switch is using AC power and <b>Absent</b> when AC power is not available.                                                                                                    |  |  |  |  |  |  |
| DC Power            | This field displays <b>On</b> when the Switch is using DC power, <b>Present</b> when the Switch is connected to DC power but does not use it, and <b>Absent</b> when DC power is not available.                                                                                                    |  |  |  |  |  |  |
| BPS                 | This field displays the status of the backup power system (BPS) which is connected to the rear panel of the Switch.                                                                                                    |  |  |  |  |  |  |
|                     | <b>On</b> - the Switch is receiving power from the BPS.                                                                                                    |  |  |  |  |  |  |
|                     | <b>Present</b> - the BPS is connected and is able to supply power when the Switch cannot get power from both AC power and DC power.                                                                                                    |  |  |  |  |  |  |
|                     | Absent - the BPS is disconnected or is failed to supply power.                                                                                                    |  |  |  |  |  |  |
| Hardware Mor        | itor                                                                                                    |  |  |  |  |  |  |
| Temperature<br>Unit | The Switch has temperature sensors that are capable of detecting and reporting if the temperature rises above the threshold. You may choose the temperature unit (Centigrade or Fahrenheit) in this field.                                                                                                   |  |  |  |  |  |  |
| Temperature         | <b>BOARD</b> , <b>MAC</b> and <b>PHY</b> refer to the location of the temperature sensors on the Switch printed circuit board.                                                                                                    |  |  |  |  |  |  |
| Current             | This shows the current temperature at this sensor.                                                                                                    |  |  |  |  |  |  |
| MAX                 | This field displays the maximum temperature measured at this sensor.                                                                                                    |  |  |  |  |  |  |
| MIN                 | This field displays the minimum temperature measured at this sensor.                                                                                                    |  |  |  |  |  |  |
| Threshold           | This field displays the upper temperature limit at this sensor.                                                                                                    |  |  |  |  |  |  |
| Status              | This field displays <b>Normal</b> for temperatures below the threshold and <b>Error</b> for those above.                                                                                                    |  |  |  |  |  |  |
| Fan Speed<br>(RPM)  | A properly functioning fan is an essential component (along with a sufficiently ventilated, cool operating environment) in order for the device to stay within the temperature threshold. Each fan has a sensor that is capable of detecting and reporting if the fan speed falls below the threshold shown. |  |  |  |  |  |  |
| Current             | This field displays this fan's current speed in Revolutions Per Minute (RPM).                                                                                                    |  |  |  |  |  |  |
| MAX                 | This field displays this fan's maximum speed measured in Revolutions Per Minute (RPM).                                                                                                    |  |  |  |  |  |  |
| MIN                 | This field displays this fan's minimum speed measured in Revolutions Per<br>Minute (RPM). "<41" is displayed for speeds too small to measure.                                                                                                    |  |  |  |  |  |  |
| Threshold           | This field displays the minimum speed at which a normal fan should work.                                                                                                    |  |  |  |  |  |  |
| Status              | <b>Normal</b> indicates that this fan is functioning above the minimum speed.<br><b>Error</b> indicates that this fan is functioning below the minimum speed.                                                                                                    |  |  |  |  |  |  |
| Voltage(V)          | The power supply for each voltage has a sensor that is capable of detecting and reporting if the voltage falls out of the tolerance range.                                                                                                    |  |  |  |  |  |  |
| Current             | This is the current voltage reading.                                                                                                    |  |  |  |  |  |  |
| MAX                 | This field displays the maximum voltage measured at this point.                                                                                                    |  |  |  |  |  |  |
| MIN                 | This field displays the minimum voltage measured at this point.                                                                                                    |  |  |  |  |  |  |
| Threshold           | This field displays the percentage tolerance of the voltage with which the Switch still works.                                                                                                    |  |  |  |  |  |  |

| Table 9 | Basic Setting > | System I | nfo ( | (continued) |
|---------|-----------------|----------|-------|-------------|
|---------|-----------------|----------|-------|-------------|

| LABEL DESCRIPTION |                                                                                                    |  |  |  |  |  |  |  |  |  |
|-------------------|----------------------------------------------------------------------------------------------------|--|--|--|--|--|--|--|--|--|
| Status            | <b>Normal</b> indicates that the voltage is within an acceptable operating range at this point; otherwise <b>Error</b> is displayed. |  |  |  |  |  |  |  |  |  |

 Table 9
 Basic Setting > System Info (continued)

## 8.3 General Setup

Use this screen to configure general settings such as the system name and time. Click **Basic Setting** > **General Setup** in the navigation panel to display the screen as shown.

| System Name                 | MGS3    | 700-1 | 2C    |        |         |           |    |    |         |   |    |      |   |  |
|-----------------------------|---------|-------|-------|--------|---------|-----------|----|----|---------|---|----|------|---|--|
| Location                    |         |       |       |        |         |           |    |    |         |   |    |      |   |  |
| Contact Person's Name       |         |       |       |        |         |           |    |    |         |   |    |      |   |  |
|                             |         | _     | _     |        | _       |           |    | _  |         |   | _  |      |   |  |
| Use Time Server when Bootup | Daytin  | ne(RF | C-8   | 67)    | •       | ]         |    |    |         |   |    |      |   |  |
| Time Server IP Address      | 0.0.0.0 |       |       |        | ]       |           |    |    |         |   |    |      |   |  |
| Time Sync Interval          | 1440    |       |       |        | n       | minute(s) |    |    |         |   |    |      |   |  |
| Current Time                | 02      | : 35  | 5 :   |        | : 55 UT |           | UT | 2  |         |   |    |      |   |  |
| New Time (hh:mm:ss)         | 02      | : 35  |       | ]:[    | : 55    |           |    |    |         |   |    |      |   |  |
| Current Date                | 1970    |       | 01    |        | -       | 02        |    |    |         |   |    |      |   |  |
| New Date (yyyy-mm-dd)       | 1970    | 1     | 01    |        | -       | 02        |    |    |         |   |    |      |   |  |
| Time Zone                   | UTC     |       | •     |        |         |           |    |    |         |   |    |      |   |  |
| Daylight Saving Time        |         |       | 00000 |        |         |           |    |    |         |   |    |      |   |  |
|                             | First   | •     | 5     | Sunday |         |           | •  | of | January | • | at | 0:00 | * |  |
| Start Date                  |         |       |       |        |         |           |    |    |         |   |    | 0:00 |   |  |

The following table describes the labels in this screen.

| LABEL                    | DESCRIPTION                                                                                                    |
|--------------------------|----------------------------------------------------------------------------------------------------|
| System Name              | Choose a descriptive name for identification purposes. This name consists of up to 64 printable characters; spaces are allowed. |
| Location                 | Enter the geographic location of your Switch. You can use up to 32 printable ASCII characters; spaces are allowed.              |
| Contact<br>Person's Name | Enter the name of the person in charge of this Switch. You can use up to 32 printable ASCII characters; spaces are allowed.     |

| LABEL                             | DESCRIPTION                                                                                                    |  |
|-----------------------------------|----------------------------------------------------------------------------------------------------|--|
| Use Time<br>Server when<br>Bootup | Enter the time service protocol that your timeserver uses. Not all time<br>servers support all protocols, so you may have to use trial and error to<br>find a protocol that works. The main differences between them are the<br>time format.                                                                                                    |  |
|                                   | When you select the <b>Daytime (RFC 867)</b> format, the Switch displays the day, month, year and time with no time zone adjustment. When you use this format it is recommended that you use a Daytime timeserver within your geographical time zone.                                                                                                    |  |
|                                   | <b>Time (RFC-868)</b> format displays a 4-byte integer giving the total number of seconds since 1970/1/1 at 0:0:0.                                                                                                    |  |
|                                   | NTP (RFC-1305) is similar to Time (RFC-868).                                                                                                    |  |
|                                   | <b>None</b> is the default value. Enter the time manually. Each time you turn on the Switch, the time and date will be reset to 1970-1-1 0:0.                                                                                                    |  |
| Time Sync<br>Interval             | Enter the time interval time and the switch will sync with timeserver.                                                                                                    |  |
| Time Server IP<br>Address         | Enter the IP address of your timeserver. The Switch searches for the timeserver for up to 60 seconds. If you select a timeserver that is unreachable, then this screen will appear locked for 60 seconds. Please wait.                                                                                                    |  |
| Current Time                      | This field displays the time you open this menu (or refresh the menu).                                                                                                    |  |
| New Time<br>(hh:min:ss)           | Enter the new time in hour, minute and second format. The new time then appears in the <b>Current Time</b> field after you click <b>Apply</b> .                                                                                                    |  |
| Current Date                      | This field displays the date you open this menu.                                                                                                    |  |
| New Date<br>(yyyy-mm-dd)          | Enter the new date in year, month and day format. The new date then appears in the <b>Current Date</b> field after you click <b>Apply</b> .                                                                                                    |  |
| Time Zone                         | Select the time difference between UTC (Universal Time Coordinated, formerly known as GMT, Greenwich Mean Time) and your time zone from the drop-down list box.                                                                                                    |  |
| Daylight<br>Saving Time           | Daylight saving is a period from late spring to early fall when many countries set their clocks ahead of normal local time by one hour to give more daytime light in the evening.                                                                                                    |  |
|                                   | Select this option if you use Daylight Saving Time.                                                                                                    |  |
| Start Date                        | Configure the day and time when Daylight Saving Time starts if you selected <b>Daylight Saving Time</b> . The time is displayed in the 24 hour format. Here are a couple of examples:                                                                                                    |  |
|                                   | Daylight Saving Time starts in most parts of the United States on the second Sunday of March. Each time zone in the United States starts using Daylight Saving Time at 2 A.M. local time. So in the United States you would select <b>Second</b> , <b>Sunday</b> , <b>March</b> and <b>2:00</b> .                                                                                                    |  |
|                                   | Daylight Saving Time starts in the European Union on the last Sunday of March. All of the time zones in the European Union start using Daylight Saving Time at the same moment (1 A.M. GMT or UTC). So in the European Union you would select <b>Last</b> , <b>Sunday</b> , <b>March</b> and the last field depends on your time zone. In Germany for instance, you would select <b>2:00</b> because Germany's time zone is one hour ahead of GMT or UTC (GMT+1). |  |

 Table 10
 Basic Setting > General Setup (continued)

| LABEL    | DESCRIPTION                                                                                                    |
|----------|----------------------------------------------------------------------------------------------------|
| End Date | Configure the day and time when Daylight Saving Time ends if you selected <b>Daylight Saving Time</b> . The time field uses the 24 hour format. Here are a couple of examples:                                                                                                    |
|          | Daylight Saving Time ends in the United States on the first Sunday of November. Each time zone in the United States stops using Daylight Saving Time at 2 A.M. local time. So in the United States you would select <b>First</b> , <b>Sunday</b> , <b>November</b> and <b>2:00</b> .                                                                                                    |
|          | Daylight Saving Time ends in the European Union on the last Sunday of<br>October. All of the time zones in the European Union stop using Daylight<br>Saving Time at the same moment (1 A.M. GMT or UTC). So in the<br>European Union you would select <b>Last</b> , <b>Sunday</b> , <b>October</b> and the last<br>field depends on your time zone. In Germany for instance, you would<br>select <b>2:00</b> because Germany's time zone is one hour ahead of GMT or<br>UTC (GMT+1). |
| Apply    | Click <b>Apply</b> to save your changes to the Switch's run-time memory. The Switch loses these changes if it is turned off or loses power, so use the <b>Save</b> link on the top navigation panel to save your changes to the non-volatile memory when you are done configuring.                                                                                                    |
| Cancel   | Click <b>Cancel</b> to begin configuring this screen afresh.                                                                                                    |

 Table 10
 Basic Setting > General Setup (continued)

## 8.4 Introduction to VLANs

A VLAN (Virtual Local Area Network) allows a physical network to be partitioned into multiple logical networks. Devices on a logical network belong to one group. A device can belong to more than one group. With VLAN, a device cannot directly talk to or hear from devices that are not in the same group(s); the traffic must first go through a router.

In MTU (Multi-Tenant Unit) applications, VLAN is vital in providing isolation and security among the subscribers. When properly configured, VLAN prevents one subscriber from accessing the network resources of another on the same LAN, thus a user will not see the printers and hard disks of another user in the same building.

VLAN also increases network performance by limiting broadcasts to a smaller and more manageable logical broadcast domain. In traditional switched environments, all broadcast packets go to each and every individual port. With VLAN, all broadcasts are confined to a specific broadcast domain.

Note: VLAN is unidirectional; it only governs outgoing traffic.

See Chapter 9 on page 117 for information on port-based and 802.1Q tagged VLANs.

#### 8.4.1 Smart Isolation

To block traffic between two specific ports within the Switch, you can use port isolation or private VLAN (see Chapter 33 on page 327 for more information). However, it does not work across multiple switches. For example, broadcast traffic from isolated ports on a switch (say **B**) can be forwarded to all ports on other switches (**A** and **C**), including the isolated ports.

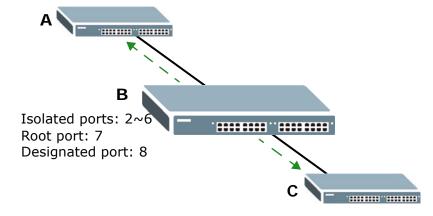

Smart isolation allows you to prevent isolated ports on different switches from transmitting traffic to each other. After you enable RSTP/MRSTP and smart isolation on the Switch, the designated port(s) will be added to the isolated port list. In the following example, switch **A** is the root bridge. Switch **B**'s root port **7** connects to switch **A** and switch **B**'s designated port **8** connects to switch **C**. Traffic from isolated ports on switch **B** can only be sent through non-isolated port **1** or root port **7** to switch **A**. This prevents isolated ports on switch **B** sending traffic through designated port **8** to switch **C**. Traffic received on designated port **8** from switch **C** will not be forwarded to any other isolated ports on switch **B**.

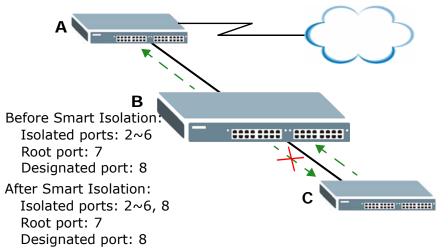

You should enable RSTP or MRSTP before you can use smart isolation on the Switch. If the network topology changes, the Switch automatically updates the isolated port list with the latest designated port information.

Note: The uplink port connected to the Internet should be the root port. Otherwise, with smart isolation enabled, the isolated ports cannot access the Internet.

## 8.5 Switch Setup Screen

Click **Basic Setting** > **Switch Setup** in the navigation panel to display the screen as shown. The VLAN setup screens change depending on whether you choose **802.1Q** or **Port Based** in the **VLAN Type** field in this screen. Refer to the chapter on VLAN.

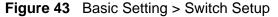

| VLAN Type                            | <ul> <li>802.1Q</li> <li>Port Based</li> </ul> |       |              |
|--------------------------------------|------------------------------------------------|-------|--------------|
| Bridge Control Protocol Transparency | Active                                         |       |              |
| Smart Isolation                      | Active                                         |       |              |
| MAC Address Learning                 | Aging Time                                     | 300   | seconds      |
|                                      | Join Timer                                     | 200   | milliseconds |
| GARP Timer                           | Leave Timer                                    | 600   | milliseconds |
|                                      | Leave All Timer                                | 10000 | milliseconds |
| Priority Queue Assignment            | Level7                                         | 7 🖌   |              |
|                                      | Level6                                         | 6 🛩   |              |
|                                      | Level5                                         | 5 💌   |              |
|                                      | Level4                                         | 4 🛰   |              |
|                                      | Level3                                         | 3 🕶   |              |
|                                      | Level2                                         | 1 🛩   |              |
|                                      | Level1                                         | 0 🖌   |              |
|                                      | Level0                                         | 2 🗸   |              |

The following table describes the labels in this screen.

 Table 11
 Basic Setting > Switch Setup

| LABEL                                      | DESCRIPTION                                                                                                    |
|--------------------------------------------|----------------------------------------------------------------------------------------------------|
| VLAN Type                                  | Choose <b>802.1Q</b> or <b>Port Based</b> . The <b>VLAN Setup</b> screen changes depending on whether you choose <b>802.1Q</b> VLAN type or <b>Port Based</b> VLAN type in this screen. See Chapter 9 on page 117 for more information. |
| Bridge Control<br>Protocol<br>Transparency | Select <b>Active</b> to allow the Switch to handle bridging control protocols (STP for example). You also need to define how to treat a BPDU in the <b>Port Setup</b> screen.                                                           |

| LABEL                                             | DESCRIPTION                                                                                                    |  |
|---------------------------------------------------|----------------------------------------------------------------------------------------------------|--|
| Smart<br>Isolation                                | Select <b>Active</b> to enable smart isolation on the Switch. The designated port(s) then becomes the isolated port. Smart isolation allows you to prevent isolated ports on different switches from transmitting traffic to each other.                                                            |  |
|                                                   | Note: To use smart isolation, you should have configured 802.1Q<br>VLAN port isolation or private VLAN and (M)RSTP on the<br>Switch. Smart isolation does not work with MSTP and/or port-<br>based VLAN.                                                                                            |  |
| MAC Address<br>Learning                           | MAC address learning reduces outgoing traffic broadcasts. For MAC address learning to occur on a port, the port must be active.                                                                                                    |  |
| Aging Time                                        | Enter a time from 10 to 3000 seconds. This is how long all dynamically learned MAC addresses remain in the MAC address table before they age out (and must be relearned).                                                                                                    |  |
| issuing a <b>Join</b> i<br>message. A <b>Le</b> a | witches join VLANs by making a declaration. A declaration is made by message using GARP. Declarations are withdrawn by issuing a <b>Leave</b><br>ave All message terminates all registrations. GARP timers set declaration<br>. See the chapter on VLAN setup for more background information.      |  |
| Join Timer                                        | Join Timer sets the duration of the Join Period timer for GVRP in milliseconds. Each port has a <b>Join Period</b> timer. The allowed <b>Join Time</b> range is between 100 and 65535 milliseconds; the default is 200 milliseconds. See the chapter on VLAN setup for more background information. |  |
| Leave Timer                                       | Leave Time sets the duration of the Leave Period timer for GVRP in milliseconds. Each port has a single Leave Period timer. Leave Time must be two times larger than Join Timer; the default is 600 milliseconds.                                                                                   |  |
| Leave All<br>Timer                                | Leave All Timer sets the duration of the Leave All Period timer for GVRP in milliseconds. Each port has a single Leave All Period timer. Leave All Timer must be larger than Leave Timer.                                                                                                    |  |
| Priority Queue                                    | Assignment                                                                                                    |  |
| frame that cont<br>are given the d                | fines up to eight separate traffic types by inserting a tag into a MAC-layer<br>tains bits to define class of service. Frames without an explicit priority tag<br>efault priority of the ingress port. Use the next fields to configure the<br>physical queue mapping.                              |  |
| Switch, traffic a                                 | eight physical queues that you can map to the 8 priority levels. On the assigned to higher index queues gets through faster while traffic in lower dropped if the network is congested.                                                                                                    |  |
|                                                   | The following descriptions are based on the traffic types defined in the IEEE d (which incorporates the 802.1p).                                                                                                    |  |
| Level 7                                           | Typically used for network control traffic such as router configuration messages.                                                                                                    |  |
| Level 6                                           | Typically used for voice traffic that is especially sensitive to jitter (jitter is the variations in delay).                                                                                                    |  |
| Level 5                                           | Typically used for video that consumes high bandwidth and is sensitive to jitter.                                                                                                    |  |

 Table 11
 Basic Setting > Switch Setup (continued)

| LABEL   | DESCRIPTION                                                                                                    |
|---------|----------------------------------------------------------------------------------------------------|
| Level 4 | Typically used for controlled load, latency-sensitive traffic such as SNA (Systems Network Architecture) transactions.                                                                                                    |
| Level 3 | Typically used for "excellent effort" or better than best effort and would include important business traffic that can tolerate some delay.                                                                                                    |
| Level 2 | This is for "spare bandwidth".                                                                                                    |
| Level 1 | This is typically used for non-critical "background" traffic such as bulk transfers that are allowed but that should not affect other applications and users.                                                                                                    |
| Level 0 | Typically used for best-effort traffic.                                                                                                    |
| Apply   | Click <b>Apply</b> to save your changes to the Switch's run-time memory. The Switch loses these changes if it is turned off or loses power, so use the <b>Save</b> link on the top navigation panel to save your changes to the non-volatile memory when you are done configuring. |
| Cancel  | Click Cancel to reset the fields.                                                                                                    |

 Table 11
 Basic Setting > Switch Setup (continued)

## 8.6 IP Setup

Use the **IP Setup** screen to configure the Switch IP address, default gateway device, the default domain name server and the management VLAN ID. The default gateway specifies the IP address of the default gateway (next hop) for outgoing traffic.

#### 8.6.1 Management IP Addresses

The Switch needs an IP address for it to be managed over the network. The factory default IP address is 192.168.1.1. The subnet mask specifies the network number portion of an IP address. The factory default subnet mask is 255.255.255.0.

You can configure up to 64 IP addresses which are used to access and manage the Switch from the ports belonging to the pre-defined VLAN(s).

Note: You must configure a VLAN first.

| Figure 44 | Basic Setting > IP Setup |
|-----------|--------------------------|
|-----------|--------------------------|

| Default Management       | 0.0.0.0                 |                 |               |  |  |  |
|--------------------------|-------------------------|-----------------|---------------|--|--|--|
|                          | C In-band C Out-of-band |                 |               |  |  |  |
| i-band Management IP     | O DHCP C                | lient           |               |  |  |  |
| ddress                   | Static IP /             | Address         |               |  |  |  |
|                          |                         | IP Address      | 192.168.1.1   |  |  |  |
|                          |                         | IP Subnet Mask  | 255.255.255.0 |  |  |  |
|                          |                         | Default Gateway | 0.0.0.0       |  |  |  |
|                          | VID                     | 1               |               |  |  |  |
| ut-of-band Management IP |                         | IP Address      | 192.168.0.1   |  |  |  |
| ddress                   |                         | IP Subnet Mask  | 255.255.255.0 |  |  |  |
|                          |                         | Default Gateway | 0.0.0.0       |  |  |  |
| n-band IP Addresses      |                         |                 |               |  |  |  |
| IP Address               | 0.0.0.0                 |                 |               |  |  |  |
|                          | 0.0.0.0                 |                 |               |  |  |  |
| IP Subnet Mask           |                         |                 |               |  |  |  |
| IP Subnet Mask<br>VID    |                         |                 |               |  |  |  |
|                          | 0.0.0                   | <u></u>         |               |  |  |  |
| VID                      | 0.0.0                   |                 |               |  |  |  |
| VID                      | <br> 0.0.0.0<br> Adi    | d Cancel        |               |  |  |  |

The following table describes the labels in this screen.

#### Table 12 Basic Setting > IP Setup

| LABEL                 | DESCRIPTION                                                                                                    |
|-----------------------|----------------------------------------------------------------------------------------------------|
| Domain Name<br>Server | DNS (Domain Name System) is for mapping a domain name to its corresponding IP address and vice versa. Enter a domain name server IP address in order to be able to use a domain name instead of an IP address. |

| LABEL                 | DESCRIPTION                                                                                                    |  |  |  |  |
|-----------------------|----------------------------------------------------------------------------------------------------|--|--|--|--|
| Default<br>Management | Specify which traffic flow ( <b>In-Band</b> or <b>Out-of-band</b> ) the Switch is to send packets originating from itself (such as SNMP traps) or packets with unknown source.                                                                                                    |  |  |  |  |
|                       | Select <b>Out-of-band</b> to have the Switch send the packets to the out-<br>of-band management port. This means that device(s) connected to<br>the other port(s) do not receive these packets.                                                                                                    |  |  |  |  |
|                       | Select <b>In-Band</b> to have the Switch send the packets to all ports except the out-of-band management port to which connected device(s) do not receive these packets.                                                                                                    |  |  |  |  |
| In-Band Manageme      | ent IP Address                                                                                                    |  |  |  |  |
| DHCP Client           | Select this option if you have a DHCP server that can assign the<br>Switch an IP address, subnet mask, a default gateway IP address and<br>a domain name server IP address automatically.                                                                                                    |  |  |  |  |
| Static IP Address     | Select this option if you don't have a DHCP server or if you wish to assign static IP address information to the Switch. You need to fill in the following fields when you select this option.                                                                                                    |  |  |  |  |
| IP Address            | Enter the IP address of your Switch in dotted decimal notation for example 192.168.1.1.                                                                                                    |  |  |  |  |
| IP Subnet Mask        | Enter the IP subnet mask of your Switch in dotted decimal notation for example 255.255.255.0.                                                                                                    |  |  |  |  |
| Default Gateway       | Enter the IP address of the default outgoing gateway in dotted decimal notation, for example 192.168.1.254.                                                                                                    |  |  |  |  |
| VID                   | Enter the VLAN identification number associated with the Switch IP address. This is the VLAN ID of the CPU and is used for management only. The default is "1". All ports, by default, are fixed members of this "management VLAN" in order to manage the device from any port. If a port is not a member of this VLAN, then users on that port cannot access the device. To access the Switch make sure the port that you are connected to is a member of Management VLAN. |  |  |  |  |
| Out-of-band Manag     | ement IP Address                                                                                                    |  |  |  |  |
| IP Address            | Enter the IP address of your Switch in dotted decimal notation for example 192.168.0.1.                                                                                                    |  |  |  |  |
|                       | If you change this IP address, make sure the computer connected to this management port is in the same subnet before accessing the Switch.                                                                                                    |  |  |  |  |
| Subnet Mask           | Enter the IP subnet mask of your Switch in dotted decimal notation for example 255.255.255.0.                                                                                                    |  |  |  |  |
| Default Gateway       | Enter the IP address of the default outgoing gateway in dotted decimal notation, for example 192.168.0.254.                                                                                                    |  |  |  |  |
| Apply                 | Click <b>Apply</b> to save your changes to the Switch's run-time memory.<br>The Switch loses these changes if it is turned off or loses power, so<br>use the <b>Save</b> link on the top navigation panel to save your changes to<br>the non-volatile memory when you are done configuring.                                                                                                    |  |  |  |  |
| Cancel                | Click Cancel to begin configuring the fields again.                                                                                                    |  |  |  |  |

 Table 12
 Basic Setting > IP Setup (continued)

| LABEL                | DESCRIPTION                                                                                                    |  |  |
|----------------------|----------------------------------------------------------------------------------------------------|--|--|
| In-band IP Addresses |                                                                                                    |  |  |
|                      | to 64 IP addresses, which are used to access and manage the Switch onging to the pre-defined VLAN(s). You must configure a VLAN first.                                                                                                    |  |  |
| IP Address           | Enter the IP address for managing the Switch by the members of the VLAN specified in the <b>VID</b> field below.                                                                                                    |  |  |
| IP Subnet Mask       | Enter the IP subnet mask in dotted decimal notation.                                                                                                    |  |  |
| VID                  | Type the VLAN group identification number.                                                                                                    |  |  |
| Default Gateway      | Enter the IP address of the default outgoing gateway in dotted decimal notation.                                                                                                    |  |  |
| Add                  | Click <b>Add</b> to insert the entry to the summary table below and save<br>your changes to the Switch's run-time memory. The Switch loses<br>these changes if it is turned off or loses power, so use the <b>Save</b> link<br>on the top navigation panel to save your changes to the non-volatile<br>memory when you are done configuring. |  |  |
| Cancel               | Click <b>Cancel</b> to reset the fields to your previous configuration.                                                                                                    |  |  |
| Index                | This field displays the index number of the rule. Click an index number to edit the rule.                                                                                                    |  |  |
| IP Address           | This field displays the IP address.                                                                                                    |  |  |
| IP Subnet Mask       | This field displays the subnet mask.                                                                                                    |  |  |
| VID                  | This field displays the ID number of the VLAN group.                                                                                                    |  |  |
| Default Gateway      | This field displays the IP address of the default gateway.                                                                                                    |  |  |
| Delete               | Check the management IP addresses that you want to remove in the <b>Delete</b> column, then click the <b>Delete</b> button.                                                                                                    |  |  |
| Cancel               | Click <b>Cancel</b> to clear the selected checkboxes in the <b>Delete</b> column.                                                                                                    |  |  |

| Table 12 | Basic Setting > IP Setup | (continued) |
|----------|--------------------------|-------------|
|----------|--------------------------|-------------|

# 8.7 Port Setup

Use this screen to configure Switch port settings. Click **Basic Setting** > **Port Setup** in the navigation panel to display the configuration screen.

| ση | Active | Name | Туре           | Speed / Duplex |   | Flow Control | 802.1p Priori | IV BPDU CO | mu |
|----|--------|------|----------------|----------------|---|--------------|---------------|------------|----|
| *  |        |      | -              | Auto           | • |              | 0 💌           | Peer       |    |
| 1  |        |      | 10/100/1000M   | Auto           | • |              | 0 💌           | Peer       |    |
| 2  |        |      | 10/100/1000M   | Auto           | - |              | 0 💌           | Peer       |    |
| 3  |        |      | 10/100/1000M   | Auto           | • |              | 0 💌           | Peer       |    |
| 4  |        |      | 10/100/1000M   | Auto           | • |              | 0 💌           | Peer       |    |
| 5  |        |      | 10/100/1000M   | Auto           | • |              | 0 💌           | Peer       |    |
| 6  |        |      | ] 10/100/1000M | Auto           | • |              | 0 💌           | Peer       |    |
| 7  |        |      | 10/100/1000M   | Auto           | • |              | 0 💌           | Peer       |    |
| 8  |        |      | 10/100/1000M   | Auto           | • |              | 0 💌           | Peer       |    |
| 9  |        |      | 10/100/1000M   | Auto           | • |              | 0 💌           | Peer       |    |
| 10 |        |      | 10/100/1000M   | Auto           | • |              | 0 💌           | Peer       |    |
| 11 |        |      | ] 10/100/1000M | Auto           | • |              | 0 💌           | Peer       | ŀ  |
| 12 |        |      | 10/100/1000M   | Auto           | • |              | 0 💌           | Peer       |    |

Figure 45 Basic Setting > Port Setup

| Table 13 | Basic Setting > Port Setup |
|----------|----------------------------|
|----------|----------------------------|

| LABEL  | DESCRIPTION                                                                                                    |
|--------|----------------------------------------------------------------------------------------------------|
| Port   | This is the port index number.                                                                                                    |
| *      | Settings in this row apply to all ports.                                                                                                    |
|        | Use this row only if you want to make some settings the same for all ports.<br>Use this row first to set the common settings and then make adjustments<br>on a port-by-port basis. |
|        | Note: Changes in this row are copied to all the ports as soon as you make them.                                                                                                    |
| Active | Select this check box to enable a port. The factory default for all ports is enabled. A port must be enabled for data transmission to occur.                                       |
| Name   | Enter a descriptive name that identifies this port. You can enter up to 64 alpha-numerical characters.                                                                             |
|        | Note: Due to space limitation, the port name may be truncated in some web configurator screens.                                                                                    |
| Туре   | This field displays <b>10/100/1000M</b> for Gigabit connections.                                                                                                    |

| Table 13         Basic Setting > Port Setup (continued) |
|---------------------------------------------------------|
|---------------------------------------------------------|

| LABEL              | DESCRIPTION                                                                                                    |
|--------------------|----------------------------------------------------------------------------------------------------|
| Speed/<br>Duplex   | Select the speed and the duplex mode of the Ethernet connection on this port. Choices are Auto, 10M/Half Duplex, 10M/Full Duplex, 100M/<br>Half Duplex, 100M/Full Duplex and 1000M/Full Duplex.                                                                                                    |
|                    | Selecting <b>Auto</b> (auto-negotiation) allows one port to negotiate with a peer<br>port automatically to obtain the connection speed and duplex mode that<br>both ends support. When auto-negotiation is turned on, a port on the<br>Switch negotiates with the peer automatically to determine the connection<br>speed and duplex mode. If the peer port does not support auto-negotiation<br>or turns off this feature, the Switch determines the connection speed by<br>detecting the signal on the cable and using half duplex mode. When the<br>Switch's auto-negotiation is turned off, a port uses the pre-configured<br>speed and duplex mode when making a connection, thus requiring you to<br>make sure that the settings of the peer port are the same in order to<br>connect. |
| Flow Control       | A concentration of traffic on a port decreases port bandwidth and overflows<br>buffer memory causing packet discards and frame losses. <b>Flow Control</b> is<br>used to regulate transmission of signals to match the bandwidth of the<br>receiving port.                                                                                                    |
|                    | The Switch uses IEEE802.3x flow control in full duplex mode and backpressure flow control in half duplex mode.                                                                                                    |
|                    | IEEE802.3x flow control is used in full duplex mode to send a pause signal to the sending port, causing it to temporarily stop sending signals when the receiving port memory buffers fill.                                                                                                    |
|                    | Back Pressure flow control is typically used in half duplex mode to send a "collision" signal to the sending port (mimicking a state of packet collision) causing the sending port to temporarily stop sending signals and resend later. Select <b>Flow Control</b> to enable it.                                                                                                    |
| 802.1p<br>Priority | This priority value is added to incoming frames without a (802.1p) priority queue tag. See <b>Priority Queue Assignment</b> in Table 11 on page 106 for more information.                                                                                                    |
| BPDU<br>Control    | Configure the way to treat BPDUs received on this port. You must activate bridging control protocol transparency in the <b>Switch Setup</b> screen first.                                                                                                    |
|                    | Select <b>Peer</b> to process any BPDU (Bridge Protocol Data Units) received on this port.                                                                                                    |
|                    | Select <b>Tunnel</b> to forward BPDUs received on this port.                                                                                                    |
|                    | Select <b>Discard</b> to drop any BPDU received on this port.                                                                                                    |
|                    | Select <b>Network</b> to process a BPDU with no VLAN tag and forward a tagged BPDU.                                                                                                    |
| Apply              | Click <b>Apply</b> to save your changes to the Switch's run-time memory. The<br>Switch loses these changes if it is turned off or loses power, so use the<br><b>Save</b> link on the top navigation panel to save your changes to the non-<br>volatile memory when you are done configuring.                                                                                                    |
| Cancel             | Click <b>Cancel</b> to begin configuring this screen afresh.                                                                                                    |

# PART III Advanced

| VLAN (117)                           |
|--------------------------------------|
| Static MAC Forward Setup (137)       |
| Static Multicast Forward Setup (141) |
| Filtering (145)                      |
| Spanning Tree Protocol (147)         |
| Bandwidth Control (169)              |
| Broadcast Storm Control (173)        |
| Mirroring (175)                      |
| Link Aggregation (185)               |
| Port Authentication (195)            |
| Port Security (205)                  |
| Classifier (211)                     |
| Policy Rule (219)                    |
| Queuing Method (227)                 |
| VLAN Stacking (231)                  |
| Multicast (239)                      |
| AAA (255)                            |
| IP Source Guard (269)                |

- Loop Guard (295)
- VLAN Mapping (299)
- Layer 2 Protocol Tunneling (303)
- sFlow (307)
- Error Diable (311)

PPPoE (317)

Private VLAN (327)

### 

# **VLAN**

The type of screen you see here depends on the **VLAN Type** you selected in the **Switch Setup** screen. This chapter shows you how to configure 802.1Q tagged and port-based VLANs.

# 9.1 Introduction to IEEE 802.1Q Tagged VLANs

A tagged VLAN uses an explicit tag (VLAN ID) in the MAC header to identify the VLAN membership of a frame across bridges - they are not confined to the switch on which they were created. The VLANs can be created statically by hand or dynamically through GVRP. The VLAN ID associates a frame with a specific VLAN and provides the information that switches need to process the frame across the network. A tagged frame is four bytes longer than an untagged frame and contains two bytes of TPID (Tag Protocol Identifier, residing within the type/length field of the Ethernet frame) and two bytes of TCI (Tag Control Information, starts after the source address field of the Ethernet frame).

The CFI (Canonical Format Indicator) is a single-bit flag, always set to zero for Ethernet switches. If a frame received at an Ethernet port has a CFI set to 1, then that frame should not be forwarded as it is to an untagged port. The remaining twelve bits define the VLAN ID, giving a possible maximum number of 4,096 VLANs. Note that user priority and VLAN ID are independent of each other. A frame with VID (VLAN Identifier) of null (0) is called a priority frame, meaning that only the priority level is significant and the default VID of the ingress port is given as the VID of the frame. Of the 4096 possible VIDs, a VID of 0 is used to identify priority frames and value 4095 (FFF) is reserved, so the maximum possible VLAN configurations are 4,094.

| TPID    | User Priority | CFI   | VLAN ID |
|---------|---------------|-------|---------|
| 2 Bytes | 3 Bits        | 1 Bit | 12 bits |

#### 9.1.1 Forwarding Tagged and Untagged Frames

Each port on the Switch is capable of passing tagged or untagged frames. To forward a frame from an 802.1Q VLAN-aware switch to an 802.1Q VLAN-unaware switch, the Switch first decides where to forward the frame and then strips off the VLAN tag. To forward a frame from an 802.1Q VLAN-unaware switch to an 802.1Q VLAN-aware switch, the Switch first decides where to forward the frame, and then inserts a VLAN tag reflecting the ingress port's default VID. The default PVID is VLAN 1 for all ports, but this can be changed.

A broadcast frame (or a multicast frame for a multicast group that is known by the system) is duplicated only on ports that are members of the VID (except the ingress port itself), thus confining the broadcast to a specific domain.

# 9.2 Automatic VLAN Registration

GARP and GVRP are the protocols used to automatically register VLAN membership across switches.

#### 9.2.1 GARP

GARP (Generic Attribute Registration Protocol) allows network switches to register and de-register attribute values with other GARP participants within a bridged LAN. GARP is a protocol that provides a generic mechanism for protocols that serve a more specific application, for example, GVRP.

#### 9.2.1.1 GARP Timers

Switches join VLANs by making a declaration. A declaration is made by issuing a Join message using GARP. Declarations are withdrawn by issuing a Leave message. A Leave All message terminates all registrations. GARP timers set declaration timeout values.

#### 9.2.2 GVRP

GVRP (GARP VLAN Registration Protocol) is a registration protocol that defines a way for switches to register necessary VLAN members on ports across the network. Enable this function to permit VLAN groups beyond the local Switch.

Please refer to the following table for common IEEE 802.1Q VLAN terminology.

| VLAN<br>PARAMETER      | TERM                      | DESCRIPTION                                                                                                    |  |  |
|------------------------|---------------------------|----------------------------------------------------------------------------------------------------|--|--|
| VLAN Type              | Permanent VLAN            | This is a static VLAN created manually.                                                                                                    |  |  |
|                        | Dynamic VLAN              | This is a VLAN configured by a GVRP registration/ deregistration process.                                                                           |  |  |
| VLAN<br>Administrative | Registration Fixed        | Fixed registration ports are permanent VLAN members.                                                                                                |  |  |
| Control                | Registration<br>Forbidden | Ports with registration forbidden are forbidden to join the specified VLAN.                                                                         |  |  |
|                        | Normal<br>Registration    | Ports dynamically join a VLAN using GVRP.                                                                                                    |  |  |
| VLAN Tag Control       | Tagged                    | Ports belonging to the specified VLAN tag all outgoing frames transmitted.                                                                          |  |  |
|                        | Untagged                  | Ports belonging to the specified VLAN don't tag all outgoing frames transmitted.                                                                    |  |  |
| VLAN Port              | Port VID                  | This is the VLAN ID assigned to untagged frames that this port received.                                                                            |  |  |
|                        | Acceptable Frame<br>Type  | You may choose to accept both tagged and<br>untagged incoming frames, just tagged incoming<br>frames or just untagged incoming frames on a<br>port. |  |  |
|                        | Ingress filtering         | If set, the Switch discards incoming frames for VLANs that do not have this port as a member                                                        |  |  |

Table 14IEEE 802.1QVLAN Terminology

# 9.3 Port VLAN Trunking

Enable **VLAN Trunking** on a port to allow frames belonging to unknown VLAN groups to pass through that port. This is useful if you want to set up VLAN groups on end devices without having to configure the same VLAN groups on intermediary devices.

Refer to the following figure. Suppose you want to create VLAN groups 1 and 2 (V1 and V2) on devices A and B. Without **VLAN Trunking**, you must configure VLAN groups 1 and 2 on all intermediary switches C, D and E; otherwise they will drop frames with unknown VLAN group tags. However, with **VLAN Trunking** enabled on a port(s) in each intermediary switch you only need to create VLAN groups in the end devices (A and B). C, D and E automatically allow frames with

VLAN group tags 1 and 2 (VLAN groups that are unknown to those switches) to pass through their VLAN trunking port(s).

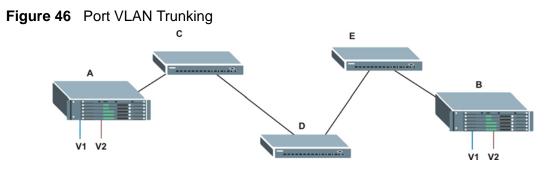

# 9.4 Select the VLAN Type

Select a VLAN type in the **Basic Setting** > **Switch Setup** screen.

**Figure 47** Switch Setup > Select VLAN Type

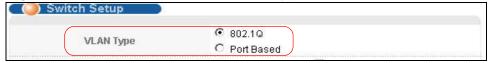

# 9.5 Static VLAN

Use a static VLAN to decide whether an incoming frame on a port should be

- sent to a VLAN group as normal depending on its VLAN tag.
- sent to a group whether it has a VLAN tag or not.
- blocked from a VLAN group regardless of its VLAN tag.

You can also tag all outgoing frames (that were previously untagged) from a port with the specified VID.

#### 9.5.1 Static VLAN Status

See Section 9.1 on page 117 for more information on Static VLAN. Click Advanced Application > VLAN from the navigation panel to display the VLAN Status screen as shown next.

| Figure 48 | Advanced Application > | VLAN: VLAN Status |
|-----------|------------------------|-------------------|
|-----------|------------------------|-------------------|

| CO) VLAN      | Status             | <u>VLAN P</u> | ort Setting Static VLAN |
|---------------|--------------------|---------------|-------------------------|
|               | VLAN Search by VID |               | Search                  |
|               |                    |               |                         |
| The Number of | of VLAN: 1.        |               |                         |
| Index         | VID                | Elapsed Time  | Status                  |
| 1             | 1                  | 2:04:58       | Static                  |
|               |                    |               |                         |
|               |                    |               |                         |
|               |                    |               |                         |
|               |                    |               |                         |
|               |                    |               |                         |
| Change Pages  | Previous           | Next          |                         |
|               |                    |               |                         |

| LABEL                   | DESCRIPTION                                                                                                    |
|-------------------------|----------------------------------------------------------------------------------------------------|
| VLAN Search<br>by VID   | Enter an existing VLAN ID number(s) (separated by a comma) and click <b>Search</b> to display only the specified VLAN(s) in the list below.                                                                           |
|                         | Leave this field blank and click <b>Search</b> to display all VLANs configured on the Switch.                                                                                                    |
| The Number<br>of VLAN   | This is the number of VLANs configured on the Switch.                                                                                                    |
| The Number<br>of Search | This is the number of VLANs that match the searching criteria and display in the list below.                                                                                                    |
| Results                 | This field displays only when you use the <b>Search</b> button to look for certain VLANs.                                                                                                    |
| Index                   | This is the VLAN index number. Click on an index number to view more VLAN details.                                                                                                    |
| VID                     | This is the VLAN identification number that was configured in the <b>Static VLAN</b> screen.                                                                                                    |
| Elapsed Time            | This field shows how long it has been since a normal VLAN was registered or a static VLAN was set up.                                                                                                    |
| Status                  | This field shows how this VLAN was added to the Switch; <b>dynamic</b> - using GVRP, <b>static</b> - added as a permanent entry or <b>other</b> - added in another way such as via Multicast VLAN Registration (MVR). |
| Change Pages            | Click <b>Previous</b> or <b>Next</b> to show the previous/next screen if all status information cannot be seen in one screen.                                                                                         |

 Table 15
 Advanced Application > VLAN: VLAN Status

#### 9.5.2 VLAN Details

Use this screen to view detailed port settings and status of the VLAN group. See Section 9.1 on page 117 for more information on static VLAN. Click on an index number in the **VLAN Status** screen to display VLAN details.

Figure 49 Advanced Application > VLAN > VLAN Detail

| VLAN I | Detail |   |        |       |    |    |              |        | VLAN Status |
|--------|--------|---|--------|-------|----|----|--------------|--------|-------------|
|        |        |   | Port N | umbei | r  |    |              |        |             |
| VID    | 2      | 4 | 6      | 8     | 10 | 12 | Elapsed Time | Status |             |
|        | 1      | 3 | 5      | 7     | 9  | 11 |              |        |             |
| 1      | U      | U | U      | U     | U  | U  | 1:56:04      | Static |             |
|        | U      | U | U      | U     | U  | U  | 1.30.04      | otalit |             |

The following table describes the labels in this screen.

| Table 16 | Advanced Application > VLAN > VLAN Detail |
|----------|-------------------------------------------|
|----------|-------------------------------------------|

| LABEL        | DESCRIPTION                                                                                                    |
|--------------|----------------------------------------------------------------------------------------------------|
| VLAN Status  | Click this to go to the VLAN Status screen.                                                                                                    |
| VID          | This is the VLAN identification number that was configured in the <b>Static VLAN</b> screen.                                                                                                    |
| Port Number  | This column displays the ports that are participating in a VLAN. A tagged port is marked as <b>T</b> , an untagged port is marked as <b>U</b> and ports not participating in a VLAN are marked as "–".                |
| Elapsed Time | This field shows how long it has been since a normal VLAN was registered or a static VLAN was set up.                                                                                                    |
| Status       | This field shows how this VLAN was added to the Switch; <b>dynamic</b> - using GVRP, <b>static</b> - added as a permanent entry or <b>other</b> - added in another way such as via Multicast VLAN Registration (MVR). |

#### 9.5.3 Configure a Static VLAN

Use this screen to configure and view 802.1Q VLAN parameters for the Switch. See Section 9.1 on page 117 for more information on static VLAN. To configure a

static VLAN, click **Static VLAN** in the **VLAN Status** screen to display the screen as shown next.

| ) Statio | VLAN             |         |             |          | VLAN St   |
|----------|------------------|---------|-------------|----------|-----------|
|          | ACTIVE           |         |             |          |           |
|          | Name             |         |             |          |           |
|          | VLAN Group ID    |         |             |          |           |
|          | Address Learning | )       | <b>V</b>    |          |           |
| Port     |                  | Control |             | Ta       | gging     |
| *        |                  | Normal  | •           |          | k Tagging |
| 1        | Normal           | Fixed   | C Forbidden |          | k Tagging |
| 2        | Normal           | Fixed   | Forbidden   |          | k Tagging |
| 3        | Normal           | Fixed   | Forbidden   |          | k Tagging |
| 4        | Normal           | C Fixed | Forbidden   |          | k Tagging |
| 5        | Normal           | Fixed   | Forbidden   |          | k Tagging |
| 6        | Normal           | Fixed   | Forbidden   |          | k Tagging |
| 7        | Normal           | Fixed   | Forbidden   |          | k Tagging |
| 8        | Normal           | Fixed   | Forbidden   |          | < Tagging |
| 9        | Normal           | Fixed   | Forbidden   |          | k Tagging |
| 10       | Normal           | Fixed   | Forbidden   |          | k Tagging |
| 11       | Normal           | Fixed   | Forbidden   |          | k Tagging |
| 12       | Normal           | C Fixed | 🔘 Forbidden |          | k Tagging |
| VID      | Active           | Add Can | cel Clear   | Learning | Delete    |
| 1        | Yes              |         | 1           | Active   |           |
| 100      | Yes              | VLA     | AN-100      | Active   |           |
|          |                  |         |             |          |           |
|          |                  |         |             |          |           |

**Figure 50** Advanced Application > VLAN > Static VLAN

|        | Sie II Advanced Application > VEAN > Otatic VEAN                                                                              |  |  |  |  |  |
|--------|----------------------------------------------------------------------------------------------------|--|--|--|--|--|
| LABEL  | DESCRIPTION                                                                                                    |  |  |  |  |  |
| ACTIVE | Select this check box to activate the VLAN settings.                                                                          |  |  |  |  |  |
| Name   | Enter a descriptive name for the VLAN group for identification purposes. This name consists of up to 64 printable characters. |  |  |  |  |  |

**Table 17** Advanced Application > VLAN > Static VLAN

| Nume                | This name consists of up to 64 printable characters.                            |
|---------------------|---------------------------------------------------------------------------------|
| VLAN Group<br>ID    | Enter the VLAN ID for this static entry; the valid range is between 1 and 4094. |
| Address<br>learning | Enable/ Disable MAC learning per VLAN.                                          |
| Port                | The port number identifies the port you are configuring.                        |

| LABEL   | DESCRIPTION                                                                                                    |
|---------|----------------------------------------------------------------------------------------------------|
| *       | Settings in this row apply to all ports.                                                                                                    |
|         | Use this row only if you want to make some settings the same for all ports. Use this row first to set the common settings and then make adjustments on a port-by-port basis.                                                                                                    |
|         | Note: Changes in this row are copied to all the ports as soon as you make them.                                                                                                    |
| Control | Select <b>Normal</b> for the port to dynamically join this VLAN group using GVRP. This is the default selection.                                                                                                    |
|         | Select <b>Fixed</b> for the port to be a permanent member of this VLAN group.                                                                                                    |
|         | Select <b>Forbidden</b> if you want to prohibit the port from joining this VLAN group.                                                                                                    |
| Tagging | Select <b>TX Tagging</b> if you want the port to tag all outgoing frames transmitted with this VLAN Group ID.                                                                                                    |
| Add     | Click <b>Add</b> to save your changes to the Switch's run-time memory. The<br>Switch loses these changes if it is turned off or loses power, so use the<br><b>Save</b> link on the top navigation panel to save your changes to the non-<br>volatile memory when you are done configuring. |
| Cancel  | Click <b>Cancel</b> to change the fields back to their last saved values.                                                                                                    |
| Clear   | Click <b>Clear</b> to start configuring the screen again.                                                                                                    |
| VID     | This field displays the ID number of the VLAN group. Click the number to edit the VLAN settings.                                                                                                    |
| Active  | This field indicates whether the VLAN settings are enabled $(Yes)$ or disabled $(No)$ .                                                                                                    |
| Name    | This field displays the descriptive name for this VLAN group.                                                                                                    |
| Delete  | Click <b>Delete</b> to remove the selected entry from the summary table.                                                                                                    |
| Cancel  | Click <b>Cancel</b> to clear the <b>Delete</b> check boxes.                                                                                                    |

 Table 17
 Advanced Application > VLAN > Static VLAN (continued)

#### 9.5.4 Configure VLAN Port Settings

Use the VLAN Port Setting screen to configure the static VLAN (IEEE 802.1Q) settings on a port. See Section 9.1 on page 117 for more information on static VLAN. Click the **VLAN Port Setting** link in the **VLAN Status** screen.

| () V | LAN Port Setti | ng   | Subnet Ba | Subnet Based Vlan |            | Protocol Based Vlan |           |
|------|----------------|------|-----------|-------------------|------------|---------------------|-----------|
|      | GVRP           |      |           |                   |            |                     |           |
|      |                |      |           |                   |            |                     |           |
| Port | Ingress Check  | PVID | GVRP      | Acceptable        | Frame Type | VLAN Trunking       | Isolation |
| *    |                |      |           | All               | •          |                     |           |
| 1    |                | 1    |           | All               | •          |                     |           |
| 2    |                | 1    |           | All               | •          |                     |           |
| 3    |                | 1    |           | All               | •          |                     |           |
| 4    |                | 1    |           | All               |            |                     |           |
| 5    |                | 1    |           | All               |            |                     |           |
| 6    |                | 1    |           | All               |            |                     |           |
| 7    |                | 1    |           | All               |            |                     |           |
| 8    |                | 1    |           | All               | •          |                     |           |
| 9    |                | 1    |           | All               |            |                     |           |
| 10   |                | 1    |           | All               |            |                     |           |
| 11   |                | 1    |           | All               | <b>_</b>   |                     |           |
| 12   |                | 1    |           | All               | •          |                     |           |
|      |                |      |           |                   |            |                     |           |
|      |                |      | Apply     | Cancel            |            |                     |           |

Figure 51 Advanced Application > VLAN > VLAN Port Setting

| Table 18 | Advanced | Application > | VLAN > | VLAN Port Setting |
|----------|----------|---------------|--------|-------------------|
|----------|----------|---------------|--------|-------------------|

| LABEL | DESCRIPTION                                                                                                    |
|-------|----------------------------------------------------------------------------------------------------|
| GVRP  | GVRP (GARP VLAN Registration Protocol) is a registration protocol that defines a way for switches to register necessary VLAN members on ports across the network.                                                                                                    |
|       | Select this check box to permit VLAN groups beyond the local Switch.                                                                                                    |
| Port  | This field displays the port number.                                                                                                    |
| *     | <ul> <li>Settings in this row apply to all ports.</li> <li>Use this row only if you want to make some settings the same for all ports. Use this row first to set the common settings and then make adjustments on a port-by-port basis.</li> <li>Note: Changes in this row are copied to all the ports as soon as you make them.</li> </ul> |

| LABEL                    | DESCRIPTION                                                                                                    |
|--------------------------|----------------------------------------------------------------------------------------------------|
| Ingress Check            | If this check box is selected for a port, the Switch discards incoming frames for VLANs that do not include this port in its member set.                                                                                                    |
|                          | Clear this check box to disable ingress filtering.                                                                                                    |
| PVID                     | A PVID (Port VLAN ID) is a tag that adds to incoming untagged frames received on a port so that the frames are forwarded to the VLAN group that the tag defines.                                                                                                    |
|                          | Enter a number between 1 and 4094 as the port VLAN ID.                                                                                                    |
| GVRP                     | Select this check box to allow GVRP on this port.                                                                                                    |
| Acceptable<br>Frame Type | Specify the type of frames allowed on a port. Choices are All, Tag Only and Untag Only.                                                                                                    |
|                          | Select <b>All</b> from the drop-down list box to accept all untagged or tagged frames on this port. This is the default setting.                                                                                                    |
|                          | Select <b>Tag Only</b> to accept only tagged frames on this port. All untagged frames will be dropped.                                                                                                    |
|                          | Select <b>Untag Only</b> to accept only untagged frames on this port. All tagged frames will be dropped.                                                                                                    |
| VLAN Trunking            | Enable <b>VLAN Trunking</b> on ports connected to other switches or routers (but not ports directly connected to end users) to allow frames belonging to unknown VLAN groups to pass through the Switch.                                                                           |
| Isolation                | Select this to allows this port to communicate only with the CPU management port and the ports on which the isolation feature is not enabled.                                                                                                    |
| Apply                    | Click <b>Apply</b> to save your changes to the Switch's run-time memory. The Switch loses these changes if it is turned off or loses power, so use the <b>Save</b> link on the top navigation panel to save your changes to the non-volatile memory when you are done configuring. |
| Cancel                   | Click <b>Cancel</b> to begin configuring this screen afresh.                                                                                                    |

 Table 18
 Advanced Application > VLAN > VLAN Port Setting (continued)

# 9.6 Subnet Based VLANs

Subnet based VLANs allow you to group traffic into logical VLANs based on the source IP subnet you specify. When a frame is received on a port, the Switch checks if a tag is added already and the IP subnet it came from. The untagged packets from the same IP subnet are then placed in the same subnet based VLAN. One advantage of using subnet based VLANs is that priority can be assigned to traffic from the same IP subnet.

For example, an ISP (Internet Services Provider) may divide different types of services it provides to customers into different IP subnets. Traffic for voice services is designated for IP subnet 172.16.1.0/24, video for 192.168.1.0/24 and data for 10.1.1.0/24. The Switch can then be configured to group incoming traffic based on the source IP subnet of incoming frames.

You configure a subnet based VLAN with priority 6 and VID of 100 for traffic received from IP subnet 172.16.1.0/24 (voice services). You also have a subnet based VLAN with priority 5 and VID of 200 for traffic received from IP subnet 192.168.1.0/24 (video services). Lastly, you configure VLAN with priority 3 and VID of 300 for traffic received from IP subnet 10.1.1.0/24 (data services). All untagged incoming frames will be classified based on their source IP subnet and prioritized accordingly. That is video services receive the highest priority and data the lowest.

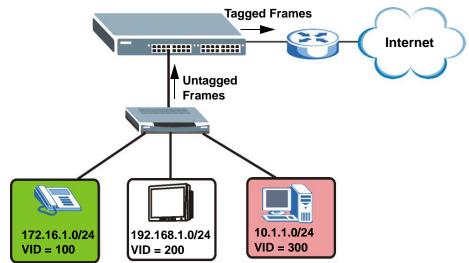

#### Figure 52 Subnet Based VLAN Application Example

# 9.7 Configuring Subnet Based VLAN

Click **Subnet Based VLAN** in the **VLAN Port Setting** screen to display the configuration screen as shown.

Note: Subnet based VLAN applies to un-tagged packets and is applicable only when you use IEEE 802.1Q tagged VLAN.

**Figure 53** Advanced Application > VLAN > VLAN Port Setting > Subnet Based VLAN

| Subnet Based VLAN     Active     DHCP-Vlan Override |        |      |           | <u>Vlan Port Setting</u> |     |          |        |  |
|-----------------------------------------------------|--------|------|-----------|--------------------------|-----|----------|--------|--|
|                                                     |        |      | E         |                          |     |          |        |  |
|                                                     |        |      | Apply     |                          |     |          |        |  |
| Ac                                                  | :tive  |      |           |                          |     |          |        |  |
| Na                                                  | ame    |      |           |                          |     |          |        |  |
| I                                                   | IP     |      |           |                          |     |          |        |  |
| Masl                                                | k-Bits |      |           |                          |     |          |        |  |
| ν                                                   | /ID    |      |           |                          |     |          |        |  |
| Pri                                                 | ority  |      |           |                          |     |          |        |  |
|                                                     |        |      | Add Can   | cel                      |     |          |        |  |
| Index /                                             | Active | Name | IP        | Mask-Bits                | VID | Priority | Delete |  |
|                                                     |        |      | Delete Ca | ancel                    |     |          |        |  |

| Table 19 | Advanced Application > VLAN > VLAN Port Setting > Subnet Based VLAN |
|----------|---------------------------------------------------------------------|
| Setup    |                                                                     |

| LABEL                 | DESCRIPTION                                                                                                    |
|-----------------------|----------------------------------------------------------------------------------------------------|
| Active                | Check this box to activate this subnet based VLANs on the Switch.                                                                                                    |
| DHCP-Vlan<br>Override | When DHCP snooping is enabled DHCP clients can renew their IP address through the DHCP VLAN or via another DHCP server on the subnet based VLAN.                                                                                                    |
|                       | Select this checkbox to force the DHCP clients in this IP subnet to obtain their IP addresses through the DHCP VLAN.                                                                                                    |
| Apply                 | Click <b>Apply</b> to save your changes to the Switch's run-time memory. The Switch loses these changes if it is turned off or loses power, so use the <b>Save</b> link on the top navigation panel to save your changes to the non-volatile memory when you are done configuring. |
| Active                | Check this box to activate the IP subnet VLAN you are creating or editing.                                                                                                    |
| Name                  | Enter up to 32 alpha numeric characters to identify this subnet based VLAN.                                                                                                    |
| IP                    | Enter the IP address of the subnet for which you want to configure this subnet based VLAN.                                                                                                    |

| LABEL     | DESCRIPTION                                                                                                    |
|-----------|----------------------------------------------------------------------------------------------------|
| Mask-Bits | Enter the bit number of the subnet mask. To find the bit number, convert the subnet mask to binary format and add all the 1's together. Take "255.255.255.0" for example. 255 converts to eight 1s in binary. There are three 255s, so add three eights together and you get the bit number (24). |
| VID       | Enter the ID of a VLAN with which the untagged frames from the IP subnet specified in this subnet based VLAN are tagged. This must be an existing VLAN which you defined in the <b>Advanced Applications</b> , <b>VLAN</b> screens.                                                               |
| Priority  | Select the priority level that the Switch assigns to frames belonging to this VLAN.                                                                                                    |
| Add       | Click <b>Add</b> to save your changes to the Switch's run-time memory. The<br>Switch loses these changes if it is turned off or loses power, so use the<br><b>Save</b> link on the top navigation panel to save your changes to the non-<br>volatile memory when you are done configuring.        |
| Cancel    | Click Cancel to begin configuring this screen afresh.                                                                                                    |
| Index     | This is the index number identifying this subnet based VLAN. Click on any of these numbers to edit an existing subnet based VLAN.                                                                                                    |
| Active    | This field shows whether the subnet based VLAN is active or not.                                                                                                    |
| Name      | This field shows the name the subnet based VLAN.                                                                                                    |
| IP        | This field shows the IP address of the subnet for this subnet based VLAN.                                                                                                    |
| Mask-Bits | This field shows the subnet mask in bit number format for this subnet based VLAN.                                                                                                    |
| VID       | This field shows the VLAN ID of the frames which belong to this subnet based VLAN.                                                                                                    |
| Priority  | This field shows the priority which is assigned to frames belonging to this subnet based VLAN.                                                                                                    |
| Delete    | Click this to delete the subnet based VLANs which you marked for deletion.                                                                                                    |
| Cancel    | Click Cancel to begin configuring this screen afresh.                                                                                                    |

| Table 19  | Advanced Application > VLAN > VLAN Port Setting > Subnet Based VLAN |
|-----------|---------------------------------------------------------------------|
| Setup (co | ontinued)                                                           |

# 9.8 Protocol Based VLANs

Protocol based VLANs allow you to group traffic into logical VLANs based on the protocol you specify. When an upstream frame is received on a port (configured for a protocol based VLAN), the Switch checks if a tag is added already and its protocol. The untagged packets of the same protocol are then placed in the same protocol based VLAN. One advantage of using protocol based VLANs is that priority can be assigned to traffic of the same protocol.

Note: Protocol based VLAN applies to un-tagged packets and is applicable only when you use IEEE 802.1Q tagged VLAN.

For example, port 1, 2, 3 and 4 belong to static VLAN 100, and port 4, 5, 6, 7 belong to static VLAN 120. You configure a protocol based VLAN A with priority 3

for ARP traffic received on port 1, 2 and 3. You also have a protocol based VLAN B with priority 2 for Apple Talk traffic received on port 6 and 7. All upstream ARP traffic from port 1, 2 and 3 will be grouped together, and all upstream Apple Talk traffic from port 6 and 7 will be in another group and have higher priority than ARP traffic, when they go through the uplink port to a backbone switch C.

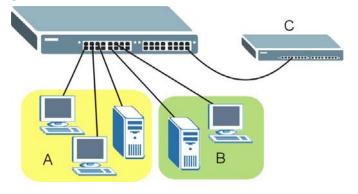

Figure 54 Protocol Based VLAN Application Example

## 9.9 Configuring Protocol Based VLAN

Click **Protocol Based VLAN** in the **VLAN Port Setting** screen to display the configuration screen as shown.

- Note: Protocol-based VLAN applies to un-tagged packets and is applicable only when you use IEEE 802.1Q tagged VLAN.
- Figure 55 Advanced Application > VLAN > VLAN Port Setting > Protocol Based VLAN

| 🔵 Protocol I | Based V | LAN           |               |     | <u>Vlan</u> | Port Setting |
|--------------|---------|---------------|---------------|-----|-------------|--------------|
| Active       |         |               |               |     |             |              |
| Port         |         |               |               |     |             |              |
| Name         |         |               |               |     |             |              |
| Ethernet-typ | e       | IP     Others | (Hex)         |     |             |              |
| VID          |         |               |               |     |             |              |
| Priority     |         | 0 🗸           |               |     |             |              |
|              |         |               | Add Cancel    |     |             |              |
| Index Active | Port    | Name          | Ethernet-type | VID | Priority    | Delete       |
|              |         |               | Delete Cancel |     |             |              |

| Table 20 | Advanced Application > VLAN > VLAN Port Setting > Protocol Based |
|----------|------------------------------------------------------------------|
| VLAN Set | up                                                               |

| LABEL             | DESCRIPTION                                                                                                    |
|-------------------|----------------------------------------------------------------------------------------------------|
| Active            | Check this box to activate this protocol based VLAN.                                                                                                    |
| Port              | Type a port to be included in this protocol based VLAN.                                                                                                    |
|                   | This port must belong to a static VLAN in order to participate in a protocol based VLAN. See Chapter 9 on page 117 for more details on setting up VLANs.                                                                                                    |
| Name              | Enter up to 32 alpha numeric characters to identify this protocol based VLAN.                                                                                                    |
| Ethernet-<br>type | Use the drop down list box to select a predefined protocol to be included in this protocol based VLAN or select <b>Others</b> and type the protocol number in hexadecimal notation. For example the IP protocol in hexadecimal notation is 0800, and Novell IPX protocol is 8137.          |
|                   | Note: Protocols in the hexadecimal number range of 0x0000 to 0x05ff are not allowed to be used for protocol based VLANs.                                                                                                    |
| VID               | Enter the ID of a VLAN to which the port belongs. This must be an existing VLAN which you defined in the <b>Advanced Applications</b> > <b>VLAN</b> screens.                                                                                                    |
| Priority          | Select the priority level that the Switch will assign to frames belonging to this VLAN.                                                                                                    |
| Add               | Click <b>Add</b> to save your changes to the Switch's run-time memory. The<br>Switch loses these changes if it is turned off or loses power, so use the<br><b>Save</b> link on the top navigation panel to save your changes to the non-<br>volatile memory when you are done configuring. |
| Cancel            | Click Cancel to begin configuring this screen afresh.                                                                                                    |
| Index             | This is the index number identifying this protocol based VLAN. Click on any of these numbers to edit an existing protocol based VLAN.                                                                                                    |
| Active            | This field shows whether the protocol based VLAN is active or not.                                                                                                    |
| Port              | This field shows which port belongs to this protocol based VLAN.                                                                                                    |
| Name              | This field shows the name the protocol based VLAN.                                                                                                    |
| Ethernet<br>Type  | This field shows which Ethernet protocol is part of this protocol based VLAN.                                                                                                    |
| VID               | This field shows the VLAN ID of the port.                                                                                                    |
| Priority          | This field shows the priority which is assigned to frames belonging to this protocol based VLAN.                                                                                                    |
| Delete            | Click this to delete the protocol based VLANs which you marked for deletion.                                                                                                    |
| Cancel            | Click Cancel to begin configuring this screen afresh.                                                                                                    |

## 9.10 Create an IP-based VLAN Example

This example shows you how to create an IP VLAN which includes ports 1, 4 and 8. Follow these steps:

- 1 Activate this protocol based VLAN.
- 2 Type the port number you want to include in this protocol based VLAN. Type 1.
- **3** Give this protocol-based VLAN a descriptive name. Type **IP-VLAN**.
- 4 Select the protocol. Leave the default value IP.
- **5** Type the VLAN ID of an existing VLAN. In our example we already created a static VLAN with an ID of 5. Type **5**.
- 6 Leave the priority set to O and click Add.

| Prot          | ocol B | ased V  | 'LAN                                       |               |     | Vlan     | Port Sett |
|---------------|--------|---------|--------------------------------------------|---------------|-----|----------|-----------|
| A             | ctive  |         | 4                                          |               |     |          |           |
| F             | Port   |         | 1                                          |               |     |          |           |
| Name          |        | IP-VLAN |                                            |               |     |          |           |
| Ethernet-type |        | •       | <ul> <li>● IP</li> <li>● Others</li> </ul> | (Hex)         |     |          |           |
| ١             | VID    |         | 5                                          |               |     |          |           |
| Pri           | iority |         | 0 🗸                                        |               |     |          |           |
|               |        |         |                                            | Add Cancel    |     |          |           |
| ndex A        | Active | Port    | Name                                       | Ethernet-type | VID | Priority | Delete    |
|               |        |         |                                            | Delete Cancel |     |          |           |

Figure 56 Protocol Based VLAN Configuration Example

To add more ports to this protocol based VLAN.

- 1 Click the index number of the protocol based VLAN entry. Click 1.
- 2 Change the value in the **Port** field to the next port you want to add.
- 3 Click Add.

# 9.11 Port-based VLAN Setup

Port-based VLANs are VLANs where the packet forwarding decision is based on the destination MAC address and its associated port.

Port-based VLANs require allowed outgoing ports to be defined for each port. Therefore, if you wish to allow two subscriber ports to talk to each other, for example, between conference rooms in a hotel, you must define the egress (an egress port is an outgoing port, that is, a port through which a data packet leaves) for both ports.

Port-based VLANs are specific only to the Switch on which they were created.

- Note: When you activate port-based VLAN, the Switch uses a default VLAN ID of 1. You cannot change it.
- Note: In screens (such as **IP Setup** and **Filtering**) that require a VID, you must enter 1 as the VID.

The port-based VLAN setup screen is shown next. The **CPU** management port forms a VLAN with all Ethernet ports.

#### 9.11.1 Configure a Port-based VLAN

Select **Port Based** as the **VLAN Type** in the **Basic Setting** > **Switch Setup** screen and then click **Advanced Application** > **VLAN** from the navigation panel to display the next screen.

| Figure   |         |          |       |        |          |     | belu | р (А  |    |   | LIEU | )  |    |     |
|----------|---------|----------|-------|--------|----------|-----|------|-------|----|---|------|----|----|-----|
| C 🔘 Po   | ort Bas | sed VL   | .AN S | etup   |          |     |      |       |    |   |      |    |    |     |
| [        | Sett    | ing Wiza | ard   | All co | nnecte   | t 💌 | Ap   | iply  |    |   |      |    |    |     |
|          |         |          |       |        |          |     | Inco | ming  |    |   |      |    |    |     |
|          |         | 1        | 2     | 3      | 4        | 5   | 6    | 7     | 8  | 9 | 10   | 11 | 12 |     |
|          | 1       | •        | ◄     | •      | ~        |     |      | V     |    |   |      | •  | •  | 1   |
|          | 2       | ◄        | V     | ◄      | V        | •   |      | V     |    |   |      | ☑  | V  | 2   |
|          | 3       | •        | •     | •      | •        | •   |      | V     |    |   |      | •  | •  | 3   |
|          | 4       | •        | ~     | •      | •        | •   |      |       |    |   |      | •  | ~  | 4   |
|          | 5       | ~        | ~     | ~      | •        | •   |      |       |    |   |      | ~  | ~  | 5   |
| [        | 6       | <b>V</b> | V     | V      | <b>V</b> |     | •    | •     | •  | • | •    |    |    | 6   |
| Outgoing | 7       | V        | •     |        |          |     | •    | V     | ◄  | • | V    |    |    | 7   |
|          | 8       | •        | V     | V      | ~        |     | ◄    | V     | ◄  | ◄ | V    |    |    | 8   |
| [        | 9       | <b>V</b> | V     | V      | ~        |     |      | •     | •  | • | •    |    |    | 9   |
| [        | 10      | V        | •     |        | ~        |     | ✓    | V     | ◄  | ◄ | V    |    |    | 10  |
| [        | 11      | ◄        | ◄     | ◄      | V        | •   |      |       |    |   |      | ☑  | V  | 11  |
| [        | 12      | ◄        | ◄     | ◄      | V        | •   |      | V     |    |   |      | ☑  | V  | 12  |
| [        | CPU     | ◄        | ◄     | ◄      | ~        | •   | •    | V     | ◄  | • | ◄    | •  | V  | CPU |
|          |         | 1        | 2     | 3      | 4        | 5   | 6    | 7     | 8  | 9 | 10   | 11 | 12 |     |
|          |         |          |       |        |          |     |      |       |    |   |      |    |    |     |
|          |         |          |       |        |          | A   | oply | Cance | :I |   |      |    |    |     |

Figure 57 Port Based VLAN Setup (All Connected)

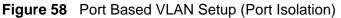

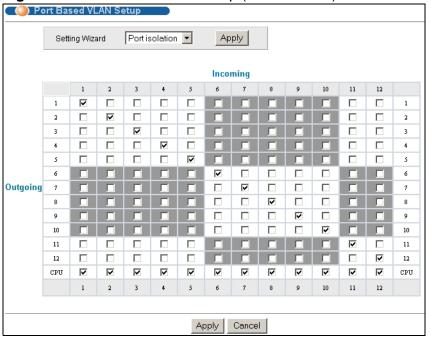

| label    | Description                                                                                                    |
|----------|----------------------------------------------------------------------------------------------------|
| Setting  | Choose All connected or Port isolation.                                                                                                    |
| Wizard   | <b>All connected</b> means all ports can communicate with each other, that is, there are no virtual LANs. All incoming and outgoing ports are selected. This option is the most flexible but also the least secure.                                                                                                    |
|          | <b>Port isolation</b> means that each port can only communicate with the CPU management port and cannot communicate with each other. All incoming ports are selected while only the CPU outgoing port is selected. This option is the most limiting but also the most secure.                                                                                                    |
|          | After you make your selection, click <b>Apply</b> (top right of screen) to display the screens as mentioned above. You can still customize these settings by adding/deleting incoming or outgoing ports, but you must also click <b>Apply</b> at the bottom of the screen.                                                                                                    |
| Incoming | These are the ingress ports; an ingress port is an incoming port, that is, a port through which a data packet enters. If you wish to allow two subscriber ports to talk to each other, you must define the ingress port for both ports. The numbers in the top row denote the incoming port for the corresponding port listed on the left (its outgoing port). <b>CPU</b> refers to the Switch management port. By default it forms a VLAN with all Ethernet ports. If it does not form a VLAN with a particular port then the Switch cannot be managed from that port. |
| Outgoing | These are the egress ports; an egress port is an outgoing port, that is, a port through which a data packet leaves. If you wish to allow two subscriber ports to talk to each other, you must define the egress port for both ports. <b>CPU</b> refers to the Switch management port. By default it forms a VLAN with all Ethernet ports. If it does not form a VLAN with a particular port then the Switch cannot be managed from that port.                                                                                                    |
| Apply    | Click <b>Apply</b> to save your changes to the Switch's run-time memory. The<br>Switch loses these changes if it is turned off or loses power, so use the<br><b>Save</b> link on the top navigation panel to save your changes to the non-<br>volatile memory when you are done configuring.                                                                                                    |
| Cancel   | Click Cancel to begin configuring this screen afresh.                                                                                                    |

 Table 21
 Port Based VLAN Setup

10

# **Static MAC Forward Setup**

Use these screens to configure static MAC address forwarding.

# **10.1 Overview**

This chapter discusses how to configure forwarding rules based on MAC addresses of devices on your network.

# **10.2 Configuring Static MAC Forwarding**

A static MAC address is an address that has been manually entered in the MAC address table. Static MAC addresses do not age out. When you set up static MAC address rules, you are setting static MAC addresses for a port. This may reduce the need for broadcasting.

Static MAC address forwarding together with port security allow only computers in the MAC address table on a port to access the Switch. See Chapter 19 on page 205 for more information on port security.

Click **Advanced Applications** > **Static MAC Forwarding** in the navigation panel to display the configuration screen as shown.

| Figure 59 | Advanced Application > | Static MAC Forwarding |
|-----------|------------------------|-----------------------|
|-----------|------------------------|-----------------------|

| Active    | <br><u></u>  |          |  |
|-----------|--------------|----------|--|
| Name      |              |          |  |
| C Address | <br>: : :    | <b>:</b> |  |
| VID       |              |          |  |
| Port      |              |          |  |
| <br>      |              |          |  |
|           |              |          |  |
|           | Add Cancel C | lear     |  |
|           | Add Cancel C | lear     |  |

| LABEL       | DESCRIPTION                                                                                                    |
|-------------|----------------------------------------------------------------------------------------------------|
| Active      | Select this check box to activate your rule. You may temporarily deactivate a rule without deleting it by clearing this check box.                                                                                                    |
| Name        | Enter a descriptive name for identification purposes for this static MAC address forwarding rule.                                                                                                    |
| MAC Address | Enter the MAC address in valid MAC address format, that is, six hexadecimal character pairs.                                                                                                    |
|             | Note: Static MAC addresses do not age out.                                                                                                    |
| VID         | Enter the VLAN identification number.                                                                                                    |
| Port        | Enter the port where the MAC address entered in the previous field will be automatically forwarded.                                                                                                    |
| Add         | Click <b>Add</b> to save your rule to the Switch's run-time memory. The Switch loses this rule if it is turned off or loses power, so use the <b>Save</b> link on the top navigation panel to save your changes to the non-volatile memory when you are done configuring. |
| Cancel      | Click <b>Cancel</b> to reset the fields to their last saved values.                                                                                                    |
| Clear       | Click Clear to begin configuring this screen afresh.                                                                                                    |
| Index       | Click an index number to modify a static MAC address rule for a port.                                                                                                    |
| Active      | This field displays whether this static MAC address forwarding rule is active $(Yes)$ or not $(No)$ . You may temporarily deactivate a rule without deleting it.                                                                                                    |
| Name        | This field displays the descriptive name for identification purposes for this static MAC address-forwarding rule.                                                                                                    |
| MAC Address | This field displays the MAC address that will be forwarded and the VLAN identification number to which the MAC address belongs.                                                                                                    |

 Table 22
 Advanced Application > Static MAC Forwarding

| LABEL  | DESCRIPTION                                                                                   |
|--------|-----------------------------------------------------------------------------------------------|
| VID    | This field displays the ID number of the VLAN group.                                          |
| Port   | This field displays the port where the MAC address shown in the next field will be forwarded. |
| Delete | Click <b>Delete</b> to remove the selected entry from the summary table.                      |
| Cancel | Click Cancel to clear the Delete check boxes.                                                 |

**Table 22** Advanced Application > Static MAC Forwarding (continued)

11

# **Static Multicast Forward Setup**

Use these screens to configure static Multicast address forwarding.

## **11.1 Static Multicast Forwarding Overview**

A multicast MAC address is the MAC address of a member of a multicast group. A static multicast address is a multicast MAC address that has been manually entered in the multicast table. Static multicast addresses do not age out. Static multicast forwarding allows you (the administrator) to forward multicast frames to a member without the member having to join the group first.

If a multicast group has no members, then the switch will either flood the multicast frames to all ports or drop them. You can configure this in the **Advanced Application** > **Multicast** > **Multicast Setting** screen (see Section 24.3 on page 241). Figure 60 shows such unknown multicast frames flooded to all ports. With static multicast forwarding, you can forward these multicasts to port(s) within a VLAN group. Figure 61 shows frames being forwarded to devices

connected to port 3. Figure 62 shows frames being forwarded to ports 2 and 3 within VLAN group 4.

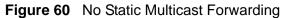

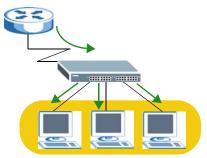

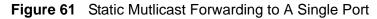

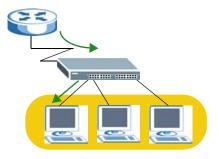

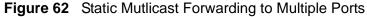

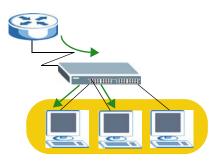

# **11.2 Configuring Static Multicast Forwarding**

Use this screen to configure rules to forward specific multicast frames, such as streaming or control frames, to specific port(s).

Click **Advanced Applications** > **Static Multicast Forwarding** to display the configuration screen as shown.

| Active      | V                                                                                               |                |      |      |        |  |
|-------------|-------------------------------------------------------------------------------------------------|----------------|------|------|--------|--|
| Name        | Static Multicast Rule Example         CX ample           01         :00         :00         :07 |                |      |      |        |  |
| MAC Address | 01 : 0                                                                                          | 00 :5e :00 :00 | : 07 | pla  |        |  |
| VID         | 1                                                                                               |                |      |      |        |  |
| Port        | 1,3,5-10                                                                                        |                |      |      |        |  |
|             |                                                                                                 |                |      |      |        |  |
| ndex Active | Name                                                                                            | Add Cancel C   | lear | Port | Delete |  |

Figure 63 Advanced Application > Static Multicast Forwarding

| LABEL       | DESCRIPTION                                                                                                    |
|-------------|----------------------------------------------------------------------------------------------------|
| Active      | Select this check box to activate your rule. You may temporarily deactivate a rule without deleting it by clearing this check box.                                                                                                    |
| Name        | Type a descriptive name (up to 32 printable ASCII characters) for this static multicast MAC address forwarding rule. This is for identification only.                                                                                                    |
| MAC Address | Enter a multicast MAC address which identifies the multicast group. The last binary bit of the first octet pair in a multicast MAC address must be 1. For example, the first octet pair 00000001 is 01 and 00000011 is 03 in hexadecimal, so 01:00:5e:00:00:0A and 03:00:5e:00:00:27 are valid multicast MAC addresses. |
| VID         | You can forward frames with matching destination MAC address to port(s) within a VLAN group. Enter the ID that identifies the VLAN group here. If you don't have a specific target VLAN, enter 1.                                                                                                    |
| Port        | Enter the port(s) where frames with destination MAC address that matched the entry above are forwarded. You can enter multiple ports separated by (no space) comma (,) or hyphen (-). For example, enter "3-5" for ports 3, 4, and 5. Enter "3,5,7" for ports 3, 5, and 7.                                              |
| Add         | Click <b>Add</b> to save your rule to the Switch's run-time memory. The Switch loses this rule if it is turned off or loses power, so use the <b>Save</b> link on the top navigation panel to save your changes to the non-volatile memory when you are done configuring.                                               |
| Cancel      | Click Cancel to reset the fields to their last saved values.                                                                                                    |
| Clear       | Click <b>Clear</b> to begin configuring this screen afresh.                                                                                                    |
| Index       | Click an index number to modify a static multicast MAC address rule for port(s).                                                                                                    |

 Table 23
 Advanced Application > Static Multicast Forwarding

| LABEL       | DESCRIPTION                                                                                                    |
|-------------|----------------------------------------------------------------------------------------------------|
| Active      | This field displays whether a static multicast MAC address forwarding rule is active (Yes) or not (No). You may temporarily deactivate a rule without deleting it. |
| Name        | This field displays the descriptive name for identification purposes for a static multicast MAC address-forwarding rule.                                           |
| MAC Address | This field displays the multicast MAC address that identifies a multicast group.                                                                                   |
| VID         | This field displays the ID number of a VLAN group to which frames containing the specified multicast MAC address will be forwarded.                                |
| Port        | This field displays the port(s) within a identified VLAN group to which frames containing the specified multicast MAC address will be forwarded.                   |
| Delete      | Click <b>Delete</b> to remove the selected entry from the summary table.                                                                                           |
| Cancel      | Click Cancel to clear the Delete check boxes.                                                                                                    |

 Table 23
 Advanced Application > Static Multicast Forwarding (continued)

# 12 Filtering

This chapter discusses MAC address port filtering.

# 12.1 Configure a Filtering Rule

Filtering means sifting traffic going through the Switch based on the source and/or destination MAC addresses and VLAN group (ID).

Click **Advanced Application** > **Filtering** in the navigation panel to display the screen as shown next.

|       | Active |      |                    |        |       |     |           |       |
|-------|--------|------|--------------------|--------|-------|-----|-----------|-------|
|       | Name   |      |                    |        |       |     |           |       |
|       | Action |      | Discard source     |        |       |     |           |       |
|       | MAC    |      | : ::               | _:[    | _:[   | _:  |           |       |
|       |        |      |                    |        |       |     |           |       |
|       | VID    |      | Add                | Cancel | Clear | 1   |           |       |
|       |        |      |                    | Cancel | Clear |     | Anton Com | 2.1.4 |
| Index | VID    | Name | Add C<br>MAC Addre |        |       | VID | Action    | Delet |

#### Figure 64 Advanced Application > Filtering

| LABEL          | DESCRIPTION                                                                                                    |
|----------------|----------------------------------------------------------------------------------------------------|
| Active         | Make sure to select this check box to activate your rule. You may temporarily deactivate a rule without deleting it by deselecting this check box.                                                                                                    |
| Name           | Type a descriptive name (up to 32 printable ASCII characters) for this rule. This is for identification only.                                                                                                    |
| Action         | Select <b>Discard source</b> to drop the frames from the source MAC address (specified in the <b>MAC</b> field). The Switch can still send frames to the MAC address.                                                                                                    |
|                | Select <b>Discard destination</b> to drop the frames to the destination MAC address (specified in the <b>MAC</b> address). The Switch can still receive frames originating from the MAC address.                                                                                          |
|                | Select <b>Discard source</b> and <b>Discard destination</b> to block traffic to/from the MAC address specified in the <b>MAC</b> field.                                                                                                    |
| MAC            | Type a MAC address in valid MAC address format, that is, six hexadecimal character pairs.                                                                                                    |
| VID            | Type the VLAN group identification number.                                                                                                    |
| Add            | Click <b>Add</b> to save your changes to the Switch's run-time memory. The<br>Switch loses these changes if it is turned off or loses power, so use the <b>Save</b><br>link on the top navigation panel to save your changes to the non-volatile<br>memory when you are done configuring. |
| Cancel         | Click <b>Cancel</b> to reset the fields to your previous configuration.                                                                                                    |
| Clear          | Click <b>Clear</b> to clear the fields to the factory defaults.                                                                                                    |
| Index          | This field displays the index number of the rule. Click an index number to change the settings.                                                                                                    |
| Active         | This field displays <b>Yes</b> when the rule is activated and <b>No</b> when is it deactivated.                                                                                                    |
| Name           | This field displays the descriptive name for this rule. This is for identification purpose only.                                                                                                    |
| MAC<br>Address | This field displays the source/destination MAC address with the VLAN identification number to which the MAC address belongs.                                                                                                    |
| VID            | This field displays the VLAN group identification number.                                                                                                    |
| Delete         | Check the rule(s) that you want to remove in the <b>Delete</b> column and then click the <b>Delete</b> button.                                                                                                    |
| Cancel         | Click <b>Cancel</b> to clear the selected checkbox(es) in the <b>Delete</b> column.                                                                                                    |
|                |                                                                                                    |

 Table 24
 Advanced Application > FIltering

13

# **Spanning Tree Protocol**

The Switch supports Spanning Tree Protocol (STP), Rapid Spanning Tree Protocol (RSTP) and Multiple Spanning Tree Protocol (MSTP) as defined in the following standards.

- IEEE 802.1D Spanning Tree Protocol
- IEEE 802.1w Rapid Spanning Tree Protocol
- IEEE 802.1s Multiple Spanning Tree Protocol

The Switch also allows you to set up multiple STP configurations (or trees). Ports can then be assigned to the trees.

## 13.1 STP/RSTP Overview

(R)STP detects and breaks network loops and provides backup links between switches, bridges or routers. It allows a switch to interact with other (R)STP - compliant switches in your network to ensure that only one path exists between any two stations on the network.

The Switch uses IEEE 802.1w RSTP (Rapid Spanning Tree Protocol) that allows faster convergence of the spanning tree than STP (while also being backwards compatible with STP-only aware bridges). In RSTP, topology change information is directly propagated throughout the network from the device that generates the topology change. In STP, a longer delay is required as the device that causes a topology change first notifies the root bridge that then notifies the network. Both RSTP and STP flush unwanted learned addresses from the filtering database. In RSTP, the port states are Discarding, Learning, and Forwarding.

Note: In this user's guide, "STP" refers to both STP and RSTP.

### 13.1.1 STP Terminology

The root bridge is the base of the spanning tree.

Path cost is the cost of transmitting a frame onto a LAN through that port. The recommended cost is assigned according to the speed of the link to which a port is attached. The slower the media, the higher the cost.

|           | LINK<br>SPEED | RECOMMENDED<br>VALUE | RECOMMENDED<br>RANGE | ALLOWED<br>RANGE |  |  |
|-----------|---------------|----------------------|----------------------|------------------|--|--|
| Path Cost | 4Mbps         | 250                  | 100 to 1000          | 1 to 65535       |  |  |
| Path Cost | 10Mbps        | 100                  | 50 to 600            | 1 to 65535       |  |  |
| Path Cost | 16Mbps        | 62                   | 40 to 400            | 1 to 65535       |  |  |
| Path Cost | 100Mbps       | 19                   | 10 to 60             | 1 to 65535       |  |  |
| Path Cost | 1Gbps         | 4                    | 3 to 10              | 1 to 65535       |  |  |
| Path Cost | 10Gbps        | 2                    | 1 to 5               | 1 to 65535       |  |  |

| Table 25         STP Path Costs | Table | 25 | STP | Path | Costs |
|---------------------------------|-------|----|-----|------|-------|
|---------------------------------|-------|----|-----|------|-------|

On each bridge, the root port is the port through which this bridge communicates with the root. It is the port on this switch with the lowest path cost to the root (the root path cost). If there is no root port, then this switch has been accepted as the root bridge of the spanning tree network.

For each LAN segment, a designated bridge is selected. This bridge has the lowest cost to the root among the bridges connected to the LAN.

#### 13.1.2 How STP Works

After a bridge determines the lowest cost-spanning tree with STP, it enables the root port and the ports that are the designated ports for connected LANs, and disables all other ports that participate in STP. Network packets are therefore only forwarded between enabled ports, eliminating any possible network loops.

STP-aware switches exchange Bridge Protocol Data Units (BPDUs) periodically. When the bridged LAN topology changes, a new spanning tree is constructed.

Once a stable network topology has been established, all bridges listen for Hello BPDUs (Bridge Protocol Data Units) transmitted from the root bridge. If a bridge does not get a Hello BPDU after a predefined interval (Max Age), the bridge assumes that the link to the root bridge is down. This bridge then initiates negotiations with other bridges to reconfigure the network to re-establish a valid network topology.

### 13.1.3 STP Port States

STP assigns five port states to eliminate packet looping. A bridge port is not allowed to go directly from blocking state to forwarding state so as to eliminate transient loops.

| PORT<br>STATE | DESCRIPTION                                                                                                    |
|---------------|----------------------------------------------------------------------------------------------------|
| Disabled      | STP is disabled (default).                                                                                        |
| Blocking      | Only configuration and management BPDUs are received and processed.                                               |
| Listening     | All BPDUs are received and processed.<br>Note: The listening state does not exist in RSTP.                        |
| Learning      | All BPDUs are received and processed. Information frames are submitted to the learning process but not forwarded. |
| Forwarding    | All BPDUs are received and processed. All information frames are received and forwarded.                          |

| Table | 26 | STP | Port | States |
|-------|----|-----|------|--------|
|-------|----|-----|------|--------|

### 13.1.4 Multiple RSTP

MRSTP (Multiple RSTP) is ZyXEL's proprietary feature that is compatible with RSTP and STP. With MRSTP, you can have more than one spanning tree on your Switch and assign port(s) to each tree. Each spanning tree operates independently with its own bridge information.

In the following example, there are two RSTP instances (**MRSTP 1** and **MRSTP2**) on switch **A**.

To set up MRSTP, activate MRSTP on the Switch and specify which port(s) belong to which spanning tree.

Note: Each port can belong to one STP tree only.

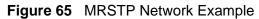

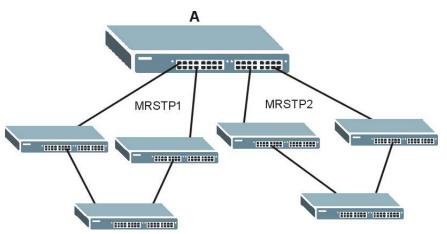

#### 13.1.5 Multiple STP

Multiple Spanning Tree Protocol (IEEE 802.1s) is backward compatible with STP/ RSTP and addresses the limitations of existing spanning tree protocols (STP and RSTP) in networks to include the following features:

- One Common and Internal Spanning Tree (CIST) that represents the entire network's connectivity.
- Grouping of multiple bridges (or switching devices) into regions that appear as one single bridge on the network.
- A VLAN can be mapped to a specific Multiple Spanning Tree Instance (MSTI). MSTI allows multiple VLANs to use the same spanning tree.
- Load-balancing is possible as traffic from different VLANs can use distinct paths in a region.

#### 13.1.5.1 MSTP Network Example

The following figure shows a network example where two VLANs are configured on the two switches. If the switches are using STP or RSTP, the link for VLAN 2 will be

blocked as STP and RSTP allow only one link in the network and block the redundant link.

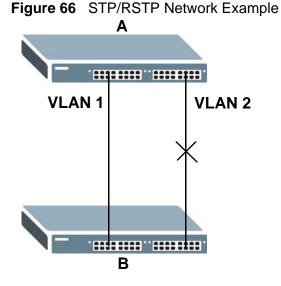

With MSTP, VLANs 1 and 2 are mapped to different spanning trees in the network. Thus traffic from the two VLANs travel on different paths. The following figure shows the network example using MSTP.

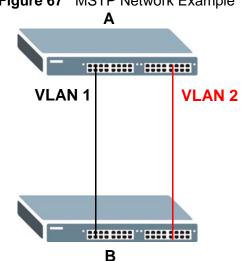

#### Figure 67 MSTP Network Example

#### 13.1.5.2 MST Region

An MST region is a logical grouping of multiple network devices that appears as a single device to the rest of the network. Each MSTP-enabled device can only belong to one MST region. When BPDUs enter an MST region, external path cost (of paths outside this region) is increased by one. Internal path cost (of paths within this region) is increased by one when BPDUs traverse the region.

Devices that belong to the same MST region are configured to have the same MSTP configuration identification settings. These include the following parameters:

- Name of the MST region
- Revision level as the unique number for the MST region
- VLAN-to-MST Instance mapping

#### 13.1.5.3 MST Instance

An MST Instance (MSTI) is a spanning tree instance. VLANs can be configured to run on a specific MSTI. Each created MSTI is identified by a unique number (known as an MST ID) known internally to a region. Thus an MSTI does not span across MST regions.

The following figure shows an example where there are two MST regions. Regions 1 and 2 have 2 spanning tree instances.

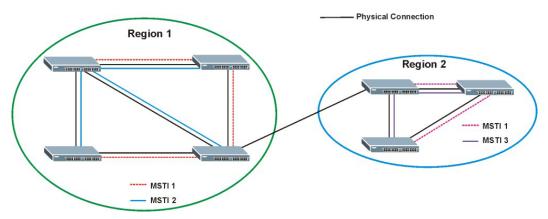

Figure 68 MSTIs in Different Regions

#### 13.1.5.4 Common and Internal Spanning Tree (CIST)

A CIST represents the connectivity of the entire network and it is equivalent to a spanning tree in an STP/RSTP. The CIST is the default MST instance (MSTID 0). Any VLANs that are not members of an MST instance are members of the CIST. In an MSTP-enabled network, there is only one CIST that runs between MST regions

and single spanning tree devices. A network may contain multiple MST regions and other network segments running RSTP.

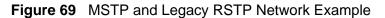

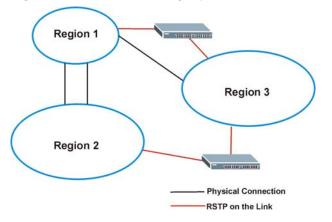

# 13.2 Spanning Tree Protocol Status Screen

The Spanning Tree Protocol status screen changes depending on what standard you choose to implement on your network. Click **Advanced Application** > **Spanning Tree Protocol** to see the screen as shown.

| anning Tree Protocol: RSTP |                    |                  |
|----------------------------|--------------------|------------------|
| Bridge                     | Root               | Our Bridge       |
| Bridge ID                  | 0000-0000000000000 | 0000-00000000000 |
| Hello Time (second)        | 0                  | 0                |
| Max Age (second)           | 0                  | 0                |
| orwarding Delay (second)   | 0                  | 0                |
| Cost to Bridge             | 0                  |                  |
| Port ID                    | 0X0000             |                  |
| Topology Changed Times     |                    | 0                |
| Time Since Last Change     |                    | 0:00:00          |

Figure 70 Advanced Application > Spanning Tree Protocol

This screen differs depending on which STP mode (RSTP, MRSTP or MSTP) you configure on the Switch. This screen is described in detail in the section that follows the configuration section for each STP mode. Click **Configuration** to activate one of the STP standards on the Switch.

# **13.3 Spanning Tree Configuration**

Use the **Spanning Tree Configuration** screen to activate one of the STP modes on the Switch. Click **Configuration** in the **Advanced Application** > **Spanning Tree Protocol**.

Figure 71 Advanced Application > Spanning Tree Protocol > Configuration

| 🔇 🥥 Spanning Tree  | Configuration                                                                                                 | <u>Status</u> |
|--------------------|----------------------------------------------------------------------------------------------------|---------------|
| Spanning Tree Mode | <ul> <li>Rapid Spanning Tree</li> <li>Multiple Rapid Spanning Tree</li> <li>Multiple Spanning Tree</li> </ul> |               |
|                    | Apply Cancel                                                                                                  |               |

| Table 27         Advanced Application > Spanning Tree Protocol > Configurat |
|-----------------------------------------------------------------------------|
|-----------------------------------------------------------------------------|

| LABEL                 | DESCRIPTION                                                                                                    |
|-----------------------|----------------------------------------------------------------------------------------------------|
| Spanning Tree<br>Mode | You can activate one of the STP modes on the Switch.<br>Select <b>Rapid Spanning Tree</b> , <b>Multiple Rapid Spanning Tree</b> or<br><b>Multiple Spanning Tree</b> . See Section 13.1 on page 147 for<br>background information on STP.                                                     |
| Apply                 | Click <b>Apply</b> to save your changes to the Switch's run-time memory. The<br>Switch loses these changes if it is turned off or loses power, so use the<br><b>Save</b> link on the top navigation panel to save your changes to the non-<br>volatile memory when you are done configuring. |
| Cancel                | Click <b>Cancel</b> to begin configuring this screen afresh.                                                                                                    |

# 13.4 Configure Rapid Spanning Tree Protocol

Use this screen to configure RSTP settings, see Section 13.1 on page 147 for more information on RSTP. Click **RSTP** in the **Advanced Application** > **Spanning Tree Protocol** screen.

| ) Rapid S                     | panning Tree Pr | otocol           |                   | Statu            |  |
|-------------------------------|-----------------|------------------|-------------------|------------------|--|
|                               | Active          |                  |                   |                  |  |
| Bridge Priority<br>Hello Time |                 | 327              | 68 🔽              |                  |  |
|                               |                 | 2                | Seconds           |                  |  |
|                               | MAX Age         | 20               | Seconds           |                  |  |
| F                             | orwarding Delay | 15               | Seconds           |                  |  |
| Port                          | Active          | Edge             | Priority          | Path Cost        |  |
|                               |                 |                  | PR. (+) ( + a) (  | <b>T (1) (2)</b> |  |
| Port *                        | Active          | Edge             | Priority          | Path Cost        |  |
| Port<br>*                     |                 |                  |                   |                  |  |
| Port<br>*<br>1<br>2           | Active          |                  | 128               | 4                |  |
| Port<br>*<br>1<br>2<br>3      |                 |                  |                   |                  |  |
| *<br>1<br>2                   | Active          |                  | 128<br>128        | 4                |  |
| *<br>1<br>2                   | Active          | □<br>✓<br>✓<br>✓ | 128<br>128<br>128 | 4                |  |

| Figure 72 | Advanced Application >   | Spanning 7 | Tree Protocol > RSTP |
|-----------|--------------------------|------------|----------------------|
|           | / aranooa / appnoation / | opaining   |                      |

| Table 28 | Advanced Application > | Spanning | Tree Protocol > RSTP |
|----------|------------------------|----------|----------------------|
|----------|------------------------|----------|----------------------|

| LABEL  | DESCRIPTION                                                                                                    |
|--------|----------------------------------------------------------------------------------------------------|
| Status | Click <b>Status</b> to display the <b>RSTP Status</b> screen (see Figure 73 on page 157).                                                                                                   |
| Active | Select this check box to activate RSTP. Clear this checkbox to disable RSTP.                                                                                                    |
|        | Note: You must also activate <b>Rapid Spanning Tree</b> in the<br><b>Advanced Application &gt; Spanning Tree Protocol &gt;</b><br><b>Configuration</b> screen to enable RSTP on the Switch. |

| LABEL               | DESCRIPTION                                                                                                    |
|---------------------|----------------------------------------------------------------------------------------------------|
| Bridge Priority     | Bridge priority is used in determining the root switch, root port and designated port. The switch with the highest priority (lowest numeric value) becomes the STP root switch. If all switches have the same priority, the switch with the lowest MAC address will then become the root switch. Select a value from the drop-down list box.                                                                                                    |
|                     | The lower the numeric value you assign, the higher the priority for this bridge.                                                                                                    |
|                     | Bridge Priority determines the root bridge, which in turn determines Hello Time, Max Age and Forwarding Delay.                                                                                                    |
| Hello Time          | This is the time interval in seconds between BPDU (Bridge Protocol Data Units) configuration message generations by the root switch. The allowed range is 1 to 10 seconds.                                                                                                    |
| Max Age             | This is the maximum time (in seconds) the Switch can wait without receiving a BPDU before attempting to reconfigure. All Switch ports (except for designated ports) should receive BPDUs at regular intervals. Any port that ages out STP information (provided in the last BPDU) becomes the designated port for the attached LAN. If it is a root port, a new root port is selected from among the Switch ports attached to the network. The allowed range is 6 to 40 seconds. |
| Forwarding<br>Delay | This is the maximum time (in seconds) the Switch will wait before<br>changing states. This delay is required because every switch must<br>receive information about topology changes before it starts to forward<br>frames. In addition, each port needs time to listen for conflicting<br>information that would make it return to a blocking state; otherwise,<br>temporary data loops might result. The allowed range is 4 to 30<br>seconds.                                  |
|                     | As a general rule:                                                                                                    |
|                     | Note: 2 * (Forward Delay - 1) >= Max Age >= 2 * (Hello Time + 1)                                                                                                    |
| Port                | This field displays the port number.                                                                                                    |
| *                   | Settings in this row apply to all ports.                                                                                                    |
|                     | Use this row only if you want to make some settings the same for all ports. Use this row first to set the common settings and then make adjustments on a port-by-port basis.                                                                                                    |
|                     | Note: Changes in this row are copied to all the ports as soon as you make them.                                                                                                    |
| Active              | Select this check box to activate RSTP on this port.                                                                                                    |
| Edge                | Select this check box to configure a port as an edge port when it is<br>directly attached to a computer. An edge port changes its initial STP<br>port state from blocking state to forwarding state immediately without<br>going through listening and learning states right after the port is<br>configured as an edge port or when its link status changes.                                                                                                    |
|                     | Note: An edge port becomes a non-edge port as soon as it receives a Bridge Protocol Data Unit (BPDU).                                                                                                    |

 Table 28
 Advanced Application > Spanning Tree Protocol > RSTP (continued)

| LABEL     | DESCRIPTION                                                                                                    |
|-----------|----------------------------------------------------------------------------------------------------|
| Priority  | Configure the priority for each port here.                                                                                                    |
|           | Priority decides which port should be disabled when more than one port<br>forms a loop in a switch. Ports with a higher priority numeric value are<br>disabled first. The allowed range is between 0 and 255 and the default<br>value is 128.                                      |
| Path Cost | Path cost is the cost of transmitting a frame on to a LAN through that port. It is recommended to assign this value according to the speed of the bridge. The slower the media, the higher the cost - see Table 25 on page 148 for more information.                               |
| Apply     | Click <b>Apply</b> to save your changes to the Switch's run-time memory. The Switch loses these changes if it is turned off or loses power, so use the <b>Save</b> link on the top navigation panel to save your changes to the non-volatile memory when you are done configuring. |
| Cancel    | Click <b>Cancel</b> to begin configuring this screen afresh.                                                                                                    |

 Table 28
 Advanced Application > Spanning Tree Protocol > RSTP (continued)

# 13.5 Rapid Spanning Tree Protocol Status

Click **Advanced Application** > **Spanning Tree Protocol** in the navigation panel to display the status screen as shown next. See Section 13.1 on page 147 for more information on RSTP.

Note: This screen is only available after you activate RSTP on the Switch.

| anning Tree Protocol: RSTP |                    |                  |
|----------------------------|--------------------|------------------|
| Bridge                     | Root               | Our Bridge       |
| Bridge ID                  | 0000-0000000000000 | 0000-00000000000 |
| Hello Time (second)        | 0                  | 0                |
| Max Age (second)           | 0                  | 0                |
| orwarding Delay (second)   | 0                  | 0                |
| Cost to Bridge             | 0                  |                  |
| Port ID                    | 0X0000             |                  |
| Topology Changed Times     |                    | 0                |
| Time Since Last Change     |                    | 0:00:00          |
| Time Since Last Change     |                    | 0.00.00          |

| Figure 73 | Advanced Application > Spanning Tree Protocol > Status: RSTP |
|-----------|--------------------------------------------------------------|
|-----------|--------------------------------------------------------------|

| LABEL                        | DESCRIPTION                                                                                                    |
|------------------------------|----------------------------------------------------------------------------------------------------|
| Configuration                | Click <b>Configuration</b> to specify which STP mode you want to activate.<br>Click <b>RSTP</b> to edit RSTP settings on the Switch.                                                       |
| Bridge                       | Root refers to the base of the spanning tree (the root bridge). Our Bridge is this switch. This Switch may also be the root bridge.                                                        |
| Bridge ID                    | This is the unique identifier for this bridge, consisting of bridge priority plus MAC address. This ID is the same for <b>Root</b> and <b>Our Bridge</b> if the Switch is the root switch. |
| Hello Time<br>(second)       | This is the time interval (in seconds) at which the root switch transmits<br>a configuration message. The root bridge determines Hello Time, Max<br>Age and Forwarding Delay.              |
| Max Age<br>(second)          | This is the maximum time (in seconds) the Switch can wait without receiving a configuration message before attempting to reconfigure.                                                      |
| Forwarding<br>Delay (second) | This is the time (in seconds) the root switch will wait before changing states (that is, listening to learning to forwarding).<br>Note: The listening state does not exist in RSTP.        |
| Cost to Bridge               | This is the path cost from the root port on this Switch to the root switch.                                                                                                    |
| Port ID                      | This is the priority and number of the port on the Switch through which this Switch must communicate with the root of the Spanning Tree.                                                   |
| Topology<br>Changed Times    | This is the number of times the spanning tree has been reconfigured.                                                                                                    |
| Time Since Last<br>Change    | This is the time since the spanning tree was last reconfigured.                                                                                                    |

 Table 29
 Advanced Application > Spanning Tree Protocol > Status: RSTP

# 13.6 Configure Multiple Rapid Spanning Tree Protocol

To configure MRSTP, click **MRSTP** in the **Advanced Application** > **Spanning Tree Protocol** screen. See Section 13.1 on page 147 for more information on MRSTP.

| Tree        | Active | Bridge Priority | He | ello Time  | M  | AX Age                                                                                                    | Forwarding Delay                                                                                                |
|-------------|--------|-----------------|----|------------|----|----------------------------------------------------------------------------------------------------|----------------------------------------------------------------------------------------------------|
| 1           |        | 32768 💌         | 2  | seconds    | 20 | seconds                                                                                                    | 15                                                                                                    |
| 2           |        | 32768 💌         | 2  | seconds    | 20 | seconds                                                                                                    | 15                                                                                                    |
| Port        | Active | Edge            |    | Priority   |    | Path Cost                                                                                                    | Tree                                                                                                    |
| *           |        |                 |    |            |    | ruurcost                                                                                                    | 1 👻                                                                                                    |
|             |        |                 |    | 128        |    | 4                                                                                                    | 1 🗸                                                                                                    |
| 1           |        |                 |    |            |    | the second second second second second second second second second second second second second second second s | Contraction of the second second second second second second second second second second second second second s |
| 1           |        |                 |    | 128        |    | 4                                                                                                    | 1 🗸                                                                                                    |
| 1<br>2<br>3 |        |                 |    | 128<br>128 |    | 4                                                                                                    | 1 🕶                                                                                                    |
|             |        |                 |    |            |    |                                                                                                    |                                                                                                    |
|             |        |                 | ~  | 128        |    | 4                                                                                                    | 1 🗸                                                                                                    |

**Figure 74** Advanced Application > Spanning Tree Protocol > MRSTP

 Table 30
 Advanced Application > Spanning Tree Protocol > MRSTP

| LABEL  | DESCRIPTION                                                                                                    |
|--------|----------------------------------------------------------------------------------------------------|
| Status | Click <b>Status</b> to display the <b>MRSTP Status</b> screen (see Figure 73 on page 157).                                                                                        |
| Tree   | This is a read only index number of the STP trees.                                                                                                    |
| Active | Select this check box to activate an STP tree. Clear this checkbox to disable an STP tree.                                                                                        |
|        | Note: You must also activate <b>Multiple Rapid Spanning Tree</b> in the<br>Advanced Application > Spanning Tree Protocol ><br>Configuration screen to enable MRSTP on the Switch. |

| LABEL               | DESCRIPTION                                                                                                    |
|---------------------|----------------------------------------------------------------------------------------------------|
| Bridge Priority     | Bridge priority is used in determining the root switch, root port and designated port. The switch with the highest priority (lowest numeric value) becomes the STP root switch. If all switches have the same priority, the switch with the lowest MAC address will then become the root switch. Select a value from the drop-down list box.                                                                                                    |
|                     | The lower the numeric value you assign, the higher the priority for this bridge.                                                                                                    |
|                     | Bridge Priority determines the root bridge, which in turn determines Hello Time, Max Age and Forwarding Delay.                                                                                                    |
| Hello Time          | This is the time interval in seconds between BPDU (Bridge Protocol Data Units) configuration message generations by the root switch. The allowed range is 1 to 10 seconds.                                                                                                    |
| Max Age             | This is the maximum time (in seconds) the Switch can wait without receiving a BPDU before attempting to reconfigure. All Switch ports (except for designated ports) should receive BPDUs at regular intervals. Any port that ages out STP information (provided in the last BPDU) becomes the designated port for the attached LAN. If it is a root port, a new root port is selected from among the Switch ports attached to the network. The allowed range is 6 to 40 seconds. |
| Forwarding<br>Delay | This is the maximum time (in seconds) the Switch will wait before<br>changing states. This delay is required because every switch must<br>receive information about topology changes before it starts to forward<br>frames. In addition, each port needs time to listen for conflicting<br>information that would make it return to a blocking state; otherwise,<br>temporary data loops might result. The allowed range is 4 to 30<br>seconds.                                  |
|                     | As a general rule:                                                                                                    |
|                     | Note: 2 * (Forward Delay - 1) >= Max Age >= 2 * (Hello Time + 1)                                                                                                    |
| Port                | This field displays the port number.                                                                                                    |
| *                   | Settings in this row apply to all ports.                                                                                                    |
|                     | Use this row only if you want to make some settings the same for all ports. Use this row first to set the common settings and then make adjustments on a port-by-port basis.                                                                                                    |
|                     | Note: Changes in this row are copied to all the ports as soon as you make them.                                                                                                    |
| Active              | Select this check box to activate STP on this port.                                                                                                    |
| Edge                | Select this check box to configure a port as an edge port when it is<br>directly attached to a computer. An edge port changes its initial STP<br>port state from blocking state to forwarding state immediately without<br>going through listening and learning states right after the port is<br>configured as an edge port or when its link status changes.                                                                                                    |
|                     | Note: An edge port becomes a non-edge port as soon as it receives a Bridge Protocol Data Unit (BPDU).                                                                                                    |

 Table 30
 Advanced Application > Spanning Tree Protocol > MRSTP (continued)

| LABEL     | DESCRIPTION                                                                                                    |
|-----------|----------------------------------------------------------------------------------------------------|
| Priority  | Configure the priority for each port here.                                                                                                    |
|           | Priority decides which port should be disabled when more than one port forms a loop in a switch. Ports with a higher priority numeric value are disabled first. The allowed range is between 0 and 255 and the default value is 128.                                                         |
| Path Cost | Path cost is the cost of transmitting a frame on to a LAN through that port. It is recommended to assign this value according to the speed of the bridge. The slower the media, the higher the cost - see Table 25 on page 148 for more information.                                         |
| Tree      | Select which STP tree configuration this port should participate in.                                                                                                    |
| Apply     | Click <b>Apply</b> to save your changes to the Switch's run-time memory. The<br>Switch loses these changes if it is turned off or loses power, so use the<br><b>Save</b> link on the top navigation panel to save your changes to the non-<br>volatile memory when you are done configuring. |
| Cancel    | Click <b>Cancel</b> to begin configuring this screen afresh.                                                                                                    |

 Table 30
 Advanced Application > Spanning Tree Protocol > MRSTP (continued)

# 13.7 Multiple Rapid Spanning Tree Protocol Status

Click **Advanced Application** > **Spanning Tree Protocol** in the navigation panel to display the status screen as shown next. See Section 13.1 on page 147 for more information on MRSTP.

Note: This screen is only available after you activate MRSTP on the Switch.

| Spanning Tree Proto         | col Status        | Configuration RSTP MRSTP MST |  |  |
|-----------------------------|-------------------|------------------------------|--|--|
| panning Tree Protocol: MRST | Р                 |                              |  |  |
| ree 1 💌                     |                   |                              |  |  |
| Bridge                      | Root              | Our Bridge                   |  |  |
| Bridge ID                   | 8000-001349000002 | 8000-001349000002            |  |  |
| Hello Time (second)         | 2                 | 2                            |  |  |
| Max Age (second)            | 20                | 20                           |  |  |
| Forwarding Delay (second)   | 15                | 15                           |  |  |
| Cost to Bridge              | 0                 |                              |  |  |
| Port ID                     | 0X0000            |                              |  |  |
| Topology Changed Times      |                   | 0                            |  |  |
| Time Since Last Change      |                   | 0:00:00                      |  |  |

Figure 75 Advanced Application > Spanning Tree Protocol > Status: MRSTP

| LABEL                        | DESCRIPTION                                                                                                    |
|------------------------------|----------------------------------------------------------------------------------------------------|
| Configuration                | Click <b>Configuration</b> to specify which STP mode you want to activate.<br>Click <b>MRSTP</b> to edit MRSTP settings on the Switch.                                                     |
| Tree                         | Select which STP tree configuration you want to view.                                                                                                    |
| Bridge                       | Root refers to the base of the spanning tree (the root bridge). Our Bridge is this switch. This Switch may also be the root bridge.                                                        |
| Bridge ID                    | This is the unique identifier for this bridge, consisting of bridge priority plus MAC address. This ID is the same for <b>Root</b> and <b>Our Bridge</b> if the Switch is the root switch. |
| Hello Time<br>(second)       | This is the time interval (in seconds) at which the root switch transmits<br>a configuration message. The root bridge determines Hello Time, Max<br>Age and Forwarding Delay.              |
| Max Age<br>(second)          | This is the maximum time (in seconds) the Switch can wait without receiving a configuration message before attempting to reconfigure.                                                      |
| Forwarding<br>Delay (second) | This is the time (in seconds) the root switch will wait before changing states (that is, listening to learning to forwarding).                                                             |
|                              | Note: The listening state does not exist in RSTP.                                                                                                    |
| Cost to Bridge               | This is the path cost from the root port on this Switch to the root switch.                                                                                                    |
| Port ID                      | This is the priority and number of the port on the Switch through which this Switch must communicate with the root of the Spanning Tree.                                                   |
| Topology<br>Changed Times    | This is the number of times the spanning tree has been reconfigured.                                                                                                    |
| Time Since Last<br>Change    | This is the time since the spanning tree was last reconfigured.                                                                                                    |

 Table 31
 Advanced Application > Spanning Tree Protocol > Status: MRSTP

# **13.8 Configure Multiple Spanning Tree Protocol**

To configure MSTP, click **MSTP** in the **Advanced Application** > **Spanning Tree Protocol** screen. See Section 13.1.5 on page 150 for more information on MSTP.

| e:                            |          |                                               |                       |
|-------------------------------|----------|-----------------------------------------------|-----------------------|
| Active                        |          |                                               |                       |
| Hello Time                    | 2 s      | seconds                                       |                       |
| MAX Age                       | 20 s     | seconds                                       |                       |
| Forwarding Delay              | 15 s     | seconds                                       |                       |
| Maximum hops                  | 128      |                                               |                       |
| Configuration Name            | 0019cb00 | 00002                                         |                       |
| Revision Number               | 0        |                                               |                       |
|                               | _        |                                               |                       |
|                               | -        | Apply Cancel                                  |                       |
|                               |          |                                               |                       |
| Ce:                           |          | _                                             |                       |
| Instance<br>Bridge Driggiby   | 32768    |                                               |                       |
| Bridge Priority               |          |                                               | Add Remove Cle        |
| VLAN Range                    | Start    | End                                           |                       |
| Enabled VLAN(s)               |          |                                               |                       |
| Enabled VLAN(s)               |          |                                               |                       |
| Enabled VLAN(s)<br>Port       | Active   | Priority                                      | Path Cost             |
|                               | Active   | Priority                                      | Path Cost             |
|                               |          | Priority<br>128                               | Path Cost             |
| Port<br>*                     |          |                                               |                       |
| Port<br>*<br>1<br>2           |          | 128                                           | 4                     |
| Port<br>*<br>1<br>2           |          | 128<br>128                                    | 4                     |
| Port<br>*<br>1<br>2<br>3      |          | 128<br>128<br>128<br>128                      | 4<br>4<br>4<br>4      |
| Port<br>*<br>1<br>2<br>3<br>4 |          | 128<br>128<br>128<br>128<br>128<br>128        | 4<br>4<br>4<br>4<br>4 |
| Port                          |          | 128<br>128<br>128<br>128<br>128<br>128        | 4<br>4<br>4<br>4<br>4 |
| Port                          |          | 128<br>128<br>128<br>128<br>128<br>128        |                       |
| Port                          |          | 128<br>128<br>128<br>128<br>128<br>128        |                       |
| Port                          |          | 128<br>128<br>128<br>128<br>128<br>128<br>128 |                       |
| Port  *  1  2  3  4  5  6     |          | 128<br>128<br>128<br>128<br>128<br>128<br>128 |                       |

Figure 76 Advanced Application > Spanning Tree Protocol > MSTP

| LABEL                 | DESCRIPTION                                                                                                    |
|-----------------------|----------------------------------------------------------------------------------------------------|
| Status                | Click <b>Status</b> to display the <b>MSTP Status</b> screen (see Figure 77 on page 166).                                                                                                    |
| Active                | Select this check box to activate MSTP on the Switch. Clear this checkbox to disable MSTP on the Switch.                                                                                                    |
|                       | Note: You must also activate Multiple Spanning Tree in the<br>Advanced Application > Spanning Tree Protocol >                                                                                                    |
|                       | <b>Configuration</b> screen to enable MSTP on the Switch.                                                                                                    |
| Hello Time            | This is the time interval in seconds between BPDU (Bridge Protocol Data Units) configuration message generations by the root switch. The allowed range is 1 to 10 seconds.                                                                                                    |
| MaxAge                | This is the maximum time (in seconds) the Switch can wait without receiving a BPDU before attempting to reconfigure. All Switch ports (except for designated ports) should receive BPDUs at regular intervals. Any port that ages out STP information (provided in the last BPDU) becomes the designated port for the attached LAN. If it is a root port, a new root port is selected from among the Switch ports attached to the network. The allowed range is 6 to 40 seconds. |
| Forwarding<br>Delay   | This is the maximum time (in seconds) the Switch will wait before<br>changing states. This delay is required because every switch must<br>receive information about topology changes before it starts to forward<br>frames. In addition, each port needs time to listen for conflicting<br>information that would make it return to a blocking state; otherwise,<br>temporary data loops might result. The allowed range is 4 to 30<br>seconds. As a general rule:               |
|                       | Note: 2 * (Forward Delay - 1) >= Max Age >= 2 * (Hello Time + 1)                                                                                                    |
| Maximum hops          | Enter the number of hops (between 1 and 255) in an MSTP region before the BPDU is discarded and the port information is aged.                                                                                                    |
| Configuration<br>Name | Enter a descriptive name (up to 32 characters) of an MST region.                                                                                                    |
| Revision<br>Number    | Enter a number to identify a region's configuration. Devices must have the same revision number to belong to the same region.                                                                                                    |
| Apply                 | Click <b>Apply</b> to save your changes to the Switch's run-time memory. The Switch loses these changes if it is turned off or loses power, so use the <b>Save</b> link on the top navigation panel to save your changes to the non-volatile memory when you are done configuring.                                                                                                    |
| Cancel                | Click <b>Cancel</b> to begin configuring this screen afresh.                                                                                                    |
| Instance              | Use this section to configure MSTI (Multiple Spanning Tree Instance) settings.                                                                                                    |
| Instance              | Enter the number you want to use to identify this MST instance on the Switch. The Switch supports instance numbers 0-16.                                                                                                    |

 Table 32
 Advanced Application > Spanning Tree Protocol > MSTP

| LABEL              | DESCRIPTION                                                                                                    |
|--------------------|----------------------------------------------------------------------------------------------------|
| Bridge Priority    | Set the priority of the Switch for the specific spanning tree instance. The lower the number, the more likely the Switch will be chosen as the root bridge within the spanning tree instance.                                                                                                 |
|                    | Enter priority values between 0 and 61440 in increments of 4096 (thus valid values are 4096, 8192, 12288, 16384, 20480, 24576, 28672, 32768, 36864, 40960, 45056, 49152, 53248, 57344 and 61440).                                                                                             |
| VLAN Range         | Enter the start of the VLAN ID range that you want to add or remove<br>from the VLAN range edit area in the <b>Start</b> field. Enter the end of the<br>VLAN ID range that you want to add or remove from the VLAN range<br>edit area in the <b>End</b> field.                                |
|                    | Next click:                                                                                                    |
|                    | <ul> <li>Add - to add this range of VLAN(s) to be mapped to the MST instance.</li> </ul>                                                                                                    |
|                    | • <b>Remove</b> - to remove this range of VLAN(s) from being mapped to the MST instance.                                                                                                    |
|                    | <ul> <li>Clear - to remove all VLAN(s) from being mapped to this MST instance.</li> </ul>                                                                                                    |
| Enabled<br>VLAN(s) | This field displays which VLAN(s) are mapped to this MST instance.                                                                                                    |
| Port               | This field displays the port number.                                                                                                    |
| *                  | Settings in this row apply to all ports.                                                                                                    |
|                    | Use this row only if you want to make some settings the same for all ports. Use this row first to set the common settings and then make adjustments on a port-by-port basis.                                                                                                    |
|                    | Note: Changes in this row are copied to all the ports as soon as you make them.                                                                                                    |
| Active             | Select this check box to add this port to the MST instance.                                                                                                    |
| Priority           | Configure the priority for each port here.                                                                                                    |
|                    | Priority decides which port should be disabled when more than one port<br>forms a loop in a switch. Ports with a higher priority numeric value are<br>disabled first. The allowed range is between 0 and 255 and the default<br>value is 128.                                                 |
| Path Cost          | Path cost is the cost of transmitting a frame on to a LAN through that port. It is recommended to assign this value according to the speed of the bridge. The slower the media, the higher the cost - see Table 25 on page 148 for more information.                                          |
| Add                | Click <b>Add</b> to save this MST instance to the Switch's run-time memory.<br>The Switch loses this change if it is turned off or loses power, so use the<br><b>Save</b> link on the top navigation panel to save your changes to the non-<br>volatile memory when you are done configuring. |
| Cancel             | Click <b>Cancel</b> to begin configuring this screen afresh.                                                                                                    |
| Instance           | This field displays the ID of an MST instance.                                                                                                    |
| VLAN               | This field displays the VID (or VID ranges) to which the MST instance is mapped.                                                                                                    |
| Active Port        | This field display the ports configured to participate in the MST instance.                                                                                                    |

 Table 32
 Advanced Application > Spanning Tree Protocol > MSTP (continued)

| LABEL  | DESCRIPTION                                                                                                    |
|--------|----------------------------------------------------------------------------------------------------|
| Delete | Check the rule(s) that you want to remove in the <b>Delete</b> column and then click the <b>Delete</b> button. |
| Cancel | Click <b>Cancel</b> to begin configuring this screen afresh.                                                   |

**Table 32** Advanced Application > Spanning Tree Protocol > MSTP (continued)

# **13.9 Multiple Spanning Tree Protocol Status**

Click **Advanced Application** > **Spanning Tree Protocol** in the navigation panel to display the status screen as shown next. See Section 13.1.5 on page 150 for more information on MSTP.

Note: This screen is only available after you activate MSTP on the Switch.

| Spanning Tree Proto          | col Status <u>Con</u> | figuration <u>RSTP</u> <u>MRSTP</u> <u>MSTF</u> |  |  |  |  |  |
|------------------------------|-----------------------|-------------------------------------------------|--|--|--|--|--|
| Spanning Tree Protocol: MSTI | 2                     |                                                 |  |  |  |  |  |
| CST                          |                       |                                                 |  |  |  |  |  |
| Bridge                       | Root                  | Our Bridge                                      |  |  |  |  |  |
| Bridge ID                    | 0000-00000000000      | 8000-00000000000                                |  |  |  |  |  |
| Hello Time (second)          | 0                     | 2                                               |  |  |  |  |  |
| Max Age (second)             | 0                     | 20                                              |  |  |  |  |  |
| Forwarding Delay (second)    | 0                     | 15                                              |  |  |  |  |  |
| Cost to Bridge               | 0                     | 0                                               |  |  |  |  |  |
| Port ID                      | 0x0000                | 0x0000                                          |  |  |  |  |  |
| Configuration Name           | 0013                  | 001349000002                                    |  |  |  |  |  |
| Revision Number              | 0                     |                                                 |  |  |  |  |  |
| Configuration Digest         | A317523DB32DA2D62     |                                                 |  |  |  |  |  |
| Topology Changed Times       | 0                     |                                                 |  |  |  |  |  |
| Time Since Last Change       |                       | 0                                               |  |  |  |  |  |
| Instance:                    |                       |                                                 |  |  |  |  |  |
| Instance                     |                       | VLAN                                            |  |  |  |  |  |
| 0                            | 1-4093                |                                                 |  |  |  |  |  |
| MSTI 1                       |                       |                                                 |  |  |  |  |  |
| Bridge                       | Regional Root         | Our Bridge                                      |  |  |  |  |  |
| Bridge ID                    | 0000-000000000000     | 8001-000000000000                               |  |  |  |  |  |
| Internal Cost                | 0                     | 0                                               |  |  |  |  |  |
| Port ID                      | 0x0000                | 0x0000                                          |  |  |  |  |  |

Figure 77 Advanced Application > Spanning Tree Protocol > Status: MSTP

| LABEL                        | DESCRIPTION                                                                                                    |
|------------------------------|----------------------------------------------------------------------------------------------------|
| Configuration                | Click <b>Configuration</b> to specify which STP mode you want to activate.<br>Click <b>MSTP</b> to edit MSTP settings on the Switch.                                                       |
| CST                          | This section describes the Common Spanning Tree settings.                                                                                                    |
| Bridge                       | Root refers to the base of the spanning tree (the root bridge). Our Bridge is this switch. This Switch may also be the root bridge.                                                        |
| Bridge ID                    | This is the unique identifier for this bridge, consisting of bridge priority plus MAC address. This ID is the same for <b>Root</b> and <b>Our Bridge</b> if the Switch is the root switch. |
| Hello Time<br>(second)       | This is the time interval (in seconds) at which the root switch transmits a configuration message.                                                                                         |
| Max Age<br>(second)          | This is the maximum time (in seconds) the Switch can wait without receiving a configuration message before attempting to reconfigure.                                                      |
| Forwarding<br>Delay (second) | This is the time (in seconds) the root switch will wait before changing states (that is, listening to learning to forwarding).                                                             |
| Cost to Bridge               | This is the path cost from the root port on this Switch to the root switch.                                                                                                    |
| Port ID                      | This is the priority and number of the port on the Switch through which this Switch must communicate with the root of the Spanning Tree.                                                   |
| Configuration<br>Name        | This field displays the configuration name for this MST region.                                                                                                    |
| Revision<br>Number           | This field displays the revision number for this MST region.                                                                                                    |
| Configuration<br>Digest      | A configuration digest is generated from the VLAN-MSTI mapping information.                                                                                                    |
|                              | This field displays the 16-octet signature that is included in an MSTP BPDU. This field displays the digest when MSTP is activated on the system.                                          |
| Topology<br>Changed Times    | This is the number of times the spanning tree has been reconfigured.                                                                                                    |
| Time Since Last<br>Change    | This is the time since the spanning tree was last reconfigured.                                                                                                    |
| Instance:                    | These fields display the MSTI to VLAN mapping. In other words, which VLANs run on each spanning tree instance.                                                                             |
| Instance                     | This field displays the MSTI ID.                                                                                                    |
| VLAN                         | This field displays which VLANs are mapped to an MSTI.                                                                                                    |
| MSTI                         | Select the MST instance settings you want to view.                                                                                                    |
| Bridge                       | <b>Root</b> refers to the base of the MST instance. <b>Our Bridge</b> is this switch. This Switch may also be the root bridge.                                                             |
| Bridge ID                    | This is the unique identifier for this bridge, consisting of bridge priority plus MAC address. This ID is the same for <b>Root</b> and <b>Our Bridge</b> if the Switch is the root switch. |

| (             |                                                                                                    |
|---------------|----------------------------------------------------------------------------------------------------|
| LABEL         | DESCRIPTION                                                                                                    |
| Internal Cost | This is the path cost from the root port in this MST instance to the regional root switch.                                              |
| Port ID       | This is the priority and number of the port on the Switch through which this Switch must communicate with the root of the MST instance. |

**Table 33** Advanced Application > Spanning Tree Protocol > Status: MSTP(continued)

14

# **Bandwidth Control**

This chapter shows you how you can cap the maximum bandwidth using the **Bandwidth Control** screen.

## 14.1 Bandwidth Control Overview

Bandwidth control means defining a maximum allowable bandwidth for incoming and/or out-going traffic flows on a port.

#### 14.1.1 CIR and PIR

The Committed Information Rate (CIR) is the guaranteed bandwidth for the incoming traffic flow on a port. The Peak Information Rate (PIR) is the maximum bandwidth allowed for the incoming traffic flow on a port when there is no network congestion.

The CIR and PIR should be set for all ports that use the same uplink bandwidth. If the CIR is reached, packets are sent at the rate up to the PIR. When network congestion occurs, packets through the ingress port exceeding the CIR will be marked for drop.

Note: The CIR should be less than the PIR. The sum of CIRs cannot be greater than or equal to the uplink bandwidth.

# 14.2 Bandwidth Control Setup

Click **Advanced Application** > **Bandwidth Control** in the navigation panel to bring up the screen as shown next.

| -    |        | vidth Contro |     |                      | _ |            |         |     |          |        |             |              |                         |
|------|--------|--------------|-----|----------------------|---|------------|---------|-----|----------|--------|-------------|--------------|-------------------------|
|      |        | Active       |     |                      |   |            |         |     |          |        |             |              | 3                       |
| Port | Active | Commit Rate  | Com | Ingres:<br>mit Burst |   |            | ık Rate | Pea | nk Burst | Active | Egress Rate | Egrea        | s <mark>s Burs</mark> t |
| ż    |        | Kbp          | s   | Kbits                |   |            | Kbps    |     | Kbits    |        | Kbps        |              | Kbits                   |
| 1    |        | 1 Kbp        | s O | Kbits                |   | 1          | Kbps    | 0   | Kbits    |        | 1<br>Kbps   | 0            | Kbits                   |
| 2    |        | 1 Kbp        | s O | Kbits                |   | 1          | Kbps    | 0   | Kbits    |        | 1<br>Kbps   | 0            | Kbits                   |
| 3    |        | 1 Kbp        | s O | Kbits                |   | 1          | Kbps    | 0   | Kbits    |        | 1<br>Kbps   | 0            | Kbits                   |
| 4    |        | 1 Kbş        | s O | Kbits                |   | 1          | Kbps    | 0   | Kbits    |        | 1<br>Kbps   | 0            | Kbits                   |
| 5    |        | 1 Kbr        | s O | Kbits                |   | 1          | Kbps    | 0   | Kbits    |        | 1           | 0            | Kbits                   |
|      |        |              | ~~  | $\leq$               |   | $\searrow$ |         |     | ,        |        | Kbps        | $\checkmark$ |                         |
| 7    |        | 1 Kbp        | s O | Kbits                |   | 1          | Kbps    | 0   | Kbits    |        | 1<br>Kbps   | 0            | Kbits                   |
| 8    |        | 1 Kbr        | s 0 | Kbits                |   | 1          | Kbps    | 0   | Kbits    |        | 1           | 0            | Kbits                   |

#### Figure 78 Advanced Application > Bandwidth Control

| Table 34 | Advanced Application > Bandwidth Control |
|----------|------------------------------------------|
|----------|------------------------------------------|

| LABEL           | DESCRIPTION                                                                                                    |
|-----------------|----------------------------------------------------------------------------------------------------|
| Active          | Select this check box to enable bandwidth control on the Switch.                                                                                                    |
| Port            | This field displays the port number.                                                                                                    |
| *               | Settings in this row apply to all ports.                                                                                                    |
|                 | Use this row only if you want to make some settings the same for all ports.<br>Use this row first to set the common settings and then make adjustments<br>on a port-by-port basis.                                                                           |
|                 | Note: Changes in this row are copied to all the ports as soon as you make them.                                                                                                    |
| Ingress<br>Rate |                                                                                                    |
| Active          | Select this check box to activate commit rate limits on this port.                                                                                                    |
| Commit<br>Rate  | Specify the guaranteed bandwidth allowed in kilobits per second (Kbps) for<br>the incoming traffic flow on a port. The commit rate should be less than the<br>peak rate. The sum of commit rates cannot be greater than or equal to the<br>uplink bandwidth. |
| Commit<br>Burst | Specify the number of committed bits allowed to be sent per interval (Tc) to conform with the target-rate (CIR) per second.                                                                                                    |

| LABEL           | DESCRIPTION                                                                                                    |
|-----------------|----------------------------------------------------------------------------------------------------|
| Active          | Select this check box to activate peak rate limits on this port.                                                                                                    |
| Peak<br>Rate    | Specify the maximum bandwidth allowed in kilobits per second (Kbps) for the incoming traffic flow on a port.                                                                                                    |
| Peak<br>Burst   | Specify the maximum number of bytes of unused peak bandwidth capacity that can be accumulated.                                                                                                    |
| Active          | Select this check box to activate egress rate limits on this port.                                                                                                    |
| Egress Rate     | Specify the maximum bandwidth allowed in kilobits per second (Kbps) for the out-going traffic flow on a port.                                                                                                    |
| Egress<br>Burst | Specify the number of bits allowed to be sent per interval (Tc) to conform with the target-rate (CIR) per second.                                                                                                    |
| Apply           | Click <b>Apply</b> to save your changes to the Switch's run-time memory. The<br>Switch loses these changes if it is turned off or loses power, so use the<br><b>Save</b> link on the top navigation panel to save your changes to the non-<br>volatile memory when you are done configuring. |
| Cancel          | Click Cancel to reset the fields.                                                                                                    |

 Table 34
 Advanced Application > Bandwidth Control (continued)

15

# **Broadcast Storm Control**

This chapter introduces and shows you how to configure the broadcast storm control feature.

## **15.1 Broadcast Storm Control Setup**

Broadcast storm control limits the number of broadcast, multicast and destination lookup failure (DLF) packets the Switch receives per second on the ports. When the maximum number of allowable broadcast, multicast and/or DLF packets is reached per second, the subsequent packets are discarded. Enable this feature to reduce broadcast, multicast and/or DLF packets in your network. You can specify limits for each packet type on each port.

Click **Advanced Application** > **Broadcast Storm Control** in the navigation panel to display the screen as shown next.

|      | Active         |                       |             |
|------|----------------|-----------------------|-------------|
|      |                |                       |             |
| Port | Broadcast (pkt | /s) Multicast (pkt/s) | DLF (pkt/s) |
| *    |                |                       |             |
| 1    |                |                       |             |
| 2    |                |                       |             |
| 3    |                |                       |             |
| 4    |                |                       |             |
| 5    |                |                       |             |
| 6    |                |                       |             |
| _7   |                |                       |             |
| Ž    |                |                       |             |
|      |                | ~                     |             |

Figure 79 Advanced Application > Broadcast Storm Control

| LABEL                 | DESCRIPTION                                                                                                    |
|-----------------------|----------------------------------------------------------------------------------------------------|
| Active                | Select this check box to enable traffic storm control on the Switch. Clear this check box to disable this feature.                                                                                                    |
| Port                  | This field displays the port number.                                                                                                    |
| *                     | Settings in this row apply to all ports.<br>Use this row only if you want to make some settings the same for all<br>ports. Use this row first to set the common settings and then make<br>adjustments on a port-by-port basis.<br>Note: Changes in this row are copied to all the ports as soon as you<br>make them. |
| Broadcast<br>(pkt/s)  | Select this option and specify how many broadcast packets the port receives per second.                                                                                                    |
| Multicast (pkt/<br>s) | Select this option and specify how many multicast packets the port receives per second.                                                                                                    |
| DLF (pkt/s)           | Select this option and specify how many destination lookup failure (DLF) packets the port receives per second.                                                                                                    |
| Apply                 | Click <b>Apply</b> to save your changes to the Switch's run-time memory. The Switch loses these changes if it is turned off or loses power, so use the <b>Save</b> link on the top navigation panel to save your changes to the non-volatile memory when you are done configuring.                                   |
| Cancel                | Click Cancel to reset the fields.                                                                                                    |

**Table 35** Advanced Application > Broadcast Storm Control

# 16

# Mirroring

This chapter discusses port mirroring setup screens.

# 16.1 Port Mirroring Setup

Port mirroring allows you to copy a traffic flow to a monitor port (the port you copy the traffic to) in order that you can examine the traffic from the monitor port without interference.

Click **Advanced Application** > **Mirroring** in the navigation panel to display the **Mirroring** screen. Use this screen to select a monitor port and specify the traffic flow to be copied to the monitor port.

| Monitor Po | ort 1    |           |
|------------|----------|-----------|
| Port       | Mirrored | Direction |
| *          |          | Ingress 💌 |
| 1          |          | Ingress 💌 |
| 2          |          | Ingress 💌 |
| 3          |          | Ingress 💌 |
| 4          |          | Ingress 💌 |
| 5          |          | Ingress 💌 |
| 6          |          | Ingress 💌 |
| 7          |          | Ingress 💌 |
| 8          |          | Ingress 💌 |
| 9          |          | Ingress 💌 |
| 10         |          | Ingress 💌 |
| 11         |          | Ingress 💌 |
| 12         |          | Ingress 💌 |

| Figure 80 | Advanced | Application | > | Mirroring |
|-----------|----------|-------------|---|-----------|
|-----------|----------|-------------|---|-----------|

| LABEL           | DESCRIPTION                                                                                                    |
|-----------------|----------------------------------------------------------------------------------------------------|
| Active          | Select this check box to activate port mirroring on the Switch. Clear this check box to disable the feature.                                                                                                    |
| Monitor<br>Port | The monitor port is the port you copy the traffic to in order to examine it in more detail without interfering with the traffic flow on the original port(s). Enter the port number of the monitor port.                                                                                    |
| Port            | This field displays the port number.                                                                                                    |
| *               | Settings in this row apply to all ports.                                                                                                    |
|                 | Use this row only if you want to make some settings the same for all ports.<br>Use this row first to set the common settings and then make adjustments on<br>a port-by-port basis.                                                                                                    |
|                 | Note: Changes in this row are copied to all the ports as soon as you make them.                                                                                                    |
| Mirrored        | Select this option to mirror the traffic on a port.                                                                                                    |
| Direction       | Specify the direction of the traffic to mirror by selecting from the drop-down list box. Choices are <b>Egress</b> (outgoing), <b>Ingress</b> (incoming) and <b>Both</b> .                                                                                                    |
| Apply           | Click <b>Apply</b> to save your changes to the Switch's run-time memory. The<br>Switch loses these changes if it is turned off or loses power, so use the <b>Save</b><br>link on the top navigation panel to save your changes to the non-volatile<br>memory when you are done configuring. |
| Cancel          | Click Cancel to reset the fields.                                                                                                    |

 Table 36
 Advanced Application > Mirroring

# 16.2 RMirror

RMirror lets you redirect data flows that you monitor on a source switch to a different destination switch, which allows a centralized network analyzer or probe to capture packets for an entire LAN. Because traffic flows are not directly copied to monitor port, but reflected on a designed RMirror VLAN. RMirror make distance remote source switch possible that port-mirroring traffic can be monitored by different switches supported RMirror feature.

### 16.2.1 RMirror Overview

RMirror feature supported:

- Remote mirroring of ingress and egress traffic.
- Control packets mirrored.
- Two types of source switch for different requirements.
- CLI, WEB and MIB interface of configuration
- RMirror VLAN traffic priority setup

Before you start setting RMirror VLAN, you should know all the roles of switch in the network.

- Source switch: The port traffic mirrored on RMirror VLAN.
- Intermediate switch: Forwarding traffic from source switch to destination switch. The intermediate switch can not only be our switch device, other supplier switch device is suitable for use.
- Destination switch: Monitor traffic from source switch. The destination switch can not only be our switch device, other supplier switch device is suitable for use.

#### Figure 81 Rmirror Architecture

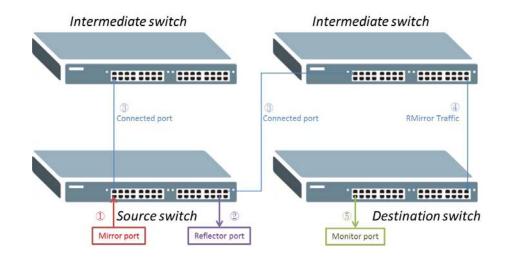

| Table 37 | Design and Implement | ntation Constraints |
|----------|----------------------|---------------------|
|          |                      |                     |

| CHARACTER           | PREREQUISITES                                                                                                    |
|---------------------|----------------------------------------------------------------------------------------------------|
| Source switch       | Hardware support RMirror feature                                                                                                    |
|                     | <ul> <li>In order to mirror control packets, it must support<br/>classification of RMirror VLAN to forwarding.</li> </ul>                                                                                   |
|                     | <ul> <li>RMirror with reflector-port can connected to several<br/>intermediate switches and destination switches by connected-<br/>port.</li> </ul>                                                         |
| Intermediate switch | • The RMirror VLAN traffic must pass through connected port.                                                                                                    |
|                     | <ul> <li>In order to mirror control packets, it SHOULD support<br/>classification for RMirror VLAN forwarding.</li> </ul>                                                                                   |
|                     | Learning SHOULD be disabled on VLAN                                                                                                    |
|                     | <ul> <li>For other supplier switch device, it MUST support 802.1q for<br/>basis function on RMirror. If user wants to have fully support<br/>on RMirror, condition 2 and 3 should be considered.</li> </ul> |
| Designation switch  | • The RMirror VLAN traffic must pass through connected port.                                                                                                    |
|                     | <ul> <li>In order to mirror control packets, it SHOULD support<br/>classification for RMirror VLAN forwarding.</li> </ul>                                                                                   |
|                     | Learning SHOULD be disabled on VLAN                                                                                                    |
|                     | <ul> <li>For other supplier switch device, it MUST support 802.1q for<br/>basis function on RMirror. If user wants to have fully support<br/>on RMirror, condition 2 and 3 should be considered.</li> </ul> |

## 16.2.2 RMirror Configuration

Click **Advanced Application > Mirroring >RMirro**r on the up right of the navigation panel to display the RMirror screen. Use this screen to active RMirror and set its VLAN ID.

| ( ) R | Mirror          | Mirroring   | Source | Destination | Connected Port |
|-------|-----------------|-------------|--------|-------------|----------------|
|       | Active          |             |        |             |                |
|       | Rmirror VLAN ID | 200         |        |             |                |
|       |                 | Apply Cance | əl     |             |                |
|       | VLAN            | Active      |        | Del         | ete            |
| ····· |                 | Apply Cance | el     |             |                |

#### Figure 82 Advanced Application > Mirroring> RMirror

The following table describes the labels in this screen.

| LABEL           | DESCRIPTION                                                                                                    |
|-----------------|----------------------------------------------------------------------------------------------------|
| Active          | Enable RMirror                                                                                                    |
| RMirror VLAN ID | Enter a RMirror VLAN ID to create a RMirror VLAN                                                                                                    |
| Apply           | Click <b>Apply</b> to save your changes to the Switch's run-time<br>memory. The Switch loses these changes if it is turned off or<br>loses power, so use the <b>Save</b> link on the top navigation panel<br>to save your changes to the non-volatile memory when you<br>are done configuring. |
| Cancel          | Click <b>Cancel</b> to begin configuring this screen afresh.                                                                                                    |
| VLAN            | This field displays the VLAN ID                                                                                                    |
| Active          | This field displays the RMirror                                                                                                    |
| Delete          | To delete a RMirror VLAN(s), select the rule(s) that you want to remove in the <b>Delete</b> column, then click the <b>Delete</b> button.                                                                                                    |
| Cancel          | Click <b>Cancel</b> to clear the <b>Delete</b> check boxes.                                                                                                    |

 Table 38
 Advanced Application > Mirroring> RMirror

#### 16.2.3 Source

It will mirror port traffic to intermediate switch or destination switch by RMirror VLAN. In different scenario of source switch, the configuration is different.

Click **Advanced Application** > **Mirroring** > **RMirror** > **Source** on the up right of the navigation panel to display the screen shown. See the Table 39 on page 180 for more information on Source switch.

| Figure 83 | Advanced Application > | <ul> <li>Mirroring&gt; RMirror &gt;</li> </ul> | Source |
|-----------|------------------------|------------------------------------------------|--------|
|-----------|------------------------|------------------------------------------------|--------|

| Rmirror VLAN    | 500 -    |           |
|-----------------|----------|-----------|
| Reflector Port  | 4        |           |
| 802.1p Priority | 0 🔻      |           |
| Port            | Mirrored | Direction |
| *               |          | Ingress 🔻 |
| 1               |          | Ingress 🔻 |
| 2               |          | Ingress 🔻 |
| 3               | <b>V</b> | Ingress 🔻 |
| 4               |          | Ingress 🔻 |
| 5               |          | Ingress 🔻 |
| 6               |          | Ingress 🔻 |
| 7               |          | Ingress 🔻 |
| 8               |          | Ingress 🔻 |
| 9               |          | Ingress 🔻 |
| 10              |          | Ingress 🔻 |
| 11              |          | Ingress 🔻 |
| 12              |          | Ingress 🔻 |

Apply Cancel

| 10.00 |         | Mirror Port | Reflector |      |
|-------|---------|-------------|-----------|------|
| VLAN  | Ingress | Egress      | Both      | Port |
| 500   | 23      |             |           | 4    |

| Table 39 | Advanced Application | > Mirroring> | RMirror > Source |
|----------|----------------------|--------------|------------------|
|----------|----------------------|--------------|------------------|

| LABEL           | DESCRIPTION                                                                                                    |  |
|-----------------|----------------------------------------------------------------------------------------------------|--|
| RMirror VLAN    | Select a RMirror VLAN ID (that you configured in the RMirror screen) from the drop-down list box.                                                                                  |  |
| Reflector Port  | Enter a port number to create a reflector-port                                                                                                    |  |
| 802.1p Priority | Select a 802.1p Priority (0-7) from the drop-down list box.                                                                                                    |  |
| Port            | This field displays the port number.                                                                                                    |  |
| *               | Settings in this row apply to all ports.                                                                                                    |  |
|                 | Use this row only if you want to make some settings the same for<br>all ports. Use this row first to set the common settings and then<br>make adjustments on a port-by-port basis. |  |
|                 | Note: Changes in this row are copied to all the ports as soon as you make them.                                                                                                    |  |

| LABEL           | DESCRIPTION                                                                                                    |
|-----------------|----------------------------------------------------------------------------------------------------|
| Mirrored        | Select this option to mirror the traffic on a port.                                                                                                    |
| Direction       | Specify the direction of the traffic to mirror by selecting from the drop-down list box. Choices are <b>Egress</b> (outgoing), <b>Ingress</b> (incoming) and <b>Both</b> .                                                                                                    |
| Apply           | Click Apply to save your changes to the Switch's run-time<br>memory. The Switch loses these changes if it is turned off or loses<br>power, so use the Save link on the top navigation panel to save<br>your changes to the non-volatile memory when you are done<br>configuring. |
| Cancel          | Click Cancel to begin configuring this screen afresh.                                                                                                    |
| VLAN            | This field displays the VLAN ID.                                                                                                    |
| 802.1p Priority | This field displays the 802.1p priority.                                                                                                    |
| Mirror Port     | This field displays the mirror-port number(s).                                                                                                    |
| Ingress         | This field displays the ingress direction port number(s) of mirror-<br>port.                                                                                                    |
| Egress          | This field displays the egress direction port number(s) of mirror-<br>port.                                                                                                    |
| Both            | This field displays the both direction port number(s) of mirror-<br>port.                                                                                                    |
| Reflector Port  | This field displays the reflector-port.                                                                                                    |

 Table 39
 Advanced Application > Mirroring> RMirror > Source

#### 16.2.4 Destination

It will monitor port traffic from intermediate switch or source switch by RMirror VLAN. The configuration contains: RMirror VLAN, monitor-port and connected-port.

If the destination switch is other supplier switch device, it needs to support 802.1q for basis function on RMirror. If user wants to have fully support on RMirror, learning should be disabled and forwarding the control packet.

Click **Advanced Application** > **Mirroring**> **RMirror** > **Destination** on the up right of the navigation panel to display the screen shown. See the Table 40 on page 182 for more information on Destination switch.

| RITHI | ror VLAN     | 500 🔻    |        |
|-------|--------------|----------|--------|
| Mon   | itor Port    | 2        |        |
| Та    | agging       |          |        |
|       | Monitor Port | Tagging  | Delete |
| VLAN  |              | Untagged |        |

#### Figure 84 Advanced Application > Mirroring> RMirror > Destination

| LABEL        | DESCRIPTION                                                                                                    |
|--------------|----------------------------------------------------------------------------------------------------|
| RMirror VLAN | Select a RMirror VLAN ID (that you configured in the RMirror screen) from the drop-down list box.                                                                                                    |
| Monitor Port | Enter a port number to create a monitor-port                                                                                                    |
| Apply        | Click Apply to save your changes to the Switch's run-time<br>memory. The Switch loses these changes if it is turned off or loses<br>power, so use the Save link on the top navigation panel to save<br>your changes to the non-volatile memory when you are done<br>configuring. |
| Cancel       | Click Cancel to begin configuring this screen afresh.                                                                                                    |
| VLAN         | This field displays the VLAN ID                                                                                                    |
| Monitor Port | This field displays the monitor-port number.                                                                                                    |
| Tagging      | This field displays the traffic form monitor-port is tagged with RMirror VLAN or not.                                                                                                    |
| Delete       | Select Delete RMirror VLAN and click Delete to remove the selected entry(ies) from the table.                                                                                                    |
| Cancel       | Select Cancel to clear the checkbox(es) in the table.                                                                                                    |

**Table 40** Advanced Application > Mirroring> RMirror > Destination

#### 16.2.5 Connected Port

The connected-port is the physical port connected to other switch in the same RMirror VLAN, and it can't be Mirror port or Monitor Port.

Click Advanced Application > Mirroring> RMirror > Connected Port on the up right of the navigation panel to display the screen shown. See the Table 41 on page 184 for more information on Connected Port.

Figure 85 Advanced Application > Mirroring> RMirror > Connected Port

| Rmirror VLAN | 500 🔻          |  |
|--------------|----------------|--|
| Port         | Connected Port |  |
| *            |                |  |
| 1            |                |  |
| 2            |                |  |
| 3            |                |  |
| 4            |                |  |
| 5            |                |  |
| 6            |                |  |
| 7            |                |  |
| 8            |                |  |
| 9            |                |  |
| 10           |                |  |
| 11           |                |  |
| 12           |                |  |

Apply Cancel

| VLAN       | Connected Port |
|------------|----------------|
| <u>500</u> | 3              |

| LABEL          | DESCRIPTION                                                                                                    |
|----------------|----------------------------------------------------------------------------------------------------|
| RMirror VLAN   | Select a RMirror VLAN ID (that you configured in the RMirror screen) from the drop-down list box.                                                                                                    |
| Port           | This field displays the port number.                                                                                                    |
| *              | Settings in this row apply to all ports.<br>Use this row only if you want to make some settings the same for<br>all ports. Use this row first to set the common settings and then<br>make adjustments on a port-by-port basis.                                                   |
|                | <b>Note</b> : Changes in this row are copied to all the ports as soon as you make them.                                                                                                    |
| Connected Port | Select this option to set a connected port. This port(s) is used for switch(es) connection by RMirror VLAN.                                                                                                    |
| Apply          | Click Apply to save your changes to the Switch's run-time<br>memory. The Switch loses these changes if it is turned off or<br>loses power, so use the Save link on the top navigation panel<br>to save your changes to the non-volatile memory when you<br>are done configuring. |
| Cancel         | Click Cancel to begin configuring this screen afresh.                                                                                                    |
| VLAN           | This field displays the VLAN ID                                                                                                    |
| Connected Port | This field displays the connected-port number(s).                                                                                                    |

**Table 41** Advanced Application > Mirroring> RMirror > Connected Port

17

# **Link Aggregation**

This chapter shows you how to logically aggregate physical links to form one logical, higher-bandwidth link.

#### **17.1 Link Aggregation Overview**

Link aggregation (trunking) is the grouping of physical ports into one logical higher-capacity link. You may want to trunk ports if for example, it is cheaper to use multiple lower-speed links than to under-utilize a high-speed, but more costly, single-port link.

However, the more ports you aggregate then the fewer available ports you have. A trunk group is one logical link containing multiple ports.

The beginning port of each trunk group must be physically connected to form a trunk group.

The Switch supports both static and dynamic link aggregation.

Note: In a properly planned network, it is recommended to implement static link aggregation only. This ensures increased network stability and control over the trunk groups on your Switch.

See Section 17.6 on page 192 for a static port trunking example.

## **17.2 Dynamic Link Aggregation**

The Switch adheres to the IEEE 802.3ad standard for static and dynamic (LACP) port trunking.

The Switch supports the link aggregation IEEE802.3ad standard. This standard describes the Link Aggregation Control Protocol (LACP), which is a protocol that dynamically creates and manages trunk groups.

When you enable LACP link aggregation on a port, the port can automatically negotiate with the ports at the remote end of a link to establish trunk groups. LACP also allows port redundancy, that is, if an operational port fails, then one of the "standby" ports become operational without user intervention. Please note that:

- You must connect all ports point-to-point to the same Ethernet switch and configure the ports for LACP trunking.
- LACP only works on full-duplex links.
- All ports in the same trunk group must have the same media type, speed, duplex mode and flow control settings.

Configure trunk groups or LACP before you connect the Ethernet switch to avoid causing network topology loops.

#### 17.2.1 Link Aggregation ID

LACP aggregation ID consists of the following information<sup>1</sup>:

| Table 42 LITK Ay   | gregation ID. Local S | WILCH |                  |                |
|--------------------|-----------------------|-------|------------------|----------------|
| SYSTEM<br>PRIORITY | MAC ADDRESS           | KEY   | PORT<br>PRIORITY | PORT<br>NUMBER |
| 0000               | 00-00-00-00-00-00     | 0000  | 00               | 0000           |

 Table 42
 Link Aggregation ID: Local Switch

| Table 43 | Link Aggrega | tion ID: Pee | er Switch |
|----------|--------------|--------------|-----------|
|          |              |              |           |

| SYSTEM<br>PRIORITY | MAC ADDRESS       | KEY  | PORT<br>PRIORITY | PORT NUMBER |
|--------------------|-------------------|------|------------------|-------------|
| 0000               | 00-00-00-00-00-00 | 0000 | 00               | 0000        |

<sup>1.</sup> Port Priority and Port Number are 0 as it is the aggregator ID for the trunk group, not the individual port.

# **17.3 Link Aggregation Status**

Click Advanced Application > Link Aggregation in the navigation panel. The Link Aggregation Status screen displays by default. See Section 17.1 on page 185 for more information.

Figure 86 Advanced Application > Link Aggregation Status

| Group<br>ID | Enabled<br>Ports | Synchronized<br>Ports | Aggregator ID                                                                      | Criteria    | Status |
|-------------|------------------|-----------------------|------------------------------------------------------------------------------------|-------------|--------|
| T1          | 3,6              | -                     | [(0000,00-00-00-00-00-00,0000,00,0000)]<br>[(0000,00-00-00-00-00-00,0000,00,0000)] | src-dst-mac | LACP   |
| T2          | 7                | -                     | -                                                                                  | src-dst-ip  | Static |
| Т3          | -                | -                     | -                                                                                  | src-dst-mac | -      |
| Τ4          | -                | -                     | -                                                                                  | src-dst-mac | -      |
| T5          | -                | -                     | -                                                                                  | src-dst-mac | -      |
| T6          | -                | -                     | -                                                                                  | src-dst-mac | -      |

| LABEL                 | DESCRIPTION                                                                                                    |
|-----------------------|----------------------------------------------------------------------------------------------------|
| Group ID              | This field displays the group ID to identify a trunk group, that is, one logical link containing multiple ports.                                                                        |
| Enabled<br>Ports      | These are the ports you have configured in the <b>Link Aggregation</b> screen to be in the trunk group.                                                                                 |
|                       | The port number(s) displays only when this trunk group is activated and there is a port belonging to this group.                                                                        |
| Synchronized<br>Ports | These are the ports that are currently transmitting data as one logical link in this trunk group.                                                                                       |
| Aggregator<br>ID      | Link Aggregator ID consists of the following: system priority, MAC address, key, port priority and port number. Refer to Section 17.2.1 on page 186 for more information on this field. |
|                       | The ID displays only when there is a port belonging to this trunk group and LACP is also enabled for this group.                                                                        |

**Table 44** Advanced Application > Link Aggregation Status

| LABEL    | DESCRIPTION                                                                                                    |
|----------|----------------------------------------------------------------------------------------------------|
| Criteria | This shows the outgoing traffic distribution algorithm used in this trunk group. Packets from the same source and/or to the same destination are sent over the same link within the trunk. |
|          | $\ensuremath{src}\xspace$ means the Switch distributes traffic based on the packet's source MAC address.                                                                                   |
|          | <b>dst-mac</b> means the Switch distributes traffic based on the packet's destination MAC address.                                                                                         |
|          | <b>src-dst-mac</b> means the Switch distributes traffic based on a combination of the packet's source and destination MAC addresses.                                                       |
|          | $\ensuremath{\text{src-ip}}$ means the Switch distributes traffic based on the packet's source IP address.                                                                                 |
|          | dst-ip means the Switch distributes traffic based on the packet's destination IP address.                                                                                                  |
|          | <b>src-dst-ip</b> means the Switch distributes traffic based on a combination of the packet's source and destination IP addresses.                                                         |
| Status   | This field displays how these ports were added to the trunk group. It displays:                                                                                                    |
|          | <ul> <li>Static - if the ports are configured as static members of a trunk group.</li> <li>LACP - if the ports are configured to join a trunk group via LACP.</li> </ul>                   |

 Table 44
 Advanced Application > Link Aggregation Status (continued)

# 17.4 Link Aggregation Setting

Click Advanced Application > Link Aggregation > Link Aggregation Setting to display the screen shown next. See Section 17.1 on page 185 for more information on link aggregation.

| Link Aggregation Set                      | tting  | <u>Status</u> LAC                                                                                                    |
|-------------------------------------------|--------|----------------------------------------------------------------------------------------------------|
| Group ID                                  | Active | Criteria                                                                                                    |
| T1                                        |        | src-dst-mac 💌                                                                                                    |
| T2                                        |        | src-dst-mac 💌                                                                                                    |
| T3                                        |        | src-dst-mac 💌                                                                                                    |
| Τ4                                        |        | src-dst-mac 💌                                                                                                    |
| T5                                        |        | src-dst-mac 💌                                                                                                    |
| T6                                        |        | src-dst-mac 💌                                                                                                    |
| Port<br>1                                 |        | Group                                                                                                    |
| 1<br>2<br>3                               |        | None  None  None  None  None  None  None  None  None  None  None None None None None None None None                                                                                                    |
| 1<br>2<br>3<br>4                          |        | None  None  None  None  None  None  None  None  None  None  None  None  None  None  None None None None None None None None                                                                                                    |
| 1<br>2<br>3                               |        | None  None |
| 1<br>2<br>3<br>4<br>5                     |        | None  None |
| 1<br>2<br>3<br>4<br>5<br>6                |        | None  None |
| 1<br>2<br>3<br>4<br>5<br>6<br>7           |        | None  None  No e  No e  No e  No e  No e  No e  No e  No e  No e  No e  No e |
| 1<br>2<br>3<br>4<br>5<br>6<br>7<br>8      |        | None  None |
| 1<br>2<br>3<br>4<br>5<br>6<br>7<br>8<br>9 |        | None  None |

Figure 87 Advanced Application > Link Aggregation > Link Aggregation Setting

| LABEL                          | DESCRIPTION                                                                                           |
|--------------------------------|----------------------------------------------------------------------------------------------------|
| Link<br>Aggregation<br>Setting | This is the only screen you need to configure to enable static link aggregation.                      |
| Group ID                       | The field identifies the link aggregation group, that is, one logical link containing multiple ports. |
| Active                         | Select this option to activate a trunk group.                                                         |

| Table 45 | Advanced Application | > Link Aggregation > | Link Aggregation Setting |
|----------|----------------------|----------------------|--------------------------|
|          |                      |                      |                          |

| LABEL    | DESCRIPTION                                                                                                    |
|----------|----------------------------------------------------------------------------------------------------|
| Criteria | Select the outgoing traffic distribution type. Packets from the same source<br>and/or to the same destination are sent over the same link within the<br>trunk. By default, the Switch uses the <b>src-dst-mac</b> distribution type. If the<br>Switch is behind a router, the packet's destination or source MAC address<br>will be changed. In this case, set the Switch to distribute traffic based on its<br>IP address to make sure port trunking can work properly. |
|          | Select <b>src-mac</b> to distribute traffic based on the packet's source MAC address.                                                                                                    |
|          | Select <b>dst-mac</b> to distribute traffic based on the packet's destination MAC address.                                                                                                    |
|          | Select <b>src-dst-mac</b> to distribute traffic based on a combination of the packet's source and destination MAC addresses.                                                                                                    |
|          | Select <b>src-ip</b> to distribute traffic based on the packet's source IP address.                                                                                                    |
|          | Select <b>dst-ip</b> to distribute traffic based on the packet's destination IP address.                                                                                                    |
|          | Select <b>src-dst-ip</b> to distribute traffic based on a combination of the packet's source and destination IP addresses.                                                                                                    |
| Port     | This field displays the port number.                                                                                                    |
| Group    | Select the trunk group to which a port belongs.                                                                                                    |
|          | Note: When you enable the port security feature on the Switch and configure port security settings for a port, you cannot include the port in an active trunk group.                                                                                                    |
| Apply    | Click <b>Apply</b> to save your changes to the Switch's run-time memory. The<br>Switch loses these changes if it is turned off or loses power, so use the<br><b>Save</b> link on the top navigation panel to save your changes to the non-<br>volatile memory when you are done configuring.                                                                                                    |
| Cancel   | Click <b>Cancel</b> to begin configuring this screen afresh.                                                                                                    |

 Table 45
 Advanced Application > Link Aggregation > Link Aggregation Setting (continued)

# **17.5 Link Aggregation Control Protocol**

Click Advanced Application > Link Aggregation > Link Aggregation Setting > LACP to display the screen shown next. See Section 17.2 on page 185 for more information on dynamic link aggregation.

**Figure 88** Advanced Application > Link Aggregation > Link Aggregation Setting > LACP

| Link Aggregation Control P | rotocol      |
|----------------------------|--------------|
| Active                     |              |
| System Priority            | 65535        |
|                            |              |
|                            |              |
| Group ID                   | LACP Active  |
| T1                         |              |
| T2                         |              |
| ТЗ                         |              |
| Τ4                         |              |
| Т5                         |              |
| T6                         |              |
| Port                       | LACP Timeout |
| *                          | 30 🗾 seconds |
| 1                          | 30 🗾 seconds |
| 2                          | 30 💌 seconds |
| 3                          | 30 🔽 seconds |
| 4                          | 30 🔽 seconds |
| 5                          | 30 🔽 seconds |
| 6                          | 30 seconds   |
|                            | 30 V seconds |
|                            | Apply Cancel |

| Table 46 | Advanced Application > Link Aggregation > Link Aggregation Setting > |
|----------|----------------------------------------------------------------------|
| LACP     |                                                                      |

| LABEL                                      | DESCRIPTION                                                                            |
|--------------------------------------------|----------------------------------------------------------------------------------------|
| Link<br>Aggregation<br>Control<br>Protocol | Note: Do not configure this screen unless you want to enable dynamic link aggregation. |
| Active                                     | Select this checkbox to enable Link Aggregation Control Protocol (LACP).               |

| ACP system priority is a number between 1 and 65,535. The switch with<br>he lowest system priority (and lowest port number if system priority is the<br>same) becomes the LACP "server". The LACP "server" controls the<br>operation of LACP setup. Enter a number to set the priority of an active port<br>using Link Aggregation Control Protocol (LACP). The smaller the number,<br>he higher the priority level. |
|----------------------------------------------------------------------------------------------------|
| he field identifies the link aggregation group, that is, one logical link containing multiple ports.                                                                                                    |
| Select this option to enable LACP for a trunk.                                                                                                    |
| his field displays the port number.                                                                                                    |
| Settings in this row apply to all ports.                                                                                                    |
| Jse this row only if you want to make some settings the same for all ports.<br>Jse this row first to set the common settings and then make adjustments<br>on a port-by-port basis.                                                                                                    |
| Note: Changes in this row are copied to all the ports as soon as you make them.                                                                                                    |
| Timeout is the time interval between the individual port exchanges of LACP packets in order to check that the peer port in the trunk group is still up. If a port does not respond after three tries, then it is deemed to be "down" and is removed from the trunk. Set a short timeout (one second) for busy runked links to ensure that disabled ports are removed from the trunk group as soon as possible.       |
| Select either 1 second or 30 seconds.                                                                                                    |
| Click <b>Apply</b> to save your changes to the Switch's run-time memory. The Switch loses these changes if it is turned off or loses power, so use the <b>Save</b> link on the top navigation panel to save your changes to the non-volatile memory when you are done configuring.                                                                                                    |
| Click Cancel to begin configuring this screen afresh.                                                                                                    |
|                                                                                                    |

**Table 46** Advanced Application > Link Aggregation > Link Aggregation Setting > LACP (continued)

# **17.6 Static Trunking Example**

This example shows you how to create a static port trunk group for ports 2-5.

1 Make your physical connections - make sure that the ports that you want to belong to the trunk group are connected to the same destination. The following figure shows ports 2-5 on switch **A** connected to switch **B**.

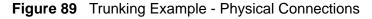

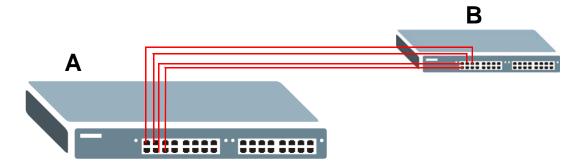

2 Configure static trunking - Click Advanced Application > Link Aggregation > Link Aggregation Setting. In this screen activate trunking group T1, select the traffic distribution algorithm used by this group and select the ports that should belong to this group as shown in the figure below. Click Apply when you are done.

| COD Link Aggregation Sett | ting         | Status LACP   |
|---------------------------|--------------|---------------|
| Group ID                  | Active       | Criteria      |
| <b>T</b> 1                |              | src-dst-mac 💌 |
| T2                        |              | src-dst-mac 💌 |
| Т3                        |              | src-dst-mac 💌 |
| Τ4                        |              | src-dst-mac 💌 |
| T5                        |              | src-dst-mac 💌 |
| T6                        |              | src-dst-mac 💌 |
|                           |              |               |
| Port                      |              | Group         |
| 1                         |              | None 💌        |
| 2                         |              | T1 👤          |
| 3                         |              | T1 👤          |
| 4                         |              | T1 🔽          |
| 5                         |              | T1 •          |
| 6                         |              | None 💌        |
| 7                         |              | None 🔽        |
| 8                         |              |               |
|                           |              |               |
|                           | Apply Cancel |               |

Figure 90 Trunking Example - Configuration Screen

Your trunk group 1 (T1) configuration is now complete; you do not need to go to any additional screens.

18

# **Port Authentication**

This chapter describes the IEEE 802.1x and MAC authentication methods.

#### **18.1 Port Authentication Overview**

Port authentication is a way to validate access to ports on the Switch to clients based on an external server (authentication server). The Switch supports the following methods for port authentication:

- IEEE 802.1x<sup>2</sup> An authentication server validates access to a port based on a username and password provided by the user.
- MAC An authentication server validates access to a port based on the MAC address and password of the client.

Both types of authentication use the RADIUS (Remote Authentication Dial In User Service, RFC 2138, 2139) protocol to validate users. See Section 25.1.2 on page 256 for more information on configuring your RADIUS server settings.

Note: If you enable IEEE 802.1x authentication and MAC authentication on the same port, the Switch performs IEEE 802.1x authentication first. If a user fails to authenticate via the IEEE 802.1x method, then access to the port is denied.

#### 18.1.1 IEEE 802.1x Authentication

The following figure illustrates how a client connecting to a IEEE 802.1x authentication enabled port goes through a validation process. The Switch prompts the client for login information in the form of a user name and password. When the client provides the login credentials, the Switch sends an authentication

<sup>2.</sup> At the time of writing, IEEE 802.1x is not supported by all operating systems. See your operating system documentation. If your operating system does not support 802.1x, then you may need to install 802.1x client software.

request to a RADIUS server. The RADIUS server validates whether this client is allowed access to the port.

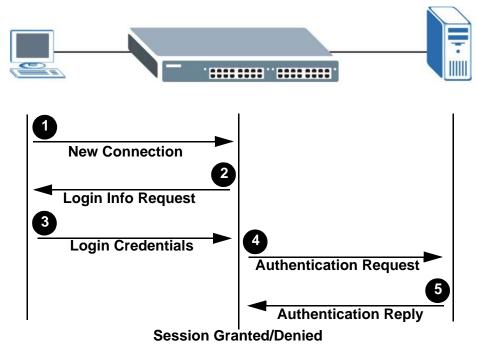

Figure 91 IEEE 802.1x Authentication Process

#### 18.1.2 MAC Authentication

MAC authentication works in a very similar way to IEEE 802.1x authentication. The main difference is that the Switch does not prompt the client for login credentials. The login credentials are based on the source MAC address of the client connecting to a port on the Switch along with a password configured specifically for MAC authentication on the Switch.

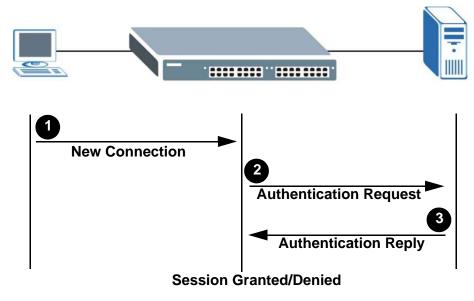

Figure 92 MAC Authentication Process

## **18.2 Port Authentication Configuration**

To enable port authentication, first activate the port authentication method(s) you want to use (both on the Switch and the port(s)) then configure the RADIUS server settings in the **Auth and Acct** > **Radius Server Setup** screen.

Click **Advanced Application** > **Port Authentication** in the navigation panel to display the screen as shown.

| Port Authentication |            |  |  |  |  |
|---------------------|------------|--|--|--|--|
| 802.1x              | Click here |  |  |  |  |
| MAC Authentication  | Click here |  |  |  |  |

Figure 93 Advanced Application > Port Authentication

#### 18.2.1 Activate IEEE 802.1x Security

Use this screen to activate IEEE 802.1x security. In the **Port Authentication** screen, click **802.1x** to display the configuration screen as shown.

|      | Activ  | /e      |        |                    |                      |                   |                     |
|------|--------|---------|--------|--------------------|----------------------|-------------------|---------------------|
| Port | Active | Max-Req | Reauth | Reauth-period secs | Quiet-period<br>secs | Tx-period<br>secs | Supp-Timeou<br>secs |
| *    |        |         | On 🔻   |                    |                      |                   |                     |
| 1    |        | 2       | On 💌   | 3600               | 60                   | 30                | 30                  |
| 2    |        | 2       | On 💌   | 3600               | 60                   | 30                | 30                  |
| 3    |        | 2       | On 💌   | 3600               | 60                   | 30                | 30                  |
| 4    |        | 2       | On 💌   | 3600               | 60                   | 30                | 30                  |
| 5    |        | 2       | On 💌   | 3600               | 60                   | 30                | 30                  |
| 6    |        | 2       | On 💌   | 3600               | 60                   | 30                | 30                  |
| 7    |        | 2       | On 💌   | 3600               | 60                   | 30                | 30                  |
| 8    |        | 2       | On 💌   | 3600               | 60                   | 30                | 30                  |
| 9    |        | 2       | On 👻   | 3600               | 60                   | 30                | 30                  |
| 10   |        | 2       | On 💌   | 3600               | 60                   | 30                | 30                  |
| 11   |        | 2       | On 💌   | 3600               | 60                   | 30                | 30                  |
| 12   |        | 2       | On 🔽   | 3600               | 60                   | 30                | 30                  |
|      |        |         |        |                    | ·····                | ·····             |                     |

**Figure 94** Advanced Application > Port Authentication > 802.1x

**Table 47** Advanced Application > Port Authentication > 802.1x

| LABEL  | DESCRIPTION                                                                                                    |
|--------|----------------------------------------------------------------------------------------------------|
| Active | Select this check box to permit 802.1x authentication on the Switch.                                                                                                    |
|        | Note: You must first enable 802.1x authentication on the Switch before configuring it on each port.                                                                                                    |
| Port   | This field displays the port number.                                                                                                    |
| *      | Settings in this row apply to all ports.<br>Use this row only if you want to make some settings the same for all<br>ports. Use this row first to set the common settings and then make<br>adjustments on a port-by-port basis.<br>Note: Changes in this row are copied to all the ports as soon as you |
|        | make them.                                                                                                    |
| Active | Select this checkbox to permit 802.1x authentication on this port. You must first allow 802.1x authentication on the Switch before configuring it on each port.                                                                                                    |

| LABEL         | DESCRIPTION                                                                                                    |
|---------------|----------------------------------------------------------------------------------------------------|
| Max-Req       | Specify the number of times the Switch tries to authenticate client(s) before sending unresponsive ports to the Guest VLAN.                                                                                                    |
|               | This is set to 2 by default. That is, the Switch attempts to authenticate a client twice. If the client does not respond to the first authentication request, the Switch tries again. If the client still does not respond to the second request, the Switch sends the client to the Guest VLAN. The client needs to send a new request to be authenticated by the Switch again. |
| Reauth        | Specify whether a subscriber has to periodically re-enter his or her username and password to stay connected to the port.                                                                                                    |
| Reauth-period | Specify how often a client has to re-enter his or her username and password to stay connected to the port.                                                                                                    |
| Quiet-period  | Specify the number of seconds the port remains in the HELD state and rejects further authentication requests from the connected client after a failed authentication exchange.                                                                                                    |
| Tx-period     | Specify the number of seconds the Switch waits for client's response before re-sending an identity request to the client.                                                                                                    |
| Supp-Timeout  | Specify the number of seconds the Switch waits for client's response to a challenge request before sending another request.                                                                                                    |
| Apply         | Click <b>Apply</b> to save your changes to the Switch's run-time memory. The Switch loses these changes if it is turned off or loses power, so use the <b>Save</b> link on the top navigation panel to save your changes to the non-volatile memory when you are done configuring.                                                                                               |
| Cancel        | Click <b>Cancel</b> to begin configuring this screen afresh.                                                                                                    |

**Table 47** Advanced Application > Port Authentication > 802.1x (continued)

#### 18.2.2 Guest VLAN

When 802.1x port authentication is enabled on the Switch and its ports, clients that do not have the correct credentials are blocked from using the port(s). You can configure your Switch to have one VLAN that acts as a guest VLAN. If you enable the guest VLAN (**102** in the example) on a port (**2** in the example), the user (**A** in the example) that is not IEEE 802.1x capable or fails to enter the correct username and password can still access the port, but traffic from the user is forwarded to the guest VLAN. That is, unauthenticated users can have access to limited network resources in the same guest VLAN, such as the Internet. The

rights granted to the Guest VLAN depends on how the network administrator configures switches or routers with the guest network feature.

Figure 95 Guest VLAN Example

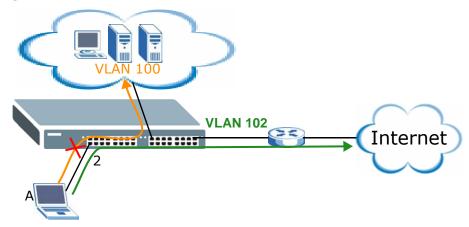

Use this screen to enable and assign a Guest VLAN to a port. In the **Port Authentication** > **802.1x** screen, click **Guest VIan** to display the configuration screen as shown.

| Figure 96 | Advanced | Application > | Port Au | uthentication > | > 802.1x > | Guest VLAN |
|-----------|----------|---------------|---------|-----------------|------------|------------|
|-----------|----------|---------------|---------|-----------------|------------|------------|

| Port | Active | Guest Vlan | Host-mode    | Multi-Secure Nur |
|------|--------|------------|--------------|------------------|
| *    |        |            | Multi-Host   |                  |
| 1    |        | 1          | Multi-Host   | 1                |
| 2    |        | 1          | Multi-Host   | 1                |
| 3    |        | 1          | Multi-Host   | 1                |
| 4    |        | 1          | Multi-Host   | 1                |
| 5    |        | 1          | Multi-Host   | 1                |
| 6    |        | 1          | Multi-Host   | 1                |
| 7    |        | 1          | Multi-Host   | 1                |
| 8    |        | 1          | Multi-Host   | 1                |
| 9    |        | 1          | Multi-Host   | 1                |
| 10   |        | 1          | Multi-Host   | 1                |
| 11   |        | 1          | Multi-Host 💌 | 1                |
| 12   |        | 1          | Multi-Host   | 1                |

| LABEL               | DESCRIPTION                                                                                                    |
|---------------------|----------------------------------------------------------------------------------------------------|
| Port                | This field displays a port number.                                                                                                    |
| *                   | Settings in this row apply to all ports.                                                                                                    |
|                     | Use this row only if you want to make some settings the same for all ports. Use this row first to set the common settings and then make adjustments on a port-by-port basis.                                                                                                    |
|                     | Note: Changes in this row are copied to all the ports as soon as you make them.                                                                                                    |
| Active              | Select this checkbox to enable the guest VLAN feature on this port.                                                                                                    |
|                     | Clients that fail authentication are placed in the guest VLAN and can receive limited services.                                                                                                    |
| Guest Vlan          | Enter the number that identifies the Guest VLAN.                                                                                                    |
|                     | Make sure this is a VLAN recognized in your network.                                                                                                    |
| Host-mode           | Specify how the Switch authenticates users when more than one user connect to the port (using a hub).                                                                                                    |
|                     | Select <b>Multi-Host</b> to authenticate only the first user that connects to this port. If the first user enters the correct credential, any other users are allowed to access the port without authentication. If the first user fails to enter the correct credential, they are all put in the guest VLAN. Once the first user who did authentication logs out or disconnects from the port, rest of the users are blocked until a user does the authentication process again. |
|                     | Select <b>Multi-Secure</b> to authenticate each user that connects to this port.                                                                                                    |
| Multi-Secure<br>Num | If you set <b>Host-mode</b> to <b>Multi-Secure</b> , specify the maximum number of users (between 1 and 5) that the Switch will authenticate on this port.                                                                                                    |
| Apply               | Click <b>Apply</b> to save your changes to the Switch's run-time memory. The Switch loses these changes if it is turned off or loses power, so use the <b>Save</b> link on the top navigation panel to save your changes to the non-volatile memory when you are done configuring.                                                                                                    |
| Cancel              | Click Cancel to begin configuring this screen afresh.                                                                                                    |

 Table 48
 Advanced Application > Port Authentication > 802.1x > Guest VLAN

#### **18.2.3 Activate MAC Authentication**

Use this screen to activate MAC authentication. In the **Port Authentication** screen click **MAC Authentication** to display the configuration screen as shown.

| ) MAC Authentication | Port Authenticatio | <u>on</u> |
|----------------------|--------------------|-----------|
| Active               |                    |           |
| Name Prefix          |                    |           |
| Password             | zyxel              |           |
| Timeout              | 0                  |           |
|                      |                    |           |
| Port                 | Active             |           |
| *                    |                    |           |
| 1                    |                    |           |
| 2                    |                    |           |
| 3                    |                    |           |
| 4                    |                    |           |
| 5                    |                    |           |
| 6                    |                    |           |
| 7                    |                    |           |
| 8                    |                    |           |
| 9                    |                    |           |
| 10                   |                    |           |
| 11                   |                    |           |
|                      |                    |           |
| 12                   |                    |           |
| 12                   |                    |           |

**Figure 97** Advanced Application > Port Authentication > MAC Authentication

| Table 49 | Advanced Application > | Port Authentication > | <ul> <li>MAC Authentication</li> </ul> |
|----------|------------------------|-----------------------|----------------------------------------|
|----------|------------------------|-----------------------|----------------------------------------|

| LABEL       | DESCRIPTION                                                                                                    |
|-------------|----------------------------------------------------------------------------------------------------|
| Active      | Select this check box to permit MAC authentication on the Switch.                                                                                                    |
|             | Note: You must first enable MAC authentication on the Switch before configuring it on each port.                                                                        |
| Name Prefix | Type the prefix that is appended to all MAC addresses sent to the RADIUS server for authentication. You can enter up to 32 printable ASCII characters.                  |
|             | If you leave this field blank, then only the MAC address of the client is forwarded to the RADIUS server.                                                               |
| Password    | Type the password the Switch sends along with the MAC address of a client for authentication with the RADIUS server. You can enter up to 32 printable ASCII characters. |

| LABEL   | DESCRIPTION                                                                                                    |
|---------|----------------------------------------------------------------------------------------------------|
| Timeout | Specify the amount of time before the Switch allows a client MAC address that fails authentication to try and authenticate again. Maximum time is 3000 seconds.                                                                                                    |
|         | When a client fails MAC authentication, its MAC address is learned by the MAC address table with a status of denied. The timeout period you specify here is the time the MAC address entry stays in the MAC address table until it is cleared. If you specify 0 for the timeout value, then this entry will not be deleted from the MAC address table. |
|         | Note: If the <b>Aging Time</b> in the <b>Switch Setup</b> screen is set to a lower value, then it supersedes this setting. See Section 8.5 on page 106.                                                                                                    |
| Port    | This field displays the port number.                                                                                                    |
| *       | Use this row to make the setting the same for all ports. Use this row first and then make adjustments on a port-by-port basis.                                                                                                    |
|         | Note: Changes in this row are copied to all the ports as soon as you make them.                                                                                                    |
| Active  | Select this checkbox to permit MAC authentication on this port. You must first allow MAC authentication on the Switch before configuring it on each port.                                                                                                    |
| Apply   | Click <b>Apply</b> to save your changes to the Switch's run-time memory. The Switch loses these changes if it is turned off or loses power, so use the <b>Save</b> link on the top navigation panel to save your changes to the non-volatile memory when you are done configuring.                                                                     |
| Cancel  | Click <b>Cancel</b> to begin configuring this screen afresh.                                                                                                    |

19

# **Port Security**

This chapter shows you how to set up port security.

#### **19.1 About Port Security**

Port security allows only packets with dynamically learned MAC addresses and/or configured static MAC addresses to pass through a port on the Switch. The Switch can learn up to 16K MAC addresses in total with no limit on individual ports other than the sum cannot exceed 16K.

For maximum port security, enable this feature, disable MAC address learning and configure static MAC address(es) for a port. It is not recommended you disable port security together with MAC address learning as this will result in many broadcasts. By default, MAC address learning is still enabled even though the port security is not activated.

# **19.2 Port Security Setup**

Click **Advanced Application** > **Port Security** in the navigation panel to display the screen as shown.

| Port<br>C Freeze | Security  |                  | <u>VL</u>                             | AN MAC Address L |
|------------------|-----------|------------------|---------------------------------------|------------------|
|                  | Port List |                  | MAC freeze                            |                  |
| rt Securit       | y:        |                  |                                       |                  |
|                  | Active    |                  |                                       |                  |
| Port             | Active    | Address Learning | Limited Number of Learned MAC Address | Alarm Threshold  |
| *                |           |                  |                                       |                  |
| 1                |           | <b>V</b>         | 0                                     | 0                |
| 2                |           | <b>V</b>         | 0                                     | 0                |
| 3                |           | <b>V</b>         | 0                                     | 0                |
| 4                |           | <b>V</b>         | 0                                     | 0                |
| 5                |           | V                | 0                                     | 0                |
| 6                |           | V                | 0                                     | 0                |
| 7                |           | <b>V</b>         | 0                                     | 0                |
| 8                |           |                  | 0                                     | 0                |
| 9                |           | <b>V</b>         | 0                                     | 0                |
| 10               |           | <b>V</b>         | 0                                     | 0                |
| 11               |           | V                | 0                                     | 0                |
| 12               |           | <b>V</b>         | 0                                     | 0                |

#### Figure 98 Advanced Application > Port Security

 Table 50
 Advanced Application > Port Security

| LABEL      | DESCRIPTION                                                                                                    |
|------------|----------------------------------------------------------------------------------------------------|
| Active     | Select this option to enable port security on the Switch.                                                                                                    |
| Port List  | Enter the number of the port(s) (separated by a comma) on which you want to enable port security and disable MAC address learning. After you click <b>MAC freeze</b> , all previously learned MAC addresses on the specified port(s) will become static MAC addresses and display in the <b>Static MAC Forwarding</b> screen. |
| MAC freeze | Click <b>MAC freeze</b> to have the Switch automatically select the <b>Active</b> check boxes and clear the <b>Address Learning</b> check boxes only for the ports specified in the <b>Port list</b> .                                                                                                    |
| Port       | This field displays the port number.                                                                                                    |

| LABEL                                          | DESCRIPTION                                                                                                    |
|------------------------------------------------|----------------------------------------------------------------------------------------------------|
| *                                              | Settings in this row apply to all ports.                                                                                                    |
|                                                | Use this row only if you want to make some settings the same for all ports. Use this row first to set the common settings and then make adjustments on a port-by-port basis.                                                                                                    |
|                                                | Note: Changes in this row are copied to all the ports as soon as you make them.                                                                                                    |
| Active                                         | Select this check box to enable the port security feature on this port. The<br>Switch forwards packets whose MAC address(es) is in the MAC address<br>table on this port. Packets with no matching MAC address(es) are<br>dropped.                                                                                                    |
|                                                | Clear this check box to disable the port security feature. The Switch forwards all packets on this port.                                                                                                    |
| Address<br>Learning                            | MAC address learning reduces outgoing broadcast traffic. For MAC address learning to occur on a port, the port itself must be active with address learning enabled.                                                                                                    |
| Limited<br>Number of<br>Learned MAC<br>Address | Use this field to limit the number of (dynamic) MAC addresses that may<br>be learned on a port. For example, if you set this field to "5" on port 2,<br>then only the devices with these five learned MAC addresses may access<br>port 2 at any one time. A sixth device would have to wait until one of the<br>five learned MAC addresses aged out. MAC address aging out time can be<br>set in the <b>Switch Setup</b> screen. The valid range is from "0" to "16384".<br>"0" means this feature is disabled. |
| Alarm<br>Threshold                             | Alarm threshold of learned MAC address.                                                                                                    |
| Apply                                          | Click <b>Apply</b> to save your changes to the Switch's run-time memory. The Switch loses these changes if it is turned off or loses power, so use the <b>Save</b> link on the top navigation panel to save your changes to the non-volatile memory when you are done configuring.                                                                                                    |
| Cancel                                         | Click <b>Cancel</b> to begin configuring this screen afresh.                                                                                                    |

 Table 50
 Advanced Application > Port Security (continued)

# **19.3 VLAN MAC Address Limit**

Use this screen to set the MAC address learning limit on per-port and per-VLAN basis. Click VLAN MAC Address Limit in the Advanced Application > Port Security screen to display the screen as shown.

| Figure 99 | Advanced App | plication > Port | Security > VI | LAN MAC | Address Limit |
|-----------|--------------|------------------|---------------|---------|---------------|
|-----------|--------------|------------------|---------------|---------|---------------|

|                    |           |         |      | and the second second se | Active     |
|--------------------|-----------|---------|------|----------------------------------------------------------------------------------------------------|------------|
|                    |           |         |      | )                                                                                                    | Port       |
|                    |           |         |      |                                                                                                    | VID        |
|                    |           |         |      | ber                                                                                                    | Limit Num  |
|                    |           |         |      |                                                                                                    |            |
|                    |           |         |      | shold                                                                                                    | Alarm Thre |
| rm Threshold Delet | cel Clear | dd Cand | Port | Active                                                                                                    | Alarm Thre |

| LABEL              | DESCRIPTION                                                                                                    |
|--------------------|----------------------------------------------------------------------------------------------------|
| Active             | Select this option to activate this rule.                                                                                                    |
| Port               | Enter the number of the port to which this rule is applied.                                                                                                    |
| VID                | Enter the VLAN identification number.                                                                                                    |
| Limit Number       | Use this field to limit the number of (dynamic) MAC addresses that may<br>be learned on a port in a specified VLAN. For example, if you set this field<br>to "5" on port 2, then only the devices with these five learned MAC<br>addresses may access port 2 at any one time. A sixth device would have<br>to wait until one of the five learned MAC addresses aged out. MAC<br>address aging out time can be set in the <b>Switch Setup</b> screen. The valid<br>range is from "0" to "16384". "0" means this feature is disabled. |
| Alarm<br>Threshold | Alarm threshold of learned MAC address by VLAN                                                                                                    |
| Add                | Click <b>Add</b> to save your changes to the Switch's run-time memory. The<br>Switch loses these changes if it is turned off or loses power, so use the<br><b>Save</b> link on the top navigation panel to save your changes to the non-<br>volatile memory when you are done configuring.                                                                                                    |
| Cancel             | Click <b>Cancel</b> to reset the fields to your previous configuration.                                                                                                    |
| Clear              | Click <b>Clear</b> to clear the fields to the factory defaults.                                                                                                    |
| Index              | This field displays the index number of the rule. Click an index number to change the settings.                                                                                                    |

| Table 51 | Advanced Application > Port Security > VLAN MAC Address Limit |  |
|----------|---------------------------------------------------------------|--|
|----------|---------------------------------------------------------------|--|

| LABEL              | DESCRIPTION                                                                                                    |
|--------------------|----------------------------------------------------------------------------------------------------|
| Active             | This field displays <b>Yes</b> when the rule is activated and <b>No</b> when is it deactivated.                |
| Port               | This field displays the number of the port to which this rule is applied.                                      |
| VID                | This is the VLAN ID number to which the port belongs.                                                          |
| Limit Number       | This is the maximum number of MAC addresses which a port can learn in a VLAN.                                  |
| Alarm<br>Threshold | Alarm threshold of learned MAC address by VLAN                                                                 |
| Delete             | Check the rule(s) that you want to remove in the <b>Delete</b> column and then click the <b>Delete</b> button. |
| Cancel             | Click <b>Cancel</b> to clear the selected checkbox(es) in the <b>Delete</b> column.                            |

 Table 51
 Advanced Application > Port Security > VLAN MAC Address Limit (continued)

# 20 Classifier

This chapter introduces and shows you how to configure the packet classifier on the Switch.

#### 20.1 About the Classifier and QoS

Quality of Service (QoS) refers to both a network's ability to deliver data with minimum delay, and the networking methods used to control the use of bandwidth. Without QoS, all traffic data is equally likely to be dropped when the network is congested. This can cause a reduction in network performance and make the network inadequate for time-critical application such as video-on-demand.

A classifier groups traffic into data flows according to specific criteria such as the source address, destination address, source port number, destination port number or incoming port number. For example, you can configure a classifier to select traffic from the same protocol port (such as Telnet) to form a flow.

Configure QoS on the Switch to group and prioritize application traffic and finetune network performance. Setting up QoS involves two separate steps:

- 1 Configure classifiers to sort traffic into different flows.
- 2 Configure policy rules to define actions to be performed on a classified traffic flow (refer to Chapter 21 on page 219 to configure policy rules).

# 20.2 Configuring the Classifier

Use the **Classifier** screen to define the classifiers. After you define the classifier, you can specify actions (or policy) to act upon the traffic that matches the rules. To configure policy rules, refer to Chapter 21 on page 219.

Click **Advanced Application** > **Classifier** in the navigation panel to display the configuration screen as shown.

| Active        |               | <u></u>                                         |                                          |
|---------------|---------------|-------------------------------------------------|------------------------------------------|
| Name          |               |                                                 |                                          |
| Packet Format | All           |                                                 |                                          |
|               | VLAN          | ⊙ Any<br>C                                      |                                          |
|               | Priority      | ⊙ Any<br>C O ▼                                  |                                          |
|               | Ethernet Type | All     Others                                  | (Hex)                                    |
| Layer 2       | Source        | MAC Address                                     | • Any<br>• MAC : : : : : : : : :         |
|               | Source        | Port                                            | • Any<br>•                               |
|               | Destination   | MAC Address                                     | ⊙ Any<br>○ MAC : : : : : : : : : : : : : |
|               | DSCP          | Any                                             |                                          |
|               | IP Protocol   | C Others                                        | Establish Only<br>(Dec)                  |
|               | Source        | IP Address /<br>Address Prefix<br>Socket Number | 0.0.0.0                                  |
|               | Destination   | IP Address /<br>Address Prefix<br>Socket Number | 0.0.0.0 /                                |
|               |               | GUCKELINUHIDEI                                  | 0                                        |

Figure 100 Advanced Application > Classifier

| Table 52 | Advanced Application > Classifier |
|----------|-----------------------------------|
|          |                                   |

| LABEL            | DESCRIPTION                                                                                                    |
|------------------|----------------------------------------------------------------------------------------------------|
| Active           | Select this option to enable this rule.                                                                                       |
| Name             | Enter a descriptive name for this rule for identifying purposes.                                                              |
| Packet<br>Format | Specify the format of the packet. Choices are AII, 802.3 tagged, 802.3 untagged, Ethernet II tagged and Ethernet II untagged. |
|                  | A value of <b>802.3</b> indicates that the packets are formatted according to the IEEE 802.3 standards.                       |
|                  | A value of <b>Ethernet II</b> indicates that the packets are formatted according to RFC 894, Ethernet II encapsulation.       |

| LABEL               | DESCRIPTION                                                                                                    |
|---------------------|----------------------------------------------------------------------------------------------------|
| Layer 2             |                                                                                                    |
| Specify th          | e fields below to configure a layer 2 classifier.                                                                                                    |
| VLAN                | Select <b>Any</b> to classify traffic from any VLAN or select the second option and specify the source VLAN ID in the field provided.                                                                                          |
|                     | When VLAN mapping is enabled, this is the translated VLAN ID you set in the <b>VLAN Mapping Configure</b> screen If the incoming traffic is tagged and matches a VLAN mapping rule.                                            |
| Priority            | Select <b>Any</b> to classify traffic from any priority level or select the second option and specify a priority level in the field provided.                                                                                  |
| Ethernet<br>Type    | Select an Ethernet type or select <b>Other</b> and enter the Ethernet type number in hexadecimal value. Refer to Table 54 on page 215 for information.                                                                         |
| Source              |                                                                                                    |
| MAC<br>Address      | Select <b>Any</b> to apply the rule to all MAC addresses.                                                                                                    |
| Address             | To specify a source, select the second choice and type a MAC address in valid MAC address format (six hexadecimal character pairs).                                                                                            |
| Port                | Type the port number to which the rule should be applied. You may choose one port only or all ports ( <b>Any</b> ).                                                                                                    |
| Destinatio          | n                                                                                                    |
| MAC<br>Address      | Select <b>Any</b> to apply the rule to all MAC addresses.                                                                                                    |
| Audress             | To specify a destination, select the second choice and type a MAC address in valid MAC address format (six hexadecimal character pairs).                                                                                       |
| Layer 3             |                                                                                                    |
| Specify th          | e fields below to configure a layer 3 classifier.                                                                                                    |
| DSCP                | Select <b>Any</b> to classify traffic from any DSCP or select the second option and specify a DSCP (DiffServ Code Point) number between 0 and 63 in the field provided.                                                        |
| IP<br>Protocol      | Select an IP protocol type or select <b>Other</b> and enter the protocol number in decimal value. Refer to Table 55 on page 215 for more information.                                                                          |
|                     | You may select <b>Establish Only</b> for <b>TCP</b> protocol type. This means that the Switch will pick out the packets that are sent to establish TCP connections.                                                            |
| Source              |                                                                                                    |
| IP<br>Address (     | Enter a source IP address in dotted decimal notation.                                                                                                    |
| Address/<br>Address | Specify the address prefix by entering the number of ones in the subnet mask.                                                                                                    |
| Prefix              | A subnet mask can be represented in a 32-bit notation. For example, the subnet mask "255.255.255.0" can be represented as "1111111111111111111111111100000000", and counting up the number of ones in this case results in 24. |

 Table 52
 Advanced Application > Classifier (continued)

| LABEL                         | DESCRIPTION                                                                                                    |
|-------------------------------|----------------------------------------------------------------------------------------------------|
| Socket<br>Number              | Note: You must select either <b>UDP</b> or <b>TCP</b> in the <b>IP Protocol</b> field before you configure the socket numbers.                                                                                                    |
|                               | Select <b>Any</b> to apply the rule to all TCP/UDP protocol port numbers or select the second option and enter a TCP/UDP protocol port number. Refer to Table 56 on page 216 for more information.                                                                                                    |
| Destinatio                    | n                                                                                                    |
| IP<br>Addabase (              | Enter a destination IP address in dotted decimal notation.                                                                                                    |
| Address/<br>Address<br>Prefix | Specify the address prefix by entering the number of ones in the subnet mask.                                                                                                    |
| Socket<br>Number              | Note: You must select either <b>UDP</b> or <b>TCP</b> in the <b>IP Protocol</b> field before you configure the socket numbers.                                                                                                    |
|                               | Select <b>Any</b> to apply the rule to all TCP/UDP protocol port numbers or select the second option and enter a TCP/UDP protocol port number. Refer to Table 56 on page 216 for more information.                                                                                                    |
| Add                           | Click <b>Add</b> to insert the entry in the summary table below and save your changes to the Switch's run-time memory. The Switch loses these changes if it is turned off or loses power, so use the <b>Save</b> link on the top navigation panel to save your changes to the non-volatile memory when you are done configuring. |
| Cancel                        | Click <b>Cancel</b> to reset the fields back to your previous configuration.                                                                                                    |
| Clear                         | Click <b>Clear</b> to set the above fields back to the factory defaults.                                                                                                    |

 Table 52
 Advanced Application > Classifier (continued)

# **20.3 Viewing and Editing Classifier Configuration**

To view a summary of the classifier configuration, scroll down to the summary table at the bottom of the **Classifier** screen. To change the settings of a rule, click a number in the **Index** field.

Note: When two rules conflict with each other, a higher layer rule has priority over lower layer rule.

Figure 101 Advanced Application > Classifier: Summary Table

|                           |                                                           | 0.01010 |
|---------------------------|-----------------------------------------------------------|---------|
| <u>1</u> Yes Example Ethe | rType = IP; SrcMac = 00:50:ba:ad:4f:81; SrcPort = port 2; |         |
| <u>1</u> Yes Example Ethe | rType = IP; SrcMac = UU:5U:ba:ad:4f:81; SrcPort = port 2; |         |

The following table describes the labels in this screen.

| Table 53 | Classifier: | Summary | Table |
|----------|-------------|---------|-------|
|----------|-------------|---------|-------|

| LABEL  | DESCRIPTION                                                                                      |
|--------|--------------------------------------------------------------------------------------------------|
| Index  | This field displays the index number of the rule. Click an index number to edit the rule.        |
| Active | This field displays <b>Yes</b> when the rule is activated and <b>No</b> when it is deactivated.  |
| Name   | This field displays the descriptive name for this rule. This is for identification purpose only. |
| Rule   | This field displays a summary of the classifier rule's settings.                                 |
| Delete | Click <b>Delete</b> to remove the selected entry from the summary table.                         |
| Cancel | Click Cancel to clear the Delete check boxes.                                                    |

The following table shows some other common Ethernet types and the corresponding protocol number.

| ETHERNET TYPE  | PROTOCOL NUMBER |
|----------------|-----------------|
| IP ETHII       | 0800            |
| X.75 Internet  | 0801            |
| NBS Internet   | 0802            |
| ECMA Internet  | 0803            |
| Chaosnet       | 0804            |
| X.25 Level 3   | 0805            |
| XNS Compat     | 0807            |
| Banyan Systems | OBAD            |
| BBN Simnet     | 5208            |
| IBM SNA        | 80D5            |
| AppleTalk AARP | 80F3            |

**Table 54** Common Ethernet Types and Protocol Numbers

In the Internet Protocol there is a field, called "Protocol", to identify the next level protocol. The following table shows some common protocol types and the corresponding protocol number. Refer to http://www.iana.org/assignments/ protocol-numbers for a complete list.

| Table 55 | Common IP Protoc | ol Types and Protocol Numbers |
|----------|------------------|-------------------------------|
|----------|------------------|-------------------------------|

| PROTOCOL TYPE | PROTOCOL NUMBER |
|---------------|-----------------|
| ICMP          | 1               |
| ТСР           | 6               |
| UDP           | 17              |
| EGP           | 8               |
| L2TP          | 115             |

Some of the most common TCP and UDP port numbers are:

| PROTOCOL NAME | TCP/UDP PORT NUMBER |  |  |
|---------------|---------------------|--|--|
| FTP           | 21                  |  |  |
| Telnet        | 23                  |  |  |
| SMTP          | 25                  |  |  |
| DNS           | 53                  |  |  |
| HTTP          | 80                  |  |  |
| POP3          | 110                 |  |  |

| Table 56 | Common TCP and UDP Port Numbers |  |
|----------|---------------------------------|--|

See Appendix A on page 431 for information on commonly used port numbers.

## **20.4 Classifier Example**

The following screen shows an example where you configure a classifier that identifies all traffic from MAC address 00:50:ba:ad:4f:81 on port 2.

After you have configured a classifier, you can configure a policy (in the **Policy** screen) to define action(s) on the classified traffic flow.

| Active       |               |                                                 |                                       |
|--------------|---------------|-------------------------------------------------|---------------------------------------|
| Name         | Example       |                                                 |                                       |
| acket Format | All           |                                                 |                                       |
|              | VLAN          | ⊙ Any<br>C                                      |                                       |
| Layer 2      | Priority      | ⊙ Any<br>C O ▼                                  |                                       |
|              | Ethernet Type |                                                 | (Hex)                                 |
|              | Source        | MAC Address                                     | C Any<br>⊙ MAC 00 :50 :ba :ad :4f :81 |
|              | Source        | Port                                            | C Any<br>© 2                          |
|              | Destination   | MAC Address                                     |                                       |
|              | DSCP          | ⊙ Any<br>C                                      |                                       |
|              | IP Protocol   | C Others                                        | Establish Only<br>(Dec)               |
| Layer 3      | Source        | IP Address /<br>Address Prefix<br>Socket Number | 0.0.0.0 /                             |
|              | Destination   | IP Address /<br>Address Prefix<br>Socket Number | 0.0.0.0 /                             |
|              |               |                                                 | 0                                     |

Figure 102 Classifier: Example

**21** 

# Policy Rule

This chapter shows you how to configure policy rules.

# 21.1 Policy Rules Overview

A classifier distinguishes traffic into flows based on the configured criteria (refer to Chapter 20 on page 211 for more information). A policy rule ensures that a traffic flow gets the requested treatment in the network.

#### 21.1.1 DiffServ

DiffServ (Differentiated Services) is a class of service (CoS) model that marks packets so that they receive specific per-hop treatment at DiffServ-compliant network devices along the route based on the application types and traffic flow. Packets are marked with DiffServ Code Points (DSCPs) indicating the level of service desired. This allows the intermediary DiffServ-compliant network devices to handle the packets differently depending on the code points without the need to negotiate paths or remember state information for every flow. In addition, applications do not have to request a particular service or give advanced notice of where the traffic is going.

#### 21.1.2 DSCP and Per-Hop Behavior

DiffServ defines a new DS (Differentiated Services) field to replace the Type of Service (TOS) field in the IP header. The DS field contains a 2-bit unused field and a 6-bit DSCP field which can define up to 64 service levels. The following figure illustrates the DS field.

DSCP is backward compatible with the three precedence bits in the ToS octet so that non-DiffServ compliant, ToS-enabled network device will not conflict with the DSCP mapping.

DSCP (6 bits) Unused (2 bits)

The DSCP value determines the forwarding behavior, the PHB (Per-Hop Behavior), that each packet gets across the DiffServ network. Based on the marking rule, different kinds of traffic can be marked for different kinds of forwarding. Resources can then be allocated according to the DSCP values and the configured policies.

# 21.2 Configuring Policy Rules

You must first configure a classifier in the **Classifier** screen. Refer to Section 20.2 on page 211 for more information.

Click **Advanced Applications** > **Policy Rule** in the navigation panel to display the screen as shown.

| Active        |                                                                                                    |                                                                                                    |
|---------------|----------------------------------------------------------------------------------------------------|----------------------------------------------------------------------------------------------------|
| Name          | 1                                                                                                    |                                                                                                    |
| Classifier(s) |                                                                                                    |                                                                                                    |
| Parameters    | Egress Port<br>Priority<br>DSCP<br>TOS                                                                                          | General Metering<br>Bandwidth Kbp<br>1 Out-of-Profile<br>DSCP                                                                            |
| Action        | Priority  No change  Set the packet's  Send the packet's  Replace the 80  Diffserv  No change  Set the packet's  Replace the IP | e matching frame previously marked for dropping<br>s 802.1 priority<br>et to priority queue<br>12.1 priority field with the IP TOS value |
|               |                                                                                                    | et to the mirror port<br>et to the egress port                                                                                           |

Figure 103 Advanced Application > Policy Rule

| Table 57 | Advanced Application > | Policy Rule |
|----------|------------------------|-------------|
|----------|------------------------|-------------|

| LABEL  | DESCRIPTION                                           |
|--------|-------------------------------------------------------|
| Active | Select this option to enable the policy.              |
| Name   | Enter a descriptive name for identification purposes. |

| LABEL                      | DESCRIPTION                                                                                                    |  |  |  |
|----------------------------|----------------------------------------------------------------------------------------------------|--|--|--|
| Classifier(s)              | This field displays the active classifier(s) you configure in the <b>Classifier</b> screen.                                                                                                    |  |  |  |
|                            | Select the classifier(s) to which this policy rule applies. To select more than one classifier, press [SHIFT] and select the choices at the same time.                                             |  |  |  |
| Parameters                 |                                                                                                    |  |  |  |
|                            | below for this policy. You only have to set the field(s) that is related to the configure in the <b>Action</b> field.                                                                              |  |  |  |
| General                    |                                                                                                    |  |  |  |
| Egress<br>Port             | Type the number of an outgoing port.                                                                                                    |  |  |  |
| Priority                   | Specify a priority level.                                                                                                    |  |  |  |
| DSCP                       | Specify a DSCP (DiffServ Code Point) number between 0 and 63.                                                                                                    |  |  |  |
| TOS                        | Specify the type of service (TOS) priority level.                                                                                                    |  |  |  |
| Metering                   | You can configure the desired bandwidth available to a traffic flow. Traf that exceeds the maximum bandwidth allocated (in cases where the network is congested) is called out-of-profile traffic. |  |  |  |
| Bandwidth                  | the Specify the bandwidth in kilobit per second (Kbps). Enter a number between 1 and 1000000.                                                                                                    |  |  |  |
| Out-of-<br>Profile<br>DSCP | Specify a new DSCP number (between 0 and 63) if you want to replace or remark the DSCP number for out-of-profile traffic.                                                                          |  |  |  |
| Action                     |                                                                                                    |  |  |  |
| Specify the act            | tion(s) the Switch takes on the associated classified traffic flow.                                                                                                    |  |  |  |
| Forwarding                 | Select No change to forward the packets.                                                                                                    |  |  |  |
|                            | Select <b>Discard the packet</b> to drop the packets.                                                                                                    |  |  |  |
|                            | Select <b>Do not drop the matching frame previously marked for</b><br><b>dropping</b> to retain the frames that were marked to be dropped before.                                                  |  |  |  |
| Priority                   | Select <b>No change</b> to keep the priority setting of the frames.                                                                                                    |  |  |  |
|                            | Select <b>Set the packet's 802.1 priority</b> to replace the packet's 802.1 priority field with the value you set in the Priority field.                                                           |  |  |  |
|                            | Select <b>Send the packet to priority queue</b> to put the packets in the designated queue.                                                                                                    |  |  |  |
|                            | Select <b>Replace the 802.1 priority field with the IP TOS value</b> to replace the packet's 802.1 priority field with the value you set in the <b>TOS</b> field.                                  |  |  |  |
| Diffserv                   | Select <b>No change</b> to keep the TOS and/or DSCP fields in the packets.                                                                                                    |  |  |  |
|                            | Select <b>Set the packet's TOS field</b> to set the TOS field with the value you configure in the <b>TOS</b> field.                                                                                |  |  |  |
|                            | Select <b>Replace the IP TOS with the 802.1 priority value</b> to replace the TOS field with the value you configure in the <b>Priority</b> field.                                                 |  |  |  |
|                            | Select <b>Set the Diffserv Codepoint field in the frame</b> to set the DSCP field with the value you configure in the <b>DSCP</b> field.                                                           |  |  |  |

**Table 57** Advanced Application > Policy Rule (continued)

| LABEL          | DESCRIPTION                                                                                                    |  |  |  |  |  |
|----------------|----------------------------------------------------------------------------------------------------|--|--|--|--|--|
| Outgoing       | Select <b>Send the packet to the mirror port</b> to send the packet to the mirror port.                                                                                                    |  |  |  |  |  |
|                | Select <b>Send the packet to the egress port</b> to send the packet to the egress port.                                                                                                    |  |  |  |  |  |
| Metering       | Select <b>Enable</b> to activate bandwidth limitation on the traffic flow(s) then set the actions to be taken on out-of-profile packets.                                                                                                    |  |  |  |  |  |
| Out-of-profile | Select the action(s) to be performed for out-of-profile traffic.                                                                                                    |  |  |  |  |  |
| action         | Select <b>Drop the packet</b> to discard the out-of-profile traffic.                                                                                                    |  |  |  |  |  |
|                | Select <b>Change the DSCP value</b> to replace the DSCP field with the value specified in the <b>Out of profile DSCP</b> field.                                                                                                    |  |  |  |  |  |
|                | Select <b>Set Out-Drop Precedence</b> to mark out-of-profile traffic and drop it when network is congested.                                                                                                    |  |  |  |  |  |
|                | Select <b>Do not drop the matching frame previously marked for</b><br><b>dropping</b> to queue the frames that are marked to be dropped.                                                                                                    |  |  |  |  |  |
| Add            | Click <b>Add</b> to inset the entry to the summary table below and save your changes to the Switch's run-time memory. The Switch loses these changes if it is turned off or loses power, so use the <b>Save</b> link on the top navigation panel to save your changes to the non-volatile memory when you are done configuring. |  |  |  |  |  |
| Cancel         | Click <b>Cancel</b> to reset the fields back to your previous configuration.                                                                                                    |  |  |  |  |  |
| Clear          | Click <b>Clear</b> to set the above fields back to the factory defaults.                                                                                                    |  |  |  |  |  |

 Table 57
 Advanced Application > Policy Rule (continued)

# 21.3 Viewing and Editing Policy Configuration

To view a summary of the classifier configuration, scroll down to the summary table at the bottom of the **Policy** screen. To change the settings of a rule, click a number in the **Index** field.

| Figure 104 | Advanced Application > Policy Rule: Summary Table |
|------------|---------------------------------------------------|
|------------|---------------------------------------------------|

|                            | D'OIO |
|----------------------------|-------|
| <u>1</u> Yes Test Example; |       |

| LABEL             | DESCRIPTION                                                                                   |
|-------------------|-----------------------------------------------------------------------------------------------|
| Index             | This field displays the policy index number. Click an index number to edit the policy.        |
| Active            | This field displays <b>Yes</b> when policy is activated and <b>No</b> when is it deactivated. |
| Name              | This field displays the name you have assigned to this policy.                                |
| Classifier(s<br>) | This field displays the name(s) of the classifier to which this policy applies.               |
| Delete            | Click <b>Delete</b> to remove the selected entry from the summary table.                      |
| Cancel            | Click Cancel to clear the Delete check boxes.                                                 |

**Table 58** Advanced Application > Policy Rule: Summary Table

# 21.4 Policy Example

The figure below shows an example **Policy** screen where you configure a policy to limit bandwidth and discard out-of-profile traffic on a traffic flow classified using the **Example** classifier (refer to Section 20.4 on page 216).

| Active        |                                                                                                    |                                                                                                    |                                                                             |                                     |                            |
|---------------|----------------------------------------------------------------------------------------------------|----------------------------------------------------------------------------------------------------|-----------------------------------------------------------------------------|-------------------------------------|----------------------------|
| Name          | Test                                                                                                    |                                                                                                    |                                                                             |                                     |                            |
| Classifier(s) | Example                                                                                                    |                                                                                                    |                                                                             |                                     |                            |
| Parameters    | Egress Port<br>Priority<br>DSCP<br>TOS                                                                                                    |                                                                                                    | General<br>1<br>0 •                                                         | Bandwidth<br>Out-of-Profile<br>DSCP | Metering<br>1000 Kbr<br>63 |
| Action        | Forwarding  No change  Discard the pack  Do not drop the r  Priority  Set the packet's t  Replace the 802  Diffserv  No change  Set the packet's t  Replace the IP T  Set the Diffserv C  Outgoing  Send the packet  Metering  Dut-of-profile action | Natching frame<br>802.1 priority<br>to priority queue<br>.1 priority field w<br>TOS field<br>OS field with the<br>Codepoint field i<br>to the mirror po<br>to the egress p<br>Drop the<br>Change t<br>Set Out-D | rith the IP TOS value<br>a 802.1 priority value<br>n the frame<br>rt<br>ort |                                     | ping                       |

Figure 105 Policy Example

22

# **Queuing Method**

This chapter introduces the queuing methods supported.

# 22.1 Queuing Method Overview

Queuing is used to help solve performance degradation when there is network congestion. Use the **Queuing Method** screen to configure queuing algorithms for outgoing traffic. See also **Priority Queue Assignment** in **Switch Setup** and **802.1p Priority** in **Port Setup** for related information.

Queuing algorithms allow switches to maintain separate queues for packets from each individual source or flow and prevent a source from monopolizing the bandwidth.

#### 22.1.1 Strictly Priority Queuing

Strictly Priority Queuing (SPQ) services queues based on priority only. As traffic comes into the Switch, traffic on the highest priority queue, Q7 is transmitted first. When that queue empties, traffic on the next highest-priority queue, Q6 is transmitted until Q6 empties, and then traffic is transmitted on Q5 and so on. If higher priority queues never empty, then traffic on lower priority queues never gets sent. SP does not automatically adapt to changing network requirements.

#### 22.1.2 Weighted Fair Queuing

Weighted Fair Queuing is used to guarantee each queue's minimum bandwidth based on its bandwidth weight (portion) (the number you configure in the Weight field) when there is traffic congestion. WFQ is activated only when a port has more traffic than it can handle. Queues with larger weights get more guaranteed bandwidth than queues with smaller weights. This queuing mechanism is highly efficient in that it divides any available bandwidth across the different traffic queues. By default, the weight for Q0 is 1, for Q1 is 2, for Q2 is 3, and so on. Guaranteed quantum is calculated as Queue Weight x 2048 bytes.

#### 22.1.3 Weighted Round Robin Scheduling (WRR)

Round Robin Scheduling services queues on a rotating basis and is activated only when a port has more traffic than it can handle. A queue is a given an amount of bandwidth irrespective of the incoming traffic on that port. This queue then moves to the back of the list. The next queue is given an equal amount of bandwidth, and then moves to the end of the list; and so on, depending on the number of queues being used. This works in a looping fashion until a queue is empty.

Weighted Round Robin Scheduling (WRR) uses the same algorithm as round robin scheduling, but services queues based on their priority and queue weight (the number you configure in the queue **Weight** field) rather than a fixed amount of bandwidth. WRR is activated only when a port has more traffic than it can handle. Queues with larger weights get more service than queues with smaller weights. This queuing mechanism is highly efficient in that it divides any available bandwidth across the different traffic queues and returns to queues that have not yet emptied.

# 22.2 Configuring Queuing

Click Advanced Application > Queuing Method in the navigation panel.

|      | Queuing M                                                                                                    |                                              |            |    |        |        | <u></u> | victilo | -   |              |
|------|----------------------------------------------------------------------------------------------------|----------------------------------------------|------------|----|--------|--------|---------|---------|-----|--------------|
|      |                                                                                                    | i cuiro a                                    | _          |    |        | Weight |         |         |     | Hybrid-SPQ   |
| Port | Method                                                                                                    | QŨ                                           | Q1         | Q2 | Q3     | Q4     | Q5      | Q6      | Q7  | Lowest-Queue |
| *    | SPQ 💌                                                                                                    |                                              |            |    |        |        |         |         |     | None 💌       |
|      | ⊙ SPQ                                                                                                    |                                              |            |    |        |        |         |         |     |              |
| 1    | O WFQ                                                                                                    | 1                                            | 2          | 3  | 4      | 5      | 6       | 7       | 8   | None 💌       |
|      | O WRR                                                                                                    |                                              |            |    |        |        |         |         |     |              |
|      | SPQ                                                                                                    |                                              |            |    |        |        |         |         |     |              |
| 2    | O WFQ                                                                                                    | 1                                            | 2          | 3  | 4      | 5      | 6       | 7       | 8   | None 💌       |
|      | O WRR                                                                                                    |                                              |            |    |        |        |         |         |     |              |
|      | ⊙ SPQ                                                                                                    |                                              |            |    |        |        |         |         |     |              |
| 3    | O WFQ                                                                                                    | 1                                            | 2          | 3  | 4      | 5      | 6       | 7       | 8   | None 💌       |
|      | O WRR                                                                                                    |                                              |            |    |        |        |         |         |     |              |
| 4    | ⊙ SPQ<br>O WFQ                                                                                                    | 1                                            | 2          | 3  | 4      | 5      | 6       | 7       | 8   | None 🔻       |
| 4    | O WRR                                                                                                    | I                                            | 12         | P  | 4      | p      | ю       | P       | lo  | INORE _      |
|      | © SPQ                                                                                                    |                                              |            |    |        |        |         |         |     |              |
| 5    | C WFQ                                                                                                    | 1                                            | 2          | 3  | 4      | 5      | 6       | 7       | 8   | None 🔻       |
|      | O WRR                                                                                                    | I.                                           | 1-         | 1- |        | 1-     |         |         | 1-  |              |
|      | SPQ     SPQ     SPQ |                                              |            |    |        |        |         |         |     |              |
| 6    | O WFQ                                                                                                    | 1                                            | 2          | 3  | 4      | 5      | 6       | 7       | 8   | None 🔻       |
|      | O WRR                                                                                                    |                                              |            |    |        |        |         |         |     |              |
|      | SPQ                                                                                                    |                                              |            |    |        |        |         |         |     |              |
| 7    | O WFQ                                                                                                    | 1                                            | 2          | 3  | 4      | 5      | 6       | 7       | 8   | None 💌       |
|      | O WRR                                                                                                    |                                              |            |    |        |        |         |         |     |              |
|      | SPQ                                                                                                    |                                              |            |    |        |        |         |         |     |              |
| 8    | O WFQ                                                                                                    | 1                                            | 2          | 3  | 4      | 5      | 6       | 7       | 8   | None 💌       |
|      | O WRR                                                                                                    |                                              |            |    |        |        |         |         |     |              |
|      | ⊙ SPQ                                                                                                    |                                              |            |    |        |        |         |         |     |              |
| 9    | O WFQ                                                                                                    | 1                                            | 2          | 3  | 4      | 5      | 6       | 7       | 8   | None 💌       |
|      | O WRR                                                                                                    |                                              |            |    |        |        |         |         |     |              |
| 10   | ⊙ SPQ                                                                                                    | 1                                            | 2          | 3  | 4      | 5      | 6       | 7       | 8   | News         |
| 10   | O WFQ                                                                                                    | 1                                            | 2          | 3  | 4      | 15     | Ь       | 1       | 18  | None 💌       |
|      | C WRR<br>⊙ SPQ                                                                                                    |                                              |            |    |        |        |         |         |     |              |
| 11   | © SPQ<br>© WFQ                                                                                                    | 1                                            | 2          | 3  | 4      | 5      | 6       | 7       | 8   | None 💌       |
|      | O WRR                                                                                                    | Ľ                                            | <u> </u> 4 | 12 | 14     | L)     | P       | ľ       | lo. |              |
|      | © SPQ                                                                                                    |                                              |            |    |        |        |         |         |     |              |
| 12   | O WFQ                                                                                                    | 1                                            | 2          | 3  | 4      | 5      | 6       | 7       | 8   | None 💌       |
|      | O WRR                                                                                                    | <u>.                                    </u> |            | 1- |        | 1-     | 1-      | 1.      | 1-  |              |
|      |                                                                                                    |                                              |            |    |        |        |         |         |     |              |
|      |                                                                                                    |                                              |            |    | Apply  | Cancel |         |         |     |              |
|      |                                                                                                    |                                              |            |    | - TP-J |        | 1       |         |     |              |

Figure 106 Advanced Application > Queuing Method

| LABEL           | DESCRIPTION                                                                                                    |
|-----------------|----------------------------------------------------------------------------------------------------|
| Port            | This label shows the port you are configuring.                                                                                                    |
| Method          | Select <b>SPQ</b> (Strictly Priority Queuing), <b>WFQ</b> (Weighted Fair Queuing) or <b>WRR</b> (Weighted Round Robin).                                                                                                    |
|                 | SPQ services queues based on priority only. When the highest priority queue empties, traffic on the next highest-priority queue begins. Q7 has the highest priority and Q0 the lowest.                                                                                               |
|                 | WFQ is used to guarantee each queue's minimum bandwidth based on<br>their bandwidth portion (weight) (the number you configure in the<br><b>Weight</b> field). Queues with larger weights get more guaranteed<br>bandwidth than queues with smaller weights.                         |
|                 | WRR scheduling services queues on a rotating basis based on their queue weight (the number you configure in the queue <b>Weight</b> field). Queues with larger weights get more service than queues with smaller weights.                                                            |
| Q0~Q7<br>Weight | When you select <b>WFQ</b> or <b>WRR</b> , enter the queue weight here. Bandwidth is divided across the different traffic queues according to their weights. Queues with larger weights get more service than queues with smaller weights.                                           |
| Hybrid-SPQ      | This field is applicable only when you select <b>WFQ</b> or <b>WRR</b> .                                                                                                    |
| Lowest-Queue    | Select a queue ( <b>QO</b> to <b>Q7</b> ) to have the Switch use <b>SPQ</b> to service the subsequent queue(s) after and including the specified queue. For example, if you select <b>Q5</b> , the Switch services traffic on <b>Q5</b> , <b>Q6</b> and <b>Q7</b> using <b>SPQ</b> . |
|                 | Select None to always use WFQ or WRR.                                                                                                    |
| Apply           | Click <b>Apply</b> to save your changes to the Switch's run-time memory. The Switch loses these changes if it is turned off or loses power, so use the <b>Save</b> link on the top navigation panel to save your changes to the non-volatile memory when you are done configuring.   |
| Cancel          | Click Cancel to begin configuring this screen afresh.                                                                                                    |

 Table 59
 Advanced Application > Queuing Method

23

# **VLAN Stacking**

This chapter shows you how to configure VLAN stacking on your Switch. See the chapter on VLANs for more background information on Virtual LAN

### 23.1 VLAN Stacking Overview

A service provider can use VLAN stacking (also known as Q-in-Q) to allow it to distinguish multiple customers VLANs, even those with the same (customer-assigned) VLAN ID, within its network.

Use VLAN stacking to add an outer VLAN tag to the inner IEEE 802.1Q tagged frames that enter the network. By tagging the tagged frames ("double-tagged" frames), the service provider can manage up to 4,094 VLAN groups with each group containing up to 4,094 customer VLANs. This allows a service provider to provide different service, based on specific VLANs, for many different customers.

A service provider's customers may require a range of VLANs to handle multiple applications. A service provider's customers can assign their own inner VLAN tags on ports for these applications. The service provider can assign an outer VLAN tag for each customer. Therefore, there is no VLAN tag overlap among customers, so traffic from different customers is kept separate.

#### 23.1.1 VLAN Stacking Example

In the following example figure, both **A** and **B** are Service Provider's Network (SPN) customers with VPN tunnels between their head offices and branch offices respectively. Both have an identical VLAN tag for their VLAN group. The service provider can separate these two VLANs within its network by adding tag 37 to

distinguish customer **A** and tag 48 to distinguish customer **B** at edge device **1** and then stripping those tags at edge device **2** as the data frames leave the network.

Figure 107 VLAN Stacking Example

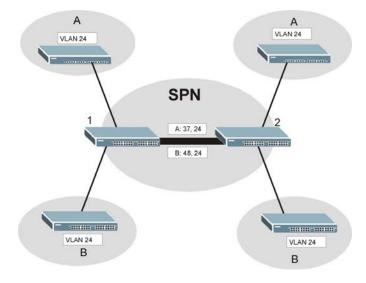

## 23.2 VLAN Stacking Port Roles

Each port can have three VLAN stacking "roles", **Normal**, **Access Port** and **Tunnel** (the latter is for Gigabit ports only).

- Select Normal for "regular" (non-VLAN stacking) IEEE 802.1Q frame switching.
- Select Access Port for ingress ports on the service provider's edge devices (1 and 2 in the VLAN stacking example figure). The incoming frame is treated as "untagged", so a second VLAN tag (outer VLAN tag) can be added.

Note: Static VLAN **Tx Tagging** MUST be disabled on a port where you choose **Normal** or **Access Port**.

- Select **Tunnel Port** (available for Gigabit ports only) for egress ports at the edge of the service provider's network. All VLANs belonging to a customer can be aggregated into a single service provider's VLAN (using the outer VLAN tag defined by SP VID).
- Note: Static VLAN **Tx Tagging** MUST be enabled on a port where you choose **Tunnel Port**.

# 23.3 VLAN Tag Format

A VLAN tag (service provider VLAN stacking or customer IEEE 802.1Q) consists of the following three fields.

| Table 60 | VLAN Tag Format |          |     |  |
|----------|-----------------|----------|-----|--|
| TPID     |                 | Priority | VID |  |

**TPID** (Tag Protocol Identifier) is a standard Ethernet type code identifying the frame and indicates that whether the frame carries IEEE 802.1Q tag information. The value of this field is 0x8100 as defined in IEEE 802.1Q. Other vendors may use a different value, such as 0x9100.

**Tunnel TPID** is the VLAN stacking tag type the Switch adds to the outgoing frames sent through a **Tunnel Port** of the service provider's edge devices (1 and 2 in the VLAN stacking example figure).

**Priority** refers to the IEEE 802.1p standard that allows the service provider to prioritize traffic based on the class of service (CoS) the customer has paid for.

- On the Switch, configure priority level of inner IEEE 802.1Q tag in the **Port Setup** screen.
- "0" is the lowest priority level and "7" is the highest.

**VID** is the VLAN ID. **SP VID** is the VID for the second (service provider's) VLAN tag.

#### 23.3.1 Frame Format

The frame format for an untagged Ethernet frame, a single-tagged 802.1Q frame (customer) and a "double-tagged" 802.1Q frame (service provider) is shown next.

Configure the fields as highlighted in the Switch VLAN Stacking screen.

|        |    |                  |              |         |          | DA           | SA      | Len/<br>Etype | Dat<br>a | FCS | Untagged<br>Ethernet<br>frame              |
|--------|----|------------------|--------------|---------|----------|--------------|---------|---------------|----------|-----|--------------------------------------------|
|        |    |                  | DA           | SA      | TPI<br>D | Priorit<br>y | VI<br>D | Len/<br>Etype | Dat<br>a | FCS | IEEE 802.1Q<br>customer<br>tagged<br>frame |
| D<br>A | SA | Tunne<br>I TPI D | Priori<br>ty | VI<br>D | TPI<br>D | Priorit<br>У | VI<br>D | Len/<br>Etype | Dat<br>a | FCS | Double-<br>tagged<br>frame                 |

 Table 61
 Single and Double Tagged 802.11Q
 Frame Format

| DA             | Destination Address                            | Priority      | 802.1p Priority                   |
|----------------|------------------------------------------------|---------------|-----------------------------------|
| SA             | Source Address                                 | Len/<br>Etype | Length and type of Ethernet frame |
| Tunnel<br>TPID | Tag Protocol IDentifier added on a tunnel port | Data          | Frame data                        |
| VID            | VLAN ID                                        | FCS           | Frame Check Sequence              |

 Table 62
 802.1Q
 Frame

# 23.4 Configuring VLAN Stacking

Click Advanced Applications > VLAN Stacking to display the screen as shown.

Note: You can not enable VLAN mapping and VLAN stacking at the same time.

| () VLAN | Stacking |          | Port-based QinQ Selectiv | e QinC |
|---------|----------|----------|--------------------------|--------|
|         | Active   |          |                          |        |
|         |          |          |                          |        |
| Port    | Rol      | e        | Tunnel TPID              |        |
| *       | Normal   | -        |                          |        |
| 1       | Normal   | •        | 8100                     |        |
| 2       | Normal   | -        | 8100                     |        |
| 3       | Normal   | -        | 8100                     |        |
| 4       | Normal   | <b>•</b> | 8100                     |        |
| 5       | Normal   | -        | 8100                     |        |
| 6       | Normal   | •        | 8100                     |        |
| 7       | Normal   | •        | 8100                     |        |
| 8       | Normal   | -        | 8100                     |        |
| 9       | Normal   |          | 8100                     |        |
| 10      | Normal   | -        | 8100                     |        |
| 11      | Normal   | •        | 8100                     |        |
| 12      | Normal   | •        | 8100                     |        |

Figure 108 Advanced Application > VLAN Stacking

**Table 63** Advanced Application > VLAN Stacking

| LABEL  | DESCRIPTION                                              |
|--------|----------------------------------------------------------|
| Active | Select this to enable VLAN stacking on the Switch.       |
| Port   | The port number identifies the port you are configuring. |

| LABEL          | DESCRIPTION                                                                                                    |
|----------------|----------------------------------------------------------------------------------------------------|
| *              | Settings in this row apply to all ports.                                                                                                    |
|                | Use this row only if you want to make some settings the same for all ports. Use this row first to set the common settings and then make adjustments on a port-<br>by-port basis.                                                                                                    |
|                | Note: Changes in this row are copied to all the ports as soon as you make them.                                                                                                    |
| Role           | Select <b>Normal</b> to have the switch ignore frames received (or transmitted) on this port with VLAN stacking tags. Anything you configure in <b>SPVID</b> and <b>Priority</b> of the <b>Port-based QinQ</b> or the <b>Selective QinQ</b> screen are ignored.                                                                                                    |
|                | Select <b>Access Port</b> for ingress ports at the edge of the service provider's network.                                                                                                    |
|                | Select <b>Tunnel Port</b> (available for Gigabit ports only) for egress ports at the edge of the service provider's network. Select <b>Tunnel Port</b> to have the Switch add the <b>Tunnel TPID</b> tag to all outgoing frames sent on this port.                                                                                                    |
|                | In order to support VLAN stacking on a port, the port must be able to allow frames of 1526 Bytes (1522 Bytes + 4 Bytes for the second tag) to pass through it.                                                                                                    |
| Tunnel<br>TPID | TPID is a standard Ethernet type code identifying the frame and indicates<br>whether the frame carries IEEE 802.1Q tag information. Enter a four-digit<br>hexadecimal number from 0000 to FFFF that the Switch adds in the outer VLAN<br>tag of the frames sent on the tunnel port(s). The Switch also uses this to check<br>if the received frames are double-tagged. |
|                | The value of this field is 0x8100 as defined in IEEE 802.1Q. If the Switch needs to communicate with other vendors' devices, they should use the same TPID.                                                                                                    |
|                | Note: You can define up to four different tunnel TPIDs (including <b>8100</b> ) in this screen at a time.                                                                                                    |
| Apply          | Click <b>Apply</b> to save your changes to the Switch's run-time memory. The Switch loses these changes if it is turned off or loses power, so use the <b>Save</b> link on the top navigation panel to save your changes to the non-volatile memory when you are done configuring.                                                                                     |
| Cancel         | Click <b>Cancel</b> to begin configuring this screen afresh.                                                                                                    |

 Table 63
 Advanced Application > VLAN Stacking (continued)

#### 23.4.1 Port-based Q-in-Q

Port-based Q-in-Q lets the Switch treat all frames received on the same port as the same VLAN flows and add the same outer VLAN tag to them, even they have different customer VLAN IDs.

Click **Port-based QinQ** in the **Advanced Application** > **VLAN Stacking** screen to display the screen as shown.

| Port | SPVID | Priority | Inner Tag Priority |
|------|-------|----------|--------------------|
| *    |       | 0 💌      | untrust 💌          |
| 1    | 1     | 0 💌      | untrust 💌          |
| 2    | 1     | 0 💌      | untrust 💌          |
| 3    | 1     | 0 💌      | untrust 💌          |
| 4    | 1     | 0 💌      | untrust 💌          |
| 5    | 1     | 0 💌      | untrust 💌          |
| 6    | 1     | 0 💌      | untrust 💌          |
| 7    | 1     | 0 💌      | untrust 💌          |
| 8    | 1     | 0 💌      | untrust 💌          |
| 9    | 1     | 0 💌      | untrust 💌          |
| 10   | 1     | 0 💌      | untrust 💌          |
| 11   | 1     | 0 💌      | untrust 💌          |
| 12   | 1     | 0 💌      | untrust 💌          |

**Figure 109** Advanced Application > VLAN Stacking > Port-based QinQ

| Table 64 | Advanced Application > | VLAN Stacking > Port-based QinQ |
|----------|------------------------|---------------------------------|
|----------|------------------------|---------------------------------|

| LABEL                    | DESCRIPTION                                                                                                    |
|--------------------------|----------------------------------------------------------------------------------------------------|
| Port                     | The port number identifies the port you are configuring.                                                                                                    |
| SPVID                    | <b>SPVID</b> is the service provider's VLAN ID (the outer VLAN tag). Enter the service provider ID (from 1 to 4094) for frames received on this port. See Chapter 9 on page 117 for more background information on VLAN ID.                                                        |
| Priority                 | Select a priority level (from 0 to 7). This is the service provider's priority level that adds to the frames received on this port.<br>"0" is the lowest priority level and "7" is the highest.                                                                                    |
| Inner<br>Tag<br>Priority | Select Trust / Untrust inner tag priority.                                                                                                    |
| Apply                    | Click <b>Apply</b> to save your changes to the Switch's run-time memory. The Switch loses these changes if it is turned off or loses power, so use the <b>Save</b> link on the top navigation panel to save your changes to the non-volatile memory when you are done configuring. |
| Cancel                   | Click Cancel to begin configuring this screen afresh.                                                                                                    |

#### 23.4.2 Selective Q-in-Q

Selective Q-in-Q is VLAN-based. It allows the Switch to add different outer VLAN tags to the incoming frames received on one port according to their inner VLAN tags.

Note: Selective Q-in-Q rules are only applied to single-tagged frames received on the access ports. If the incoming frames are untagged or single-tagged but received on a tunnel port or cannot match any selective Q-in-Q rules, the Switch applies the port-based Q-in-Q rules to them.

Click **Selective QinQ** in the **Advanced Application** > **VLAN Stacking** screen to display the screen as shown.

| <b>()</b> S | elective Qi | inQ  |           |       |       | <u>VL</u> | AN Stacking |
|-------------|-------------|------|-----------|-------|-------|-----------|-------------|
|             | Active      |      |           |       |       |           |             |
|             | Name        |      |           |       |       |           |             |
|             | Port        |      |           |       |       |           |             |
|             | CVID        |      |           |       |       |           |             |
|             | SPVID       |      |           |       |       |           |             |
|             | Priority    | 0 🗸  |           |       |       |           |             |
|             |             |      | Add Can   | cel   |       |           |             |
| Index       | Active      | Name | Port      | CVID  | SPVID | Priority  | Delete      |
|             |             |      | Delete Ca | ancel |       |           |             |

Figure 110 Advanced Application > VLAN Stacking > Selective QinQ

| Table 65 | Advanced Application > | VLAN Stacking > Selective QinQ |  |
|----------|------------------------|--------------------------------|--|
|----------|------------------------|--------------------------------|--|

| LABEL  | DESCRIPTION                                                                                                    |
|--------|----------------------------------------------------------------------------------------------------|
| Active | Check this box to activate this rule.                                                                                                    |
| Name   | Enter a descriptive name (up to 32 printable ASCII characters) for identification purposes.                                                                                                    |
| Port   | The port number identifies the port you are configuring.                                                                                                    |
| CVID   | Enter a customer VLAN ID (the inner VLAN tag) from 1 to 4094. This is the VLAN tag carried in the packets from the subscribers.                                                                                             |
| SPVID  | <b>SPVID</b> is the service provider's VLAN ID (the outer VLAN tag). Enter the service provider ID (from 1 to 4094) for frames received on this port. See Chapter 9 on page 117 for more background information on VLAN ID. |

| Advanced Application > VEAN Stacking > Selective QinQ (continued)                                                                                                    |
|----------------------------------------------------------------------------------------------------|
| DESCRIPTION                                                                                                    |
| Select a priority level (from 0 to 7). This is the service provider's priority level that adds to the frames received on this port.                                                                                                    |
| "0" is the lowest priority level and "7" is the highest."No change" do not change the frame's priority on this port.                                                                                                    |
| Click <b>Apply</b> to save your changes to the Switch's run-time memory. The Switch loses these changes if it is turned off or loses power, so use the <b>Save</b> link on the top navigation panel to save your changes to the non-volatile memory when you are done configuring. |
| Click <b>Cancel</b> to begin configuring this screen afresh.                                                                                                    |
| This is the number of the selective VLAN stacking rule.                                                                                                    |
| This shows whether this rule is activated or not.                                                                                                    |
| This is the descriptive name for this rule.                                                                                                    |
| This is the port number to which this rule is applied.                                                                                                    |
| This is the customer VLAN ID in the incoming packets.                                                                                                    |
| This is the service provider's VLAN ID that adds to the packets from the subscribers.                                                                                                    |
| This is the service provider's priority level in the packets.                                                                                                    |
| Check the rule(s) that you want to remove in the <b>Delete</b> column and then click the <b>Delete</b> button.                                                                                                    |
| Click Cancel to clear the Delete check boxes.                                                                                                    |
|                                                                                                    |

| Table 65 / | Advanced Application > | VLAN Stacking > Selective | QinQ (continued) |
|------------|------------------------|---------------------------|------------------|
|------------|------------------------|---------------------------|------------------|

# 24

# **Multicast**

This chapter shows you how to configure various multicast features.

## 24.1 Multicast Overview

Traditionally, IP packets are transmitted in one of either two ways - Unicast (1 sender to 1 recipient) or Broadcast (1 sender to everybody on the network). Multicast delivers IP packets to just a group of hosts on the network.

IGMP (Internet Group Management Protocol) is a network-layer protocol used to establish membership in a multicast group - it is not used to carry user data. Refer to RFC 1112, RFC 2236 and RFC 3376 for information on IGMP versions 1, 2 and 3 respectively.

#### 24.1.1 IP Multicast Addresses

In IPv4, a multicast address allows a device to send packets to a specific group of hosts (multicast group) in a different subnetwork. A multicast IP address represents a traffic receiving group, not individual receiving devices. IP addresses in the Class D range (224.0.0.0 to 239.255.255.255) are used for IP multicasting. Certain IP multicast numbers are reserved by IANA for special purposes (see the IANA web site for more information).

#### 24.1.2 IGMP Filtering

With the IGMP filtering feature, you can control which IGMP groups a subscriber on a port can join. This allows you to control the distribution of multicast services (such as content information distribution) based on service plans and types of subscription.

You can set the Switch to filter the multicast group join reports on a per-port basis by configuring an IGMP filtering profile and associating the profile to a port.

#### 24.1.3 IGMP Snooping

A Switch can passively snoop on IGMP packets transferred between IP multicast routers/switches and IP multicast hosts to learn the IP multicast group membership. It checks IGMP packets passing through it, picks out the group registration information, and configures multicasting accordingly. IGMP snooping allows the Switch to learn multicast groups without you having to manually configure them.

The Switch forwards multicast traffic destined for multicast groups (that it has learned from IGMP snooping or that you have manually configured) to ports that are members of that group. IGMP snooping generates no additional network traffic, allowing you to significantly reduce multicast traffic passing through your Switch.

#### 24.1.4 IGMP Snooping and VLANs

The Switch can perform IGMP snooping on up to 16 VLANs. You can configure the Switch to automatically learn multicast group membership of any VLANs. The Switch then performs IGMP snooping on the first 16 VLANs that send IGMP packets. This is referred to as auto mode. Alternatively, you can specify the VLANs that IGMP snooping should be performed on. This is referred to as fixed mode. In fixed mode the Switch does not learn multicast group membership of any VLANs other than those explicitly added as an IGMP snooping VLAN.

# 24.2 Multicast Status

Click **Advanced Applications** > **Multicast** to display the screen as shown. This screen shows the multicast group information. See Section 24.1 on page 239 for more information on multicasting.

| Figure 111 | Advanced Application > Multicast |
|------------|----------------------------------|
|------------|----------------------------------|

| Multicast Status | 9   |      | Multicast Setting |
|------------------|-----|------|-------------------|
| Index            | VID | Port | Multicast Group   |

| LABEL           | DESCRIPTION                                                              |
|-----------------|--------------------------------------------------------------------------|
| Index           | This is the index number of the entry.                                   |
| VID             | This field displays the multicast VLAN ID.                               |
| Port            | This field displays the port number that belongs to the multicast group. |
| Multicast Group | This field displays IP multicast group addresses.                        |

**Table 66** Advanced Application > Multicast Status

# 24.3 Multicast Setting

Click **Advanced Applications** > **Multicast** > **Multicast Setting** link to display the screen as shown. See Section 24.1 on page 239 for more information on multicasting.

| Figure 112 | Advanced Application > Multicast > Multicast Se | tting |
|------------|-------------------------------------------------|-------|
|------------|-------------------------------------------------|-------|

|     |                 | IJ    | IGMP Snoop   | ing   |           |       | Q<br>Host         | ctive<br>uerier<br>Timeout<br>p Priority |      | 260<br>No-Change          |                      |                      |
|-----|-----------------|-------|--------------|-------|-----------|-------|-------------------|------------------------------------------|------|---------------------------|----------------------|----------------------|
|     |                 |       | IGMP Filteri | ng    |           |       |                   | ctive                                    |      | No-Change                 |                      |                      |
|     | 1               | Jnkno | own Multica  | st Fr | ame       |       | ٥                 | Flooding                                 |      | © Drop                    |                      |                      |
|     | 1               | Resei | ved Multica  | ist G | roup      |       | ٢                 | Flooding                                 |      | © Drop                    |                      |                      |
| ort | Immed.<br>Leave | Nor   | mal Leave    | Fa    | ast Leave | Group | Max Group<br>Num. | Thrott                                   | ling | IGMP Filtering<br>Profile | IGMP Querier<br>Mode | Unknown<br>Multicast |
| *   | O               | ۲     |              | 0     | 1.<br>    |       | Num.              | Deny                                     | •    | Default 💌                 | Auto 💌               | Flooding             |
| 1   | 0               | ٢     | 4000         | 0     | 200       |       | 0                 | Deny                                     | •    | Default 💌                 | Auto 💌               | Flooding 💌           |
| 2   | 0               | ٢     | 4000         | 0     | 200       | ]     | 0                 | Deny                                     | •    | Default 💌                 | Auto 💌               | Flooding 💌           |
| 3   | 0               | ۲     | 4000         | 0     | 200       |       | 0                 | Deny                                     | •    | Default 💌                 | Auto 💌               | Flooding 💌           |
| 4   | 0               | ۲     | 4000         | 0     | 200       |       | 0                 | Deny                                     | -    | Default 💌                 | Auto 💌               | Flooding 💌           |
| 5   | 0               | ۲     | 4000         | 0     | 200       |       | 0                 | Deny                                     | -    | Default 💌                 | Auto 💌               | Flooding -           |
| 6   | 0               | ٢     | 4000         | 0     | 200       |       | 0                 | Deny                                     | •    | Default 💌                 | Auto 💌               | Flooding 💌           |
| 7   | 0               | ۲     | 4000         | 0     | 200       |       | 0                 | Deny                                     | -    | Default 💌                 | Auto 💌               | Flooding 💌           |
| 8   | 0               | ۲     | 4000         | 0     | 200       |       | 0                 | Deny                                     | -    | Default 💌                 | Auto 💌               | Flooding 💌           |
| 9   | 0               | ٢     | 4000         | ۲     | 200       |       | 0                 | Deny                                     | -    | Default 💌                 | Auto 💌               | Flooding 💌           |
| 10  | 0               | ٢     | 4000         | 0     | 200       |       | 0                 | Deny                                     | -    | Default 💌                 | Auto 💌               | Flooding 💌           |
| 11  | 0               | ٢     | 4000         | 0     | 200       | ]     | 0                 | Deny                                     | •    | Default 💌                 | Auto 💌               | Flooding 💌           |
| 12  | ۲               | ٢     | 4000         | ۲     | 200       |       | 0                 | Deny                                     | -    | Default 💌                 | Auto 💌               | Flooding 💌           |
|     |                 |       |              |       |           |       |                   |                                          |      |                           |                      |                      |

 Table 67
 Advanced Application > Multicast > Multicast Setting

| LABEL         | DESCRIPTION                                                                                                    |
|---------------|----------------------------------------------------------------------------------------------------|
| IGMP Snooping | Use these settings to configure IGMP Snooping.                                                                                |
| Active        | Select <b>Active</b> to enable IGMP Snooping to forward group multicast traffic only to ports that are members of that group. |
| Querier       | Select this option to allow the Switch to send IGMP General Query messages to the VLANs with the multicast hosts attached.    |

| LABEL                       | DESCRIPTION                                                                                                    |  |  |  |
|-----------------------------|----------------------------------------------------------------------------------------------------|--|--|--|
| Host Timeout                | Specify the time (from 1 to 16,711,450) in seconds that elapses before the Switch removes an IGMP group membership entry if it does not receive report messages from the port.                                                                                                    |  |  |  |
| 802.1p Priority             | Select a priority level (0-7) to which the Switch changes the priority in outgoing IGMP control packets. Otherwise, select <b>No-Change</b> to not replace the priority.                                                                                                    |  |  |  |
| IGMP Filtering              | Select <b>Active</b> to enable IGMP filtering to control which IGMP groups a subscriber on a port can join.                                                                                                    |  |  |  |
|                             | Note: If you enable IGMP filtering, you must create and assign<br>IGMP filtering profiles for the ports that you want to allow to<br>join multicast groups.                                                                                                    |  |  |  |
| Unknown<br>Multicast Frame  | Specify the action to perform when the Switch receives an unknown multicast frame. Select <b>Drop</b> to discard the frame(s). Select <b>Flooding</b> to send the frame(s) to all ports.                                                                                                    |  |  |  |
| Reserved<br>Multicast Group | The IP address range of 224.0.0.0 to 224.0.0.255 are reserved for multicasting on the local network only. For example, 224.0.0.1 is for all hosts on a local network segment and 224.0.0.9 is used to send RIP routing information to all RIP v2 routers on the same network segment. A multicast router will not forward a packet with the destination IP address within this range to other networks. See the IANA web site for more information. |  |  |  |
|                             | The layer 2 multicast MAC addresses used by Cisco layer 2 protocols, 01:00:0C:CC:CC:CC and 01:00:0C:CC:CD, are also included in this group.                                                                                                    |  |  |  |
|                             | Specify the action to perform when the Switch receives a frame with a reserved multicast address. Select <b>Drop</b> to discard the frame(s). Select <b>Flooding</b> to send the frame(s) to all ports.                                                                                                    |  |  |  |
| Port                        | This field displays the port number.                                                                                                    |  |  |  |
| *                           | Settings in this row apply to all ports.                                                                                                    |  |  |  |
|                             | Use this row only if you want to make some settings the same for all ports. Use this row first to set the common settings and then make adjustments on a port-by-port basis.                                                                                                    |  |  |  |
|                             | Note: Changes in this row are copied to all the ports as soon as you make them.                                                                                                    |  |  |  |
| Immed. Leave                | Select this option to set the Switch to remove this port from the multicast tree when an IGMP version 2 leave message is received on this port.                                                                                                    |  |  |  |
|                             | Select this option if there is only one host connected to this port.                                                                                                    |  |  |  |
| Normal Leave                | Enter an IGMP normal leave timeout value (from 200 to 6,348,800) in miliseconds. Select this option to have the Switch use this timeout to update the forwarding table for the port.                                                                                                    |  |  |  |
|                             | This defines how many seconds the Switch waits for an IGMP report<br>before removing an IGMP snooping membership entry when an IGMP<br>leave message is received on this port from a host.                                                                                                    |  |  |  |

**Table 67** Advanced Application > Multicast > Multicast Setting (continued)

| LABEL                     | DESCRIPTION                                                                                                    |
|---------------------------|----------------------------------------------------------------------------------------------------|
| Fast Leave                | Enter an IGMP fast leave timeout value (from 200 to 6,348,800) in miliseconds. Select this option to have the Switch use this timeout to update the forwarding table for the port.                                                                                                 |
|                           | This defines how many seconds the Switch waits for an IGMP report<br>before removing an IGMP snooping membership entry when an IGMP<br>leave message is received on this port from a host.                                                                                         |
| Group Limited             | Select this option to limit the number of multicast groups this port is allowed to join.                                                                                                    |
| Max Group<br>Num.         | Enter the number of multicast groups this port is allowed to join. Once a port is registered in the specified number of multicast groups, any new IGMP join report frame(s) is dropped on this port.                                                                               |
| Throttling                | IGMP throttling controls how the Switch deals with the IGMP reports when the maximum number of the IGMP groups a port can join is reached.                                                                                                    |
|                           | Select <b>Deny</b> to drop any new IGMP join report received on this port until an existing multicast forwarding table entry is aged out.                                                                                                    |
|                           | Select <b>Replace</b> to replace an existing entry in the multicast forwarding table with the new IGMP report(s) received on this port.                                                                                                    |
| IGMP Filtering<br>Profile | Select the name of the IGMP filtering profile to use for this port.<br>Otherwise, select <b>Default</b> to prohibit the port from joining any<br>multicast group.                                                                                                    |
|                           | You can create IGMP filtering profiles in the Multicast > Multicast<br>Setting > IGMP Filtering Profile screen.                                                                                                    |
| IGMP Querier<br>Mode      | The Switch treats an IGMP query port as being connected to an IGMP multicast router (or server). The Switch forwards IGMP join or leave packets to an IGMP query port.                                                                                                    |
|                           | Select <b>Auto</b> to have the Switch use the port as an IGMP query port if the port receives IGMP query packets.                                                                                                    |
|                           | Select <b>Fixed</b> to have the Switch always use the port as an IGMP query port. Select this when you connect an IGMP multicast server to the port.                                                                                                    |
|                           | Select <b>Edge</b> to stop the Switch from using the port as an IGMP query port. The Switch will not keep any record of an IGMP router being connected to this port. The Switch does not forward IGMP join or leave packets to this port.                                          |
| Apply                     | Click <b>Apply</b> to save your changes to the Switch's run-time memory. The Switch loses these changes if it is turned off or loses power, so use the <b>Save</b> link on the top navigation panel to save your changes to the non-volatile memory when you are done configuring. |
| Cancel                    | Click Cancel to begin configuring this screen afresh.                                                                                                    |

**Table 67** Advanced Application > Multicast > Multicast Setting (continued)

# 24.4 IGMP Snooping VLAN

Click **Advanced Applications** > **Multicast** in the navigation panel. Click the **Multicast Setting** link and then the **IGMP Snooping VLAN** link to display the screen as shown. See Section 24.1.4 on page 240 for more information on IGMP Snooping VLAN.

Figure 113 Advanced Application > Multicast > Multicast Setting > IGMP Snooping VLAN

| O IGN | AP Snooping VL | AN               | Multicast Setting |
|-------|----------------|------------------|-------------------|
|       | Mode           | ● auto C fixed   |                   |
|       |                | Apply Cancel     |                   |
| LAN   |                |                  |                   |
|       | Name           |                  |                   |
|       | VID            |                  |                   |
|       |                | Add Cancel Clear |                   |
| Index | Name           | VID              | Delete            |
|       |                | Delete Cancel    |                   |

| Table 68 | Advanced Application > Multicast > Multicast Setting > IGMP Snooping |
|----------|----------------------------------------------------------------------|
| VLAN     |                                                                      |

| LABEL  | DESCRIPTION                                                                                                    |
|--------|----------------------------------------------------------------------------------------------------|
| Mode   | Select <b>auto</b> to have the Switch learn multicast group membership information of any VLANs automatically.                                                                                                    |
|        | Select <b>fixed</b> to have the Switch only learn multicast group membership information of the VLAN(s) that you specify below.                                                                                                    |
|        | In either <b>auto</b> or <b>fixed</b> mode, the Switch can learn up to 16 VLANs (including up to three VLANs you configured in the <b>MVR</b> screen). For example, if you have configured one multicast VLAN in the <b>MVR</b> screen, you can only specify up to 15 VLANs in this screen.                                                  |
|        | The Switch drops any IGMP control messages which do not belong to these 16 VLANs.                                                                                                    |
|        | Note: You must also enable IGMP snooping in the <b>Multicast</b><br><b>Setting</b> screen first.                                                                                                    |
| Apply  | Click <b>Apply</b> to save your changes to the Switch's run-time memory. The<br>Switch loses these changes if it is turned off or loses power, so use the<br><b>Save</b> link on the top navigation panel to save your changes to the non-<br>volatile memory when you are done configuring.                                                 |
| Cancel | Click Cancel to begin configuring this screen afresh.                                                                                                    |
| VLAN   | Use this section of the screen to add VLANs upon which the Switch is to perform IGMP snooping.                                                                                                    |
| Name   | Enter the descriptive name of the VLAN for identification purposes.                                                                                                    |
| VID    | Enter the ID of a static VLAN; the valid range is between 1 and 4094.                                                                                                    |
|        | Note: You cannot configure the same VLAN ID as in the <b>MVR</b> screen.                                                                                                    |
| Add    | Click <b>Add</b> to insert the entry in the summary table below and save your<br>changes to the Switch's run-time memory. The Switch loses these<br>changes if it is turned off or loses power, so use the <b>Save</b> link on the<br>top navigation panel to save your changes to the non-volatile memory<br>when you are done configuring. |
| Cancel | Click <b>Cancel</b> to reset the fields to your previous configuration.                                                                                                    |
| Clear  | Click this to clear the fields.                                                                                                    |
| Index  | This is the number of the IGMP snooping VLAN entry in the table.                                                                                                    |
| Name   | This field displays the descriptive name for this VLAN group.                                                                                                    |
| VID    | This field displays the ID number of the VLAN group.                                                                                                    |
| Delete | Check the rule(s) that you want to remove in the <b>Delete</b> column, then click the <b>Delete</b> button.                                                                                                    |
| Cancel | Click Cancel to clear the Delete check boxes.                                                                                                    |

# 24.5 IGMP Filtering Profile

An IGMP filtering profile specifies a range of multicast groups that clients connected to the Switch are able to join. A profile contains a range of multicast IP addresses which you want clients to be able to join. Profiles are assigned to ports (in the **Multicast Setting** screen). Clients connected to those ports are then able to join the multicast groups specified in the profile. Each port can be assigned a single profile. A profile can be assigned to multiple ports.

Click Advanced Applications > Multicast > Multicast Setting > IGMP Filtering Profile link to display the screen as shown.

Figure 114 Advanced Application > Multicast > Multicast Setting > IGMP Filtering Profile

| Profile Name            | [             | Start Address<br>224.0.0.0 | End<br>224.0.0 | Address<br>.0 |
|-------------------------|---------------|----------------------------|----------------|---------------|
|                         | Add           | Clear                      |                |               |
|                         |               |                            |                |               |
| Profile Name            | Start Address | End Address                | Delete Profile | Delete Ru     |
| Profile Name<br>Default | Start Address | End Address                | Delete Profile | Delete Ru     |

The following table describes the labels in this screen.

| LABEL         | DESCRIPTION                                                                                                    |
|---------------|----------------------------------------------------------------------------------------------------|
| Profile Name  | Enter a descriptive name for the profile for identification purposes.                                                                                 |
|               | To configure additional rule(s) for a profile that you have already added, enter the profile name and specify a different IP multicast address range. |
| Start Address | Type the starting multicast IP address for a range of multicast IP addresses that you want to belong to the IGMP filter profile.                      |
| End Address   | Type the ending multicast IP address for a range of IP addresses that you want to belong to the IGMP filter profile.                                  |
|               | If you want to add a single multicast IP address, enter it in both the <b>Start Address</b> and <b>End Address</b> fields.                            |

| LABEL         | DESCRIPTION                                                                                                    |
|---------------|----------------------------------------------------------------------------------------------------|
| Add           | Click <b>Add</b> to save the profile to the Switch's run-time memory. The<br>Switch loses these changes if it is turned off or loses power, so use the<br><b>Save</b> link on the top navigation panel to save your changes to the<br>non-volatile memory when you are done configuring. |
| Clear         | Click <b>Clear</b> to clear the fields to the factory defaults.                                                                                                    |
| Profile Name  | This field displays the descriptive name of the profile.                                                                                                    |
| Start Address | This field displays the start of the multicast address range.                                                                                                    |
| End Address   | This field displays the end of the multicast address range.                                                                                                    |
| Delete        | To delete the profile(s) and all the accompanying rules, select the profile(s) that you want to remove in the <b>Delete Profile</b> column, then click the <b>Delete</b> button.                                                                                                    |
|               | To delete a rule(s) from a profile, select the rule(s) that you want to remove in the <b>Delete Rule</b> column, then click the <b>Delete</b> button.                                                                                                    |
| Cancel        | Click Cancel to clear the Delete Profile/Delete Rule check boxes.                                                                                                    |

**Table 69** Advanced Application > Multicast > Multicast Setting > IGMP Filtering Profile (continued)

# 24.6 MVR Overview

Multicast VLAN Registration (MVR) is designed for applications (such as Media-on-Demand (MoD)) that use multicast traffic across an Ethernet ring-based service provider network.

MVR allows one single multicast VLAN to be shared among different subscriber VLANs on the network. While isolated in different subscriber VLANs, connected devices can subscribe to and unsubscribe from the multicast stream in the multicast VLAN. This improves bandwidth utilization with reduced multicast traffic in the subscriber VLANs and simplifies multicast group management.

MVR only responds to IGMP join and leave control messages from multicast groups that are configured under MVR. Join and leave reports from other multicast groups are managed by IGMP snooping.

The following figure shows a network example. The subscriber VLAN (1, 2 and 3) information is hidden from the streaming media server, **S**. In addition, the multicast VLAN information is only visible to the Switch and **S**.

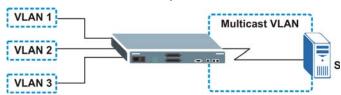

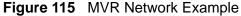

#### 24.6.1 Types of MVR Ports

In MVR, a source port is a port on the Switch that can send and receive multicast traffic in a multicast VLAN while a receiver port can only receive multicast traffic. Once configured, the Switch maintains a forwarding table that matches the multicast stream to the associated multicast group.

#### 24.6.2 MVR Modes

You can set your Switch to operate in either dynamic or compatible mode.

In dynamic mode, the Switch sends IGMP leave and join reports to the other multicast devices (such as multicast routers or servers) in the multicast VLAN. This allows the multicast devices to update the multicast forwarding table to forward or not forward multicast traffic to the receiver ports.

In compatible mode, the Switch does not send any IGMP reports. In this case, you must manually configure the forwarding settings on the multicast devices in the multicast VLAN.

#### 24.6.3 How MVR Works

The following figure shows a multicast television example where a subscriber device (such as a computer) in VLAN 1 receives multicast traffic from the streaming media server, **S**, via the Switch. Multiple subscriber devices can connect through a port configured as the receiver on the Switch.

When the subscriber selects a television channel, computer **A** sends an IGMP report to the Switch to join the appropriate multicast group. If the IGMP report matches one of the configured MVR multicast group addresses on the Switch, an entry is created in the forwarding table on the Switch. This maps the subscriber VLAN to the list of forwarding destinations for the specified multicast traffic.

When the subscriber changes the channel or turns off the computer, an IGMP leave message is sent to the Switch to leave the multicast group. The Switch sends a query to VLAN 1 on the receiver port (in this case, a DSL port on the Switch). If there is another subscriber device connected to this port in the same subscriber VLAN, the receiving port will still be on the list of forwarding destination

for the multicast traffic. Otherwise, the Switch removes the receiver port from the forwarding table.

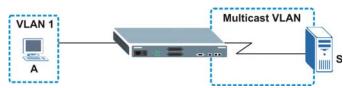

#### Figure 116 MVR Multicast Television Example

# 24.7 General MVR Configuration

Use the **MVR** screen to create multicast VLANs and select the receiver port(s) and a source port for each multicast VLAN. Click **Advanced Applications** > **Multicast** > **Multicast Setting** > **MVR** link to display the screen as shown next.

Note: You can create up to five multicast VLANs and up to 256 multicast rules on the Switch.

Note: Your Switch automatically creates a static VLAN (with the same VID) when you create a multicast VLAN in this screen.

| 🔘 MV   | R       |             |        |               | Multicast Setting | <u>Group Confi</u> | <u>guratio</u> |
|--------|---------|-------------|--------|---------------|-------------------|--------------------|----------------|
|        | A       | ctive       |        |               |                   |                    |                |
|        | N       | ame         |        |               |                   |                    |                |
|        | Multica | st VLAN ID  |        |               |                   |                    |                |
|        | 802.1   | p Priority  | 0      | -             |                   |                    |                |
|        |         | lode        |        | Dynamic C Cor | npatible          |                    |                |
|        |         |             |        |               |                   |                    |                |
| Рог    | t       | Source Port |        | eiver Port    | None              | Tagging            |                |
| *      |         |             | None   |               |                   |                    |                |
| 1      |         | С           |        | 0             | O                 |                    |                |
| 2      |         | 0           |        | 0             | ©                 |                    |                |
| 3      |         | 0           |        | 0             | o                 |                    |                |
| 4      |         | 0           |        | 0             | o                 |                    |                |
| 5      |         | 0           |        | 0             | O                 |                    |                |
| 6      |         | 0           |        | 0             | ©                 |                    |                |
| 7      |         | 0           |        | 0             | ©                 |                    |                |
| ~~*    | $\sim$  | $\sim$      | $\sim$ | $\sim$        | $\sim$            |                    | $\sim$         |
| $\sim$ | $\sim$  |             |        |               |                   |                    | $\sim$         |
|        |         |             | /      | Add Cancel    |                   |                    |                |
| VLAN   | Active  | Name        | Mode   | Source Port   | Receiver Po       | rt 802.1p          | Delete         |
|        |         |             | D      | elete Cancel  | 1                 |                    |                |

**Figure 117** Advanced Application > Multicast > Multicast Setting > MVR

| <b>Table 70</b> Advanced Application > Multicast > Multicast Setting > MV | Table 70 | Advanced Application | > Multicast > | <ul> <li>Multicast Setting &gt; MVI</li> </ul> |
|---------------------------------------------------------------------------|----------|----------------------|---------------|------------------------------------------------|
|---------------------------------------------------------------------------|----------|----------------------|---------------|------------------------------------------------|

| LABEL                | DESCRIPTION                                                                                                    |
|----------------------|----------------------------------------------------------------------------------------------------|
| Active               | Select this check box to enable MVR to allow one single multicast VLAN to be shared among different subscriber VLANs on the network.           |
| Name                 | Enter a descriptive name (up to 32 printable ASCII characters) for identification purposes.                                                    |
| Multicast VLAN<br>ID | Enter the VLAN ID (1 to 4094) of the multicast VLAN.                                                                                           |
| 802.1p Priority      | Select a priority level (0-7) with which the Switch replaces the priority in outgoing IGMP control packets (belonging to this multicast VLAN). |
| Mode                 | Specify the MVR mode on the Switch. Choices are <b>Dynamic</b> and <b>Compatible</b> .                                                         |
|                      | Select <b>Dynamic</b> to send IGMP reports to all MVR source ports in the multicast VLAN.                                                      |
|                      | Select <b>Compatible</b> to set the Switch not to send IGMP reports.                                                                           |
| Port                 | This field displays the port number on the Switch.                                                                                             |

| LABEL         | DESCRIPTION                                                                                                    |
|---------------|----------------------------------------------------------------------------------------------------|
| *             | Settings in this row apply to all ports.                                                                                                    |
|               | Use this row only if you want to make some settings the same for all ports. Use this row first to set the common settings and then make adjustments on a port-by-port basis.                                                                                                    |
|               | Note: Changes in this row are copied to all the ports as soon as you make them.                                                                                                    |
| Source Port   | Select this option to set this port as the MVR source port that sends and receives multicast traffic. All source ports must belong to a single multicast VLAN.                                                                                                    |
| Receiver Port | Select this option to set this port as a receiver port that only receives multicast traffic.                                                                                                    |
| None          | Select this option to set the port not to participate in MVR. No MVR multicast traffic is sent or received on this port.                                                                                                    |
| Tagging       | Select this checkbox if you want the port to tag the VLAN ID in all outgoing frames transmitted.                                                                                                    |
| Add           | Click <b>Add</b> to save your changes to the Switch's run-time memory. The<br>Switch loses these changes if it is turned off or loses power, so use the<br><b>Save</b> link on the top navigation panel to save your changes to the non-<br>volatile memory when you are done configuring. |
| Cancel        | Click <b>Cancel</b> to begin configuring this screen afresh.                                                                                                    |
| VLAN          | This field displays the multicast VLAN ID.                                                                                                    |
| Active        | This field displays whether the multicast group is enabled or not.                                                                                                    |
| Name          | This field displays the descriptive name for this setting.                                                                                                    |
| Mode          | This field displays the MVR mode.                                                                                                    |
| Source Port   | This field displays the source port number(s).                                                                                                    |
| Receiver Port | This field displays the receiver port number(s).                                                                                                    |
| 802.1p        | This field displays the priority level.                                                                                                    |
| Delete        | To delete a multicast VLAN(s), select the rule(s) that you want to remove in the <b>Delete</b> column, then click the <b>Delete</b> button.                                                                                                    |
| Cancel        | Click Cancel to clear the Delete check boxes.                                                                                                    |

**Table 70** Advanced Application > Multicast > Multicast Setting > MVR (continued)

# 24.8 MVR Group Configuration

All source ports and receiver ports belonging to a multicast group can receive multicast data sent to this multicast group.

Configure MVR IP multicast group address(es) in the **Group Configuration** screen. Click **Group Configuration** in the **MVR** screen.

Note: A port can belong to more than one multicast VLAN. However, IP multicast group addresses in different multicast VLANs cannot overlap.

**Figure 118** Advanced Application > Multicast > Multicast Setting > MVR: Group Configuration

| M           |           |                    |             |               | p Configuration   | () Group |
|-------------|-----------|--------------------|-------------|---------------|-------------------|----------|
|             |           |                    |             |               | Multicast VLAN ID |          |
| ss          | End Addro | 2                  | ldress      | Start Ac      | Name              |          |
|             | 0.0.0     | COLUMN TO A COLUMN |             | 0.0.0.0       |                   |          |
|             |           |                    | Cancel      | Add           |                   |          |
| elete Group | .11       | Delete Al          | End Address | Start Address | Name              | IVLAN    |
| el          | .11       | Delete A           | End Address | Start Address | Name              | MVLAN    |

| Table 71  | Advanced Application > Multicast > Multicast Setting > MVR: Group |
|-----------|-------------------------------------------------------------------|
| Configura | tion                                                              |

| LABEL                | DESCRIPTION                                                                                                    |
|----------------------|----------------------------------------------------------------------------------------------------|
| Multicast<br>VLAN ID | Select a multicast VLAN ID (that you configured in the <b>MVR</b> screen) from the drop-down list box.                                                                                                    |
| Name                 | Enter a descriptive name for identification purposes.                                                                                                    |
| Start<br>Address     | Enter the starting IP multicast address of the multicast group in dotted decimal notation.                                                                                                    |
|                      | Refer to Section 24.1.1 on page 239 for more information on IP multicast addresses.                                                                                                    |
| End Address          | Enter the ending IP multicast address of the multicast group in dotted decimal notation.                                                                                                    |
|                      | Enter the same IP address as the <b>Start Address</b> field if you want to configure only one IP address for a multicast group.                                                                                                    |
|                      | Refer to Section 24.1.1 on page 239 for more information on IP multicast addresses.                                                                                                    |
| Add                  | Click <b>Add</b> to save your changes to the Switch's run-time memory. The<br>Switch loses these changes if it is turned off or loses power, so use the<br><b>Save</b> link on the top navigation panel to save your changes to the non-<br>volatile memory when you are done configuring. |
| Cancel               | Click Cancel to begin configuring this screen afresh.                                                                                                    |
| MVLAN                | This field displays the multicast VLAN ID.                                                                                                    |
| Name                 | This field displays the descriptive name for this setting.                                                                                                    |
| Start<br>Address     | This field displays the starting IP address of the multicast group.                                                                                                    |

| Configuration |                                                                                                    |
|---------------|----------------------------------------------------------------------------------------------------|
| LABEL         | DESCRIPTION                                                                                          |
| End Address   | This field displays the ending IP address of the multicast group.                                    |
| Delete        | Select <b>Delete Group</b> and click <b>Delete</b> to remove the selected entry(ies) from the table. |
| Cancel        | Select <b>Cancel</b> to clear the checkbox(es) in the table.                                         |

**Table 71** Advanced Application > Multicast > Multicast Setting > MVR: Group

 Configuration

### 24.8.1 MVR Configuration Example

The following figure shows a network example where ports 1, 2 and 3 on the Switch belong to VLAN 1. In addition, port 7 belongs to the multicast group with VID 200 to receive multicast traffic (the **News** and **Movie** channels) from the remote streaming media server, **S**. Computers A, B and C in VLAN are able to receive the traffic.

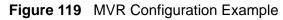

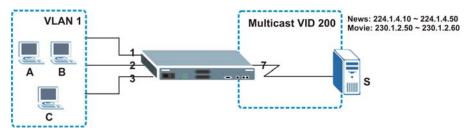

To configure the MVR settings on the Switch, create a multicast group in the **MVR** screen and set the receiver and source ports.

| MVR    |                 |                | Multicast Setting | Group Configurat |
|--------|-----------------|----------------|-------------------|------------------|
|        | Active          |                |                   |                  |
|        | Name            | Premium        |                   |                  |
| Mu     | Iticast VLAN ID | 200            |                   |                  |
| 8      | 02.1p Priority  | 0 🗸            |                   |                  |
|        | Mode            | 💿 Dynamic 🔿 Co | ompatible         |                  |
| Port   | Source Port     | Receiver Port  | None              | Tagging          |
| *      |                 | None           |                   |                  |
| 1      | 0               | ©              | 0                 |                  |
| 2      | C               | ©              | 0                 |                  |
| 3      | 0               | ۲              | 0                 |                  |
| 4      | 0               | 0              | O                 |                  |
| 5      | 0               | O              | ۲                 |                  |
|        | 0               | 0              | ۲                 |                  |
| 6      | ~               |                |                   |                  |
| 6<br>7 | õ               | 0              | 0                 |                  |

| Figure 120 MV | R Configuration Example |
|---------------|-------------------------|
|---------------|-------------------------|

To set the Switch to forward the multicast group traffic to the subscribers, configure multicast group settings in the **Group Configuration** screen. The following figure shows an example where two multicast groups (**News** and **Movie**) are configured for the multicast VLAN 200.

| Figure 121 | MVR Group | Configuration | Example |
|------------|-----------|---------------|---------|
|------------|-----------|---------------|---------|

| U GI  | oup Confi | guration      |               |            | MV           |
|-------|-----------|---------------|---------------|------------|--------------|
|       |           | ast VLAN ID   | 200 💌         |            |              |
|       | Name      | 8             | Start Address | En         | nd Address   |
| Movie |           | 23            | 30.1.2.50     | 230.1.2.60 |              |
| Imo   |           | L             |               |            |              |
| MVLAN | Name      | Start Address | Add Cancel    | Delete All | Delete Group |
|       |           | Start Address |               | Delete All | Delete Group |

### Figure 122 MVR Group Configuration Example

|              | oup Confi     | guration                    |                        |            | MVR          |
|--------------|---------------|-----------------------------|------------------------|------------|--------------|
|              | Multica       | st VLAN ID                  | 200 💌                  |            |              |
|              | Name          |                             | Start Address          | En         | nd Address   |
|              |               | 0.0                         | 0.0.0                  | 0.0.0      | .0           |
|              |               |                             |                        |            |              |
| MD AN        | Name          | Start Address               | Add Cancel             | Doloto All | Delete Crows |
| MVLAN<br>200 | Name          | Start Address               | Add Cancel End Address | Delete All | Delete Group |
| MVLAN<br>200 | Name<br>Movie | Start Address<br>230.1.2.50 |                        | Delete All | Delete Group |

# **25** AAA

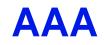

This chapter describes how to configure authentication, authorization and accounting settings on the Switch.

# 25.1 Authentication, Authorization and Accounting (AAA)

Authentication is the process of determining who a user is and validating access to the Switch. The Switch can authenticate users who try to log in based on user accounts configured on the Switch itself. The Switch can also use an external authentication server to authenticate a large number of users

Authorization is the process of determining what a user is allowed to do. Different user accounts may have higher or lower privilege levels associated with them. For example, user A may have the right to create new login accounts on the Switch but user B cannot. The Switch can authorize users based on user accounts configured on the Switch itself or it can use an external server to authorize a large number of users.

Accounting is the process of recording what a user is doing. The Switch can use an external server to track when users log in, log out, execute commands and so on. Accounting can also record system related actions such as boot up and shut down times of the Switch.

The external servers that perform authentication, authorization and accounting functions are known as AAA servers. The Switch supports RADIUS (Remote Authentication Dial-In User Service, see Section 25.1.2 on page 256) and TACACS+ (Terminal Access Controller Access-Control System Plus, see Section

25.1.2 on page 256) as external authentication, authorization and accounting servers.

Figure 123 AAA Server

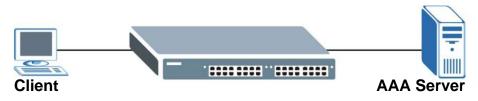

### 25.1.1 Local User Accounts

By storing user profiles locally on the Switch, your Switch is able to authenticate and authorize users without interacting with a network AAA server. However, there is a limit on the number of users you may authenticate in this way (See Chapter 38 on page 359).

### 25.1.2 RADIUS and TACACS+

RADIUS and TACACS+ are security protocols used to authenticate users by means of an external server instead of (or in addition to) an internal device user database that is limited to the memory capacity of the device. In essence, RADIUS and TACACS+ authentication both allow you to validate an unlimited number of users from a central location.

The following table describes some key differences between RADIUS and TACACS+.

|                       | RADIUS                                         | TACACS+                                                                               |
|-----------------------|------------------------------------------------|---------------------------------------------------------------------------------------|
| Transport<br>Protocol | UDP (User Datagram Protocol)                   | TCP (Transmission Control Protocol)                                                   |
| Encryption            | Encrypts the password sent for authentication. | All communication between the client (the Switch) and the TACACS server is encrypted. |

### Table 72 RADIUS vs TACACS+

# 25.2 AAA Screens

The **AAA** screens allow you to enable authentication, authorization, accounting or all of them on the Switch. First, configure your authentication and accounting server settings (RADIUS, TACACS+ or both) and then set up the authentication priority, activate authorization and configure accounting settings.

Click **Advanced Application** > **AAA** in the navigation panel to display the screen as shown.

Figure 124 Advanced Application > AAA

| () AAA               |            |  |
|----------------------|------------|--|
| RADIUS Server Setup  | Click Here |  |
| TACACS+ Server Setup | Click Here |  |
| AAA Setup            | Click Here |  |
|                      |            |  |

### 25.2.1 RADIUS Server Setup

Use this screen to configure your RADIUS server settings. See Section 25.1.2 on page 256 for more information on RADIUS servers and Section 25.3 on page 265 for RADIUS attributes utilized by the authentication and accounting features on the Switch. Click on the **RADIUS Server Setup** link in the **AAA** screen to view the screen as shown.

Figure 125 Advanced Application > AAA > RADIUS Server Setup

| Authenticat     | IUS Server Setup<br>ion Server   |                       |        |               | <u>AAA</u> |
|-----------------|----------------------------------|-----------------------|--------|---------------|------------|
| Mode<br>Timeo   |                                  | •<br>seconds          |        |               |            |
| Index<br>1<br>2 | IP Address<br>0.0.0.0<br>0.0.0.0 | UDP I<br>1812<br>1812 | Port   | Shared Secret | Delete     |
| Accounting      | Server                           | Apply                 | Cancel |               |            |
| Timeo           | ut 30                            | seconds               |        |               |            |
| Index           | IP Address                       | UDP I                 | Port   | Shared Secret | Delete     |
| 1               | 0.0.0.0                          | 1813                  |        |               |            |
|                 |                                  | Apply                 | Cancel |               |            |

| LABEL                    | DESCRIPTION                                                                                                    |
|--------------------------|----------------------------------------------------------------------------------------------------|
| Authentication<br>Server | Use this section to configure your RADIUS authentication settings.                                                                                                    |
| Mode                     | This field is only valid if you configure multiple RADIUS servers.                                                                                                    |
|                          | Select <b>index-priority</b> and the Switch tries to authenticate with the first configured RADIUS server, if the RADIUS server does not respond then the Switch tries to authenticate with the second RADIUS server.                                                                                                    |
|                          | Select <b>round-robin</b> to alternate between the RADIUS servers that it sends authentication requests to.                                                                                                    |
| Timeout                  | Specify the amount of time in seconds that the Switch waits for an authentication request response from the RADIUS server.                                                                                                    |
|                          | If you are using <b>index-priority</b> for your authentication and you are<br>using two RADIUS servers then the timeout value is divided between the<br>two RADIUS servers. For example, if you set the timeout value to 30<br>seconds, then the Switch waits for a response from the first RADIUS<br>server for 15 seconds and then tries the second RADIUS server. |
| Index                    | This is a read-only number representing a RADIUS server entry.                                                                                                    |
| IP Address               | Enter the IP address of an external RADIUS server in dotted decimal notation.                                                                                                    |
| UDP Port                 | The default port of a RADIUS server for authentication is <b>1812</b> . You need not change this value unless your network administrator instructs you to do so.                                                                                                    |
| Shared Secret            | Specify a password (up to 32 alphanumeric characters) as the key to be<br>shared between the external RADIUS server and the Switch. This key is<br>not sent over the network. This key must be the same on the external<br>RADIUS server and the Switch.                                                                                                    |
| Delete                   | Check this box if you want to remove an existing RADIUS server entry from the Switch. This entry is deleted when you click <b>Apply</b> .                                                                                                    |
| Apply                    | Click <b>Apply</b> to save your changes to the Switch's run-time memory. The Switch loses these changes if it is turned off or loses power, so use the <b>Save</b> link on the top navigation panel to save your changes to the non-volatile memory when you are done configuring.                                                                                   |
| Cancel                   | Click Cancel to begin configuring this screen afresh.                                                                                                    |
| Accounting<br>Server     | Use this section to configure your RADIUS accounting server settings.                                                                                                    |
| Timeout                  | Specify the amount of time in seconds that the Switch waits for an accounting request response from the RADIUS accounting server.                                                                                                    |
| Index                    | This is a read-only number representing a RADIUS accounting server entry.                                                                                                    |
| IP Address               | Enter the IP address of an external RADIUS accounting server in dotted decimal notation.                                                                                                    |
| UDP Port                 | The default port of a RADIUS server for accounting is <b>1813</b> . You need not change this value unless your network administrator instructs you to do so.                                                                                                    |

**Table 73** Advanced Application > AAA > RADIUS Server Setup

| LABEL         | DESCRIPTION                                                                                                    |
|---------------|----------------------------------------------------------------------------------------------------|
| Shared Secret | Specify a password (up to 32 alphanumeric characters) as the key to be<br>shared between the external RADIUS accounting server and the Switch.<br>This key is not sent over the network. This key must be the same on the<br>external RADIUS accounting server and the Switch.     |
| Delete        | Check this box if you want to remove an existing RADIUS accounting server entry from the Switch. This entry is deleted when you click <b>Apply</b> .                                                                                                    |
| Apply         | Click <b>Apply</b> to save your changes to the Switch's run-time memory. The Switch loses these changes if it is turned off or loses power, so use the <b>Save</b> link on the top navigation panel to save your changes to the non-volatile memory when you are done configuring. |
| Cancel        | Click <b>Cancel</b> to begin configuring this screen afresh.                                                                                                    |

**Table 73** Advanced Application > AAA > RADIUS Server Setup (continued)

## 25.2.2 TACACS+ Server Setup

Use this screen to configure your TACACS+ server settings. See Section 25.1.2 on page 256 for more information on TACACS+ servers. Click on the **TACACS**+ **Server Setup** link in the **AAA** screen to view the screen as shown.

| TACACS+ Server Setup     Authentication Server                                   |                      |               | AAA    |
|----------------------------------------------------------------------------------|----------------------|---------------|--------|
| Mode index-priority v<br>Timeout 30                                              | seconds              |               |        |
| Index         IP Address           1         0.0.0.0           2         0.0.0.0 | TCP Port<br>49<br>49 | Shared Secret | Delete |
| Accounting Server                                                                | Apply Cancel         | 1             |        |
|                                                                                  | seconds              |               |        |
| Index         IP Address           1         0.0.0.0           2         0.0.0.0 | TCP Port 49 49       | Shared Secret | Delete |
|                                                                                  | Apply Cancel         |               |        |

Figure 126 Advanced Application > AAA > TACACS+ Server Setup

| LABEL                    | DESCRIPTION                                                                                                    |
|--------------------------|----------------------------------------------------------------------------------------------------|
| Authentication<br>Server | Use this section to configure your TACACS+ authentication settings.                                                                                                    |
| Mode                     | This field is only valid if you configure multiple TACACS+ servers.                                                                                                    |
|                          | Select <b>index-priority</b> and the Switch tries to authenticate with the first configured TACACS+ server, if the TACACS+ server does not respond then the Switch tries to authenticate with the second TACACS+ server.                                                                                                    |
|                          | Select <b>round-robin</b> to alternate between the TACACS+ servers that it sends authentication requests to.                                                                                                    |
| Timeout                  | Specify the amount of time in seconds that the Switch waits for an authentication request response from the TACACS+ server.                                                                                                    |
|                          | If you are using <b>index-priority</b> for your authentication and you are<br>using two TACACS+ servers then the timeout value is divided between<br>the two TACACS+ servers. For example, if you set the timeout value to<br>30 seconds, then the Switch waits for a response from the first TACACS+<br>server for 15 seconds and then tries the second TACACS+ server. |
| Index                    | This is a read-only number representing a TACACS+ server entry.                                                                                                    |
| IP Address               | Enter the IP address of an external TACACS+ server in dotted decimal notation.                                                                                                    |
| TCP Port                 | The default port of a TACACS+ server for authentication is <b>49</b> . You need not change this value unless your network administrator instructs you to do so.                                                                                                    |
| Shared Secret            | Specify a password (up to 32 alphanumeric characters) as the key to be shared between the external TACACS+ server and the Switch. This key is not sent over the network. This key must be the same on the external TACACS+ server and the Switch.                                                                                                    |
| Delete                   | Check this box if you want to remove an existing TACACS+ server entry from the Switch. This entry is deleted when you click <b>Apply</b> .                                                                                                    |
| Apply                    | Click <b>Apply</b> to save your changes to the Switch's run-time memory. The Switch loses these changes if it is turned off or loses power, so use the <b>Save</b> link on the top navigation panel to save your changes to the non-volatile memory when you are done configuring.                                                                                       |
| Cancel                   | Click Cancel to begin configuring this screen afresh.                                                                                                    |
| Accounting<br>Server     | Use this section to configure your TACACS+ accounting settings.                                                                                                    |
| Timeout                  | Specify the amount of time in seconds that the Switch waits for an accounting request response from the TACACS+ server.                                                                                                    |
| Index                    | This is a read-only number representing a TACACS+ accounting server entry.                                                                                                    |
| IP Address               | Enter the IP address of an external TACACS+ accounting server in dotted decimal notation.                                                                                                    |
| TCP Port                 | The default port of a TACACS+ server for accounting is <b>49</b> . You need not change this value unless your network administrator instructs you to do so.                                                                                                    |

**Table 74** Advanced Application > AAA > TACACS+ Server Setup

| LABEL         | DESCRIPTION                                                                                                    |
|---------------|----------------------------------------------------------------------------------------------------|
| Shared Secret | Specify a password (up to 32 alphanumeric characters) as the key to be shared between the external TACACS+ accounting server and the Switch. This key is not sent over the network. This key must be the same on the external TACACS+ accounting server and the Switch.            |
| Delete        | Check this box if you want to remove an existing TACACS+ accounting server entry from the Switch. This entry is deleted when you click <b>Apply</b> .                                                                                                    |
| Apply         | Click <b>Apply</b> to save your changes to the Switch's run-time memory. The Switch loses these changes if it is turned off or loses power, so use the <b>Save</b> link on the top navigation panel to save your changes to the non-volatile memory when you are done configuring. |
| Cancel        | Click Cancel to begin configuring this screen afresh.                                                                                                    |

**Table 74** Advanced Application > AAA > TACACS+ Server Setup (continued)

### 25.2.3 AAA Setup

Use this screen to configure authentication, authorization and accounting settings on the Switch. Click on the **AAA Setup** link in the **AAA** screen to view the screen as shown.

| AAA Setup Authentication |        |           |              |          | AAA       |
|--------------------------|--------|-----------|--------------|----------|-----------|
| Туре                     |        | Meth      | nod 1        | Method 2 | Method 3  |
| Privilege Enat           | ole    | local     | -            | -        | -         |
| Login                    |        | local     |              | -        | -         |
| Authorization            |        |           |              |          |           |
| Type                     |        | Active    |              | Method   |           |
| Exec                     |        |           |              | radius   |           |
| Dot1x                    |        |           |              | radius   |           |
| DOLTX                    |        |           |              | raulus   |           |
| Accounting               |        |           |              |          |           |
| Accounting               |        |           |              |          |           |
| Update Period            | 0      | minu      | ites         |          |           |
|                          |        |           |              |          |           |
| Туре                     | Active | Broadcast | Mode         | Method   | Privilege |
| System                   |        |           | -            | radius 🔻 |           |
| Exec                     |        |           | start-stop 💌 | radius 💌 | -         |
| Dot1x                    |        |           | start-stop 💌 | radius 💌 | -         |
| Commands                 |        |           | stop-only    | tacacs+  | 0 🔽       |
|                          |        |           |              |          |           |
|                          |        |           | Apply        | Cancel   |           |

Figure 127 Advanced Application > AAA > AAA Setup

| LABEL               | DESCRIPTION                                                                                                    |
|---------------------|----------------------------------------------------------------------------------------------------|
| Authentication      | Use this section to specify the methods used to authenticate users accessing the Switch.                                                                                                    |
| Privilege<br>Enable | These fields specify which database the Switch should use (first, second and third) to authenticate access privilege level for administrator accounts (users for Switch management).                                                                                                    |
|                     | Configure the access privilege of accounts via commands (See the CLI Reference Guide) for <b>local</b> authentication. The <b>TACACS</b> + and <b>RADIUS</b> are external servers. Before you specify the priority, make sure you have set up the corresponding database correctly first.                                                                                                    |
|                     | You can specify up to three methods for the Switch to authenticate the access privilege level of administrators. The Switch checks the methods in the order you configure them (first <b>Method 1</b> , then <b>Method 2</b> and finally <b>Method 3</b> ). You must configure the settings in the <b>Method 1</b> field. If you want the Switch to check other sources for access privilege level specify them in <b>Method 2</b> and <b>Method 3</b> fields. |
|                     | Select <b>local</b> to have the Switch check the access privilege configured for local authentication.                                                                                                    |
|                     | Select <b>radius</b> or <b>tacacs</b> + to have the Switch check the access privilege via the external servers.                                                                                                    |
| Login               | These fields specify which database the Switch should use (first, second and third) to authenticate administrator accounts (users for Switch management).                                                                                                    |
|                     | Configure the local user accounts in the <b>Access Control</b> > <b>Logins</b> screen. The TACACS+ and RADIUS are external servers. Before you specify the priority, make sure you have set up the corresponding database correctly first.                                                                                                    |
|                     | You can specify up to three methods for the Switch to authenticate<br>administrator accounts. The Switch checks the methods in the order you<br>configure them (first <b>Method 1</b> , then <b>Method 2</b> and finally <b>Method 3</b> ).<br>You must configure the settings in the <b>Method 1</b> field. If you want the<br>Switch to check other sources for administrator accounts, specify them in<br><b>Method 2</b> and <b>Method 3</b> fields.       |
|                     | Select <b>local</b> to have the Switch check the administrator accounts configured in the <b>Access Control &gt; Logins</b> screen.                                                                                                    |
|                     | Select <b>radius</b> to have the Switch check the administrator accounts configured via your RADIUS server.                                                                                                    |
|                     | Select <b>tacacs</b> + to have the Switch check the administrator accounts configured via your TACACS+ server.                                                                                                    |
| Authorization       | Use this section to configure authorization settings on the Switch.                                                                                                    |
| Туре                | Set whether the Switch provides the following services to a user.                                                                                                    |
|                     | • <b>Exec</b> : Allow an administrator which logs in the Switch through Telnet or SSH to have different access privilege level assigned via the external server.                                                                                                    |
|                     | <ul> <li>Dot1x: Allow an IEEE 802.1x client to have different bandwidth limit<br/>or VLAN ID assigned via the external server.</li> </ul>                                                                                                    |

 Table 75
 Advanced Application > AAA > AAA Setup

| LABEL         | DESCRIPTION                                                                                                    |  |  |  |
|---------------|----------------------------------------------------------------------------------------------------|--|--|--|
| Active        | Select this to activate authorization for a specified event types.                                                                                                    |  |  |  |
| Method        | Select whether you want to use RADIUS or TACACS+ for authorization of specific types of events.                                                                                                    |  |  |  |
|               | RADIUS is the only method for IEEE 802.1x authorization.                                                                                                    |  |  |  |
| Accounting    | Use this section to configure accounting settings on the Switch.                                                                                                    |  |  |  |
| Update Period | This is the amount of time in minutes before the Switch sends an update to the accounting server. This is only valid if you select the <b>start-stop</b> option for the <b>Exec</b> or <b>Dot1x</b> entries.                                                                                                    |  |  |  |
| Туре          | The Switch supports the following types of events to be sent to the accounting server(s):                                                                                                    |  |  |  |
|               | • <b>System</b> - Configure the Switch to send information when the following system events occur: system boots up, system shuts down, system accounting is enabled, system accounting is disabled                                                                                                    |  |  |  |
|               | • <b>Exec</b> - Configure the Switch to send information when an administrator logs in and logs out via the console port, telnet or SSH.                                                                                                    |  |  |  |
|               | • <b>Dot1x</b> - Configure the Switch to send information when an IEEE 802.1x client begins a session (authenticates via the Switch), ends a session as well as interim updates of a session.                                                                                                    |  |  |  |
|               | • <b>Commands</b> - Configure the Switch to send information when commands of specified privilege level and higher are executed on the Switch.                                                                                                    |  |  |  |
| Active        | Select this to activate accounting for a specified event types.                                                                                                    |  |  |  |
| Broadcast     | Select this to have the Switch send accounting information to all configured accounting servers at the same time.                                                                                                    |  |  |  |
|               | If you don't select this and you have two accounting servers set up, then<br>the Switch sends information to the first accounting server and if it<br>doesn't get a response from the accounting server then it tries the<br>second accounting server.                                                                                       |  |  |  |
| Mode          | The Switch supports two modes of recording login events. Select:                                                                                                    |  |  |  |
|               | <ul> <li>start-stop - to have the Switch send information to the accounting server when a user begins a session, during a user's session (if it lasts past the Update Period), and when a user ends a session.</li> <li>stop-only - to have the Switch send information to the accounting server only when a user ends a session.</li> </ul> |  |  |  |
| Method        | Select whether you want to use RADIUS or TACACS+ for accounting of specific types of events.                                                                                                    |  |  |  |
|               | TACACS+ is the only method for recording <b>Commands</b> type of event.                                                                                                    |  |  |  |
| Privilege     | This field is only configurable for <b>Commands</b> type of event. Select the threshold command privilege level for which the Switch should send accounting information. The Switch will send accounting information when commands at the level you specify and higher are executed on the Switch.                                           |  |  |  |
| Apply         | Click <b>Apply</b> to save your changes to the Switch's run-time memory. The Switch loses these changes if it is turned off or loses power, so use the <b>Save</b> link on the top navigation panel to save your changes to the non-volatile memory when you are done configuring.                                                           |  |  |  |
| Cancel        | Click Cancel to begin configuring this screen afresh.                                                                                                    |  |  |  |

 Table 75
 Advanced Application > AAA > AAA Setup (continued)

### 25.2.4 Vendor Specific Attribute

RFC 2865 standard specifies a method for sending vendor-specific information between a RADIUS server and a network access device (for example, the Switch). A company can create Vendor Specific Attributes (VSAs) to expand the functionality of a RADIUS server.

The Switch supports VSAs that allow you to perform the following actions based on user authentication:

- Limit bandwidth on incoming or outgoing traffic for the port the user connects to.
- Assign account privilege levels (See the CLI Reference Guide for more information on account privilege levels) for the authenticated user.

The VSAs are composed of the following:

- **Vendor-ID**: An identification number assigned to the company by the IANA (Internet Assigned Numbers Authority). ZyXEL's vendor ID is 890.
- **Vendor-Type**: A vendor specified attribute, identifying the setting you want to modify.
- Vendor-data: A value you want to assign to the setting.

Note: Refer to the documentation that comes with your RADIUS server on how to configure VSAs for users authenticating via the RADIUS server.

The following table describes the VSAs supported on the Switch.

### Table 76 Supported VSAs

| FUNCTION                        | ATTRIBUTE                                                                                 |
|---------------------------------|-------------------------------------------------------------------------------------------|
| Ingress Bandwidth<br>Assignment | Vendor-Id = 890<br>Vendor-Type = 1<br>Vendor-data = ingress rate (Kbps in decimal format) |

Table 76 Supported VSAs

| FUNCTION                       | ATTRIBUTE                                                                                                    |
|--------------------------------|----------------------------------------------------------------------------------------------------|
| Egress Bandwidth<br>Assignment | Vendor-Id = 890<br>Vendor-Type = 2<br>Vendor-data = egress rate (Kbps in decimal format)                                                                                                    |
| Privilege<br>Assignment        | <pre>Vendor-ID = 890<br/>Vendor-Type = 3<br/>Vendor-Data = "shell:priv-lvl=N"<br/>or</pre>                                                                                                    |
|                                | Vendor-ID = 9 (CISCO)<br>Vendor-Type = 1 (CISCO-AVPAIR)<br>Vendor-Data = "shell:priv-lvl=N"                                                                                                    |
|                                | where ${f N}$ is a privilege level (from 0 to 14).                                                                                                    |
|                                | Note: If you set the privilege level of a login account differently<br>on the RADIUS server(s) and the Switch, the user is<br>assigned a privilege level from the database (RADIUS or<br>local) the Switch uses first for user authentication. |

### 25.2.4.1 Tunnel Protocol Attribute

You can configure tunnel protocol attributes on the RADIUS server (refer to your RADIUS server documentation) to assign a port on the Switch to a VLAN based on IEEE 802.1x authentication. The port VLAN settings are fixed and untagged. This will also set the port's VID. The following table describes the values you need to configure. Note that the bolded values in the table are fixed values as defined in RFC 3580.

| FUNCTION        | ATTRIBUTE                                                                                  |
|-----------------|--------------------------------------------------------------------------------------------|
| VLAN Assignment | Tunnel-Type = VLAN(13)<br>Tunnel-Medium-Type = 802(6)<br>Tunnel-Private-Group-ID = VLAN ID |
|                 | Note: You must also create a VLAN with the specified VID on the Switch.                    |

# **25.3 Supported RADIUS Attributes**

Remote Authentication Dial-In User Service (RADIUS) attributes are data used to define specific authentication, and accounting elements in a user profile, which is stored on the RADIUS server. This appendix lists the RADIUS attributes supported by the Switch.

Refer to RFC 2865 for more information about RADIUS attributes used for authentication. Refer to RFC 2866 and RFC 2869 for RADIUS attributes used for accounting.

This section lists the attributes used by authentication and accounting functions on the Switch. In cases where the attribute has a specific format associated with it, the format is specified.

### 25.3.1 Attributes Used for Authentication

The following sections list the attributes sent from the Switch to the RADIUS server when performing authentication.

### 25.3.1.1 Attributes Used for Authenticating Privilege Access

User-Name

- The format of the User-Name attribute is **\$enab**#**\$**, where # is the privilege level (1-14).

User-Password

NAS-Identifier

NAS-IP-Address

### 25.3.1.2 Attributes Used to Login Users

User-Name User-Password NAS-Identifier NAS-IP-Address

### 25.3.1.3 Attributes Used by the IEEE 802.1x Authentication

User-Name NAS-Identifier NAS-IP-Address NAS-Port NAS-Port-Type - This value is set to **Ethernet(15)** on the Switch. Calling-Station-Id Frame-MTU EAP-Message State Message-Authenticator

### 25.3.2 Attributes Used for Accounting

The following sections list the attributes sent from the Switch to the RADIUS server when performing authentication.

### 25.3.2.1 Attributes Used for Accounting System Events

NAS-IP-Address

NAS-Identifier

Acct-Status-Type

Acct-Session-ID

```
- The format of Acct-Session-Id is date+time+8-digit sequential number, for example, 200704191721030000001. (date: 2007/04/19, time: 17:21:03, serial number: 00000001)
```

Acct-Delay-Time

### 25.3.2.2 Attributes Used for Accounting Exec Events

The attributes are listed in the following table along with the time that they are sent (the difference between Console and Telnet/SSH Exec events is that the Telnet/SSH events utilize the Calling-Station-Id attribute):

| ATTRIBUTE            | START | INTERIM-UPDATE | STOP |
|----------------------|-------|----------------|------|
| User-Name            | Y     | Y              | Y    |
| NAS-Identifier       | Y     | Y              | Y    |
| NAS-IP-Address       | Y     | Y              | Y    |
| Service-Type         | Y     | Y              | Y    |
| Acct-Status-Type     | Y     | Y              | Y    |
| Acct-Delay-Time      | Y     | Y              | Y    |
| Acct-Session-Id      | Y     | Y              | Y    |
| Acct-Authentic       | Y     | Y              | Y    |
| Acct-Session-Time    |       | Y              | Y    |
| Acct-Terminate-Cause |       |                | Y    |

Table 78 RADIUS Attributes - Exec Events via Console

| Table 79 RADIUS Attributes - Exec Events via Telnet/S |
|-------------------------------------------------------|
|-------------------------------------------------------|

| ATTRIBUTE START INTERIM-UPDATE STOP |      |   |      |  |  |
|-------------------------------------|------|---|------|--|--|
| ATTRIBUTE                           | UIAN |   | 0101 |  |  |
| User-Name                           | Y    | Y | Y    |  |  |
| NAS-Identifier                      | Y    | Y | Y    |  |  |
| NAS-IP-Address                      | Y    | Y | Y    |  |  |
| Service-Type                        | Y    | Y | Y    |  |  |
| Calling-Station-Id                  | Y    | Y | Y    |  |  |
| Acct-Status-Type                    | Y    | Y | Y    |  |  |
| Acct-Delay-Time                     | Y    | Y | Y    |  |  |

| ATTRIBUTE            | START | INTERIM-UPDATE | STOP |
|----------------------|-------|----------------|------|
| Acct-Session-Id      | Y     | Y              | Y    |
| Acct-Authentic       | Y     | Y              | Y    |
| Acct-Session-Time    |       | Y              | Y    |
| Acct-Terminate-Cause |       |                | Y    |

Table 79 RADIUS Attributes - Exec Events via Telnet/SSH

### 25.3.2.3 Attributes Used for Accounting IEEE 802.1x Events

The attributes are listed in the following table along with the time of the session they are sent:

| ATTRIBUTE                 | START | INTERIM-UPDATE | STOP |
|---------------------------|-------|----------------|------|
| User-Name                 | Y     | Y              | Y    |
| NAS-IP-Address            | Y     | Y              | Y    |
| NAS-Port                  | Y     | Y              | Y    |
| Class                     | Y     | Y              | Y    |
| Called-Station-Id         | Y     | Y              | Y    |
| Calling-Station-Id        | Y     | Y              | Y    |
| NAS-Identifier            | Y     | Y              | Y    |
| NAS-Port-Type             | Y     | Y              | Y    |
| Acct-Status-Type          | Y     | Y              | Y    |
| Acct-Delay-Time           | Y     | Y              | Y    |
| Acct-Session-Id           | Y     | Y              | Y    |
| Acct-Authentic            | Y     | Y              | Y    |
| Acct-Input-Octets         |       | Y              | Y    |
| Acct-Output-Octets        |       | Y              | Y    |
| Acct-Session-Time         |       | Y              | Y    |
| Acct-Input-Packets        |       | Y              | Y    |
| Acct-Output-Packets       |       | Y              | Y    |
| Acct-Terminate-Cause      |       |                | Y    |
| Acct-Input-Gigawords      |       | Y              | Y    |
| Acct-Output-<br>Gigawords |       | Y              | Y    |

 Table 80
 RADIUS Attributes - Exec Events via 802.1x

26

# **IP Source Guard**

Use IP source guard to filter unauthorized DHCP and ARP packets in your network.

# 26.1 IP Source Guard Overview

IP source guard uses a binding table to distinguish between authorized and unauthorized DHCP and ARP packets in your network. A binding contains these key attributes:

- MAC address
- VLAN ID
- IP address
- Port number

When the Switch receives a DHCP or ARP packet, it looks up the appropriate MAC address, VLAN ID, IP address, and port number in the binding table. If there is a binding, the Switch forwards the packet. If there is not a binding, the Switch discards the packet.

The Switch builds the binding table by snooping DHCP packets (dynamic bindings) and from information provided manually by administrators (static bindings).

IP source guard consists of the following features:

- Static bindings. Use this to create static bindings in the binding table.
- DHCP snooping. Use this to filter unauthorized DHCP packets on the network and to build the binding table dynamically.
- ARP inspection. Use this to filter unauthorized ARP packets on the network.

If you want to use dynamic bindings to filter unauthorized ARP packets (typical implementation), you have to enable DHCP snooping before you enable ARP inspection.

### 26.1.1 DHCP Snooping Overview

Use DHCP snooping to filter unauthorized DHCP packets on the network and to build the binding table dynamically. This can prevent clients from getting IP addresses from unauthorized DHCP servers.

### 26.1.1.1 Trusted vs. Untrusted Ports

Every port is either a trusted port or an untrusted port for DHCP snooping. This setting is independent of the trusted/untrusted setting for ARP inspection. You can also specify the maximum number for DHCP packets that each port (trusted or untrusted) can receive each second.

Trusted ports are connected to DHCP servers or other switches. The Switch discards DHCP packets from trusted ports only if the rate at which DHCP packets arrive is too high. The Switch learns dynamic bindings from trusted ports.

Note: If DHCP is enabled and there are no trusted ports, DHCP requests will not succeed.

Untrusted ports are connected to subscribers. The Switch discards DHCP packets from untrusted ports in the following situations:

- The packet is a DHCP server packet (for example, OFFER, ACK, or NACK).
- The source MAC address and source IP address in the packet do not match any of the current bindings.
- The packet is a RELEASE or DECLINE packet, and the source MAC address and source port do not match any of the current bindings.
- The rate at which DHCP packets arrive is too high.

### 26.1.1.2 DHCP Snooping Database

The Switch stores the binding table in volatile memory. If the Switch restarts, it loads static bindings from permanent memory but loses the dynamic bindings, in which case the devices in the network have to send DHCP requests again. As a result, it is recommended you configure the DHCP snooping database.

The DHCP snooping database maintains the dynamic bindings for DHCP snooping and ARP inspection in a file on an external TFTP server. If you set up the DHCP snooping database, the Switch can reload the dynamic bindings from the DHCP snooping database after the Switch restarts. You can configure the name and location of the file on the external TFTP server. The file has the following format:

Figure 128 DHCP Snooping Database File Format

```
<initial-checksum>

TYPE DHCP-SNOOPING

VERSION 1

BEGIN

<binding-1> <checksum-1>

<binding-2> <checksum-1-2>

...

<binding-n> <checksum-1-2-...n>

END
```

The <initial-checksum> helps distinguish between the bindings in the latest update and the bindings from previous updates. Each binding consists of 72 bytes, a space, and another checksum that is used to validate the binding when it is read. If the calculated checksum is not equal to the checksum in the file, that binding and all others after it are ignored.

### 26.1.1.3 DHCP Relay Option 82 Information

The Switch can add information to DHCP requests that it does not discard. This provides the DHCP server more information about the source of the requests. The Switch can add the following information:

- Slot ID (1 byte), port ID (1 byte), and source VLAN ID (2 bytes)
- System name (up to 32 bytes)

This information is stored in an Agent Information field in the option 82 field of the DHCP headers of client DHCP request frames. See Chapter 37 on page 349 for more information about DHCP relay option 82.

When the DHCP server responds, the Switch removes the information in the Agent Information field before forwarding the response to the original source.

You can configure this setting for each source VLAN. This setting is independent of the DHCP relay settings (Chapter 37 on page 349).

### 26.1.1.4 Configuring DHCP Snooping

Follow these steps to configure DHCP snooping on the Switch.

- 1 Enable DHCP snooping on the Switch.
- **2** Enable DHCP snooping on each VLAN, and configure DHCP relay option 82.

- **3** Configure trusted and untrusted ports, and specify the maximum number of DHCP packets that each port can receive per second.
- **4** Configure static bindings.

### 26.1.2 ARP Inspection Overview

Use ARP inspection to filter unauthorized ARP packets on the network. This can prevent many kinds of man-in-the-middle attacks, such as the one in the following example.

Figure 129 Example: Man-in-the-middle Attack

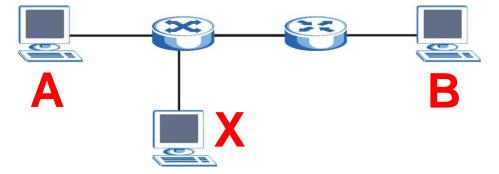

In this example, computer **B** tries to establish a connection with computer **A**. Computer **X** is in the same broadcast domain as computer **A** and intercepts the ARP request for computer **A**. Then, computer **X** does the following things:

- It pretends to be computer A and responds to computer B.
- It pretends to be computer **B** and sends a message to computer **A**.

As a result, all the communication between computer A and computer B passes through computer X. Computer X can read and alter the information passed between them.

### 26.1.2.1 ARP Inspection and MAC Address Filters

When the Switch identifies an unauthorized ARP packet, it automatically creates a MAC address filter to block traffic from the source MAC address and source VLAN ID of the unauthorized ARP packet. You can configure how long the MAC address filter remains in the Switch.

These MAC address filters are different than regular MAC address filters (Chapter 12 on page 145).

- They are stored only in volatile memory.
- They do not use the same space in memory that regular MAC address filters use.

• They appear only in the **ARP Inspection** screens and commands, not in the **MAC Address Filter** screens and commands.

### 26.1.2.2 Trusted vs. Untrusted Ports

Every port is either a trusted port or an untrusted port for ARP inspection. This setting is independent of the trusted/untrusted setting for DHCP snooping. You can also specify the maximum rate at which the Switch receives ARP packets on untrusted ports.

The Switch does not discard ARP packets on trusted ports for any reason.

The Switch discards ARP packets on untrusted ports in the following situations:

- The sender's information in the ARP packet does not match any of the current bindings.
- The rate at which ARP packets arrive is too high.

### 26.1.2.3 Syslog

The Switch can send syslog messages to the specified syslog server (Chapter 41 on page 391) when it forwards or discards ARP packets. The Switch can consolidate log messages and send log messages in batches to make this mechanism more efficient.

### 26.1.2.4 Configuring ARP Inspection

Follow these steps to configure ARP inspection on the Switch.

1 Configure DHCP snooping. See Section 26.1.1.4 on page 271.

Note: It is recommended you enable DHCP snooping at least one day before you enable ARP inspection so that the Switch has enough time to build the binding table.

- 2 Enable ARP inspection on each VLAN.
- **3** Configure trusted and untrusted ports, and specify the maximum number of ARP packets that each port can receive per second.

# 26.2 IP Source Guard

Use this screen to look at the current bindings for DHCP snooping and ARP inspection. Bindings are used by DHCP snooping and ARP inspection to distinguish between authorized and unauthorized packets in the network. The Switch learns

the bindings by snooping DHCP packets (dynamic bindings) and from information provided manually by administrators (static bindings). To open this screen, click **Advanced Application > IP Source Guard**.

### Figure 130 IP Source Guard

|       | IP Source Guard   | <u>Sta</u>    | tic Binding | DHCP Snooping | Ar  | p Inspection |
|-------|-------------------|---------------|-------------|---------------|-----|--------------|
| Index | Mac Address       | IP Address    | Lease       | Туре          | VID | Port         |
| 1     | a1:12:12:12:12:01 | 172.23.37.222 | inifinity   | static        | 1   | 18           |

The following table describes the labels in this screen.

| LABEL       | DESCRIPTION                                                                                                    |
|-------------|----------------------------------------------------------------------------------------------------|
| Index       | This field displays a sequential number for each binding.                                                                                                    |
| Mac Address | This field displays the source MAC address in the binding.                                                                                                    |
| IP Address  | This field displays the IP address assigned to the MAC address in the binding.                                                                                                    |
| Lease       | This field displays how many days, hours, minutes, and seconds<br>the binding is valid; for example, <b>2d3h4m5s</b> means the binding<br>is still valid for 2 days, 3 hours, 4 minutes, and 5 seconds. This<br>field displays <b>infinity</b> if the binding is always valid (for example,<br>a static binding). |
| Туре        | <ul> <li>This field displays how the Switch learned the binding.</li> <li>static: This binding was learned from information provided manually by an administrator.</li> <li>dhcp-snooping: This binding was learned by snooping DHCP packets.</li> </ul>                                                          |
| VID         | This field displays the source VLAN ID in the binding.                                                                                                    |
| Port        | This field displays the port number in the binding. If this field is blank, the binding applies to all ports.                                                                                                    |

### Table 81 IP Source Guard

# 26.3 IP Source Guard Static Binding

Use this screen to manage static bindings for DHCP snooping and ARP inspection. Static bindings are uniquely identified by the MAC address and VLAN ID. Each MAC address and VLAN ID can only be in one static binding. If you try to create a static binding with the same MAC address and VLAN ID as an existing static binding, the new static binding replaces the original one. To open this screen, click **Advanced Application > IP Source Guard > Static Binding**.

| uard Stat | ic Binding  |         |       |      |            |            | IPSC   |
|-----------|-------------|---------|-------|------|------------|------------|--------|
| Γ         |             | -:      |       |      |            |            |        |
|           |             |         |       |      |            |            |        |
| Γ         |             |         |       |      |            |            |        |
| 6         | Any         |         |       |      |            |            |        |
| ess       | Add         |         | Clear | Туре | VLAN       | Bort       | Deleti |
|           | IN TUQLes   | S       | Lease | Ivpe | VLAN       | Port       |        |
|           | r<br>r<br>c | C C Any | C Any | C    | C<br>@ Any | C<br>@ Any | C      |

Figure 131 IP Source Guard Static Binding

| LABEL       | DESCRIPTION                                                                                                    |
|-------------|----------------------------------------------------------------------------------------------------|
| MAC Address | Enter the source MAC address in the binding.                                                                                                    |
| IP Address  | Enter the IP address assigned to the MAC address in the binding.                                                                                                    |
| VLAN        | Enter the source VLAN ID in the binding.                                                                                                    |
| Port        | Specify the port(s) in the binding. If this binding has one port, select the first radio button and enter the port number in the field to the right. If this binding applies to all ports, select <b>Any</b> . |
| Add         | Click this to create the specified static binding or to update an existing one.                                                                                                    |
| Cancel      | Click this to reset the values above based on the last selected static binding or, if not applicable, to clear the fields above.                                                                               |
| Clear       | Click this to clear the fields above.                                                                                                    |
| Index       | This field displays a sequential number for each binding.                                                                                                    |
| MAC Address | This field displays the source MAC address in the binding.                                                                                                    |
| IP Address  | This field displays the IP address assigned to the MAC address in the binding.                                                                                                    |
| Lease       | This field displays how long the binding is valid.                                                                                                    |
| Туре        | This field displays how the Switch learned the binding.                                                                                                    |
|             | static: This binding was learned from information provided manually by an administrator.                                                                                                    |
| VLAN        | This field displays the source VLAN ID in the binding.                                                                                                    |
| Port        | This field displays the port number in the binding. If this field is blank, the binding applies to all ports.                                                                                                  |

 Table 82
 IP Source Guard Static Binding

| LABEL  | DESCRIPTION                                                         |
|--------|---------------------------------------------------------------------|
| Delete | Select this, and click <b>Delete</b> to remove the specified entry. |
| Cancel | Click this to clear the <b>Delete</b> check boxes above.            |

**Table 82** IP Source Guard Static Binding (continued)

# 26.4 DHCP Snooping

Use this screen to look at various statistics about the DHCP snooping database. To open this screen, click **Advanced Application** > **IP Source Guard** > **DHCP Snooping**.

| Figure | 132 | DHCP | Snooping |
|--------|-----|------|----------|
|--------|-----|------|----------|

|                                                                                                    |                                                                                                    | Configure IPSC |
|----------------------------------------------------------------------------------------------------|----------------------------------------------------------------------------------------------------|----------------|
| Database Status                                                                                                    |                                                                                                    |                |
| Description                                                                                                    | Status                                                                                                    |                |
| Agent URL                                                                                                    |                                                                                                    |                |
| Write delay timer                                                                                                    | 300                                                                                                    | seconds        |
| Abort timer                                                                                                    | 300                                                                                                    | seconds        |
|                                                                                                    |                                                                                                    |                |
| Agent running                                                                                                    | None                                                                                                    |                |
| Delay timer expiry                                                                                                    | Not Running                                                                                                   |                |
| Abort timer expiry                                                                                                    | Not Running                                                                                                   |                |
| Last succeeded time                                                                                                    | None                                                                                                    |                |
| Last failed time                                                                                                    | None                                                                                                    |                |
| Last failed reason                                                                                                    | No failure recorded                                                                                           |                |
|                                                                                                    | Times                                                                                                    |                |
| Total attempts                                                                                                    | 0                                                                                                    |                |
| Startup failures                                                                                                    | 0                                                                                                    |                |
| Successful transfers                                                                                                    | 0                                                                                                    |                |
| Failed transfers                                                                                                    | 0                                                                                                    |                |
| Successful reads                                                                                                    | 0                                                                                                    |                |
| Failed reads                                                                                                    | 0                                                                                                    |                |
| Successful writes                                                                                                    | 0                                                                                                    |                |
|                                                                                                    |                                                                                                    |                |
|                                                                                                    | 0                                                                                                    |                |
| Failed writes                                                                                                    | 0                                                                                                    |                |
| Failed writes<br>Database detail<br>Description                                                                                                    | 0<br>Status                                                                                                   |                |
| Failed writes<br>Database detail                                                                                                    |                                                                                                    |                |
| Failed writes<br>Database detail<br>Description                                                                                                    | Status                                                                                                    |                |
| Failed writes<br>Database detail<br>Description<br>First successful access                                                                                                    | Status                                                                                                    |                |
| Failed writes Database detail Description First successful access Last ignored bindings counters                                                                                                    | Status<br>None                                                                                                |                |
| Failed writes Database detail Description First successful access Last ignored bindings counters Binding collisions                                                                                                    | Status<br>None<br>0                                                                                           |                |
| Failed writes Database detail Description First successful access Last ignored bindings counters Binding collisions Invalid interfaces                                                                                                    | Status<br>None<br>0                                                                                           |                |
| Failed writes Database detail Description First successful access Last ignored bindings counters Binding collisions Invalid interfaces Parse failures                                                                                                    | Status<br>None<br>0<br>0<br>0                                                                                 |                |
| Failed writes Database detail Description First successful access Last ignored bindings counters Binding collisions Invalid interfaces Parse failures Expired leases                                                                                                    | Status<br>None<br>0<br>0<br>0<br>0                                                                            |                |
| Failed writes Database detail Description First successful access Last ignored bindings counters Binding collisions Invalid interfaces Parse failures Expired leases Unsupported vlans                                                                                         | Status<br>None<br>0<br>0<br>0<br>0<br>0<br>0                                                                  |                |
| Failed writes Database detail Description First successful access Last ignored bindings counters Binding collisions Invalid interfaces Parse failures Expired leases Unsupported vlans Last ignored time                                                                       | Status<br>None<br>0<br>0<br>0<br>0<br>0<br>0                                                                  |                |
| Failed writes Database detail Description First successful access Last ignored bindings counters Binding collisions Invalid interfaces Parse failures Expired leases Unsupported vlans Last ignored time Total ignored bindings counters                                       | Status<br>None<br>O<br>O<br>O<br>O<br>O<br>O<br>O<br>O<br>None                                                |                |
| Failed writes Database detail Description First successful access Last ignored bindings counters Binding collisions Invalid interfaces Parse failures Expired leases Unsupported vlans Last ignored time Total ignored bindings counters Binding collisions                    | Status<br>None<br>O<br>O<br>O<br>O<br>O<br>O<br>O<br>None                                                     |                |
| Failed writes Database detail Description First successful access Last ignored bindings counters Binding collisions Invalid interfaces Parse failures Expired leases Unsupported vlans Last ignored time Total ignored bindings counters Binding collisions Invalid interfaces | Status<br>None<br>0<br>0<br>0<br>0<br>0<br>0<br>0<br>0<br>0<br>0<br>0<br>0<br>0<br>0<br>0<br>0<br>0<br>0<br>0 |                |

 Table 83
 DHCP Snooping

| LABEL               | DESCRIPTION                                                                                                    |
|---------------------|----------------------------------------------------------------------------------------------------|
| Database Status     | This section displays the current settings for the DHCP snooping database. You can configure them in the <b>DHCP Snooping Configure</b> screen. See Section 26.5 on page 280.                                           |
| Agent URL           | This field displays the location of the DHCP snooping database.                                                                                                    |
| Write delay timer   | This field displays how long (in seconds) the Switch tries to complete a specific update in the DHCP snooping database before it gives up.                                                                              |
| Abort timer         | This field displays how long (in seconds) the Switch waits to update the DHCP snooping database after the current bindings change.                                                                                      |
|                     | This section displays information about the current update and the next update of the DHCP snooping database.                                                                                                    |
| Agent running       | This field displays the status of the current update or access of the DHCP snooping database.                                                                                                    |
|                     | <b>none</b> : The Switch is not accessing the DHCP snooping database.                                                                                                    |
|                     | <b>read</b> : The Switch is loading dynamic bindings from the DHCP snooping database.                                                                                                    |
|                     | write: The Switch is updating the DHCP snooping database.                                                                                                    |
| Delay timer expiry  | This field displays how much longer (in seconds) the Switch tries to complete the current update before it gives up. It displays <b>Not Running</b> if the Switch is not updating the DHCP snooping database right now. |
| Abort timer expiry  | This field displays when (in seconds) the Switch is going to update the DHCP snooping database again. It displays <b>Not Running</b> if the current bindings have not changed since the last update.                    |
|                     | This section displays information about the last time the Switch updated the DHCP snooping database.                                                                                                    |
| Last succeeded time | This field displays the last time the Switch updated the DHCP snooping database successfully.                                                                                                    |
| Last failed time    | This field displays the last time the Switch updated the DHCP snooping database unsuccessfully.                                                                                                    |
| Last failed reason  | This field displays the reason the Switch updated the DHCP snooping database unsuccessfully.                                                                                                    |
|                     | This section displays historical information about the number of times the Switch successfully or unsuccessfully read or updated the DHCP snooping database.                                                            |
| Total attempts      | This field displays the number of times the Switch has tried to access the DHCP snooping database for any reason.                                                                                                    |
| Startup failures    | This field displays the number of times the Switch could not create or read the DHCP snooping database when the Switch started up or a new URL is configured for the DHCP snooping database.                            |

| Table 83 D | HCP Snooping | (continued) |
|------------|--------------|-------------|
|------------|--------------|-------------|

| LABEL                              | DESCRIPTION                                                                                                    |
|------------------------------------|----------------------------------------------------------------------------------------------------|
| Successful<br>transfers            | This field displays the number of times the Switch read bindings from or updated the bindings in the DHCP snooping database successfully.                                                                                                    |
| Failed transfers                   | This field displays the number of times the Switch was unable to read bindings from or update the bindings in the DHCP snooping database.                                                                                                    |
| Successful reads                   | This field displays the number of times the Switch read bindings from the DHCP snooping database successfully.                                                                                                    |
| Failed reads                       | This field displays the number of times the Switch was unable to read bindings from the DHCP snooping database.                                                                                                    |
| Successful writes                  | This field displays the number of times the Switch updated the bindings in the DHCP snooping database successfully.                                                                                                    |
| Failed writes                      | This field displays the number of times the Switch was unable to update the bindings in the DHCP snooping database.                                                                                                    |
| Database detail                    |                                                                                                    |
| First successful<br>access         | This field displays the first time the Switch accessed the DHCP snooping database for any reason.                                                                                                    |
| Last ignored bindings<br>counters  | This section displays the number of times and the reasons the<br>Switch ignored bindings the last time it read bindings from the<br>DHCP binding database. You can clear these counters by<br>restarting the Switch or using CLI commands. See the CLI<br>Reference Guide. |
| Binding collisions                 | This field displays the number of bindings the Switch ignored because the Switch already had a binding with the same MAC address and VLAN ID.                                                                                                    |
| Invalid interfaces                 | This field displays the number of bindings the Switch ignored because the port number was a trusted interface or does not exist anymore.                                                                                                    |
| Parse failures                     | This field displays the number of bindings the Switch ignored because the Switch was unable to understand the binding in the DHCP binding database.                                                                                                    |
| Expired leases                     | This field displays the number of bindings the Switch ignored because the lease time had already expired.                                                                                                    |
| Unsupported vlans                  | This field displays the number of bindings the Switch ignored because the VLAN ID does not exist anymore.                                                                                                    |
| Last ignored time                  | This field displays the last time the Switch ignored any bindings for any reason from the DHCP binding database.                                                                                                    |
| Total ignored bindings<br>counters | This section displays the reasons the Switch has ignored bindings<br>any time it read bindings from the DHCP binding database. You<br>can clear these counters by restarting the Switch or using CLI<br>commands. See the CLI Reference Guide.                             |
| Binding collisions                 | This field displays the number of bindings the Switch has ignored because the Switch already had a binding with the same MAC address and VLAN ID.                                                                                                    |
| Invalid interfaces                 | This field displays the number of bindings the Switch has ignored because the port number was a trusted interface or does not exist anymore.                                                                                                    |

| LABEL             | DESCRIPTION                                                                                                    |
|-------------------|----------------------------------------------------------------------------------------------------|
| Parse failures    | This field displays the number of bindings the Switch has ignored because the Switch was unable to understand the binding in the DHCP binding database. |
| Expired leases    | This field displays the number of bindings the Switch has ignored because the lease time had already expired.                                           |
| Unsupported vlans | This field displays the number of bindings the Switch has ignored because the VLAN ID does not exist anymore.                                           |

 Table 83
 DHCP Snooping (continued)

# 26.5 DHCP Snooping Configure

Use this screen to enable DHCP snooping on the Switch (not on specific VLAN), specify the VLAN where the default DHCP server is located, and configure the DHCP snooping database. The DHCP snooping database stores the current bindings on a secure, external TFTP server so that they are still available after a restart. To open this screen, click **Advanced Application** > **IP Source Guard** > **DHCP Snooping** > **Configure**.

Figure 133 DHCP Snooping Configure

| OHCP Snooping Configured Configured Confi | re       | Port    | VLAN | DHCP Snooping |
|----------------------------------------------------------------------------------------------------|----------|---------|------|---------------|
| Active                                                                                                    |          |         |      |               |
| DHCP Vlan                                                                                                    |          |         |      |               |
| Database                                                                                                    |          |         |      | _             |
| Agent URL                                                                                                    |          |         |      |               |
| Timeout interval                                                                                                    | 300      | seconds |      |               |
| Write delay interval                                                                                                    | 300      | seconds |      |               |
| Renew DHCP Snooping URL                                                                                                    |          |         |      | Renew         |
|                                                                                                    | Apply Ca | ancel   |      |               |

| LABEL                      | DESCRIPTION                                                                                                    |
|----------------------------|----------------------------------------------------------------------------------------------------|
| Active                     | Select this to enable DHCP snooping on the Switch. You still have<br>to enable DHCP snooping on specific VLAN and specify trusted<br>ports.                                                                                                    |
|                            | Note: If DHCP is enabled and there are no trusted ports,<br>DHCP requests will not succeed.                                                                                                    |
| DHCP Vlan                  | Select a VLAN ID if you want the Switch to forward DHCP packets to DHCP servers on a specific VLAN.                                                                                                    |
|                            | Note: You have to enable DHCP snooping on the DHCP VLAN too.                                                                                                    |
|                            | You can enable <b>Option82</b> in the <b>DHCP Snooping VLAN</b><br><b>Configure</b> screen (Section 26.5.2 on page 283) to help the DHCP<br>servers distinguish between DHCP requests from different VLAN.                                                                                                    |
|                            | Select <b>Disable</b> if you do not want the Switch to forward DHCP packets to a specific VLAN.                                                                                                    |
| Database                   | If <b>Timeout interval</b> is greater than <b>Write delay interval</b> , it is<br>possible that the next update is scheduled to occur before the<br>current update has finished successfully or timed out. In this<br>case, the Switch waits to start the next update until it completes<br>the current one.                   |
| Agent URL                  | Enter the location of the DHCP snooping database. The location should be expressed like this: tftp://{domain name or IP address}/directory, if applicable/file name; for example, tftp://192.168.10.1/database.txt.                                                                                                    |
| Timeout interval           | Enter how long (10-65535 seconds) the Switch tries to complete<br>a specific update in the DHCP snooping database before it gives<br>up.                                                                                                    |
| Write delay<br>interval    | Enter how long (10-65535 seconds) the Switch waits to update<br>the DHCP snooping database the first time the current bindings<br>change after an update. Once the next update is scheduled,<br>additional changes in current bindings are automatically included<br>in the next update.                                       |
| Renew DHCP<br>Snooping URL | Enter the location of a DHCP snooping database, and click <b>Renew</b><br>if you want the Switch to load it. You can use this to load dynamic<br>bindings from a different DHCP snooping database than the one<br>specified in <b>Agent URL</b> .                                                                              |
|                            | When the Switch loads dynamic bindings from a DHCP snooping database, it does not discard the current dynamic bindings first. If there is a conflict, the Switch keeps the dynamic binding in volatile memory and updates the <b>Binding collisions</b> counter in the <b>DHCP Snooping</b> screen (Section 26.4 on page 277). |

 Table 84
 DHCP Snooping Configure

| LABEL  | DESCRIPTION                                                                                                    |
|--------|----------------------------------------------------------------------------------------------------|
| Apply  | Click <b>Apply</b> to save your changes to the Switch's run-time<br>memory. The Switch loses these changes if it is turned off or loses<br>power, so use the <b>Save</b> link on the top navigation panel to save<br>your changes to the non-volatile memory when you are done<br>configuring. |
| Cancel | Click this to reset the values in this screen to their last-saved values.                                                                                                    |

 Table 84
 DHCP Snooping Configure (continued)

### 26.5.1 DHCP Snooping Port Configure

Use this screen to specify whether ports are trusted or untrusted ports for DHCP snooping.

Note: If DHCP is enabled and there are no trusted ports, DHCP requests will not succeed.

You can also specify the maximum number for DHCP packets that each port (trusted or untrusted) can receive each second. To open this screen, click Advanced Application > IP Source Guard > DHCP Snooping > Configure > Port.

| Snooping Port Configure | <u>Configure</u>                                                                                                    |
|-------------------------|----------------------------------------------------------------------------------------------------|
| Server Trusted state    | Rate (pps)                                                                                                    |
| Untrusted 💌             |                                                                                                    |
| Untrusted 💌             | 0                                                                                                    |
| Untrusted 💌             | 0                                                                                                    |
| Untrusted 💌             | 0                                                                                                    |
| Untrusted 💌             | 0                                                                                                    |
| Untrusted 💌             | 0                                                                                                    |
| Untrusted 💌             | 0                                                                                                    |
| Untrusted 💌             | 0                                                                                                    |
| Untrusted 💌             | 0                                                                                                    |
| Untrusted 💌             | 0                                                                                                    |
| Untrusted 💌             | 0                                                                                                    |
| Untrusted 💌             | 0                                                                                                    |
| Untrusted 💌             | D                                                                                                    |
|                         | Server Trusted state<br>Untrusted •<br>Untrusted •<br>Untrusted •<br>Untrusted •<br>Untrusted •<br>Untrusted •<br>Untrusted •<br>Untrusted •<br>Untrusted •<br>Untrusted • |

The following table describes the labels in this screen.

| LABEL                | DESCRIPTION                                                                                                    |
|----------------------|----------------------------------------------------------------------------------------------------|
| Port                 | This field displays the port number. If you configure the * port, the settings are applied to all of the ports.                                                                                                    |
| Server Trusted state | Select whether this port is a trusted port ( <b>Trusted</b> ) or an untrusted port ( <b>Untrusted</b> ).                                                                                                    |
|                      | Trusted ports are connected to DHCP servers or other switches,<br>and the Switch discards DHCP packets from trusted ports only if<br>the rate at which DHCP packets arrive is too high.                                                                                                    |
|                      | Untrusted ports are connected to subscribers, and the Switch discards DHCP packets from untrusted ports in the following situations:                                                                                                    |
|                      | <ul> <li>The packet is a DHCP server packet (for example, OFFER, ACK,<br/>or NACK).</li> </ul>                                                                                                    |
|                      | <ul> <li>The source MAC address and source IP address in the packet<br/>do not match any of the current bindings.</li> </ul>                                                                                                    |
|                      | <ul> <li>The packet is a RELEASE or DECLINE packet, and the source<br/>MAC address and source port do not match any of the current<br/>bindings.</li> </ul>                                                                                                    |
|                      | The rate at which DHCP packets arrive is too high.                                                                                                    |
| Rate (pps)           | Specify the maximum number for DHCP packets (1-2048) that<br>the Switch receives from each port each second. The Switch<br>discards any additional DHCP packets. Enter 0 to disable this<br>limit, which is recommended for trusted ports.                                                     |
| Apply                | Click <b>Apply</b> to save your changes to the Switch's run-time<br>memory. The Switch loses these changes if it is turned off or loses<br>power, so use the <b>Save</b> link on the top navigation panel to save<br>your changes to the non-volatile memory when you are done<br>configuring. |
| Cancel               | Click this to reset the values in this screen to their last-saved values.                                                                                                    |

 Table 85
 DHCP Snooping Port Configure

# 26.5.2 DHCP Snooping VLAN Configure

Use this screen to enable DHCP snooping on each VLAN and to specify whether or not the Switch adds DHCP relay agent option 82 information (Chapter 37 on page 349) to DHCP requests that the Switch relays to a DHCP server for each VLAN. To

open this screen, click Advanced Application > IP Source Guard > DHCP Snooping > Configure > VLAN.

| ) DHCF | HCP Snooping VLAN Configure |         |          |         | <u>Configu</u> |
|--------|-----------------------------|---------|----------|---------|----------------|
|        | Show VLAN                   | Start   | VID      | End VID |                |
|        |                             | 1       | Apply    |         |                |
|        |                             |         |          |         |                |
| VID    |                             | Enabled | Option82 | lr      | nformation     |

### Figure 135 DHCP Snooping VLAN Configure

| LABEL       | DESCRIPTION                                                                                                    |
|-------------|----------------------------------------------------------------------------------------------------|
| Show VLAN   | Use this section to specify the VLANs you want to manage in the section below.                                                                                                    |
| Start VID   | Enter the lowest VLAN ID you want to manage in the section below.                                                                                                    |
| End VID     | Enter the highest VLAN ID you want to manage in the section below.                                                                                                    |
| Apply       | Click this to display the specified range of VLANs in the section below.                                                                                                    |
| VID         | This field displays the VLAN ID of each VLAN in the range specified above. If you configure the * VLAN, the settings are applied to all VLANs.                                                                                                    |
| Enabled     | Select Yes to enable DHCP snooping on the VLAN. You still have<br>to enable DHCP snooping on the Switch and specify trusted ports.<br>Note: If DHCP is enabled and there are no trusted ports,<br>DHCP requests will not succeed.                                                                                                    |
| Option82    | Select this to have the Switch add the slot number, port number<br>and VLAN ID to DHCP requests that it broadcasts to the DHCP<br>VLAN, if specified, or VLAN. You can specify the DHCP VLAN in the<br><b>DHCP Snooping Configure</b> screen. See Section 26.5 on page<br>280.                                                            |
| Information | Select this to have the Switch add the system name to DHCP requests that it broadcasts to the DHCP VLAN, if specified, or VLAN. You can configure the system name in the <b>General Setup</b> screen. See Chapter 8 on page 99. You can specify the DHCP VLAN in the <b>DHCP Snooping Configure</b> screen. See Section 26.5 on page 280. |

 Table 86
 DHCP Snooping VLAN Configure

| LABEL  | DESCRIPTION                                                                                                    |
|--------|----------------------------------------------------------------------------------------------------|
| Apply  | Click <b>Apply</b> to save your changes to the Switch's run-time<br>memory. The Switch loses these changes if it is turned off or loses<br>power, so use the <b>Save</b> link on the top navigation panel to save<br>your changes to the non-volatile memory when you are done<br>configuring. |
| Cancel | Click this to reset the values in this screen to their last-saved values.                                                                                                    |

 Table 86
 DHCP Snooping VLAN Configure (continued)

# 26.6 ARP Inspection Status

Use this screen to look at the current list of MAC address filters that were created because the Switch identified an unauthorized ARP packet. When the Switch identifies an unauthorized ARP packet, it automatically creates a MAC address filter to block traffic from the source MAC address and source VLAN ID of the unauthorized ARP packet. To open this screen, click **Advanced Application > IP Source Guard > ARP Inspection**.

| Figure 136 | ARP | Inspection | Status |
|------------|-----|------------|--------|
|------------|-----|------------|--------|

| e 🌔 Af    | RP Inspection St    | atus | VLAN S | itatus <u>Log Sta</u> | tus <u>Configure</u> | <u>IPSG</u> |
|-----------|---------------------|------|--------|-----------------------|----------------------|-------------|
| Total nun | nber of filters = 0 |      |        |                       |                      |             |
| Index     | Mac Address         | VID  | Port   | Expiry (sec)          | Reason               | Delete      |
| *         |                     |      |        | -                     |                      |             |

| LABEL                   | DESCRIPTION                                                                                                    |
|-------------------------|----------------------------------------------------------------------------------------------------|
| Total number of filters | This field displays the current number of MAC address filters that were created because the Switch identified unauthorized ARP packets.            |
| Index                   | This field displays a sequential number for each MAC address filter.                                                                               |
| Mac Address             | This field displays the source MAC address in the MAC address filter.                                                                              |
| VID                     | This field displays the source VLAN ID in the MAC address filter.                                                                                  |
| Port                    | This field displays the source port of the discarded ARP packet.                                                                                   |
| Expiry (sec)            | This field displays how long (in seconds) the MAC address filter remains in the Switch. You can also delete the record manually ( <b>Delete</b> ). |

 Table 87
 ARP Inspection Status

| LABEL  | DESCRIPTION                                                                                                    |
|--------|----------------------------------------------------------------------------------------------------|
| Reason | This field displays the reason the ARP packet was discarded.                                                         |
|        | MAC+VLAN: The MAC address and VLAN ID were not in the binding table.                                                 |
|        | <b>IP</b> : The MAC address and VLAN ID were in the binding table, but the IP address was not valid.                 |
|        | <b>Port</b> : The MAC address, VLAN ID, and IP address were in the binding table, but the port number was not valid. |
| Delete | Select this, and click <b>Delete</b> to remove the specified entry.                                                  |
| Cancel | Click this to clear the <b>Delete</b> check boxes above.                                                             |

 Table 87
 ARP Inspection Status (continued)

### 26.6.1 ARP Inspection VLAN Status

Use this screen to look at various statistics about ARP packets in each VLAN. To open this screen, click Advanced Application > IP Source Guard > ARP Inspection > VLAN Status.

### Figure 137 ARP Inspection VLAN Status

| ARP Inspect     | ion VLAN St | atus           |           |           | Stat    |  |
|-----------------|-------------|----------------|-----------|-----------|---------|--|
| Show VLAN range | • Enabled   | C Enabled VLAN |           |           |         |  |
| Show VLAN Lange | C Selected  | VLAN           | Start VID | End VI    | D       |  |
|                 |             | App            | bly       |           |         |  |
|                 |             | Request        | Reply     | Forwarded | Dropped |  |

| LABEL           | DESCRIPTION                                                                                                    |
|-----------------|----------------------------------------------------------------------------------------------------|
| Show VLAN range | Use this section to specify the VLANs you want to look at in the section below.                                                                                                    |
| Enabled VLAN    | Select this to look at all the VLANs on which ARP inspection is enabled in the section below.                                                                                                    |
| Selected VLAN   | Select this to look at all the VLANs in a specific range in the section below. Then, enter the lowest VLAN ID ( <b>Start VID</b> ) and the highest VLAN ID ( <b>End VID</b> ) you want to look at. |
| Apply           | Click this to display the specified range of VLANs in the section below.                                                                                                    |
| VID             | This field displays the VLAN ID of each VLAN in the range specified above.                                                                                                    |

Table 88 ARP Inspection VLAN Status

| LABEL     | DESCRIPTION                                                                                                    |
|-----------|----------------------------------------------------------------------------------------------------|
| Received  | This field displays the total number of ARP packets received from the VLAN since the Switch last restarted.            |
| Request   | This field displays the total number of ARP Request packets received from the VLAN since the Switch last restarted.    |
| Reply     | This field displays the total number of ARP Reply packets received from the VLAN since the Switch last restarted.      |
| Forwarded | This field displays the total number of ARP packets the Switch forwarded for the VLAN since the Switch last restarted. |
| Dropped   | This field displays the total number of ARP packets the Switch discarded for the VLAN since the Switch last restarted. |

 Table 88
 ARP Inspection VLAN Status (continued)

### 26.6.2 ARP Inspection Log Status

Use this screen to look at log messages that were generated by ARP packets and that have not been sent to the syslog server yet. To open this screen, click **Advanced Application > IP Source Guard > ARP Inspection > Log Status**.

### Figure 138 ARP Inspection Log Status

| 0      | ARP In | nspectio  | on Log Status       |  |       | Status |
|--------|--------|-----------|---------------------|--|-------|--------|
|        |        | Clearin   | ng log status table |  | Apply |        |
|        |        |           |                     |  |       |        |
| otal n | umber  | of logs = | = 0                 |  |       |        |

| LABEL                        | DESCRIPTION                                                                                                    |
|------------------------------|----------------------------------------------------------------------------------------------------|
| Clearing log status<br>table | Click <b>Apply</b> to remove all the log messages that were generated by ARP packets and that have not been sent to the syslog server yet.                                                                                                    |
| Total number of logs         | This field displays the number of log messages that were<br>generated by ARP packets and that have not been sent to the<br>syslog server yet. If one or more log messages are dropped due<br>to unavailable buffer, there is an entry called <b>overflow</b> with the<br>current number of dropped log messages. |
| Index                        | This field displays a sequential number for each log message.                                                                                                    |
| Port                         | This field displays the source port of the ARP packet.                                                                                                    |
| VID                          | This field displays the source VLAN ID of the ARP packet.                                                                                                    |
| Sender Mac                   | This field displays the source MAC address of the ARP packet.                                                                                                    |
| Sender IP                    | This field displays the source IP address of the ARP packet.                                                                                                    |

Table 89 ARP Inspection Log Status

| LABEL    | DESCRIPTION                                                                                                    |
|----------|----------------------------------------------------------------------------------------------------|
| Num Pkts | This field displays the number of ARP packets that were<br>consolidated into this log message. The Switch consolidates<br>identical log messages generated by ARP packets in the log<br>consolidation interval into one log message. You can configure<br>this interval in the <b>ARP Inspection Configure</b> screen. See<br>Section 26.7 on page 288. |
| Reason   | This field displays the reason the log message was generated.                                                                                                    |
|          | <b>dhcp deny</b> : An ARP packet was discarded because it violated a dynamic binding with the same MAC address and VLAN ID.                                                                                                    |
|          | <b>static deny</b> : An ARP packet was discarded because it violated a static binding with the same MAC address and VLAN ID.                                                                                                    |
|          | <b>deny</b> : An ARP packet was discarded because there were no bindings with the same MAC address and VLAN ID.                                                                                                    |
|          | <b>dhcp permit</b> : An ARP packet was forwarded because it matched a dynamic binding.                                                                                                    |
|          | <b>static permit</b> : An ARP packet was forwarded because it matched a static binding.                                                                                                    |
|          | In the <b>ARP Inspection VLAN Configure</b> screen, you can configure the Switch to generate log messages when ARP packets are discarded or forwarded based on the VLAN ID of the ARP packet. See Section 26.7.2 on page 292.                                                                                                    |
| Time     | This field displays when the log message was generated.                                                                                                    |

Table 89 ARP Inspection Log Status (continued)

# 26.7 ARP Inspection Configure

Use this screen to enable ARP inspection on the Switch. You can also configure the length of time the Switch stores records of discarded ARP packets and global

settings for the ARP inspection log. To open this screen, click **Advanced Application > IP Source Guard > ARP Inspection > Configure**.

|              | Inspection Configure |     | Port    | VLAN | ARP Inspection |
|--------------|----------------------|-----|---------|------|----------------|
|              | Active               |     |         |      |                |
| Filter Aging | Time                 |     |         |      |                |
|              | Filter aging time    | 300 | second  | Is   |                |
|              |                      |     |         |      |                |
| Log Profile  | Log buffer size      | 32  | entries |      |                |
| Log Profile  |                      |     |         |      |                |

| LABEL             | DESCRIPTION                                                                                                    |
|-------------------|----------------------------------------------------------------------------------------------------|
| Active            | Select this to enable ARP inspection on the Switch. You still have to enable ARP inspection on specific VLAN and specify trusted ports.                                                                                                    |
| Filter Aging Time |                                                                                                    |
| Filter aging time | This setting has no effect on existing MAC address filters.                                                                                                    |
|                   | Enter how long (1~2147483647 seconds) the MAC address filter remains in the Switch after the Switch identifies an unauthorized ARP packet. The Switch automatically deletes the MAC address filter afterwards. Enter 0 if you want the MAC address filter to be permanent.                                                                                                    |
| Log Profile       |                                                                                                    |
| Log buffer size   | Enter the maximum number (1~1024) of log messages that were generated by ARP packets and have not been sent to the syslog server yet. Make sure this number is appropriate for the specified <b>Syslog rate</b> and <b>Log interval</b> .                                                                                                    |
|                   | If the number of log messages in the Switch exceeds this number<br>the Switch stops recording log messages and simply starts<br>counting the number of entries that were dropped due to<br>unavailable buffer. Click <b>Clearing log status table</b> in the <b>ARP</b><br><b>Inspection Log Status</b> screen to clear the log and reset this<br>counter. See Section 26.6.2 on page 287. |

| LABEL        | DESCRIPTION                                                                                                    |
|--------------|----------------------------------------------------------------------------------------------------|
| Syslog rate  | Enter the maximum number of syslog messages the Switch can<br>send to the syslog server in one batch. This number is expressed<br>as a rate because the batch frequency is determined by the <b>Log</b><br><b>Interval</b> . You must configure the syslog server (Chapter 41 on<br>page 391) to use this. Enter 0 if you do not want the Switch to<br>send log messages generated by ARP packets to the syslog server. |
|              | The relationship between <b>Syslog rate</b> and <b>Log interval</b> is illustrated in the following examples:                                                                                                    |
|              | <ul> <li>4 invalid ARP packets per second, Syslog rate is 5, Log<br/>interval is 1: the Switch sends 4 syslog messages every<br/>second.</li> </ul>                                                                                                    |
|              | <ul> <li>6 invalid ARP packets per second, Syslog rate is 5, Log<br/>interval is 2: the Switch sends 5 syslog messages every 2<br/>seconds.</li> </ul>                                                                                                    |
| Log interval | Enter how often (1-86400 seconds) the Switch sends a batch of syslog messages to the syslog server. Enter 0 if you want the Switch to send syslog messages immediately. See <b>Syslog rate</b> for an example of the relationship between <b>Syslog rate</b> and <b>Log interval</b> .                                                                                                    |
| Apply        | Click <b>Apply</b> to save your changes to the Switch's run-time<br>memory. The Switch loses these changes if it is turned off or loses<br>power, so use the <b>Save</b> link on the top navigation panel to save<br>your changes to the non-volatile memory when you are done<br>configuring.                                                                                                    |
| Cancel       | Click this to reset the values in this screen to their last-saved values.                                                                                                    |

 Table 90
 ARP Inspection Configure (continued)

#### 26.7.1 ARP Inspection Port Configure

Use this screen to specify whether ports are trusted or untrusted ports for ARP inspection. You can also specify the maximum rate at which the Switch receives

ARP packets on each untrusted port. To open this screen, click **Advanced Application > IP Source Guard > ARP Inspection > Configure > Port**.

| 🌖 ARP In | spection Port Configu | ure )      | <u>Configur</u>          |
|----------|-----------------------|------------|--------------------------|
|          |                       |            |                          |
| Port     | Trusted State         |            | Limit                    |
| FOR      |                       | Rate (pps) | Burst interval (seconds) |
| *        | Untrusted 💌           |            |                          |
| 1        | Untrusted 💌           | 15         | 1                        |
| 2        | Untrusted 💌           | 15         | 1                        |
| 3        | Untrusted 💌           | 15         | 1                        |
| 4        | Untrusted 💌           | 15         | 1                        |
| 5        | Untrusted 💌           | 15         | 1                        |
| 6        | Untrusted 💌           | 15         | 1                        |
| 7        | Untrusted 💌           | 15         | 1                        |
| 8        | Untrusted 💌           | 15         | 1                        |
| 9        | Untrusted 💌           | 15         | 1                        |
| 10       | Untrusted 💌           | 15         | 1                        |
| 11       | Untrusted 💌           | 15         | 1                        |
| 12       | Untrusted 💌           | 15         | 1                        |
|          |                       |            |                          |

Figure 140 ARP Inspection Port Configure

| LABEL         | DESCRIPTION                                                                                                    |
|---------------|----------------------------------------------------------------------------------------------------|
| Port          | This field displays the port number. If you configure the * port, the settings are applied to all of the ports.                                                                              |
| Trusted State | Select whether this port is a trusted port ( <b>Trusted</b> ) or an untrusted port ( <b>Untrusted</b> ).                                                                                     |
|               | The Switch does not discard ARP packets on trusted ports for any reason.                                                                                                    |
|               | The Switch discards ARP packets on untrusted ports in the following situations:                                                                                                    |
|               | <ul> <li>The sender's information in the ARP packet does not match<br/>any of the current bindings.</li> </ul>                                                                               |
|               | <ul> <li>The rate at which ARP packets arrive is too high. You can<br/>specify the maximum rate at which ARP packets can arrive on<br/>untrusted ports.</li> </ul>                           |
| Limit         | These settings have no effect on trusted ports.                                                                                                    |
| Rate (pps)    | Specify the maximum rate (1-2048 packets per second) at which the Switch receives ARP packets from each port. The Switch discards any additional ARP packets. Enter 0 to disable this limit. |

 Table 91
 ARP Inspection Port Configure

| LABEL                       | DESCRIPTION                                                                                                    |
|-----------------------------|----------------------------------------------------------------------------------------------------|
| Burst interval<br>(seconds) | The burst interval is the length of time over which the rate of ARP packets is monitored for each port. For example, if the Rate is 15 pps and the burst interval is 1 second, then the Switch accepts a maximum of 15 ARP packets in every one-second interval. If the burst interval is 5 seconds, then the Switch accepts a maximum of 75 ARP packets in every five-second interval.<br>Enter the length (1-15 seconds) of the burst interval. |
| Apply                       | Click <b>Apply</b> to save your changes to the Switch's run-time<br>memory. The Switch loses these changes if it is turned off or loses<br>power, so use the <b>Save</b> link on the top navigation panel to save<br>your changes to the non-volatile memory when you are done<br>configuring.                                                                                                    |
| Cancel                      | Click this to reset the values in this screen to their last-saved values.                                                                                                    |

 Table 91
 ARP Inspection Port Configure (continued)

#### 26.7.2 ARP Inspection VLAN Configure

Use this screen to enable ARP inspection on each VLAN and to specify when the Switch generates log messages for receiving ARP packets from each VLAN. To open this screen, click Advanced Application > IP Source Guard > ARP Inspection > Configure > VLAN.

| Figure 141 | ARP Inspection VLAN Configure |
|------------|-------------------------------|
|------------|-------------------------------|

| VLAN | 01        |            |
|------|-----------|------------|
|      | Start VID | End VID    |
|      | Apply     |            |
| ID   | Enabled   | Log        |
| *    | No        | None 🔽     |
|      | 1D<br>*   | 1D Enabled |

| LABEL     | DESCRIPTION                                                                    |  |
|-----------|--------------------------------------------------------------------------------|--|
| VLAN      | Use this section to specify the VLANs you want to manage in the section below. |  |
| Start VID | Enter the lowest VLAN ID you want to manage in the section below.              |  |
| End VID   | Enter the highest VLAN ID you want to manage in the section below.             |  |

 Table 92
 ARP Inspection VLAN Configure

| LABEL   | DESCRIPTION                                                                                                    |
|---------|----------------------------------------------------------------------------------------------------|
| Apply   | Click this to display the specified range of VLANs in the section below.                                                                                                    |
| VID     | This field displays the VLAN ID of each VLAN in the range specified above. If you configure the * VLAN, the settings are applied to all VLANs.                                                                                                    |
| Enabled | Select <b>Yes</b> to enable ARP inspection on the VLAN. Select <b>No</b> to disable ARP inspection on the VLAN.                                                                                                    |
| Log     | Specify when the Switch generates log messages for receiving ARP packets from the VLAN.                                                                                                    |
|         | <b>None</b> : The Switch does not generate any log messages when it receives an ARP packet from the VLAN.                                                                                                    |
|         | <b>Deny</b> : The Switch generates log messages when it discards an ARP packet from the VLAN.                                                                                                    |
|         | <b>Permit</b> : The Switch generates log messages when it forwards an ARP packet from the VLAN.                                                                                                    |
|         | <b>All</b> : The Switch generates log messages every time it receives an ARP packet from the VLAN.                                                                                                    |
| Apply   | Click <b>Apply</b> to save your changes to the Switch's run-time<br>memory. The Switch loses these changes if it is turned off or loses<br>power, so use the <b>Save</b> link on the top navigation panel to save<br>your changes to the non-volatile memory when you are done<br>configuring. |
| Cancel  | Click this to reset the values in this screen to their last-saved values.                                                                                                    |

 Table 92
 ARP Inspection VLAN Configure (continued)

27 Loop Guard

This chapter shows you how to configure the Switch to guard against loops on the edge of your network.

## 27.1 Loop Guard Overview

Loop guard allows you to configure the Switch to shut down a port if it detects that packets sent out on that port loop back to the Switch. While you can use Spanning Tree Protocol (STP) to prevent loops in the core of your network. STP cannot prevent loops that occur on the edge of your network.

#### Figure 142 Loop Guard vs STP

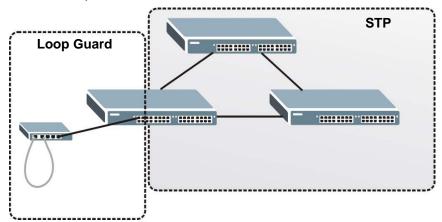

Loop guard is designed to handle loop problems on the edge of your network. This can occur when a port is connected to a Switch that is in a loop state. Loop state occurs as a result of human error. It happens when two ports on a switch are connected with the same cable. When a switch in loop state sends out broadcast messages the messages loop back to the switch and are re-broadcast again and again causing a broadcast storm.

If a switch (not in loop state) connects to a switch in loop state, then it will be affected by the switch in loop state in the following way:

• It will receive broadcast messages sent out from the switch in loop state.

• It will receive its own broadcast messages that it sends out as they loop back. It will then re-broadcast those messages again.

The following figure shows port **N** on switch **A** connected to switch **B**. Switch **B** is in loop state. When broadcast or multicast packets leave port **N** and reach switch **B**, they are sent back to port **N** on **A** as they are rebroadcast from B.

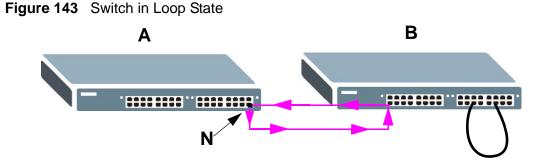

The loop guard feature checks to see if a loop guard enabled port is connected to a switch in loop state. This is accomplished by periodically sending a probe packet and seeing if the packet returns on the same port. If this is the case, the Switch will shut down the port connected to the switch in loop state.

The following figure shows a loop guard enabled port **N** on switch **A** sending a probe packet **P** to switch **B**. Since switch **B** is in loop state, the probe packet **P** returns to port **N** on **A**. The Switch then shuts down port **N** to ensure that the rest of the network is not affected by the switch in loop state.

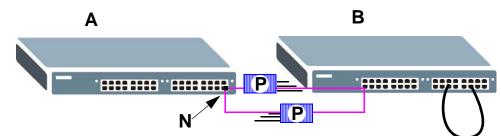

Figure 144 Loop Guard - Probe Packet

The Switch also shuts down port **N** if the probe packet returns to switch **A** on any other port. In other words loop guard also protects against standard network loops. The following figure illustrates three switches forming a loop. A sample path of the loop guard probe packet is also shown. In this example, the probe packet is sent from port **N** and returns on another port. As long as loop guard is enabled on

port  $\mathbf{N}$ . The Switch will shut down port  $\mathbf{N}$  if it detects that the probe packet has returned to the Switch.

#### Figure 145 Loop Guard - Network Loop

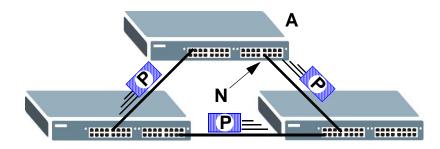

Note: After resolving the loop problem on your network you can re-activate the disabled port via the web configurator (see Section 8.7 on page 112) or via commands (See the CLI Reference Guide).

#### 27.2 Loop Guard Setup

Click **Advanced Application** > **Loop Guard** in the navigation panel to display the screen as shown.

Note: The loop guard feature can not be enabled on the ports that have Spanning Tree Protocol (RSTP, MRSTP or MSTP) enabled.

| Active |        |
|--------|--------|
|        |        |
| Port   | Active |
| *      |        |
| 1      |        |
| 2      |        |
| 3      |        |
| 4      |        |
| 5      |        |
| 6      |        |
| 7      |        |
| 8      |        |
| 9      |        |
| 10     |        |
| 11     |        |
| 12     |        |
|        |        |

| LABEL  | DESCRIPTION                                                                                                    |
|--------|----------------------------------------------------------------------------------------------------|
| Active | Select this option to enable loop guard on the Switch.                                                                                                    |
|        | The Switch generates syslog, internal log messages as well as SNMP traps when it shuts down a port via the loop guard feature.                                                                                                    |
| Port   | This field displays the port number.                                                                                                    |
| *      | Use this row to make the setting the same for all ports. Use this row first and then make adjustments on a port-by-port basis.                                                                                                    |
|        | Note: Changes in this row are copied to all the ports as soon as you make them.                                                                                                    |
| Active | Select this check box to enable the loop guard feature on this port. The<br>Switch sends probe packets from this port to check if the switch it is<br>connected to is in loop state. If the switch that this port is connected is in<br>loop state the Switch will shut down this port. |
|        | Clear this check box to disable the loop guard feature.                                                                                                    |
| Apply  | Click <b>Apply</b> to save your changes to the Switch's run-time memory. The Switch loses these changes if it is turned off or loses power, so use the <b>Save</b> link on the top navigation panel to save your changes to the non-volatile memory when you are done configuring.      |
| Cancel | Click Cancel to begin configuring this screen afresh.                                                                                                    |

 Table 93
 Advanced Application > Loop Guard

28

## **VLAN Mapping**

This chapter shows you how to configure VLAN mapping on the Switch.

### 28.1 VLAN Mapping Overview

With VLAN mapping enabled, the Switch can map the VLAN ID and priority level of packets received from a private network to those used in the service provider's network.

The Switch checks incoming traffic from the switch ports (non-management ports) against the VLAN mapping table first, the MAC learning table and then the VLAN table before forwarding them through the Gigabit uplink port. When VLAN mapping is enabled, the Switch discards the tagged packets that do not match an entry in the VLAN mapping table. If the incoming packets are untagged, the Switch adds a PVID based on the VLAN setting.

Note: You can not enable VLAN mapping and VLAN stacking at the same time.

#### 28.1.1 VLAN Mapping Example

In the following example figure, packets that carry VLAN ID 12 and are received on port 3 match a pre-configured VLAN mapping rule. The Switch translates the VLAN ID from 12 into 123 before forwarding the packets. Any packets carrying a VLAN tag other than 12 (such as 10) and received on port 3 will be dropped.

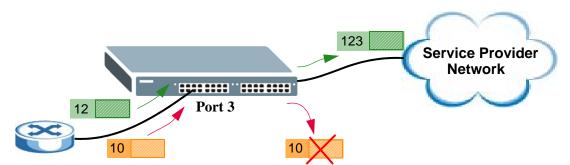

#### Figure 147 VLAN mapping example

## 28.2 Enabling VLAN Mapping

Click **Advanced Application** and then **VLAN Mapping** in the navigation panel to display the screen as shown.

| Figure 148 | VLAN Mapping |
|------------|--------------|
|------------|--------------|

| VLAN Mapping |              | VLAN Mapping Configure |
|--------------|--------------|------------------------|
| Active       |              |                        |
|              |              |                        |
|              |              |                        |
| Port         |              | Active                 |
| *            |              |                        |
| 1            |              |                        |
| 2            |              |                        |
| 3            |              |                        |
| 4            |              |                        |
| 5            |              |                        |
| 6            |              |                        |
| 7            |              |                        |
| 8            |              |                        |
| 9            |              |                        |
| 10           |              |                        |
| 11           |              |                        |
| 12           |              |                        |
|              |              |                        |
|              | Apply Cancel |                        |

| LABEL  | DESCRIPTION                                                                                                    |
|--------|----------------------------------------------------------------------------------------------------|
| Active | Select this option to enable VLAN mapping on the Switch.                                                                                                    |
| Port   | This field displays the port number.                                                                                                    |
| *      | Use this row to make the setting the same for all ports. Use this row first<br>and then make adjustments on a port-by-port basis.<br>Changes in this row are copied to all the ports as soon as you make<br>them.                                                                  |
| Active | Select this check box to enable the VLAN mapping feature on this port.<br>Clear this check box to disable the VLAN mapping feature.                                                                                                    |
| Apply  | Click <b>Apply</b> to save your changes to the Switch's run-time memory. The Switch loses these changes if it is turned off or loses power, so use the <b>Save</b> link on the top navigation panel to save your changes to the non-volatile memory when you are done configuring. |
| Cancel | Click Cancel to begin configuring this screen afresh.                                                                                                    |

| Table 94 | VLAN Mapping |  |
|----------|--------------|--|
|          |              |  |

## 28.3 Configuring VLAN Mapping

Click the **VLAN Mapping Configure** link in the **VLAN Mapping** screen to display the screen as shown. Use this screen to enable and edit the VLAN mapping rule(s).

| ) VLAN Mapp    | oing Configu | re   |          |                |          | VLAN Mappin |
|----------------|--------------|------|----------|----------------|----------|-------------|
| Active         |              |      |          |                |          |             |
| Name           |              |      |          |                |          |             |
| Port           |              |      |          |                |          |             |
| VID            |              |      |          |                |          |             |
| Translated VID |              |      |          |                |          |             |
| Priority       | 0 🗸          | 1    |          |                |          |             |
| Index Active   | Name         | Ac   | dd Cance | Translated VID | Priority | Delete      |
| Index Active   | Marrie       | FUIL | VID      | Translated VID | Fliolity | Delete      |
|                |              | Del  | ete Can  | cel            |          |             |

#### Figure 149 VLAN Mapping Configuration

| The following | table | describes | the | labels | in | this | screen. |
|---------------|-------|-----------|-----|--------|----|------|---------|
|---------------|-------|-----------|-----|--------|----|------|---------|

| LABEL          | DESCRIPTION                                                                                                    |
|----------------|----------------------------------------------------------------------------------------------------|
| Active         | Check this box to activate this rule.                                                                                                    |
| Name           | Enter a descriptive name (up to 32 printable ASCII characters) for identification purposes.                                                                                                    |
| Port           | Type a port to be included in this rule.                                                                                                    |
| VID            | Enter a VLAN ID from 1 to 4094. This is the VLAN tag carried in the packets and will be translated into the VID you specified in the <b>Translated VID</b> field.                                                                                                    |
| Translated VID | Enter a VLAN ID (from 1 to 4094) into which the customer VID carried in the packets will be translated.                                                                                                    |
| Priority       | Select a priority level (from 0 to 7). This is the priority level that replaces the customer priority level in the tagged packets or adds to the untagged packets.                                                                                                    |
| Add            | Click <b>Add</b> to insert the entry in the summary table below and save your changes to the Switch's run-time memory. The Switch loses these changes if it is turned off or loses power, so use the <b>Save</b> link on the top navigation panel to save your changes to the non-volatile memory when you are done configuring. |
| Cancel         | Click <b>Cancel</b> to reset the fields to your previous configuration.                                                                                                    |
| Index          | This is the number of the VLAN mapping entry in the table.                                                                                                    |
| Active         | This shows whether this entry is activated or not.                                                                                                    |
| Name           | This is the descriptive name for this rule.                                                                                                    |
| Port           | This is the port number to which this rule is applied.                                                                                                    |

#### Table 95 VLAN Mapping Configuration

| LABEL          | DESCRIPTION                                                                                                    |
|----------------|----------------------------------------------------------------------------------------------------|
| VID            | This is the customer VLAN ID in the incoming packets.                                                          |
| Translated VID | This is the VLAN ID that replaces the customer VLAN ID in the tagged packets.                                  |
| Priority       | This is the priority level that replaces the customer priority level in the tagged packets.                    |
| Delete         | Check the rule(s) that you want to remove in the <b>Delete</b> column and then click the <b>Delete</b> button. |
| Cancel         | Click Cancel to clear the Delete check boxes.                                                                  |

 Table 95
 VLAN Mapping Configuration (continued)

29

## **Layer 2 Protocol Tunneling**

This chapter shows you how to configure layer 2 protocol tunneling on the Switch.

## 29.1 Layer 2 Protocol Tunneling Overview

Layer 2 protocol tunneling (L2PT) is used on the service provider's edge devices. L2PT allows edge switches (**1** and **2** in the following figure) to tunnel layer 2 STP (Spanning Tree Protocol), CDP (Cisco Discovery Protocol) and VTP (VLAN Trunking Protocol) packets between customer switches (**A**, **B** and **C** in the following figure) connected through the service provider's network. The edge switch encapsulates layer 2 protocol packets with a specific MAC address before sending them across the service provider's network to other edge switches.

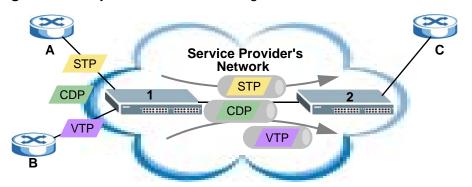

Figure 150 Layer 2 Protocol Tunneling Network Scenario

In the following example, if you enable L2PT for STP, you can have switches **A**, **B**, **C** and **D** in the same spanning tree, even though switch **A** is not directly connected to switches **B**, **C** and **D**. Topology change information can be propagated throughout the service provider's network.

To emulate a point-to-point topology between two customer switches at different sites, such as **A** and **B**, you can enable protocol tunneling on edge switches **1** and

**2** for PAgP (Port Aggregation Protocol), LACP or UDLD (UniDirectional Link Detection).

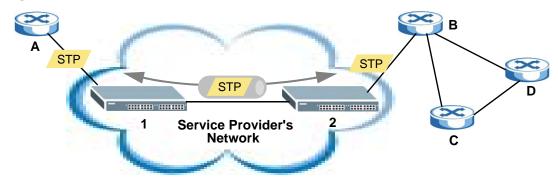

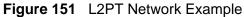

#### 29.1.1 Layer 2 Protocol Tunneling Mode

Each port can have two layer 2 protocol tunneling modes, Access and Tunnel.

- The Access port is an ingress port on the service provider's edge device (1 or 2 in Figure 151 on page 304) and connected to a customer switch (A or B). Incoming layer 2 protocol packets received on an access port are encapsulated and forwarded to the tunnel ports.
- The **Tunnel** port is an egress port at the edge of the service provider's network and connected to another service provider's switch. Incoming encapsulated layer 2 protocol packets received on a tunnel port are decapsulated and sent to an access port.

## 29.2 Configuring Layer 2 Protocol Tunneling

Click **Advanced Application** > **Layer 2 Protocol Tunneling** in the navigation panel to display the screen as shown.

| Destina | Active<br>tion MAC Add | Iress |     | : 00 | : 00                  | :00: | 00     |
|---------|------------------------|-------|-----|------|-----------------------|------|--------|
| Port    | CDP                    | STP   | VTP |      | Point to Poir<br>LACP |      | Mode   |
| *       |                        |       | Π   | PAGP |                       |      | Access |
| 1       |                        |       |     |      |                       |      | Access |
| 2       |                        |       |     |      |                       |      | Access |
| 3       |                        |       |     |      |                       |      | Access |
| 4       |                        |       |     |      |                       |      | Access |
| 5       |                        |       |     |      |                       |      | Access |
| 6       |                        |       |     |      |                       |      | Access |
| 7       |                        |       |     |      |                       |      | Access |
| 8       |                        |       |     |      |                       |      | Access |
| 9       |                        |       |     |      |                       |      | Access |
| 10      |                        |       |     |      |                       |      | Access |
| 11      |                        |       |     |      |                       |      | Access |
| 12      |                        |       |     |      |                       |      | Access |

#### **Figure 152** Advanced Application > Layer 2 Protocol Tunneling

The following table describes the labels in this screen.

#### Table 96 Advanced Application > Layer 2 Protocol Tunneling

| LABEL                      | DESCRIPTION                                                                                                    |
|----------------------------|----------------------------------------------------------------------------------------------------|
| Active                     | Select this to enable layer 2 protocol tunneling on the Switch.                                                                                                    |
| Destination<br>MAC Address | Specify an MAC address with which the Switch uses to encapsulate the layer 2 protocol packets by replacing the destination MAC address in the packets.                                                                                      |
|                            | Note: The MAC address can be either a unicast MAC address or<br>multicast MAC address. If you use a unicast MAC address,<br>make sure the MAC address does not exist in the address<br>table of a switch on the service provider's network. |
|                            | Note: All the edge switches in the service provider's network should be set to use the same MAC address for encapsulation.                                                                                                    |
| Port                       | This field displays the port number.                                                                                                    |

| LABEL          | DESCRIPTION                                                                                                    |
|----------------|----------------------------------------------------------------------------------------------------|
| *              | Use this row to make the setting the same for all ports. Use this row first and then make adjustments on a port-by-port basis.                                                                                                    |
|                | Note: Changes in this row are copied to all the ports as soon as you make them.                                                                                                    |
| CDP            | Select this option to have the Switch tunnel CDP (Cisco Discovery<br>Protocol) packets so that other Cisco devices can be discovered through<br>the service provider's network.                                                                                                    |
| STP            | Select this option to have the Switch tunnel STP (Spanning Tree Protocol) packets so that STP can run properly across the service provider's network and spanning trees can be set up based on bridge information from all (local and remote) networks.                                                                                                    |
| VTP            | Select this option to have the Switch tunnel VTP (VLAN Trunking Protocol) packets so that all customer switches can use consistent VLAN configuration through the service provider's network.                                                                                                    |
| Point to Point | The Switch supports PAgP (Port Aggregation Protocol), LACP (Link Aggregation Control Protocol) and UDLD (UniDirectional Link Detection) tunneling for a point-to-point topology.                                                                                                    |
|                | Both PAgP and UDLD are Cisco's proprietary data link layer protocols.<br>PAgP is similar to LACP and used to set up a logical aggregation of<br>Ethernet ports automatically. UDLD is to determine the link's physical<br>status and detect a unidirectional link.                                                                                                    |
| PAGP           | Select this option to have the Switch send PAgP packets to a peer to automatically negotiate and build a logical port aggregation.                                                                                                    |
| LACP           | Select this option to have the Switch send LACP packets to a peer to dynamically creates and manages trunk groups.                                                                                                    |
| UDLD           | Select this option to have the Switch send UDLD packets to a peer's port it connected to monitor the physical status of a link.                                                                                                    |
| Mode           | Select <b>Access</b> to have the Switch encapsulate the incoming layer 2 protocol packets and forward them to the tunnel port(s). Select <b>Access</b> for ingress ports at the edge of the service provider's network.                                                                                                    |
|                | Note: You can enable L2PT services for STP, LACP, VTP, CDP, UDLD, and PAGP on the access port(s) only.                                                                                                    |
|                | Select <b>Tunnel</b> for egress ports at the edge of the service provider's network. The Switch decapsulates the encapsulated layer 2 protocol packets received on a tunnel port by changing the destination MAC address to the original one, and then forward them to an access port. If the service(s) is not enabled on an access port, the protocol packets are dropped. |
| Apply          | Click <b>Apply</b> to save your changes to the Switch's run-time memory. The Switch loses these changes if it is turned off or loses power, so use the <b>Save</b> link on the top navigation panel to save your changes to the non-volatile memory when you are done configuring.                                                                                           |
| Cancel         | Click <b>Cancel</b> to begin configuring this screen afresh.                                                                                                    |

**Table 96** Advanced Application > Layer 2 Protocol Tunneling (continued)

# 30 sFlow

This chapter shows you how to configure sFlow to have the Switch monitor traffic in a network and send information to an sFlow collector for analysis.

#### 30.1 sFlow Overview

sFlow (RFC 3176) is a standard technology for monitoring switched networks. An sFlow agent embedded on a switch or router gets sample data and packet statistics from traffic forwarded through its ports. The sFlow agent then creates sFlow data and sends it to an sFlow collector. The sFlow collector is a server that collects and analyzes sFlow datagram. An sFlow datagram includes packet header, input and output interface, sampling process parameters and forwarding information.

sFlow minimizes impact on CPU load of the Switch as it analyzes sample data only. sFlow can continuously monitor network traffic and create reports for network performance analysis and troubleshooting. For example, you can use it to know which IP address or which type of traffic caused network congestion.

Figure 153 sFlow Application

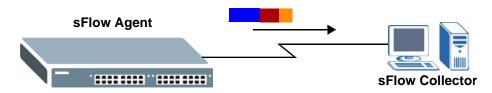

## **30.2 sFlow Configuration**

Click **Advanced Application** > **sFlow** in the navigation panel to display the screen as shown.

| 🌖 sfle | ow     |             |               | Colle             |
|--------|--------|-------------|---------------|-------------------|
|        | Active |             |               |                   |
|        |        | Арр         | ly Cancel     |                   |
| Port   | Active | Sample-rate | poll-interval | Collector Address |
| *      |        |             |               |                   |
| 1      |        | 32768       | 120           |                   |
| 2      |        | 32768       | 120           |                   |
| 3      |        | 32768       | 120           |                   |
| 4      |        | 32768       | 120           |                   |
| 5      |        | 32768       | 120           |                   |
| 6      |        | 32768       | 120           |                   |
| 7      | Γ      | 32768       | 120           |                   |
| 8      | Γ      | 32768       | 120           |                   |
| 9      | Γ      | 32768       | 120           |                   |
| 10     | Γ      | 32768       | 120           |                   |
| 11     | Γ      | 32768       | 120           |                   |
| 12     |        | 32768       | 120           |                   |

| LABEL       | DESCRIPTION                                                                                                    |
|-------------|----------------------------------------------------------------------------------------------------|
| Active      | Select this to enable the sFlow agent on the Switch.                                                                                                    |
| Apply       | Click <b>Apply</b> to save your changes to the Switch's run-time memory. The Switch loses these changes if it is turned off or loses power, so use the <b>Save</b> link on the top navigation panel to save your changes to the non-volatile memory when you are done configuring. |
| Cancel      | Click Cancel to begin configuring this screen afresh.                                                                                                    |
| Port        | This field displays the port number.                                                                                                    |
| *           | Use this row to make the setting the same for all ports. Use this row first<br>and then make adjustments on a port-by-port basis.<br>Note: Changes in this row are copied to all the ports as soon as you                                                                          |
|             | make them.                                                                                                    |
| Active      | Select this to allow the Switch to monitor traffic on this port and generate and send sFlow datagram to the specified collector.                                                                                                    |
| Sample-rate | Enter a number (N) from 256 to 65535. The Switch captures every one out of N packets for this port and creates sFlow datagram.                                                                                                    |

Table 97 Advanced Application > sFlow

| LABEL                | DESCRIPTION                                                                                                    |
|----------------------|----------------------------------------------------------------------------------------------------|
| poll-interval        | Specify a time interval (from 20 to 120 in seconds) the Switch waits before sending the sFlow datagram and packet counters for this port to the collector.                                                                                                    |
| Collector<br>Address | Enter the IP address of the sFlow collector.                                                                                                    |
|                      | Note: You must have the sFlow collector already configured in the <b>sFlow &gt; Collector</b> screen. The sFlow collector does not need to be in the same subnet as the Switch, but it must be accessible from the Switch.                                                         |
|                      | Note: Configure UDP port 6343 (the default) on a NAT router to allow<br>port forwarding if the collector is behind a NAT router.<br>Configure a firewall rule for UDP port 6343 (the default) to<br>allow incoming traffic if the collector is behind a firewall.                  |
| Apply                | Click <b>Apply</b> to save your changes to the Switch's run-time memory. The Switch loses these changes if it is turned off or loses power, so use the <b>Save</b> link on the top navigation panel to save your changes to the non-volatile memory when you are done configuring. |
| Cancel               | Click Cancel to begin configuring this screen afresh.                                                                                                    |

 Table 97
 Advanced Application > sFlow (continued)

#### **30.2.1 sFlow Collector Configuration**

Click the **Collector** link in the **sFlow** screen to display the screen as shown. You can configure up to four sFlow collectors in this screen. You may want to configure more than one collector if the traffic load to be monitored is more than one collector can manage.

| sflow                         |                   |          | Po     |
|-------------------------------|-------------------|----------|--------|
| Collector Address<br>UDP Port | 0.0.0.0<br>6343   |          |        |
|                               | Add Cancel        | Clear    |        |
| Index                         | Collector Address | UDP Port | Delete |

Figure 155 Advanced Application > sFlow > Collector

| LABEL                | DESCRIPTION                                                                                                    |
|----------------------|----------------------------------------------------------------------------------------------------|
| Collector<br>Address | Enter the IP address of the sFlow collector.                                                                                                    |
| UDP Port             | Enter a UDP port number the Switch uses to send sFlow datagram to the collector. If you change the port here, make sure you change it on the collector, too. The default port is 6343.                                                                                                    |
| Add                  | Click <b>Add</b> to save your changes to the Switch's run-time memory. The<br>Switch loses these changes if it is turned off or loses power, so use the<br><b>Save</b> link on the top navigation panel to save your changes to the non-<br>volatile memory when you are done configuring. |
| Cancel               | Click <b>Cancel</b> to reset the fields to your previous configuration.                                                                                                    |
| Clear                | Click <b>Clear</b> to clear the fields to the factory defaults.                                                                                                    |
| Index                | This field displays the index number of this entry.                                                                                                    |
| Collector<br>Address | This field displays IP address of the sFlow collector.                                                                                                    |
| UDP Port             | This field displays port number the Switch uses to send sFlow datagram to the collector.                                                                                                    |
| Delete               | Check the rule(s) that you want to remove in the <b>Delete</b> column and then click the <b>Delete</b> button.                                                                                                    |
| Cancel               | Click Cancel to begin configuring this screen afresh.                                                                                                    |

 Table 98
 Advanced Application > sFlow > Collector

**31** Error Diable

This chapter shows you how to configure the rate limit for control packets on a port, and set the Switch to take an action (such as to shut down a port or stop sending packets) on a port when the Switch detects a pre-configured error. It also shows you how to configure the Switch to automatically undo the action after the error is gone.

## **31.1 CPU Protection Overview**

Switches exchange protocol control packets in a network to get the latest networking information. If a switch receives large numbers of control packets, such as ARP, BPDU or IGMP packets, which are to be processed by the CPU, the CPU may become overloaded and be unable to handle regular tasks properly.

The CPU protection feature allows you to limit the rate of ARP, BPDU and IGMP packets to be delivered to the CPU on a port. This enhances the CPU efficiency and protects against potential DoS attacks or errors from other network(s). You then can choose to drop control packets that exceed the specified rate limit or disable a port on which the packets are received.

## 31.2 Error-Disable Recovery Overview

Some features, such as loop guard or CPU protection, allow the Switch to shut down a port or discard specific packets on a port when an error is detected on the port. For example, if the Switch detects that packets sent out the port(s) loop back to the Switch, the Switch can shut down the port(s) automatically. After that, you need to enable the port(s) or allow the packets on a port manually via the web configurator or the commands. With error-disable recovery, you can set the disabled port(s) to become active or start receiving the packets again after the time interval you specify.

## 31.3 The Error Disable Screen

Use this screen to configure error disable related settings. Click Advanced **Application** > **Errdisable** in the navigation panel to display the screen as shown.

Figure 156 Advanced Application > Errdisable

| CPU protection      | Click here |  |
|---------------------|------------|--|
| Errdisable Detect   | Click here |  |
| Errdisable Recovery | Click here |  |

## 31.4 CPU Protection Configuration

Use this screen to limit the maximum number of ARP, BPDU and/or IGMP packets that the Switch can receive or transmit per second on a port. Click the Click Here link next to CPU protection in the Advanced Application > Errdisable screen to display the screen as shown.

Note: After you configure this screen, make sure you also enable error detection for the specific control packets in the Advanced Application > Errdisable > Errdisable Detect screen.

|             | Application > Errdisable | > CPU protection  |
|-------------|--------------------------|-------------------|
| Reason: ARP | •                        | <u>Errdisable</u> |
| Port        | Rate Limit (pkt/s)       |                   |
| *           |                          | ]                 |
| 1           | 0                        | ]                 |
| 2           | 0                        | ]                 |
| 3           | 0                        |                   |
| 4           | 0                        |                   |
| 5           | 0                        | ]                 |
| 6           | 0                        | ]                 |
| 7           | 0                        | ]                 |
| 8           | 0                        | ]                 |
| 9           | 0                        | ]                 |
| 10          | 0                        | ]                 |
| 11          | 0                        |                   |
| 12          | 0                        |                   |
|             |                          | 7                 |
|             | Apply Cancel             |                   |

The following table describes the labels in this screen.

| LABEL                 | DESCRIPTION                                                                                                    |
|-----------------------|----------------------------------------------------------------------------------------------------|
| Reason                | Select which type of packets that you want to configure here.                                                                                                    |
| Port                  | This field displays the port number.                                                                                                    |
| *                     | Use this row to make the setting the same for all ports. Use this row first and then make adjustments to each port if necessary.                                                                                                    |
|                       | Note: Changes in this row are copied to all the ports as soon as you make them.                                                                                                    |
| Rate Limit<br>(pkt/s) | Enter a number from 0 to 256 to specify how many control packets this port can receive or transmit per second.                                                                                                    |
|                       | <b>o</b> means no rate limit.                                                                                                    |
|                       | You can configure the action that the Switch takes when the limit is exceeded. See Section 31.5 on page 313 for detailed information.                                                                                                    |
| Apply                 | Click <b>Apply</b> to save your changes to the Switch's run-time memory. The Switch loses these changes if it is turned off or loses power, so use the <b>Save</b> link on the top navigation panel to save your changes to the non-volatile memory when you are done configuring. |
| Cancel                | Click <b>Cancel</b> to begin configuring this screen afresh.                                                                                                    |

**Table 99** Advanced Application > Errdisable > CPU protection

## **31.5 Error-Disable Detect Configuration**

Use this screen to have the Switch detect whether the control packets exceed the rate limit configured for a port and configure the action to take once the limit is exceeded. Click the **Click Here** link next to **Errdisable Detect** link in the **Advanced Application > Errdisable** screen to display the screen as shown.

| Cause | Active | Mode            |
|-------|--------|-----------------|
| ×     |        | inactive-port 💌 |
| ARP   |        | inactive-port 💌 |
| BPDU  |        | inactive-port   |
| IGMP  |        | inactive-port 💌 |
| ICMP  |        | inactive-port 💌 |

Figure 158 Advanced Application > Errdisable > Errdisable Detect

| LABEL  | DESCRIPTION                                                                                                    |  |
|--------|----------------------------------------------------------------------------------------------------|--|
| Cause  | This field displays the types of control packet that may cause CPU overload.                                                                                                    |  |
| *      | Use this row to make the setting the same for all entries. Use this row first and then make adjustments to each entry if necessary.                                                                                                    |  |
|        | Note: Changes in this row are copied to all the entries as soon as you make them.                                                                                                    |  |
| Active | Select this option to have the Switch detect if the configured rate limit for specific control packets is exceeded and take the action selected below.                                                                                                    |  |
| Mode   | Select the action that the Switch takes when the number of control packets exceed the rate limit on a port, set in the <b>Advanced Application</b> > <b>Errdisable</b> > <b>CPU protection</b> screen.                                                                             |  |
|        | • inactive-port - The Switch shuts down the port.                                                                                                    |  |
|        | <ul> <li>inactive-reason - The Switch bypasses the processing of the<br/>specified control packets (such as ARP or IGMP packets), or drops all<br/>the specified control packets (such as BPDU) on the port.</li> </ul>                                                            |  |
|        | <ul> <li>rate-limitation - The Switch drops the additional control packets the<br/>port has to handle in every one second.</li> </ul>                                                                                                    |  |
| Apply  | Click <b>Apply</b> to save your changes to the Switch's run-time memory. The Switch loses these changes if it is turned off or loses power, so use the <b>Save</b> link on the top navigation panel to save your changes to the non-volatile memory when you are done configuring. |  |
| Cancel | Click <b>Cancel</b> to begin configuring this screen afresh.                                                                                                    |  |

 Table 100
 Advanced Application > Errdisable > Errdisable Detect

## 31.6 Error-Disable Recovery Configuration

Use this screen to configure the Switch to automatically undo an action after the error is gone. Click the **Click Here** link next to **Errdisable Recovery** in the **Advanced Application** > **Errdisable** screen to display the screen as shown.

| ) Errdisable | Recovery     | Errdise  |
|--------------|--------------|----------|
|              | Active       |          |
| Reason       | Timer Status | Interval |
| *            |              |          |
| loopguard    |              | 300      |
| ARP          |              | 300      |
| BPDU         |              | 300      |
| IGMP         |              | 300      |
| ICMP         |              | 300      |

**Figure 159** Advanced Application > Errdisable > Errdisable Recovery

| LABEL        | DESCRIPTION                                                                                                    |
|--------------|----------------------------------------------------------------------------------------------------|
| Active       | Select this option to enable the error-disable recovery function on the Switch.                                                                                                    |
| Reason       | This field displays the supported features that allow the Switch to shut down a port or discard packets on a port according to the feature requirements and what action you configure.                                                                                             |
| *            | Use this row to make the setting the same for all entries. Use this row<br>first and then make adjustments to each entry if necessary.<br>Note: Changes in this row are copied to all the entries as soon as you<br>make them.                                                     |
| Timer Status | Select this to allow the Switch to wait for the specified time interval to activate a port or allow specific packets on a port, after the problem was gone. Deselect this option to turn off this rule.                                                                            |
| Interval     | Enter the number of seconds (from 30 to 2592000) for the time interval.                                                                                                    |
| Apply        | Click <b>Apply</b> to save your changes to the Switch's run-time memory. The Switch loses these changes if it is turned off or loses power, so use the <b>Save</b> link on the top navigation panel to save your changes to the non-volatile memory when you are done configuring. |
| Cancel       | Click Cancel to begin configuring this screen afresh.                                                                                                    |

# **32** PPPoE

This chapter describes how the Switch gives a PPPoE termination server additional information that the server can use to identify and authenticate a PPPoE client.

## 32.1 PPPoE Intermediate Agent Overview

A PPPoE Intermediate Agent (PPPoE IA) is deployed between a PPPoE server and PPPoE clients. It helps the PPPoE server identify and authenticate clients by adding subscriber line specific information to PPPoE discovery packets from clients on a per-port or per-port-per-VLAN basis before forwarding them to the PPPoE server.

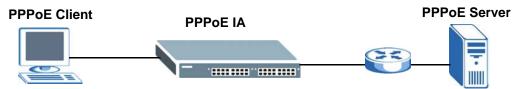

## 32.2 PPPoE Intermediate Agent Tag Format

If the PPPoE Intermediate Agent is enabled, the Switch adds a vendor-specific tag to PADI (PPPoE Active Discovery Initialization) and PADR (PPPoE Active Discovery Request) packets from PPPoE clients. This tag is defined in RFC 2516 and has the following format for this feature.

| Table 102 | PPPoE Intermediate A | Agent Vendo | r-specific Ta | ag Format |
|-----------|----------------------|-------------|---------------|-----------|
|           |                      |             |               |           |

| Тад_Туре | Tag_Len | Value | i1 | i2 |
|----------|---------|-------|----|----|
| (0x0105) |         |       |    |    |

The Tag\_Type is 0x0105 for vendor-specific tags, as defined in RFC 2516. The Tag\_Len indicates the length of Value, i1 and i2. The Value is the 32-bit number 0x00000DE9, which stands for the "ADSL Forum" IANA entry. i1 and i2 are PPPoE intermediate agent sub-options, which contain additional information about the PPPoE client.

#### 32.2.1 Sub-Option Format

There are two types of sub-option: "Agent Circuit ID Sub-option" and "Agent Remote ID Sub-option". They have the following formats.

 Table 103
 PPPoE IA Circuit ID Sub-option Format: User-defined String

| SubOpt   | Length   | Value      |
|----------|----------|------------|
| 0x01     | Ν        | String     |
| (1 byte) | (1 byte) | (63 bytes) |
|          |          |            |

 Table 104
 PPPoE IA Remote ID Sub-option Format

| SubOpt   | Length   | Value                 |
|----------|----------|-----------------------|
| 0x02     | Ν        | MAC Address or String |
| (1 byte) | (1 byte) | (63 bytes)            |

The 1 in the first field identifies this as an Agent Circuit ID sub-option and 2 identifies this as an Agent Remote ID sub-option. The next field specifies the length of the field. The Switch takes the Circuit ID string you manually configure for a VLAN on a port as the highest priority and the Circuit ID string for a port as the second priority. In addition, the Switch puts the PPPoE client's MAC address into the Agent Remote ID Sub-option if you do not specify any user-defined string.

#### 32.2.1.1 Flexible Circuit ID Syntax with Identifier String and Variables

If you do not configure a Circuit ID string for a VLAN on a specific port or for a specific port, the Switch adds the user-defined identifier string and variables into the Agent Circuit ID Sub-option. The variables can be the slot ID of the PPPoE client, the port number of the PPPoE client and/or the VLAN ID on the PPPoE packet.

The identifier-string, slot ID, port number and VLAN ID are separated from each other by a pound key (#), semi-colon (;), period (.), comma (,), forward slash (/) or space. An Agent Circuit ID Sub-option example is "Switch/07/0123" and indicates the PPPoE packets come from a PPPoE client which is connected to the Switch's port 7 and belong to VLAN 123.

**Table 105**PPPoE IA Circuit ID Sub-option Format: Using Identifier String and<br/>Variables

| SubOpt   | Length   |                     |           |          | Value     |          |           |           |
|----------|----------|---------------------|-----------|----------|-----------|----------|-----------|-----------|
| 0x01     | Ν        | Identifier          | delimiter | Slot ID  | delimiter | Port No  | delimiter | VLAN ID   |
| (1 byte) | (1 byte) | String<br>(53 byte) | (1 byte)  | (1 byte) | (1 byte)  | (2 byte) | (1 byte)  | (4 bytes) |

#### 32.2.1.2 WT-101 Default Circuit ID Syntax

If you do not configure a Circuit ID string for a specific VLAN on a port or for a specific port, and disable the flexible Circuit ID syntax in the **PPPoE** > **Intermediate Agent** screen, the Switch automatically generates a Circuit ID string according to the default Circuit ID syntax which is defined in the DSL Forum Working Text (WT)-101. The default access node identifier is the host name of the PPPoE intermediate agent and the eth indicates "Ethernet".

 Table 106
 PPPoE IA Circuit ID Sub-option Format: Defined in WT-101

| SubOpt   | Length   | Value              |             |             |             |          |             |             |             |          |
|----------|----------|--------------------|-------------|-------------|-------------|----------|-------------|-------------|-------------|----------|
| 0x01     | Ν        | Access             | Space       | eth         | Space       | Slot     | /           | Port No     | :           | VLAN     |
| (1 byte) | (1 byte) | Node<br>Identifier | (1<br>byte) | (3<br>byte) | (1<br>byte) | ID<br>(1 | (1<br>byte) | (2<br>byte) | (1<br>byte) | ID<br>(4 |
|          |          | (20 byte)          | . ,         |             | . ,         | byte)    | . ,         |             | . ,         | bytes)   |

#### 32.2.2 Port State

Every port is either a trusted port or an untrusted port for the PPPoE intermediate agent. This setting is independent of the trusted/untrusted setting for DHCP snooping or ARP inspection. You can also specify the agent sub-options (circuit ID and remote ID) that the Switch adds to PADI and PADR packets from PPPoE clients.

Trusted ports are connected to PPPoE servers.

- If a PADO (PPPoE Active Discovery Offer), PADS (PPPoE Active Discovery Session-confirmation), or PADT (PPPoE Active Discovery Terminate) packet is sent from a PPPoE server and received on a trusted port, the Switch forwards it to all other ports.
- If a PADI or PADR packet is sent from a PPPoE client but received on a trusted port, the Switch forwards it to other trusted port(s).

Note: The Switch will drop all PPPoE discovery packets if you enable the PPPoE intermediate agent and there are no trusted ports.

Untrusted ports are connected to subscribers.

- If a PADI, PADR, or PADT packet is sent from a PPPoE client and received on an untrusted port, the Switch adds a vendor-specific tag to the packet and then forwards it to the trusted port(s).
- The Switch discards PADO and PADS packets which are sent from a PPPoE server but received on an untrusted port.

## 32.3 PPPoE

Use this screen to configure the PPPoE Intermediate Agent on the Switch.

Click **Advanced Application** > **PPPoE** in the navigation panel to display the screen as shown. Click **Click here** to open the **Intermediate Agent** screen.

Figure 160 Advanced Application > PPPoE

| Intermediate Agent | Click here |  |
|--------------------|------------|--|

#### 32.4 PPPoE Intermediate Agent

Use this screen to configure the Switch to give a PPPoE termination server additional subscriber information that the server can use to identify and authenticate a PPPoE client. Click **Advanced Application** > **PPPoE** > **Intermediate Agent** to display the screen as shown.

**Figure 161** Advanced Application > PPPoE > Intermediate Agent

| 🕘 Intermediate Agent 💦 🔵 | Port         | VLAN | <u>PPPoE</u> |
|--------------------------|--------------|------|--------------|
| Active                   |              |      |              |
| access-node-identifier   | MGS-3712D    |      |              |
|                          |              |      |              |
| ircuit-id                |              |      |              |
| Active                   |              |      |              |
| identifier-string        |              |      |              |
| option                   | spv 🕶        |      |              |
| delimiter                | / 🗸          |      |              |
|                          |              |      |              |
|                          | Apply Cancel |      |              |
|                          | Apply Cancel |      |              |

The following table describes the labels in this screen.

| LABEL                      | DESCRIPTION                                                                                                    |
|----------------------------|----------------------------------------------------------------------------------------------------|
| Active                     | Select this to enable PPPoE intermediate agent globally on the Switch.                                                                                                    |
| access-node-<br>identifier | Enter up to 20 alphanumeric characters to identify the PPPoE intermediate agent. Hyphens (-) and spaces are also allowed. The default is the Switch's host name.                                                                                                    |
| circuit-id                 | Use this section to configure the Circuit ID field in the PADI and PADR packets.                                                                                                    |
|                            | The Circuit ID you configure for a specific port or for a specific VLAN on a port has priority over this.                                                                                                    |
|                            | The Circuit ID you configure for a specific port (in the Advanced<br>Application > PPPoE > Intermediate Agent > Port screen) or for a<br>specific VLAN on a port (in the Advanced Application > PPPoE ><br>Intermediate Agent > Port > VLAN screen) has priority over this. That<br>means, if you also want to configure PPPoE IA Per-Port or Per-Port Per-<br>VLAN setting, leave the fields here empty and configure circuit-id and<br>remote-id in the Per-Port or Per-VLAN screen. |
| Active                     | Select this if you want the Switch to add the user-defined identifier string<br>and variables (specified in the <b>option</b> field) to PADI and PADR packets<br>from PPPoE clients.                                                                                                    |
|                            | If you leave this option unselected and do not configure any Circuit ID string (using CLI commands) on the Switch, the Switch will use the string specified in the <b>access-node-identifier</b> field.                                                                                                    |
| identifier-<br>string      | Specify a string that the Switch adds in the Agent Circuit ID sub-option.<br>You can enter up to 53 ASCII characters. Spaces are allowed.                                                                                                    |
| option                     | Select the variables that you want the Switch to generate and add in the Agent Circuit ID sub-option. The variable options include <b>sp</b> , <b>sv</b> , <b>pv</b> and <b>spv</b> which indicate combinations of slot-port, slot-VLAN, port-VLAN and slot-port-VLAN respectively. The Switch enters a zero into the PADI and PADR packets for the slot value.                                                                                                    |
| delimiter                  | Select a delimiter to separate the identifier-string, slot ID, port number and/or VLAN ID from each other. You can use a pound key (#), semi-colon (;), period (.), comma (,), forward slash (/) or <b>space</b> .                                                                                                    |
| Apply                      | Click <b>Apply</b> to save your changes to the Switch's run-time memory. The Switch loses these changes if it is turned off or loses power, so use the <b>Save</b> link on the top navigation panel to save your changes to the non-volatile memory when you are done configuring.                                                                                                    |
| Cancel                     | Click Cancel to begin configuring this screen afresh.                                                                                                    |

**Table 107** Advanced Application > PPPoE > Intermediate Agent

## 32.5 PPPoE IA Per-Port

Use this screen to specify whether individual ports are trusted or untrusted ports and have the Switch add extra information to PPPoE discovery packets from PPPoE clients on a per-port basis. Note: The Switch will drop all PPPoE packets if you enable the PPPoE Intermediate Agent on the Switch and there are no trusted ports.

Click **Advanced Application** > **PPPoE** > **Intermediate Agent** > **Port** to display the screen as shown.

| ) Port |                      | VLAN       | Intermediate / |
|--------|----------------------|------------|----------------|
| Port   | Server Trusted State | Circuit-id | Remote-id      |
| *      | Untrusted 🗸          |            |                |
| 1      | Untrusted 🗸          |            |                |
| 2      | Untrusted 🗸          |            |                |
| 3      | Untrusted 🗸          |            |                |
| 4      | Untrusted 🕶          |            |                |
| 5      | Untrusted 💌          |            |                |
| 6      | Untrusted 💌          |            |                |
| 7      | Untrusted 💌          |            |                |
| 8      | Untrusted 💌          |            |                |
| 9      | Untrusted 💌          |            |                |
| 10     | Untrusted 💌          |            |                |
| 11     | Untrusted 💌          |            |                |
| 12     | Untrusted 🗸          |            |                |

**Figure 162** Advanced Application > PPPoE > Intermediate Agent > Port

| Table 108 | Advanced Application > | PPPoE > Intermediate Agent > Port |
|-----------|------------------------|-----------------------------------|
|-----------|------------------------|-----------------------------------|

| LABEL | DESCRIPTION                                                                                                    |
|-------|----------------------------------------------------------------------------------------------------|
| Port  | This field displays the port number.                                                                                            |
| *     | Use this row to make the settings the same for all ports. Use this row first and then make adjustments on a port-by-port basis. |
|       | Note: Changes in this row are copied to all the ports as soon as you make them.                                                 |

| LABEL                   | DESCRIPTION                                                                                                    |
|-------------------------|----------------------------------------------------------------------------------------------------|
| Server<br>Trusted State | Select whether this port is a trusted port ( <b>Trusted</b> ) or an untrusted port ( <b>Untrusted</b> ).                                                                                                    |
|                         | Trusted ports are uplink ports connected to PPPoE servers.                                                                                                    |
|                         | <ul> <li>If a PADO (PPPoE Active Discovery Offer), PADS (PPPoE Active<br/>Discovery Session-confirmation), or PADT (PPPoE Active Discovery<br/>Terminate) packet is sent from a PPPoE server and received on a<br/>trusted port, the Switch forwards it to all other ports.</li> </ul> |
|                         | • If a PADI or PADR packet is sent from a PPPoE client but received on a trusted port, the Switch forwards it to other trusted port(s).                                                                                                    |
|                         | Untrusted ports are downlink ports connected to subscribers.                                                                                                    |
|                         | <ul> <li>If a PADI, PADR, or PADT packet is sent from a PPPoE client and<br/>received on an untrusted port, the Switch adds a vendor-specific tag to<br/>the packet and then forwards it to the trusted port(s).</li> </ul>                                                            |
|                         | • The Switch discards PADO and PADS packets which are sent from a PPPoE server but received on an untrusted port.                                                                                                    |
| Circuit-id              | Enter a string of up to 63 ASCII characters that the Switch adds into the Agent Circuit ID sub-option for PPPoE discovery packets received on this port. Spaces are allowed.                                                                                                    |
|                         | The Circuit ID you configure for a specific VLAN on a port (in the Advanced Application > PPPoE > Intermediate Agent > Port > VLAN screen) has the highest priority.                                                                                                    |
| Remote-id               | Enter a string of up to 63 ASCII characters that the Switch adds into the Agent Remote ID sub-option for PPPoE discovery packets received on this port. Spaces are allowed.                                                                                                    |
|                         | If you do not specify a string here or in the <b>Remote-id</b> field for a VLAN on a port, the Switch automatically uses the PPPoE client's MAC address.                                                                                                    |
|                         | The Remote ID you configure for a specific VLAN on a port (in the Advanced Application > PPPoE > Intermediate Agent > Port > VLAN screen) has the highest priority.                                                                                                    |
| Apply                   | Click <b>Apply</b> to save your changes to the Switch's run-time memory. The Switch loses these changes if it is turned off or loses power, so use the <b>Save</b> link on the top navigation panel to save your changes to the non-volatile memory when you are done configuring.     |
| Cancel                  | Click <b>Cancel</b> to begin configuring this screen afresh.                                                                                                    |

 Table 108
 Advanced Application > PPPoE > Intermediate Agent > Port (continued)

#### 32.5.1 PPPoE IA Per-Port Per-VLAN

Use this screen to configure PPPoE IA settings that apply to a specific VLAN on a port. Click **Advanced Application** > **PPPoE** > **Intermediate Agent** > **Port** > **VLAN** to display the screen as shown.

| Figure 163 | Advanced Application > | PPPoE > Intermediate Agent > Port : | > VLAN |
|------------|------------------------|-------------------------------------|--------|
|------------|------------------------|-------------------------------------|--------|

| ( ) VLAN               |               | Port      |
|------------------------|---------------|-----------|
| Show Port<br>Show VLAN | PortStart VID | End VID   |
|                        | Apply         |           |
| Port: 0                |               |           |
| VID                    | Circuit-id    | Remote-id |
| *                      |               |           |
|                        | ApplyCancel   |           |

The following table describes the labels in this screen.

| LABEL      | DESCRIPTION                                                                                                    |
|------------|----------------------------------------------------------------------------------------------------|
| Show Port  | Enter a port number to show the PPPoE Intermediate Agent settings for the specified VLAN(s) on the port.                                                                                           |
| Show VLAN  | Use this section to specify the VLANs you want to configure in the section below.                                                                                                    |
| Start VID  | Enter the lowest VLAN ID you want to configure in the section below.                                                                                                    |
| End VID    | Enter the highest VLAN ID you want to configure in the section below.                                                                                                    |
| Apply      | Click <b>Apply</b> to display the specified range of VLANs in the section below.                                                                                                    |
| Port:      | This field displays the port number specified above.                                                                                                    |
| VID        | This field displays the VLAN ID of each VLAN in the range specified above.<br>If you configure the * VLAN, the settings are applied to all VLANs.                                                  |
| *          | Use this row to make the setting the same for all VLANs. Use this row first and then make adjustments on a VLAN-by-VLAN basis.                                                                     |
|            | Note: Changes in this row are copied to all the VLANs as soon as you make them.                                                                                                    |
| Circuit-id | Enter a string of up to 63 ASCII characters that the Switch adds into the Agent Circuit ID sub-option for PPPoE discovery packets received on this VLAN on the specified port. Spaces are allowed. |
|            | The Circuit ID you configure for a specific VLAN on a port has the highest priority.                                                                                                    |

 Table 109
 Advanced Application > PPPoE > Intermediate Agent > Port > VLAN

| LABEL     | DESCRIPTION                                                                                                    |
|-----------|----------------------------------------------------------------------------------------------------|
| Remote-id | Enter a string of up to 63 ASCII characters that the Switch adds into the Agent Remote ID sub-option for PPPoE discovery packets received on this VLAN on the specified port. Spaces are allowed.                                                                                  |
|           | If you do not specify a string here or in the <b>Remote-id</b> field for a specific port, the Switch automatically uses the PPPoE client's MAC address.                                                                                                    |
|           | The Remote ID you configure for a specific VLAN on a port has the highest priority.                                                                                                    |
| Apply     | Click <b>Apply</b> to save your changes to the Switch's run-time memory. The Switch loses these changes if it is turned off or loses power, so use the <b>Save</b> link on the top navigation panel to save your changes to the non-volatile memory when you are done configuring. |
| Cancel    | Click <b>Cancel</b> to begin configuring this screen afresh.                                                                                                    |

**Table 109** Advanced Application > PPPoE > Intermediate Agent > Port > VLAN (continued)

#### 32.6 PPPoE IA for VLAN

Use this screen to set whether the PPPoE Intermediate Agent is enabled on a VLAN and whether the Switch appends the Circuit ID and/or Remote ID to PPPoE discovery packets from a specific VLAN. Click **Advanced Application** > **PPPoE** > **Intermediate Agent** > **VLAN** to display the screen as shown.

| iguie iei / araneea / a |           | e = Finne and Fing | •                  |
|-------------------------|-----------|--------------------|--------------------|
| C () VLAN               |           |                    | Intermediate Agent |
| Show VLAN               | Start VID | End VID            |                    |
|                         | Арр       | bly                |                    |
| VID                     | Enabled   | Circuit-id         | Remote-id          |
| *                       | No        |                    |                    |
|                         | Apply     | Cancel             |                    |

**Figure 164** Advanced Application > PPPoE > Intermediate Agent > VLAN

 Table 110
 Advanced Application > PPPoE > Intermediate Agent > VLAN

| LABEL     | DESCRIPTION                                                                       |
|-----------|-----------------------------------------------------------------------------------|
| Show VLAN | Use this section to specify the VLANs you want to configure in the section below. |
| Start VID | Enter the lowest VLAN ID you want to configure in the section below.              |

| LABEL      | DESCRIPTION                                                                                                    |
|------------|----------------------------------------------------------------------------------------------------|
| End VID    | Enter the highest VLAN ID you want to configure in the section below.                                                                                                    |
| Apply      | Click <b>Apply</b> to display the specified range of VLANs in the section below.                                                                                                    |
| VID        | This field displays the VLAN ID of each VLAN in the range specified above. If you configure the * VLAN, the settings are applied to all VLANs.                                                                                                    |
| *          | Use this row to make the setting the same for all VLANs. Use this row first<br>and then make adjustments on a VLAN-by-VLAN basis.<br>Note: Changes in this row are copied to all the VLANs as soon as                                                                              |
| Enabled    | you make them.<br>Select this option to turn on the PPPoE Intermediate Agent on a VLAN.                                                                                                    |
| LIIADIEU   |                                                                                                    |
| Circuit-id | Select this option to make the Circuit ID settings for a specific VLAN take effect.                                                                                                    |
| Remote-id  | Select this option to make the Remote ID settings for a specific VLAN take effect.                                                                                                    |
| Apply      | Click <b>Apply</b> to save your changes to the Switch's run-time memory. The Switch loses these changes if it is turned off or loses power, so use the <b>Save</b> link on the top navigation panel to save your changes to the non-volatile memory when you are done configuring. |
| Cancel     | Click Cancel to begin configuring this screen afresh.                                                                                                    |

 Table 110
 Advanced Application > PPPoE > Intermediate Agent > VLAN (continued)

# **Private VLAN**

This chapter shows you how to configure the Switch to prevent communications between ports in a VLAN.

#### **33.1 Private VLAN Overview**

Private VLAN allows you to do port isolation within a VLAN in a simple way. You specify which port(s) in a VLAN is not isolated by adding it to the promiscuous port list. The Switch automatically adds other ports in this VLAN to the isolated port list and blocks traffic between the isolated ports. A promiscuous port can communicate with any port in the same VLAN. An isolated port can communicate with the promiscuous port(s) only.

Note: You can have up to one private VLAN rules for each VLAN.

Figure 165 Private VLAN Example

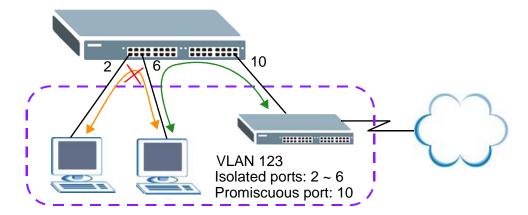

Note: Make sure you keep at least one port in the promiscuous port list for a VLAN with private VLAN enabled. Otherwise, this VLAN is blocked from the whole network.

#### 33.2 Configuring Private VLAN

Click **Advanced Application** > **Private VLAN** in the navigation panel to display the screen as shown.

| A      | Active      |      |            |                            |        |
|--------|-------------|------|------------|----------------------------|--------|
| 1      | Name        |      |            |                            |        |
| V      | LAN ID      |      |            |                            |        |
| Promis | cuous Ports |      |            |                            |        |
|        |             |      |            |                            |        |
| ndex   | Active      | Name | Add Cancel | Clear<br>Promiscuous Ports | Delete |

Figure 166 Advanced Application > Private VLAN

| LABEL                | DESCRIPTION                                                                                                    |
|----------------------|----------------------------------------------------------------------------------------------------|
| Active               | Check this box to enable private VLAN in a VLAN.                                                                                                    |
| Name                 | Enter a descriptive name (up to 32 printable ASCII characters) for identification purposes.                                                                                                    |
| VLAN ID              | Enter a VLAN ID from 1 to 4094. This is the VLAN to which this rule applies.                                                                                                    |
| Promiscuous<br>Ports | Enter the number of the port(s) that can communicate with any ports in the same VLAN. Other ports belonging to this VLAN will be added to the isolation list and can only send and receive traffic from the port(s) you specify here.                                                                                            |
| Add                  | Click <b>Add</b> to insert the entry in the summary table below and save your changes to the Switch's run-time memory. The Switch loses these changes if it is turned off or loses power, so use the <b>Save</b> link on the top navigation panel to save your changes to the non-volatile memory when you are done configuring. |
| Cancel               | Click <b>Cancel</b> to reset the fields to your previous configuration.                                                                                                    |
| Clear                | Click <b>Clear</b> to clear the fields to the factory defaults.                                                                                                    |
| Index                | This is the index number of the rule.                                                                                                    |
| Active               | This shows whether this rule is activated or not.                                                                                                    |
| Name                 | This is the descriptive name for this rule.                                                                                                    |
| VLAN                 | This is the VLAN to which this rule is applied.                                                                                                    |
| Promiscuous<br>Ports | This shows the port(s) that can communicate with any ports in the same VLAN.                                                                                                    |

 Table 111
 Advanced Application > Private VLAN

| LABEL  | DESCRIPTION                                                                                                    |
|--------|----------------------------------------------------------------------------------------------------|
| Delete | Check the rule(s) that you want to remove in the <b>Delete</b> column and then click the <b>Delete</b> button. |
| Cancel | Click Cancel to clear the Delete check boxes.                                                                  |

 Table 111
 Advanced Application > Private VLAN (continued)

## **Green Ethernet**

This chapter shows you how to configure the Switch to reduce the overall power consumption of switch.

#### 34.1 Green Ethernet Overview

The purpose of Green Ethernet is to reduce the overall power consumption of switch. It provides three features to save power in different scenarios. The three features are EEE, Auto Power Down and Short Reach.

Auto Power Down is designed to save power when the port is link down. It disables almost all functions of PHY in link down state. Recovery from this mode to normal mode without frames lost.

Enables "Auto Power down" function, it turns off the power to the Ethernet PHY when either no cable is connected or the Ethernet port at the other end is down. The PHY remains capable of detecting energy on the port and resuming normal activity when an active device is connected to the port.

When all cables are disconnected from the switch, it is placed in a sleep mode, further saving power while still remaining capable of detecting energy on any port and resuming normal activity in a timely manner.

#### 34.2 Configuring Green Ethernet

Click Advanced **Application** > **Green Ethernet** in the navigation panel to display the screen as shown.

| Figure 167 | Advanced Application > Green Ethernet |
|------------|---------------------------------------|
|------------|---------------------------------------|

| Auto Power Down |                 |
|-----------------|-----------------|
| Port            | Auto Power Down |
| *               |                 |
| 1               |                 |
| 2               |                 |
| 3               | <b>E</b>        |
| 4               |                 |
| 5               |                 |
| 6               |                 |
| 7               |                 |
| 8               |                 |
| 9               |                 |
| 10              |                 |
| 11              |                 |
| 12              |                 |

Apply Cancel

 Table 112
 Advanced Application > Green Ethernet

| LABEL              | DESCRIPTION                                                                                                    |
|--------------------|----------------------------------------------------------------------------------------------------|
| Auto Power<br>Down | Select this option to enable Auto Power Down on the Switch.                                                                                                    |
| Port               | This field displays a port number.                                                                                                    |
| *                  | Use this row to make the setting the same for all ports. Use this row first and then make adjustments on a port-by-port basis.                                                                         |
|                    | Note: Changes in this row are copied to all the ports as soon as you make them.                                                                                                    |
| Auto Power         | Select this check box to enable Auto Power Down on this port.                                                                                                    |
| Down               | Auto Power Down-                                                                                                    |
|                    | Auto Power Down is designed to save power when the port is<br>link down. It disables almost all functions of PHY in link down<br>state. Recovery from this mode to normal mode without frames<br>lost. |
|                    | Clear this check box to disable the Auto Power Down feature on the port.                                                                                                    |

| LABEL  | DESCRIPTION                                                                                                    |
|--------|----------------------------------------------------------------------------------------------------|
| Apply  | Click <b>Apply</b> to save your changes to the Switch's run-time memory. The Switch loses these changes if it is turned off or loses power, so use the <b>Save</b> link on the top navigation panel to save your changes to the non-volatile memory when you are done configuring. |
| Cancel | Click <b>Cancel</b> to begin configuring this screen afresh.                                                                                                    |

# PART IV IP Application

Static Route (337)

Differentiated Services (341)

DHCP (349)

# **Static Route**

This chapter shows you how to configure static routes.

#### 35.1 Static Routing Overview

The Switch usually uses the default gateway to route outbound traffic from computers on the LAN to the Internet. To have the Switch send data to devices not reachable through the default gateway, use static routes.

For example, the next figure shows a computer (**A**) connected to the Switch. The Switch routes most traffic from **A** to the Internet through the Switch's default gateway (**R1**). You create one static route to connect to services offered by your ISP behind router **R2**. You create another static route to communicate with a separate network behind a router **R3** connected to the Switch.

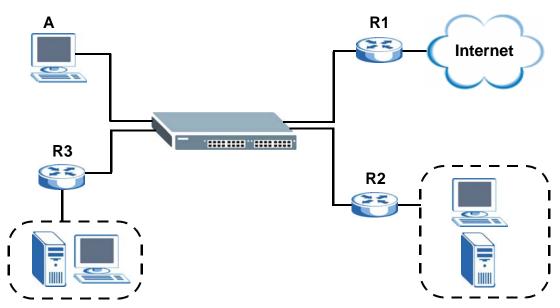

Figure 168 Example of Static Routing Topology

#### 35.2 Configuring Static Routing

Click **IP Application** > **Static Routing** in the navigation panel to display the screen as shown.

| Figure 169   | IP A        | oplication > S | tatic Routi                | ng              |        |        |
|--------------|-------------|----------------|----------------------------|-----------------|--------|--------|
| 🔵 🔘 Static I | Routing     |                |                            |                 |        |        |
|              | Acti        | ve             |                            |                 |        |        |
|              | Nar         | ne             |                            |                 |        |        |
| [            | Destination | IP Address     | 0.0.0.0                    |                 |        |        |
|              | IP Subre    | et Mask        | 0.0.0.0                    |                 |        |        |
|              | Gateway IF  | Address        | 0.0.0.0                    |                 |        |        |
|              | Met         | ric            |                            |                 |        |        |
| Index Active | Name        | Add C          | ancel Clear<br>Subnet Mask | Gateway Address | Metric | Delete |
| <u>1</u> Yes | Example     | 172.21.1.1     | 255.255.0.0                | 192.168.1.2     | 2      |        |
|              |             | Deleti         | e Cancel                   |                 |        |        |

The following table describes the related labels you use to create a static route.

| LABEL                     | DESCRIPTION                                                                                                    |
|---------------------------|----------------------------------------------------------------------------------------------------|
| Active                    | This field allows you to activate/deactivate this static route.                                                                                                    |
| Name                      | Enter a descriptive name (up to 10 printable ASCII characters) for identification purposes.                                                                                                    |
| Destination<br>IP Address | This parameter specifies the IP network address of the final destination.                                                                                                    |
| IP Subnet<br>Mask         | Enter the subnet mask for this destination. Routing is always based on<br>network number. If you need to specify a route to a single host, use a<br>subnet mask of 255.255.255.255 in the subnet mask field to force the<br>network number to be identical to the host ID.                                                                                |
| Gateway IP<br>Address     | Enter the IP address of the gateway. The gateway is an immediate neighbor of your Switch that will forward the packet to the destination. The gateway must be a router on the same segment as your Switch.                                                                                                    |
| Metric                    | The metric represents the "cost" of transmission for routing purposes. IP routing uses hop count as the measurement of cost, with a minimum of 1 for directly connected networks. Enter a number that approximates the cost for this link. The number need not be precise, but it must be between 1 and 15. In practice, 2 or 3 is usually a good number. |
| Add                       | Click <b>Add</b> to insert a new static route to the Switch's run-time memory.<br>The Switch loses these changes if it is turned off or loses power, so use the<br><b>Save</b> link on the top navigation panel to save your changes to the non-<br>volatile memory when you are done configuring.                                                        |
| Cancel                    | Click <b>Cancel</b> to reset the above fields to your previous configuration.                                                                                                    |
| Clear                     | Click <b>Clear</b> to set the above fields back to the factory defaults.                                                                                                    |

 Table 113
 IP Application > Static Routing

| LABEL                  | DESCRIPTION                                                                                                    |
|------------------------|----------------------------------------------------------------------------------------------------|
| Index                  | This field displays the index number of the route. Click a number to edit the static route entry.                                                       |
| Active                 | This field displays <b>Yes</b> when the static route is activated and <b>NO</b> when it is deactivated.                                                 |
| Name                   | This field displays the descriptive name for this route. This is for identification purposes only.                                                      |
| Destination<br>Address | This field displays the IP network address of the final destination.                                                                                    |
| Subnet Mask            | This field displays the subnet mask for this destination.                                                                                               |
| Gateway<br>Address     | This field displays the IP address of the gateway. The gateway is an immediate neighbor of your Switch that will forward the packet to the destination. |
| Metric                 | This field displays the cost of transmission for routing purposes.                                                                                      |
| Delete                 | Click <b>Delete</b> to remove the selected entry from the summary table.                                                                                |
| Cancel                 | Click Cancel to clear the Delete check boxes.                                                                                                    |

 Table 113
 IP Application > Static Routing (continued)

## **Differentiated Services**

This chapter describes how Differentiated Services (DiffServ) fits into a quality of service strategy and shows you how to configure Two Rate Three Color Marker traffic policing on the Switch.

#### 36.1 DiffServ Overview

Quality of Service (QoS) is used to prioritize source-to-destination traffic flows. All packets in the flow are given the same priority. You can use CoS (class of service) to give different priorities to different packet types.

DiffServ is a class of service (CoS) model that marks packets so that they receive specific per-hop treatment at DiffServ-compliant network devices along the route based on the application types and traffic flow. Packets are marked with DiffServ Code Points (DSCPs) indicating the level of service desired. This allows the intermediary DiffServ-compliant network devices to handle the packets differently depending on the code points without the need to negotiate paths or remember state information for every flow. In addition, applications do not have to request a particular service or give advanced notice of where the traffic is going.

#### 36.1.1 DSCP and Per-Hop Behavior

DiffServ defines a new DS (Differentiated Services) field to replace the Type of Service (ToS) field in the IP header. The DS field contains a 6-bit DSCP field which can define up to 64 service levels and the remaining 2 bits are defined as currently unused (CU). The following figure illustrates the DS field.

Figure 170 DiffServ: Differentiated Service Field

| DSCP (6 bits) | CU (2 bits) |
|---------------|-------------|
|---------------|-------------|

DSCP is backward compatible with the three precedence bits in the ToS octet so that non-DiffServ compliant, ToS-enabled network device will not conflict with the DSCP mapping.

The DSCP value determines the PHB (Per-Hop Behavior), that each packet gets as it is forwarded across the DiffServ network. Based on the marking rule different kinds of traffic can be marked for different priorities of forwarding. Resources can then be allocated according to the DSCP values and the configured policies.

#### 36.1.2 DiffServ Network Example

The following figure depicts a DiffServ network consisting of a group of directly connected DiffServ-compliant network devices. The boundary node (**A** in Figure 171) in a DiffServ network classifies (marks with a DSCP value) the incoming packets into different traffic flows (**Platinum**, **Gold**, **Silver**, **Bronze**) based on the configured marking rules. A network administrator can then apply various traffic policies to the traffic flows. An example traffic policy, is to give higher drop precedence to one traffic flow over others. In our example, packets in the **Bronze** traffic flow are more likely to be dropped when congestion occurs than the packets in the **Platinum** traffic flow as they move across the DiffServ network.

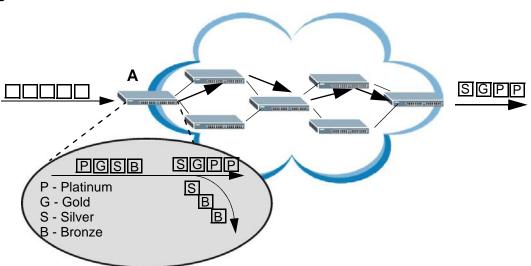

Figure 171 DiffServ Network

# **36.2 Two Rate Three Color Marker Traffic Policing**

Traffic policing is the limiting of the input or output transmission rate of a class of traffic on the basis of user-defined criteria. Traffic policing methods measure traffic flows against user-defined criteria and identify it as either conforming, exceeding or violating the criteria.

Two Rate Three Color Marker (TRTCM, defined in RFC 2698) is a type of traffic policing that identifies packets by comparing them to two user-defined rates: the Committed Information Rate (CIR) and the Peak Information Rate (PIR). The CIR specifies the average rate at which packets are admitted to the network. The PIR is greater than or equal to the CIR. CIR and PIR values are based on the guaranteed and maximum bandwidth respectively as negotiated between a service provider and client.

Two Rate Three Color Marker evaluates incoming packets and marks them with one of three colors which refer to packet loss priority levels. High packet loss priority level is referred to as red, medium is referred to as yellow and low is referred to as green. After TRTCM is configured and DiffServ is enabled the following actions are performed on the colored packets:

- Red (high loss priority level) packets are dropped.
- Yellow (medium loss priority level) packets are dropped if there is congestion on the network.
- Green (low loss priority level) packets are forwarded.

TRTCM operates in one of two modes: color-blind or color-aware. In color-blind mode, packets are marked based on evaluating against the PIR and CIR regardless of if they have previously been marked or not. In the color-aware mode, packets are marked based on both existing color and evaluation against the PIR and CIR. If the packets do not match any of colors, then the packets proceed unchanged.

#### 36.2.1 TRTCM-Color-blind Mode

All packets are evaluated against the PIR. If a packet exceeds the PIR it is marked red. Otherwise it is evaluated against the CIR. If it exceeds the CIR then it is marked yellow. Finally, if it is below the CIR then it is marked green.

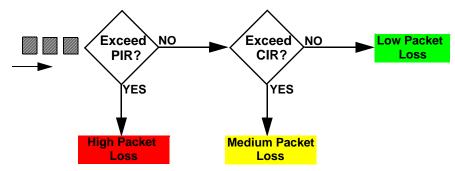

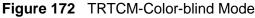

#### 36.2.2 TRTCM-Color-aware Mode

In color-aware mode the evaluation of the packets uses the existing packet loss priority. TRTCM can increase a packet loss priority of a packet but it cannot decrease it. Packets that have been previously marked red or yellow can only be marked with an equal or higher packet loss priority.

Packets marked red (high packet loss priority) continue to be red without evaluation against the PIR or CIR. Packets marked yellow can only be marked red or remain yellow so they are only evaluated against the PIR. Only the packets marked green are first evaluated against the PIR and then if they don't exceed the PIR level are they evaluated against the CIR.

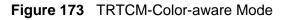

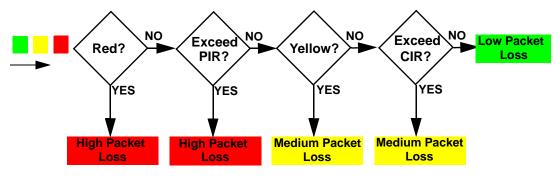

#### 36.3 Activating DiffServ

Activate DiffServ to apply marking rules or IEEE 802.1p priority mapping on the selected port(s).

Click **IP Application** > **DiffServ** in the navigation panel to display the screen as shown.

|      |        |        | Active   |      |           |                 |      |      |       |   |
|------|--------|--------|----------|------|-----------|-----------------|------|------|-------|---|
|      |        |        | Mode     |      |           | Color-t Color-t |      |      |       |   |
| Port | Active | e Comi | mit Rate | Comm | nit Burst | Peak            | Rate | Peak | Burst |   |
| *    |        |        | Kbps     |      | Kbits     |                 | Kbps |      | Kbits |   |
| 1    |        | 1      | Kbps     | 0    | Kbits     | 1               | Kbps | 0    | Kbits | 0 |
| 2    |        | 1      | Kbps     | 0    | Kbits     | 1               | Kbps | 0    | Kbits | 0 |
| 3    |        | 1      | Kbps     | 0    | Kbits     | 1               | Kbps | 0    | Kbits | 0 |
| 4    |        | 1      | Kbps     | 0    | Kbits     | 1               | Kbps | 0    | Kbits | 0 |
| 5    |        | 1      | Kbps     | 0    | Kbits     | 1               | Kbps | 0    | Kbits | 0 |
| 6    |        | 1      | Kbps     | 0    | Kbits     | 1               | Kbps | 0    | Kbits | 0 |
| 7    |        | 1      | Kbps     | 0    | Kbits     | 1               | Kbps | 0    | Kbits | 0 |
| 8    |        | 1      | Kbps     | 0    | Kbits     | 1               | Kbps | 0    | Kbits | 0 |
| 9    |        | 1      | Kbps     | 0    | Kbits     | 1               | Kbps | 0    | Kbits | 0 |
| 10   |        | 1      | Khne     | 0    | Khite     | 1               | Khne | 0    | Khite | 0 |

| Figure 174 | IP Application > DiffServ |
|------------|---------------------------|
|------------|---------------------------|

| Table 114 | IP Application > | DiffServ |
|-----------|------------------|----------|
|-----------|------------------|----------|

| LABEL  | DESCRIPTION                                                                                                    |
|--------|----------------------------------------------------------------------------------------------------|
| Active | Select this option to enable DiffServ on the Switch.                                                                                                    |
| Port   | This field displays the index number of a port on the Switch.                                                                                                    |
| *      | <ul> <li>Settings in this row apply to all ports.</li> <li>Use this row only if you want to make some settings the same for all ports.</li> <li>Use this row first to set the common settings and then make adjustments on a port-by-port basis.</li> <li>Note: Changes in this row are copied to all the ports as soon as you make them.</li> </ul> |
| Active | Select Active to enable DiffServ on the port.                                                                                                    |
| Apply  | Click <b>Apply</b> to save your changes to the Switch's run-time memory. The Switch loses these changes if it is turned off or loses power, so use the <b>Save</b> link on the top navigation panel to save your changes to the non-volatile memory when you are done configuring.                                                                   |
| Cancel | Click Cancel to begin configuring this screen afresh.                                                                                                    |

#### 36.3.1 Configuring 2-Rate 3 Color Marker Settings

Use this screen to configure TRTCM settings. Click the **2-rate 3 Color Marker** link in the **DiffServ** screen to display the screen as shown next.

Note: You cannot enable both TRTCM and Bandwidth Control at the same time.

| ) 2- | Rate 3 ( | Color Marker |      |           |                                                            |       |                |     | Diff |
|------|----------|--------------|------|-----------|------------------------------------------------------------|-------|----------------|-----|------|
|      |          | Active       |      |           |                                                            |       |                |     |      |
|      | Mode     |              |      |           | ⓒ color-blind<br>○ color-aware                             |       |                |     |      |
| Port | Active   | Commit Rat   | e    | Peak Rate |                                                            | green | DSCP<br>yellow | red |      |
| *    |          |              | Kbps | ŀ         | <bps< td=""><td></td><td></td><td></td><td></td></bps<>    |       |                |     |      |
| 1    | ☑        | 1            | Kbps | 1 µ       | <bps< td=""><td>0</td><td>0</td><td>0</td><td></td></bps<> | 0     | 0              | 0   |      |
| 2    |          | 1            | Kbps | 1 J       | <bps< td=""><td>0</td><td>0</td><td>0</td><td></td></bps<> | 0     | 0              | 0   |      |
| 3    |          | 1            | Kbps | 1 J       | <bps< td=""><td>0</td><td>0</td><td>0</td><td></td></bps<> | 0     | 0              | 0   |      |
| 4    |          | 1            | Kbps | 1         | <bps< td=""><td>0</td><td>0</td><td>0</td><td></td></bps<> | 0     | 0              | 0   |      |
| 5    |          | 1            | Kbps | 1         | <bps< td=""><td>0</td><td>0</td><td>0</td><td></td></bps<> | 0     | 0              | 0   |      |
| 6    |          | 1            | Kbps | 1i        | <bps< td=""><td>0</td><td>0</td><td>0</td><td></td></bps<> | 0     | 0              | 0   |      |
| 7    |          | 1            | Kbps | 1         | <bps< td=""><td>0</td><td>0</td><td>0</td><td></td></bps<> | 0     | 0              | 0   |      |
| 8    |          | 1            | Kbps | 1         | <bps< td=""><td>0</td><td>0</td><td>0</td><td></td></bps<> | 0     | 0              | 0   |      |
| 9    |          | 1            | Kbps | 1 I       | <bps< td=""><td>0</td><td>0</td><td>0</td><td></td></bps<> | 0     | 0              | 0   |      |
| 10   |          | 1            | Kbps | 1 I       | <bps< td=""><td>0</td><td>0</td><td>0</td><td></td></bps<> | 0     | 0              | 0   |      |
| 11   |          | 1            | Kbps | 1i        | <bps< td=""><td>0</td><td>0</td><td>0</td><td></td></bps<> | 0     | 0              | 0   |      |
| 12   |          | 1            | Kbps | 1i        | <bps< td=""><td>0</td><td>0</td><td>O</td><td></td></bps<> | 0     | 0              | O   |      |
|      |          |              |      | Apply     | Can                                                        |       |                |     |      |

Figure 175 IP Application > DiffServ > 2-rate 3 Color Marker

 Table 115
 IP Application > DiffServ > 2-rate 3 Color Marker

| LABEL  | DESCRIPTION                                                                                                    |  |  |  |  |  |  |
|--------|----------------------------------------------------------------------------------------------------|--|--|--|--|--|--|
| Active | Select this to activate TRTCM (Two Rate Three Color Marker) on the Switch. The Switch evaluates and marks the packets based on the TRTCM settings.                                                                |  |  |  |  |  |  |
|        | Note: You must also activate <b>DiffServ</b> on the Switch and the individual ports for the Switch to drop red (high loss priority) colored packets.                                                              |  |  |  |  |  |  |
| Mode   | Select <b>color-blind</b> to have the Switch treat all incoming packets as uncolored. All incoming packets are evaluated against the CIR and PIR.                                                                 |  |  |  |  |  |  |
|        | Select <b>color-aware</b> to treat the packets as marked by some preceding entity. Incoming packets are evaluated based on their existing color. Incoming packets that are not marked proceed through the Switch. |  |  |  |  |  |  |

| LABEL          | DESCRIPTION                                                                                                    |
|----------------|----------------------------------------------------------------------------------------------------|
| Port           | This field displays the index number of a port on the Switch.                                                                                                    |
| *              | Settings in this row apply to all ports.                                                                                                    |
|                | Use this row only if you want to make some settings the same for all ports.<br>Use this row first to set the common settings and then make adjustments on a<br>port-by-port basis.                                                                                                    |
|                | Note: Changes in this row are copied to all the ports as soon as you make them.                                                                                                    |
| Active         | Select this to activate TRTCM on the port.                                                                                                    |
| Commit<br>Rate | Specify the Commit Information Rate (CIR) for this port.                                                                                                    |
| Peak Rate      | Specify the Peak Information Rate (PIR) for this port.                                                                                                    |
| DSCP           | Use this section to specify the DSCP values that you want to assign to packets based on the color they are marked via TRTCM.                                                                                                    |
| green          | Specify the DSCP value to use for packets with low packet loss priority.                                                                                                    |
| yellow         | Specify the DSCP value to use for packets with medium packet loss priority.                                                                                                    |
| red            | Specify the DSCP value to use for packets with high packet loss priority.                                                                                                    |
| Apply          | Click <b>Apply</b> to save your changes to the Switch's run-time memory. The<br>Switch loses these changes if it is turned off or loses power, so use the <b>Save</b><br>link on the top navigation panel to save your changes to the non-volatile<br>memory when you are done configuring. |
| Cancel         | Click Cancel to begin configuring this screen afresh.                                                                                                    |

 Table 115
 IP Application > DiffServ > 2-rate 3 Color Marker (continued)

#### 36.4 DSCP-to-IEEE 802.1p Priority Settings

You can configure the DSCP to IEEE 802.1p mapping to allow the Switch to prioritize all traffic based on the incoming DSCP value according to the DiffServ to IEEE 802.1p mapping table.

The following table shows the default DSCP-to-IEEE802.1p mapping.

| Table 116 Delault DSCF-IEEE 602. Ip Mapping |       |        |         |         |         |         |         |         |
|---------------------------------------------|-------|--------|---------|---------|---------|---------|---------|---------|
| DSCP VALUE                                  | 0 - 7 | 8 - 15 | 16 - 23 | 24 - 31 | 32 - 39 | 40 - 47 | 48 - 55 | 56 - 63 |
| IEEE 802.1p                                 | 0     | 1      | 2       | 3       | 4       | 5       | 6       | 7       |

| Table 116 | Default DSCP-IEEE | 802.1p | Mapping |
|-----------|-------------------|--------|---------|
|-----------|-------------------|--------|---------|

#### 36.4.1 Configuring DSCP Settings

To change the DSCP-IEEE 802.1p mapping click the **DSCP Setting** link in the **DiffServ** screen to display the screen as shown next.

|        | P Setting<br>.1p Mapping |        |        |        |        |        | Diffser |
|--------|--------------------------|--------|--------|--------|--------|--------|---------|
| 00-    | 10-                      | 20 -   | 30 🗸   | 40 -   | 50 -   | 60 -   | 70 -    |
| 81-    | 91 🕶                     | 10 1 💌 | 11 1 💌 | 12 1 💌 | 13 1 💌 | 14 1 💌 | 15 1 💌  |
| 16 2 💌 | 17 2 💌                   | 18 2 💌 | 19 2 💌 | 20 2 💌 | 21 2 💌 | 22 2 💌 | 23 2 💌  |
| 24 3 💌 | 25 3 💌                   | 26 3 💌 | 27 3 💌 | 28 3 💌 | 29 3 💌 | 30 3 💌 | 31 3 💌  |
| 32 4 💌 | 33 4 💌                   | 34 4 💌 | 35 4 💌 | 36 4 💌 | 37 4 💌 | 38 4 💌 | 39 4 💌  |
| 40 5 💌 | 41 5 💌                   | 42 5 💌 | 43 5 💌 | 44 5 💌 | 45 5 💌 | 46 5 💌 | 47 5 💌  |
| 48 6 💌 | 49 6 💌                   | 50 6 💌 | 51 6 💌 | 52 6 💌 | 53 6 💌 | 54 6 💌 | 55 6 💌  |
| 56 7 - | 57 7 🕶                   | 58 7 💌 | 59 7 💌 | 60 7 💌 | 61 7 🔻 | 62 7 🔻 | 63 7 🔻  |

Figure 176 IP Application > DiffServ > DSCP Setting

Table 117 IP Application > DiffServ > DSCP Setting

|        | · · · · · · · · · · · · · · · · · · ·                                                                                                    |
|--------|----------------------------------------------------------------------------------------------------|
| LABEL  | DESCRIPTION                                                                                                    |
| 0 63   | This is the DSCP classification identification number.                                                                                                    |
|        | To set the IEEE 802.1p priority mapping, select the priority level from the drop-<br>down list box.                                                                                                    |
| Apply  | Click <b>Apply</b> to save your changes to the Switch's run-time memory. The Switch loses these changes if it is turned off or loses power, so use the <b>Save</b> link on the top navigation panel to save your changes to the non-volatile memory when you are done configuring. |
| Cancel | Click Cancel to begin configuring this screen afresh.                                                                                                    |

# **37** DHCP

This chapter shows you how to configure the DHCP feature.

#### **37.1 DHCP Overview**

DHCP (Dynamic Host Configuration Protocol RFC 2131 and RFC 2132) allows individual computers to obtain TCP/IP configuration at start-up from a server. You can configure the Switch as a DHCP server or a DHCP relay agent. When configured as a server, the Switch provides the TCP/IP configuration for the clients. If you configure the Switch as a relay agent, then the Switch forwards DHCP requests to DHCP server on your network. If you don't configure the Switch as a DHCP server or relay agent then you must have a DHCP server in the broadcast domain of the client computers or else the client computers must be configured manually.

#### 37.1.1 DHCP Modes

If there is already a DHCP server on your network, then you can configure the Switch as a DHCP relay agent. When the Switch receives a request from a computer on your network, it contacts the DHCP server for the necessary IP information, and then relays the assigned information back to the computer.

#### **37.1.2 DHCP Configuration Options**

The DHCP configuration on the Switch is divided into **Global** and **VLAN** screens. The screen you should use for configuration depends on the DHCP services you want to offer the DHCP clients on your network. Choose the configuration screen based on the following criteria:

- Global The Switch forwards all DHCP requests to the same DHCP server.
- VLAN The Switch is configured on a VLAN by VLAN basis. The Switch can be configured to relay DHCP requests to different DHCP servers for clients in different VLAN.

#### 37.2 DHCP Status

Click **IP Application** > **DHCP** in the navigation panel. The **DHCP Status** screen displays.

| Figure 177 | IP Application > DHCP Status |
|------------|------------------------------|
|------------|------------------------------|

| <u>Global</u> | <u>VLAN</u>   |
|---------------|---------------|
|               |               |
|               |               |
|               |               |
|               | <u>Global</u> |

The following table describes the labels in this screen.

 Table 118
 IP Application > DHCP

| LABEL      | DESCRIPTION                                                                                                    |
|------------|----------------------------------------------------------------------------------------------------|
| Relay Mode | <ul> <li>This field displays:</li> <li>None - if the Switch is not configured as a DHCP relay agent.</li> <li>Global - if the Switch is configured as a DHCP relay agent only.</li> <li>VLAN - followed by a VLAN ID if it is configured as a relay agent for specific VLAN(s).</li> </ul> |

#### 37.3 DHCP Relay

Configure DHCP relay on the Switch if the DHCP clients and the DHCP server are not in the same broadcast domain. During the initial IP address leasing, the Switch helps to relay network information (such as the IP address and subnet mask) between a DHCP client and a DHCP server. Once the DHCP client obtains an IP address and can connect to the network, network information renewal is done between the DHCP client and the DHCP server without the help of the Switch.

The Switch can be configured as a global DHCP relay. This means that the Switch forwards all DHCP requests from all domains to the same DHCP server. You can also configure the Switch to relay DHCP information based on the VLAN membership of the DHCP clients.

#### 37.3.1 DHCP Relay Agent Information

The Switch can add information about the source of client DHCP requests that it relays to a DHCP server by adding **Relay Agent Information**. This helps provide authentication about the source of the requests. The DHCP server can then provide an IP address based on this information. Please refer to RFC 3046 for more details.

The DHCP **Relay Agent Information** feature adds an Agent Information field to the **Option 82** field. The **Option 82** field is in the DHCP headers of client DHCP request frames that the Switch relays to a DHCP server.

**Relay Agent Information** can include the **System Name** of the Switch if you select this option. You can change the **System Name** in **Basic Settings** > **General Setup**.

The following describes the DHCP relay information that the Switch sends to the DHCP server:

| FIELD LABELS | DESCRIPTION                                                                                                    |
|--------------|----------------------------------------------------------------------------------------------------|
| Slot ID      | (1 byte) This value is always 0 for stand-alone switches.                                                                                   |
| Port ID      | (1 byte) This is the port that the DHCP client is connected to.                                                                             |
| VLAN ID      | (2 bytes) This is the VLAN that the port belongs to.                                                                                        |
| Information  | (up to 64 bytes) This optional, read-only field is set<br>according to system name set in <b>Basic Settings</b> ><br><b>General Setup</b> . |

| Table 119 Re | ay Agent Information |
|--------------|----------------------|
|--------------|----------------------|

#### 37.3.2 Configuring DHCP Global Relay

Configure global DHCP relay in the **DHCP Relay** screen. Click **IP Application** > **DHCP** in the navigation panel and click the **Global** link to display the screen as shown.

| 0.0.0        |
|--------------|
|              |
|              |
| .0.0.0       |
| .0.0.0       |
| Option 82    |
| MGS-3712D    |
|              |
|              |
|              |
|              |
| Apply Cancel |
|              |

Figure 178 IP Application > DHCP > Global

The following table describes the labels in this screen.

| LABEL                        | DESCRIPTION                                                                                                    |
|------------------------------|----------------------------------------------------------------------------------------------------|
| Active                       | Select this check box to enable DHCP relay.                                                                                                    |
| Remote<br>DHCP<br>Server 1 3 | Enter the IP address of a DHCP server in dotted decimal notation.                                                                                                    |
| Relay Agent<br>Information   | Select the <b>Option 82</b> check box to have the Switch add information (slot number, port number and VLAN ID) to client DHCP requests that it relays to a DHCP server.                                                                                                    |
| Information                  | This read-only field displays the system name you configure in the <b>General</b><br><b>Setup</b> screen.<br>Select the check box for the Switch to add the system name to the client<br>DHCP requests that it relays to a DHCP server.                                            |
| Apply                        | Click <b>Apply</b> to save your changes to the Switch's run-time memory. The Switch loses these changes if it is turned off or loses power, so use the <b>Save</b> link on the top navigation panel to save your changes to the non-volatile memory when you are done configuring. |
| Cancel                       | Click <b>Cancel</b> to begin configuring this screen afresh.                                                                                                    |

 Table 120
 IP Application > DHCP > Global

#### 37.3.3 Global DHCP Relay Configuration Example

The follow figure shows a network example where the Switch is used to relay DHCP requests for the **VLAN1** and **VLAN2** domains. There is only one DHCP server that services the DHCP clients in both domains.

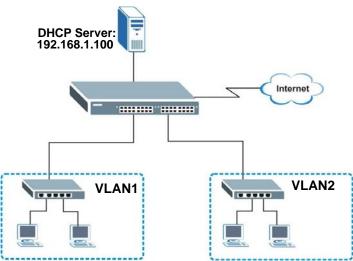

Figure 179 Global DHCP Relay Network Example

Configure the **DHCP Relay** screen as shown. Make sure you select the **Option 82** check box to set the Switch to send additional information (such as the VLAN ID)

together with the DHCP requests to the DHCP server. This allows the DHCP server to assign the appropriate IP address according to the VLAN ID.

| Active                  | <b>v</b>      |  |
|-------------------------|---------------|--|
| Remote DHCP Server 1    | 192.168.1.100 |  |
| Remote DHCP Server 2    | 0.0.0.0       |  |
| Remote DHCP Server 3    | 0.0.0.0       |  |
| Relay Agent Information | Option 82     |  |
| Information             | ☐ MGS-3712D   |  |
|                         |               |  |
|                         |               |  |
|                         |               |  |
|                         |               |  |

Figure 180 DHCP Relay Configuration Example

#### **37.4 Configuring DHCP VLAN Settings**

Use this screen to configure your DHCP settings based on the VLAN domain of the DHCP clients. Click **IP Application** > **DHCP** in the navigation panel, then click the **VLAN** link In the **DHCP Status** screen that displays.

Note: You must set up a management IP address for each VLAN that you want to configure DHCP settings for on the Switch.

See Section 8.6 on page 108 for information on how to set up management IP addresses for VLANs.

| VLAN Setting    |          |              | <u>Status</u> |
|-----------------|----------|--------------|---------------|
| VID             |          |              |               |
| Remote DHCP     | Server 1 | 0.0.0.0      |               |
| Remote DHCP     | Server 2 | 0.0.0.0      |               |
| Remote DHCP     | Server 3 | 0.0.0.0      |               |
| Relay Agent Inf | ormation | Option 82    |               |
| Informati       | on       | ☐ MGS-3712D  |               |
|                 | Add      | Cancel Clear |               |
| VID             | Туре     | DHCP Status  | Delete        |
|                 | De       | elete        |               |

Figure 181 IP Application > DHCP > VLAN

The following table describes the labels in this screen.

| LABEL                        | DESCRIPTION                                                                                                    |
|------------------------------|----------------------------------------------------------------------------------------------------|
| VID                          | Enter the ID number of the VLAN to which these DHCP settings apply.                                                                                                    |
| Remote<br>DHCP Server<br>1 3 | Enter the IP address of a DHCP server in dotted decimal notation.                                                                                                    |
| Relay Agent<br>Information   | Select the <b>Option 82</b> check box to have the Switch add information (slot number, port number and VLAN ID) to client DHCP requests that it relays to a DHCP server.                                                                                                    |
| Information                  | This read-only field displays the system name you configure in the <b>General Setup</b> screen.                                                                                                    |
|                              | Select the check box for the Switch to add the system name to the client DHCP requests that it relays to a DHCP server.                                                                                                    |
| Add                          | Click <b>Add</b> to save your changes to the Switch's run-time memory. The<br>Switch loses these changes if it is turned off or loses power, so use the<br><b>Save</b> link on the top navigation panel to save your changes to the non-<br>volatile memory when you are done configuring. |
| Cancel                       | Click Cancel to begin configuring this screen afresh.                                                                                                    |
| Clear                        | Click this to clear the fields above.                                                                                                    |
| VID                          | This field displays the ID number of the VLAN group to which this DHCP settings apply.                                                                                                    |
| Туре                         | This field displays the DHCP mode ( <b>Relay</b> ).                                                                                                    |
| DHCP Status                  | For DHCP relay configuration, this field displays the first remote DHCP server IP address.                                                                                                    |
| Delete                       | Select the configuration entries you want to remove and click <b>Delete</b> to remove them.                                                                                                    |
| Cancel                       | Click Cancel to clear the Delete check boxes.                                                                                                    |

Table 121 IP Application > DHCP > VLAN

#### 37.4.1 Example: DHCP Relay for Two VLANs

The following example displays two VLANs (VIDs 1 and 2) for a campus network. Two DHCP servers are installed to serve each VLAN. The system is set up to forward DHCP requests from the dormitory rooms (VLAN 1) to the DHCP server with an IP address of 192.168.1.100. Requests from the academic buildings (VLAN 2) are sent to the other DHCP server with an IP address of 172.23.10.100.

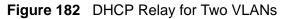

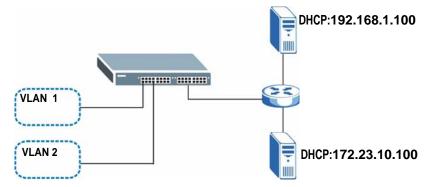

For the example network, configure the VLAN Setting screen as shown.

| VLAN Setting         |             |                |        |
|----------------------|-------------|----------------|--------|
| VI                   | D           | 2              |        |
| Remote DHCP Server 1 |             | 192.168.10.100 |        |
| Remote DHCP Server 2 |             | 0.0.0.0        |        |
| Remote DHCP Server 3 |             | 0.0.0.0        |        |
| Relay Agent          | Information | Option 82      |        |
| Information          |             | MGS-3712D      |        |
|                      | Add         | Cancel Clear   |        |
| VID                  | Туре        | DHCP Status    | Delete |
| <u>1</u>             | Relay       | 192.168.1.100  |        |
|                      | De          | elete Cancel   |        |

# PART V Management

Maintenance (359)

Access Control (367)

Diagnostic (389)

Syslog (391)

Cluster Management (395)

MAC Table (403)

ARP Table (407)

Configure Clone (409)

### Maintenance

This chapter explains how to configure the screens that let you maintain the firmware and configuration files.

#### 38.1 The Maintenance Screen

Use this screen to manage firmware and your configuration files. Click **Management** > **Maintenance** in the navigation panel to open the following screen.

#### **Figure 184** Management > Maintenance

| Configuration 1       |            |          |  |
|-----------------------|------------|----------|--|
| Firmware Upgrade      | Click Here |          |  |
| Restore Configuration | Click Here |          |  |
| Backup Configuration  | Click Here |          |  |
| Load Factory Default  | Click Her  | e        |  |
| Save Configuration    | Config 1   | Config 2 |  |
| Reboot System         | Config 1   | Config 2 |  |

| Table 122 | Management > Maintenance |  |
|-----------|--------------------------|--|
| LABEL     | DESCRIPTION              |  |

| LABEL                    | DESCRIPTION                                                                                                    |
|--------------------------|----------------------------------------------------------------------------------------------------|
| Current                  | This field displays which configuration ( <b>Configuration 1</b> or <b>Configuration 2</b> ) is currently operating on the Switch. |
| Firmware<br>Upgrade      | Click Click Here to go to the Firmware Upgrade screen.                                                                             |
| Restore<br>Configuration | Click Click Here to go to the Restore Configuration screen.                                                                        |
| Backup<br>Configuration  | Click Click Here to go to the Backup Configuration screen.                                                                         |
| Load Factory<br>Default  | Click <b>Click Here</b> to reset the configuration to the factory default settings.                                                |

| LABEL                 | DESCRIPTION                                                                                                    |
|-----------------------|----------------------------------------------------------------------------------------------------|
| Save<br>Configuration | Click <b>Config 1</b> to save the current configuration settings to <b>Configuration 1</b> on the Switch.                       |
|                       | Click <b>Config 2</b> to save the current configuration settings to <b>Configuration 2</b> on the Switch.                       |
| Reboot<br>System      | Click <b>Config 1</b> to reboot the system and load <b>Configuration 1</b> on the Switch.                                       |
|                       | Click <b>Config 2</b> to reboot the system and load <b>Configuration 2</b> on the Switch.                                       |
|                       | Note: Make sure to click the <b>Save</b> button in any screen to save your settings to the current configuration on the Switch. |

 Table 122
 Management > Maintenance (continued)

#### 38.2 Load Factory Default

Follow the steps below to reset the Switch back to the factory defaults.

- 1 In the **Maintenance** screen, click the **Click Here** button next to **Load Factory Default** to clear all Switch configuration information you configured and return to the factory defaults.
- 2 Click **OK** to reset all Switch configurations to the factory defaults.

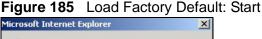

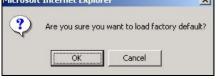

3 In the web configurator, click the **Save** button in the top of the screen to make the changes take effect. If you want to access the Switch web configurator again, you may need to change the IP address of your computer to be in the same subnet as that of the default Switch IP address (192.168.1.1).

#### 38.3 Save Configuration

Click **Config 1** to save the current configuration settings permanently to **Configuration 1** on the Switch.

Click **Config 2** to save the current configuration settings to **Configuration 2** on the Switch.

Alternatively, click Save on the top right-hand corner in any screen to save the configuration changes to the current configuration.

Note: Clicking the **Apply** or **Add** button does NOT save the changes permanently. All unsaved changes are erased after you reboot the Switch.

#### 38.4 Reboot System

**Reboot System** allows you to restart the Switch without physically turning the power off. It also allows you to load configuration one (**Config 1**) or configuration two (**Config 2**) when you reboot. Follow the steps below to reboot the Switch.

1 In the **Maintenance** screen, click the **Config 1** button next to **Reboot System** to reboot and load configuration one. The following screen displays.

Figure 186 Reboot System: Confirmation

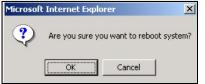

2 Click **OK** again and then wait for the Switch to restart. This takes up to two minutes. This does not affect the Switch's configuration.

Click **Config 2** and follow steps 1 to 2 to reboot and load configuration two on the Switch.

#### 38.5 Firmware Upgrade

Make sure you have downloaded (and unzipped) the correct model firmware and version to your computer before uploading to the device.

Be sure to upload the correct model firmware as uploading the wrong model firmware may damage your device.

Click **Management** > **Maintenance** > **Firmware Upgrade** to view the screen as shown next.

Figure 187 Management > Maintenance > Firmware Upgrade

| 🔵 🌖 Firmware Upgrade                 |                                    | <u>Maintenance</u>                          |
|--------------------------------------|------------------------------------|---------------------------------------------|
| To upgrade the internal switch firmw | vare, browse the location of the b | inary (.BIN) file and click Upgrade button. |
| File Path                            | Browse                             | Rebooting                                   |
|                                      |                                    |                                             |
|                                      | Upgrade                            |                                             |

Type the path and file name of the firmware file you wish to upload to the Switch in the **File Path** text box or click **Browse** to locate it. Select the **Rebooting** checkbox if you want to reboot the Switch and apply the new firmware immediately. (Firmware upgrades are only applied after a reboot). Click **Upgrade** to load the new firmware.

After the firmware upgrade process is complete, see the **System Info** screen to verify your current firmware version number.

## 38.6 Restore a Configuration File

Restore a previously saved configuration from your computer to the Switch using the **Restore Configuration** screen.

| Figure 188 | Management > | Maintenance >  | Restore  | Configuration |
|------------|--------------|----------------|----------|---------------|
|            | managomone   | mainton anoo > | 1,00,010 | Configuration |

| 🔵 Restore                             | Configuration                                    | Maintenance                                |
|---------------------------------------|--------------------------------------------------|--------------------------------------------|
| To restore the dev<br>Restore button. | ce's configuration form a file, browse to the lo | cation of the configuration file and click |
| File Path                             | [                                                | Browse                                     |
|                                       |                                                  |                                            |
|                                       | Restore                                          |                                            |

Type the path and file name of the configuration file you wish to restore in the **File Path** text box or click **Browse** to locate it. After you have specified the file, click **Restore**. "config" is the name of the configuration file on the Switch, so your backup configuration file is automatically renamed when you restore using this screen.

## 38.7 Backup a Configuration File

Backing up your Switch configurations allows you to create various "snap shots" of your device from which you may restore at a later date.

Back up your current Switch configuration to a computer using the **Backup Configuration** screen.

Figure 189 Management > Maintenance > Backup Configuration

| Backup Configuration                                                                 | <u>Maintenance</u>                 |
|--------------------------------------------------------------------------------------|------------------------------------|
| This page allows you to back up the device's current configuration<br>Backup button. | to your workstation. Now click the |
| Backup                                                                               |                                    |

Follow the steps below to back up the current Switch configuration to your computer in this screen.

- 1 Click Backup.
- 2 Click Save to display the Save As screen.
- 3 Choose a location to save the file on your computer from the **Save in** drop-down list box and type a descriptive name for it in the **File name** list box. Click **Save** to save the configuration file to your computer.

## 38.8 FTP Command Line

This section shows some examples of uploading to or downloading files from the Switch using FTP commands. First, understand the filename conventions.

#### 38.8.1 Filename Conventions

The configuration file (also known as the romfile or ROM) contains the factory default settings in the screens such as password, Switch setup, IP Setup, and so on. Once you have customized the Switch's settings, they can be saved back to your computer under a filename of your choosing.

ZyNOS (ZyXEL Network Operating System sometimes referred to as the "ras" file) is the system firmware and has a "bin" filename extension.

|   | FILE TYPE             | INTERNA<br>L NAME | EXTERNA<br>L NAME | DESCRIPTION                                                                                                    |  |  |
|---|-----------------------|-------------------|-------------------|----------------------------------------------------------------------------------------------------|--|--|
|   | Configuration<br>File | config            | *.cfg             | This is the configuration filename on the<br>Switch. Uploading the config file replaces the<br>specified configuration file system, including<br>your Switch configurations, system-related<br>data (including the default password), the<br>error log and the trace log. |  |  |
| Ī | Firmware              | ras               | *.bin             | This is the generic name for the ZyNOS firmware on the Switch.                                                                                                    |  |  |

 Table 123
 Filename Conventions

#### 38.8.1.1 Example FTP Commands

ftp> put firmware.bin ras

This is a sample FTP session showing the transfer of the computer file "firmware.bin" to the Switch.

ftp> get config config.cfg

This is a sample FTP session saving the current configuration to a file called "config.cfg" on your computer.

If your (T)FTP client does not allow you to have a destination filename different than the source, you will need to rename them as the Switch only recognizes "config" and "ras". Be sure you keep unaltered copies of both files for later use.

Be sure to upload the correct model firmware as uploading the wrong model firmware may damage your device.

#### 38.8.2 FTP Command Line Procedure

- Launch the FTP client on your computer. 1
- 2 Enter open, followed by a space and the IP address of your Switch.
- **3** Press [ENTER] when prompted for a username.
- **4** Enter your password as requested (the default is "1234").
- **5** Enter bin to set transfer mode to binary.

- 6 Use put to transfer files from the computer to the Switch, for example, put firmware.bin ras transfers the firmware on your computer (firmware.bin) to the Switch and renames it to "ras". Similarly, put config.cfg config transfers the configuration file on your computer (config.cfg) to the Switch and renames it to "config". Likewise get config config.cfg transfers the configuration file on the Switch to your computer and renames it to "config.cfg". See Table 123 on page 364 for more information on filename conventions.
- 7 Enter quit to exit the ftp prompt.

#### 38.8.3 GUI-based FTP Clients

The following table describes some of the commands that you may see in GUIbased FTP clients.

| COMMAND                     | DESCRIPTION                                                                                                    |
|-----------------------------|----------------------------------------------------------------------------------------------------|
| Host Address                | Enter the address of the host server.                                                                                                    |
| Login Type                  | Anonymous.                                                                                                    |
|                             | This is when a user I.D. and password is automatically supplied to<br>the server for anonymous access. Anonymous logins will work only<br>if your ISP or service administrator has enabled this option. |
|                             | Normal.                                                                                                    |
|                             | The server requires a unique User ID and Password to login.                                                                                                    |
| Transfer Type               | Transfer files in either ASCII (plain text format) or in binary mode.<br>Configuration and firmware files should be transferred in binary<br>mode.                                                      |
| Initial Remote<br>Directory | Specify the default remote directory (path).                                                                                                    |
| Initial Local<br>Directory  | Specify the default local directory (path).                                                                                                    |

#### 38.8.4 FTP Restrictions

FTP will not work when:

- FTP service is disabled in the Service Access Control screen.
- The IP address(es) in the **Remote Management** screen does not match the client IP address. If it does not match, the Switch will disconnect the FTP session immediately.

**39** 

## **Access Control**

This chapter describes how to control access to the Switch.

#### **39.1 Access Control Overview**

A console port and FTP are allowed one session each, Telnet and SSH share nine sessions, up to five Web sessions (five different user names and passwords) and/ or limitless SNMP access control sessions are allowed.

#### Table 124 Access Control Overview

| Console Port | SSH               | Telnet | FTP         | Web                    | SNMP     |
|--------------|-------------------|--------|-------------|------------------------|----------|
| One session  | Share up sessions |        | One session | Up to five<br>accounts | No limit |

A console port access control session and Telnet access control session cannot coexist when multi-login is disabled. See the CLI Reference Guide for more information on disabling multi-login.

## **39.2 The Access Control Main Screen**

Click **Management** > **Access Control** in the navigation panel to display the main screen as shown.

| Figure 190 | Management > Access Control |
|------------|-----------------------------|
|------------|-----------------------------|

| SNMP                   | Click Here |
|------------------------|------------|
| Logins                 | Click Here |
| Service Access Control | Click Here |
| Remote Management      | Click Here |

## 39.3 About SNMP

Simple Network Management Protocol (SNMP) is an application layer protocol used to manage and monitor TCP/IP-based devices. SNMP is used to exchange management information between the network management system (NMS) and a network element (NE). A manager station can manage and monitor the Switch through the network via SNMP version one (SNMPv1), SNMP version 2c or SNMP version 3. The next figure illustrates an SNMP management operation. SNMP is only available if TCP/IP is configured.

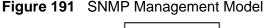

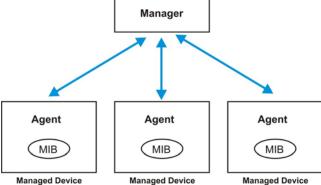

An SNMP managed network consists of two main components: agents and a manager.

An agent is a management software module that resides in a managed switch (the Switch). An agent translates the local management information from the managed switch into a form compatible with SNMP. The manager is the console through which network administrators perform network management functions. It executes applications that control and monitor managed devices.

The managed devices contain object variables/managed objects that define each piece of information to be collected about a switch. Examples of variables include number of packets received, node port status and so on. A Management Information Base (MIB) is a collection of managed objects. SNMP allows a manager and agents to communicate for the purpose of accessing these objects. SNMP itself is a simple request/response protocol based on the manager/agent model. The manager issues a request and the agent returns responses using the following protocol operations:

| COMMAND | DESCRIPTION                                                                                                    |
|---------|----------------------------------------------------------------------------------------------------|
| Get     | Allows the manager to retrieve an object variable from the agent.                                                                                                    |
| GetNext | Allows the manager to retrieve the next object variable from a table or list within an agent. In SNMPv1, when a manager wants to retrieve all elements of a table from an agent, it initiates a Get operation, followed by a series of GetNext operations. |
| Set     | Allows the manager to set values for object variables within an agent.                                                                                                    |
| Trap    | Used by the agent to inform the manager of some events.                                                                                                    |

| Table 125 | SNMP Commands |
|-----------|---------------|
|-----------|---------------|

#### 39.3.1 SNMP v3 and Security

SNMP v3 enhances security for SNMP management. SNMP managers can be required to authenticate with agents before conducting SNMP management sessions.

Security can be further enhanced by encrypting the SNMP messages sent from the managers. Encryption protects the contents of the SNMP messages. When the contents of the SNMP messages are encrypted, only the intended recipients can read them.

#### 39.3.2 Supported MIBs

MIBs let administrators collect statistics and monitor status and performance.

The Switch supports the following MIBs:

- SNMP MIB II (RFC 1213)
- RFC 1157 SNMP v1
- RFC 1493 Bridge MIBs
- RFC 1643 Ethernet MIBs
- RFC 1155 SMI
- RFC 2674 SNMPv2, SNMPv2c
- RFC 1757 RMON
- SNMPv2, SNMPv2c or later version, compliant with RFC 2011 SNMPv2 MIB for IP, RFC 2012 SNMPv2 MIB for TCP, RFC 2013 SNMPv2 MIB for UDP

#### 39.3.3 SNMP Traps

The Switch sends traps to an SNMP manager when an event occurs. The following tables outline the SNMP traps by category.

An OID (Object ID) that begins with "**1.3.6.1.4.1.890.1.5.8**" is defined in private MIBs. Otherwise, it is a standard MIB OID.

| OPTION      | OBJECT LABEL             | OBJECT ID                           | DESCRIPTION                                                                                            |
|-------------|--------------------------|-------------------------------------|----------------------------------------------------------------------------------------------------|
| coldstart   | coldStart                | 1.3.6.1.6.3.1.1.5.1                 | This trap is sent when the Switch is turned on.                                                        |
| warmstart   | warmStart                | 1.3.6.1.6.3.1.1.5.2                 | This trap is sent when the Switch restarts.                                                            |
| fanspeed    | FanSpeedEventOn          | 1.3.6.1.4.1.890.1.5.8.55.2<br>5.2.1 | This trap is sent when the fan<br>speed goes above or below the<br>normal operating range.             |
|             | FanSpeedEventClear       | 1.3.6.1.4.1.890.1.5.8.55.2<br>5.2.2 | This trap is sent when the fan<br>speed returns to the normal<br>operating range.                      |
| temperature | TemperatureEventOn       | 1.3.6.1.4.1.890.1.5.8.55.2<br>5.2.1 | This trap is sent when the<br>temperature goes above or<br>below the normal operating<br>range.        |
|             | TemperatureEventClear    | 1.3.6.1.4.1.890.1.5.8.55.2<br>5.2.2 | This trap is sent when the temperature returns to the normal operating range.                          |
| voltage     | VoltageEventOn           | 1.3.6.1.4.1.890.1.5.8.55.2<br>5.2.1 | This trap is sent when the<br>voltage goes above or below<br>the normal operating range.               |
|             | VoltageEventClear        | 1.3.6.1.4.1.890.1.5.8.55.2<br>5.2.2 | This trap is sent when the voltage returns to the normal operating range.                              |
| reset       | UncontrolledResetEventOn | 1.3.6.1.4.1.890.1.5.8.55.2<br>5.2.1 | This trap is sent when the Switch automatically resets.                                                |
|             | ControlledResetEventOn   | 1.3.6.1.4.1.890.1.5.8.55.2<br>5.2.1 | This trap is sent when the<br>Switch resets by an<br>administrator through a<br>management interface.  |
|             | RebootEvent              | 1.3.6.1.4.1.890.1.5.0.1             | This trap is sent when the<br>Switch reboots by an<br>administrator through a<br>management interface. |
| timesync    | RTCNotUpdatedEventOn     | 1.3.6.1.4.1.890.1.5.8.55.2<br>5.2.1 | This trap is sent when the<br>Switch fails to get the time and<br>date from a time server.             |
|             | RTCNotUpdatedEventClear  | 1.3.6.1.4.1.890.1.5.8.55.2<br>5.2.2 | This trap is sent when the<br>Switch gets the time and date<br>from a time server.                     |

Table 126SNMP System Traps

| OPTION            | OBJECT LABEL            | OBJECT ID                            | DESCRIPTION                                                                                                    |
|-------------------|-------------------------|--------------------------------------|----------------------------------------------------------------------------------------------------|
| intrusionloc<br>k | IntrusionLockEventOn    | 1.3.6.1.4.1.890.1.5.8.55.2<br>5.2.1  | This trap is sent when intrusion lock occurs on a port.                                                                      |
| loopguard         | LoopguardEventOn        | 1.3.6.1.4.1.890.1.5.8.55.2<br>5.2.1  | This trap is sent when<br>loopguard shuts down a port.                                                                       |
| errdisable        | errdisableDetectTrap    | 1.3.6.1.4.1.890.1.5.8.55.1<br>30.4.1 | This trap is sent when an error is detected on a port.                                                                       |
|                   | errdisableRecoveryTrap  | 1.3.6.1.4.1.890.1.5.8.55.1<br>30.4.2 | This trap is sent when the<br>Switch automatically enables a<br>port which was shut down after<br>a specified time interval. |
| externalarm       | ExternalAlarmEventOn    | 1.3.6.1.4.1.890.1.5.8.55.2<br>5.2.1  | This trap is sent when the external alarm is received.                                                                       |
|                   | ExternalAlarmEventClear | 1.3.6.1.4.1.890.1.5.8.55.2<br>5.2.2  | This trap is sent when the external alarm is stops sending an alert.                                                         |
| Dyinggasp         | DyingGaspEventOn        | 1.3.6.1.4.1.890.1.5.8.55.2<br>5.2.1  | The trap is sent when the device power goes below the normal value.                                                          |
| ACPrefer          | ACPreferEventOn         | 1.3.6.1.4.1.890.1.5.8.55.2.<br>5.2.1 | The trap is sent when the<br>Switch changes to use AC<br>power when both AC power<br>and DC power are available.             |
|                   | ACPreferEventClear      | 1.3.6.1.4.1.890.1.5.8.55.2.<br>5.2.2 | The trap is sent when the<br>Switch changes to use DC<br>power because AC power is not<br>available.                         |

| Table 126 | SNMP System Traps | (continued) |
|-----------|-------------------|-------------|
|-----------|-------------------|-------------|

#### Table 127SNMP InterfaceTraps

| OPTION   | OBJECT LABEL       | OBJECT ID                           | DESCRIPTION                                       |
|----------|--------------------|-------------------------------------|---------------------------------------------------|
| linkup   | linkUp             | 1.3.6.1.6.3.1.1.5.4                 | This trap is sent when the Ethernet link is up.   |
|          | LinkDownEventClear | 1.3.6.1.4.1.890.1.5.8.55.25<br>.2.2 | This trap is sent when the Ethernet link is up.   |
| linkdown | linkDown           | 1.3.6.1.6.3.1.1.5.3                 | This trap is sent when the Ethernet link is down. |
|          | LinkDownEventOn    | 1.3.6.1.4.1.890.1.5.8.55.25<br>.2.1 | This trap is sent when the Ethernet link is down. |

| OPTION               | OBJECT LABEL                        | OBJECT ID                           | DESCRIPTION                                                                                                    |
|----------------------|-------------------------------------|-------------------------------------|----------------------------------------------------------------------------------------------------|
| autonegotiati<br>on  | AutonegotiationFailedEve<br>ntOn    | 1.3.6.1.4.1.890.1.5.8.55.25<br>.2.1 | This trap is sent when an<br>Ethernet interface fails to<br>auto-negotiate with the peer<br>Ethernet interface.                                                                                                    |
|                      | AutonegotiationFailedEve<br>ntClear | 1.3.6.1.4.1.890.1.5.8.55.25<br>.2.2 | This trap is sent when an<br>Ethernet interface auto-<br>negotiates with the peer<br>Ethernet interface.                                                                                                    |
| lldp                 | LLDPRemoteTopologyCha<br>nge        | 1.0.8802.1.1.2.0.0.1                | This trap is sent when the<br>LLDP (Link Layer Discovery<br>Protocol) remote topology<br>changes.                                                                                                    |
| transceiver-<br>ddmi | transceiverddmiEventOn              | 1.3.6.1.4.1.890.1.5.8.55.27<br>.2.1 | This trap is sent when one of<br>the device operating<br>parameters (such as<br>transceiver temperature,<br>laser bias current,<br>transmitted optical power,<br>received optical power and<br>transceiver supply voltage) is<br>above or below a factory set<br>normal range. |
|                      | transceiverddmiEventCle<br>ar       | 1.3.6.1.4.1.890.1.5.8.55.27<br>.2.2 | This trap is sent when all device operating parameters return to the normal operating range.                                                                                                    |

 Table 127
 SNMP InterfaceTraps (continued)

#### Table 128AAA Traps

| OPTION         | OBJECT LABEL                     | OBJECT ID                           | DESCRIPTION                                                                                      |
|----------------|----------------------------------|-------------------------------------|--------------------------------------------------------------------------------------------------|
| authentication | authenticationFailure            | 1.3.6.1.6.3.1.1.5.5                 | This trap is sent when<br>authentication fails due to<br>incorrect user name and/or<br>password. |
|                | AuthenticationFailureEven<br>tOn | 1.3.6.1.4.1.890.1.5.8.55.<br>25.2.1 | This trap is sent when<br>authentication fails due to<br>incorrect user name and/or<br>password. |
|                | RADIUSNotReachableEve<br>ntOn    | 1.3.6.1.4.1.890.1.5.8.55.<br>25.2.1 | This trap is sent when there is<br>no response message from the<br>RADIUS server.                |
|                | RADIUSNotReachableEve<br>ntClear | 1.3.6.1.4.1.890.1.5.8.55.<br>25.2.2 | This trap is sent when the RADIUS server can be reached.                                         |

#### Table 128 AAA Traps (continued)

| OPTION     | OBJECT LABEL                               | OBJECT ID                           | DESCRIPTION                                                                                  |
|------------|--------------------------------------------|-------------------------------------|----------------------------------------------------------------------------------------------|
| accounting | RADIUSAccountingNotRea<br>chableEventOn    | 1.3.6.1.4.1.890.1.5.8.55.<br>25.2.1 | This trap is sent when there is<br>no response message from the<br>RADIUS accounting server. |
|            | RADIUSAccountingNotRea<br>chableEventClear | 1.3.6.1.4.1.890.1.5.8.55.<br>25.2.2 | This trap is sent when the RADIUS accounting server can be reached.                          |

Table 129SNMP IP Traps

| OPTION     | OBJECT LABEL            | OBJECT ID          | DESCRIPTION                                                                             |
|------------|-------------------------|--------------------|-----------------------------------------------------------------------------------------|
| ping       | pingProbeFailed         | 1.3.6.1.2.1.80.0.1 | This trap is sent when a single ping probe fails.                                       |
|            | pingTestFailed          | 1.3.6.1.2.1.80.0.2 | This trap is sent when a ping test<br>(consisting of a series of ping probes)<br>fails. |
|            | pingTestCompleted       | 1.3.6.1.2.1.80.0.3 | This trap is sent when a ping test is completed.                                        |
| traceroute | traceRoutePathChange    | 1.3.6.1.2.1.81.0.1 | This trap is sent when path to target has changed from a previously determined path.    |
|            | traceRouteTestFailed    | 1.3.6.1.2.1.81.0.2 | This trap is sent when a traceroute test fails.                                         |
|            | traceRouteTestCompleted | 1.3.6.1.2.1.81.0.3 | This trap is sent when a traceroute test is completed.                                  |

#### Table 130SNMP Switch Traps

| OPTION | OBJECT LABEL        | OBJECT ID                             | DESCRIPTION                                           |
|--------|---------------------|---------------------------------------|-------------------------------------------------------|
| stp    | STPNewRoot          | 1.3.6.1.2.1.17.0.1                    | This trap is sent when the STP root switch changes.   |
|        | MRSTPNewRoot        | 1.3.6.1.4.1.890.1.5.8.55.3<br>2.2.1   | This trap is sent when the MRSTP root switch changes. |
|        | MSTPNewRoot         | 1.3.6.1.4.1.890.1.5.8.55.1<br>07.70.1 | This trap is sent when the MSTP root switch changes.  |
|        | STPTopologyChange   | 1.3.6.1.2.1.17.0.2                    | This trap is sent when the STP topology changes.      |
|        | MRSTPTopologyChange | 1.3.6.1.4.1.890.1.5.8.55.3<br>2.2.2   | This trap is sent when the MRSTP topology changes.    |
|        | MSTPTopologyChange  | 1.3.6.1.4.1.890.1.5.8.55.1<br>07.70.2 | This trap is sent when the MSTP root switch changes.  |

| OPTION   | OBJECT LABEL           | OBJECT ID                           | DESCRIPTION                                                                    |
|----------|------------------------|-------------------------------------|--------------------------------------------------------------------------------|
| mactable | MacTableFullEventOn    | 1.3.6.1.4.1.890.1.5.8.55.2<br>5.2.1 | This trap is sent when more than 99% of the MAC table is used.                 |
|          | MacTableFullEventClear | 1.3.6.1.4.1.890.1.5.8.55.2<br>5.2.2 | This trap is sent when less than 95% of the MAC table is used.                 |
| rmon     | RmonRisingAlarm        | 1.3.6.1.2.1.16.0.1                  | This trap is sent when a variable<br>goes over the RMON "rising"<br>threshold. |
|          | RmonFallingAlarm       | 1.3.6.1.2.1.16.0.2                  | This trap is sent when the variable falls below the RMON "falling" threshold.  |
| CFM      | dot1agCfmFaultAlarm    | 1.3.111.2.802.1.1.8.0.1             | The trap is sent when the Switch detects a connectivity fault.                 |

 Table 130
 SNMP Switch Traps (continued)

#### 39.3.4 Configuring SNMP

Click **Management** > **Access Control** > **SNMP** to view the screen as shown. Use this screen to configure your SNMP settings.

| Figure 192 | Management > Access Control > SNMP |
|------------|------------------------------------|
|------------|------------------------------------|

| General Setting           |              |                | Access Control | <u>Trap Group</u> |
|---------------------------|--------------|----------------|----------------|-------------------|
| General Setting           |              |                |                |                   |
|                           | Version      | v2c 💌          |                |                   |
| G                         | et Community | public         |                |                   |
| S                         | et Community | public         |                |                   |
| Tr                        | ap Community | public         |                |                   |
|                           |              |                |                |                   |
| Trap Destination          |              |                |                |                   |
| Version                   | IP           | Por            | t Use          | rname             |
| √2c <b>▼</b>              | 0.0.0.0      | 162            |                |                   |
| √2c ▼                     | 0.0.0.0      | 162            |                |                   |
| √2c <b>▼</b>              | 0.0.0.0      | 162            |                |                   |
| √2c <b>▼</b>              | 0.0.0.0      | 162            |                |                   |
|                           |              |                |                |                   |
| User Information<br>Index |              | Coouritul qual | Authoritation  | Drivory           |
|                           | Username     | Security Level | Authentication | Privacy           |
| 1                         | admin        | noauth 💌       | MD5 💌          | DES 💌             |
|                           |              | Apply Cancel   |                |                   |

 Table 131
 Management > Access Control > SNMP

| LABEL               | DESCRIPTION                                                                                                    |
|---------------------|----------------------------------------------------------------------------------------------------|
| General Setting     | Use this section to specify the SNMP version and community (password) values.                                                                                                    |
| Version             | Select the SNMP version for the Switch. The SNMP version on the Switch must match the version on the SNMP manager. Choose SNMP version 2c ( $v2c$ ), SNMP version 3 ( $v3$ ) or both ( $v3v2c$ ). |
|                     | Note: SNMP version 2c is backwards compatible with SNMP version 1.                                                                                                    |
| Get Community       | Enter the <b>Get Community</b> string, which is the password for the incoming Get- and GetNext- requests from the management station.                                                             |
|                     | The <b>Get Community</b> string is only used by SNMP managers using SNMP version 2c or lower.                                                                                                    |
| Set Community       | Enter the <b>Set Community</b> , which is the password for incoming Set-requests from the management station.                                                                                     |
|                     | The <b>Set Community</b> string is only used by SNMP managers using SNMP version 2c or lower.                                                                                                    |
| Trap<br>Community   | Enter the <b>Trap Community</b> string, which is the password sent with each trap to the SNMP manager.                                                                                            |
|                     | The <b>Trap Community</b> string is only used by SNMP managers using SNMP version 2c or lower.                                                                                                    |
| Trap<br>Destination | Use this section to configure where to send SNMP traps from the Switch.                                                                                                    |
| Version             | Specify the version of the SNMP trap messages.                                                                                                    |
| IP                  | Enter the IP addresses of up to four managers to send your SNMP traps to.                                                                                                    |
| Port                | Enter the port number upon which the manager listens for SNMP traps.                                                                                                    |
| Username            | Enter the username to be sent to the SNMP manager along with the SNMP v3 trap.                                                                                                    |
|                     | Note: This username must match an existing account on the Switch (configured in <b>Management</b> > <b>Access Control</b> > <b>Logins</b> screen).                                                |
| User<br>Information | Use this section to configure users for authentication with managers using SNMP v3.                                                                                                    |
|                     | Note: Use the username and password of the login accounts you specify in this section to create accounts on the SNMP v3 manager.                                                                  |
| Index               | This is a read-only number identifying a login account on the Switch.                                                                                                    |
| Username            | This field displays the username of a login account on the Switch.                                                                                                    |

| LABEL              | DESCRIPTION                                                                                                    |
|--------------------|----------------------------------------------------------------------------------------------------|
| Security<br>Level  | Select whether you want to implement authentication and/or encryption for SNMP communication from this user. Choose:                                                                                                    |
|                    | <ul> <li>noauth -to use the username as the password string to send to the<br/>SNMP manager. This is equivalent to the Get, Set and Trap<br/>Community in SNMP v2c. This is the lowest security level.</li> </ul>                                                                  |
|                    | • <b>auth</b> - to implement an authentication algorithm for SNMP messages sent by this user.                                                                                                    |
|                    | <ul> <li>priv - to implement authentication and encryption for SNMP<br/>messages sent by this user. This is the highest security level.</li> </ul>                                                                                                    |
|                    | Note: The settings on the SNMP manager must be set at the same security level or higher than the security level settings on the Switch.                                                                                                    |
| Authenticati<br>on | Select an authentication algorithm. MD5 (Message Digest 5) and SHA (Secure Hash Algorithm) are hash algorithms used to authenticate SNMP data. SHA authentication is generally considered stronger than MD5, but is slower.                                                        |
| Privacy            | Specify the encryption method for SNMP communication from this user.<br>You can choose one of the following:                                                                                                    |
|                    | <ul> <li>DES - Data Encryption Standard is a widely used (but breakable)<br/>method of data encryption. It applies a 56-bit key to each 64-bit<br/>block of data.</li> </ul>                                                                                                    |
|                    | • <b>AES</b> - Advanced Encryption Standard is another method for data encryption that also uses a secret key. AES applies a 128-bit key to 128-bit blocks of data.                                                                                                    |
| Apply              | Click <b>Apply</b> to save your changes to the Switch's run-time memory. The Switch loses these changes if it is turned off or loses power, so use the <b>Save</b> link on the top navigation panel to save your changes to the non-volatile memory when you are done configuring. |
| Cancel             | Click <b>Cancel</b> to begin configuring this screen afresh.                                                                                                    |

 Table 131
 Management > Access Control > SNMP (continued)

#### 39.3.5 Configuring SNMP Trap Group

Click **Management** > **Access Control** > **SNMP** > **Trap Group** to view the screen as shown. Use the **Trap Group** screen to specify the types of SNMP traps that should be sent to each SNMP manager.

| Figure 193 | Management > Access Control > SNMP > Trap Group | ) |
|------------|-------------------------------------------------|---|
|            |                                                 |   |

| Destination         |   |                                                                                          |                                                                      | SNMP Sett                                                     |
|---------------------|---|------------------------------------------------------------------------------------------|----------------------------------------------------------------------|---------------------------------------------------------------|
| Туре                |   |                                                                                          | Options                                                              |                                                               |
| System              | * | <ul> <li>coldstart</li> <li>temperature</li> <li>timesync</li> <li>errdisable</li> </ul> | warmstart<br>voltage<br>intrusionlock<br>externalalarm               | fanspeed<br>reset<br>loopguard<br>dyinggasp                   |
| Interface           | * | <ul> <li>acprefer</li> <li>linkup</li> <li>lldp</li> </ul>                               | <ul> <li>linkdown</li> <li>transceiver-ddm</li> </ul>                | <ul> <li>autonegotiation</li> <li>macoverthreshold</li> </ul> |
| AAA<br>IP<br>Switch | * | <ul> <li>authentication</li> <li>ping</li> <li>stp</li> </ul>                            | <ul> <li>accounting</li> <li>traceroute</li> <li>mactable</li> </ul> | mon                                                           |
|                     |   | Cfm                                                                                      | Cancel                                                               |                                                               |

| LABEL                  | DESCRIPTION                                                                                                    |
|------------------------|----------------------------------------------------------------------------------------------------|
| Trap<br>Destination IP | Select one of your configured trap destination IP addresses. These are the IP addresses of the SNMP managers. You must first configure a trap destination IP address in the <b>SNMP Setting</b> screen.                                                                                                    |
|                        | Use the rest of the screen to select which traps the Switch sends to that SNMP manager.                                                                                                    |
| Туре                   | Select the categories of SNMP traps that the Switch is to send to the SNMP manager.                                                                                                    |
| Options                | Select the individual SNMP traps that the Switch is to send to the SNMP station. See Section 39.3.3 on page 370 for individual trap descriptions.                                                                                                    |
|                        | The traps are grouped by category. Selecting a category automatically selects all of the category's traps. Clear the check boxes for individual traps that you do not want the Switch to send to the SNMP station. Clearing a category's check box automatically clears all of the category's trap check boxes (the Switch only sends traps from selected categories). |
| Apply                  | Click <b>Apply</b> to save your changes to the Switch's run-time memory. The Switch loses these changes if it is turned off or loses power, so use the <b>Save</b> link on the top navigation panel to save your changes to the non-volatile memory when you are done configuring.                                                                                     |
| Cancel                 | Click Cancel to begin configuring this screen afresh.                                                                                                    |

 Table 132
 Management > Access Control > SNMP > Trap Group

#### 39.3.6 Setting Up Login Accounts

Up to five people (one administrator and four non-administrators) may access the Switch via web configurator at any one time.

• An administrator is someone who can both view and configure Switch changes. The username for the Administrator is always **admin**. The default administrator password is **1234**.

Note: It is highly recommended that you change the default administrator password (1234).

• A non-administrator (username is something other than **admin**) is someone who can view but not configure Switch settings.

Click **Management** > **Access Control** > **Logins** to view the screen as shown next.

| Old Pas                                   | sword                                           |    |                           |
|-------------------------------------------|-------------------------------------------------|----|---------------------------|
| New Pas                                   | ssword                                          |    |                           |
| Retype to                                 | confirm                                         |    |                           |
| rou have fi                               | d your new password v<br>orgotten your password |    | nie system win lock you o |
| you have fo<br>dit Logins                 | orgotten your password                          | l. |                           |
| you have fi                               |                                                 |    | Retype to confirm         |
| you have fo<br>dit Logins                 | orgotten your password                          | l. |                           |
| you have fo<br>dit Logins<br>Login<br>1 [ | orgotten your password                          | l. |                           |

Figure 194 Management > Access Control > Logins

| Table 133 | Management > Access Control > Logins |
|-----------|--------------------------------------|
|-----------|--------------------------------------|

| 0             | 8                                                                                                    |  |
|---------------|----------------------------------------------------------------------------------------------------|--|
| LABEL         | DESCRIPTION                                                                                                    |  |
| Administrator |                                                                                                    |  |
|               | dministrator account with the "admin" user name. You cannot change trator user name. Only the administrator has read/write access. |  |
| Old Password  | Type the existing system password ( <b>1234</b> is the default password when shipped).                                             |  |
| New Password  | Enter your new system password.                                                                                                    |  |

| LABEL                | DESCRIPTION                                                                                                    |  |
|----------------------|----------------------------------------------------------------------------------------------------|--|
| Retype to confirm    | Retype your new system password for confirmation                                                                                                    |  |
| Edit Logins          |                                                                                                    |  |
| You can give users I | basswords for up to four users. These users have read-only access.<br>higher privileges via the CLI. For more information on assigning<br>LI Reference Guide.                                                                                                    |  |
| User Name            | Set a user name (up to 32 ASCII characters long).                                                                                                    |  |
| Password             | Enter your new system password.                                                                                                    |  |
| Retype to confirm    | Retype your new system password for confirmation                                                                                                    |  |
| Apply                | Click <b>Apply</b> to save your changes to the Switch's run-time memory.<br>The Switch loses these changes if it is turned off or loses power, so<br>use the <b>Save</b> link on the top navigation panel to save your changes<br>to the non-volatile memory when you are done configuring. |  |
| Cancel               | Click Cancel to begin configuring this screen afresh.                                                                                                    |  |

 Table 133
 Management > Access Control > Logins (continued)

## 39.4 SSH Overview

Unlike Telnet or FTP, which transmit data in clear text, SSH (Secure Shell) is a secure communication protocol that combines authentication and data encryption to provide secure encrypted communication between two hosts over an unsecured network.

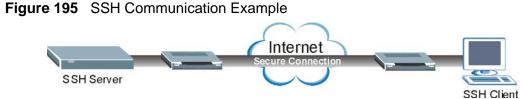

#### 39.5 How SSH works

The following table summarizes how a secure connection is established between two remote hosts.

| Figure 196 | How SSH Works                 |            |
|------------|-------------------------------|------------|
|            | $\sim$                        |            |
|            | Internet                      | -          |
|            | $\rightarrow \omega$ 2        |            |
|            |                               |            |
| SSH Server |                               | SSH Client |
|            |                               |            |
| •          | Connection request            |            |
|            | Host Key, Server Key          | <b>,</b>   |
|            | Session Key                   |            |
| •          |                               |            |
|            | Host Identification Pass/Fail |            |
|            | Encryption method to use      |            |
|            | Encryption method to use      |            |
|            |                               |            |
|            | Password/User name            |            |
|            | Authentication Pass/Fail      |            |
|            | Automodion Fassi al           |            |
|            | Data Transmission             |            |
|            |                               |            |

1 Host Identification

The SSH client sends a connection request to the SSH server. The server identifies itself with a host key. The client encrypts a randomly generated session key with the host key and server key and sends the result back to the server.

The client automatically saves any new server public keys. In subsequent connections, the server public key is checked against the saved version on the client computer.

2 Encryption Method

Once the identification is verified, both the client and server must agree on the type of encryption method to use.

**3** Authentication and Data Transmission

After the identification is verified and data encryption activated, a secure tunnel is established between the client and the server. The client then sends its authentication information (user name and password) to the server to log in to the server.

#### 39.6 SSH Implementation on the Switch

Your Switch supports SSH version 2 using RSA authentication and three encryption methods (DES, 3DES and Blowfish). The SSH server is implemented on the Switch for remote management and file transfer on port 22. Only one SSH connection is allowed at a time.

#### **39.6.1 Requirements for Using SSH**

You must install an SSH client program on a client computer (Windows or Linux operating system) that is used to connect to the Switch over SSH.

## **39.7 Introduction to HTTPS**

HTTPS (HyperText Transfer Protocol over Secure Socket Layer, or HTTP over SSL) is a web protocol that encrypts and decrypts web pages. Secure Socket Layer (SSL) is an application-level protocol that enables secure transactions of data by ensuring confidentiality (an unauthorized party cannot read the transferred data), authentication (one party can identify the other party) and data integrity (you know if data has been changed).

It relies upon certificates, public keys, and private keys.

HTTPS on the Switch is used so that you may securely access the Switch using the web configurator. The SSL protocol specifies that the SSL server (the Switch) must always authenticate itself to the SSL client (the computer which requests the HTTPS connection with the Switch), whereas the SSL client only should authenticate itself when the SSL server requires it to do so. Authenticating client certificates is optional and if selected means the SSL-client must send the Switch a certificate. You must apply for a certificate for the browser from a CA that is a trusted CA on the Switch.

Please refer to the following figure.

- 1 HTTPS connection requests from an SSL-aware web browser go to port 443 (by default) on the Switch's WS (web server).
- 2 HTTP connection requests from a web browser go to port 80 (by default) on the Switch's WS (web server).

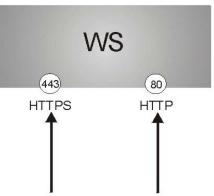

Figure 197 HTTPS Implementation

Note: If you disable **HTTP** in the **Service Access Control** screen, then the Switch blocks all HTTP connection attempts.

## **39.8 HTTPS Example**

If you haven't changed the default HTTPS port on the Switch, then in your browser enter "https://Switch IP Address/" as the web site address where "Switch IP Address" is the IP address or domain name of the Switch you wish to access.

#### 39.8.1 Internet Explorer Warning Messages

When you attempt to access the Switch HTTPS server, a Windows dialog box pops up asking if you trust the server certificate. Click **View Certificate** if you want to verify that the certificate is from the Switch. You see the following **Security Alert** screen in Internet Explorer. Select **Yes** to proceed to the web configurator login screen; if you select **No**, then web configurator access is blocked.

| i igu    |        | 130 Occurry Alert Dialog Dox (                                                                                                    | , ii iic |
|----------|--------|----------------------------------------------------------------------------------------------------|----------|
| Security | / Aler | ert 🔀                                                                                                    |          |
| ß        | char   | ormation you exchange with this site cannot be viewed or<br>anged by others. However, there is a problem with the site's<br>unity certificate.                             |          |
|          | ⚠      | The security certificate was issued by a company you have<br>not chosen to trust. View the certificate to determine whether<br>you want to trust the certifying authority. |          |
|          | 0      | The security certificate date is valid.                                                                                                    |          |
|          | ⚠      | The name on the security certificate is invalid or does not<br>match the name of the site                                                                                  |          |
|          | Doy    | you want to proceed? (example)                                                                                                    |          |
|          |        | Yes No View Certificate                                                                                                    |          |

#### Figure 198 Security Alert Dialog Box (Internet Explorer)

#### 39.8.2 Netscape Navigator Warning Messages

When you attempt to access the Switch HTTPS server, a **Website Certified by an Unknown Authority** screen pops up asking if you trust the server certificate. Click **Examine Certificate** if you want to verify that the certificate is from the Switch.

If Accept this certificate temporarily for this session is selected, then click OK to continue in Netscape.

Select **Accept this certificate permanently** to import the Switch's certificate into the SSL client.

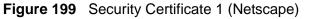

| Website | Certified by an Unknown Authority                                                                                                    |
|---------|----------------------------------------------------------------------------------------------------|
|         | Unable to verify the identity of ES-314800a0c5012346 as a trusted site.<br>Possible reasons for this error:                                                                                                    |
|         | - Your browser does not recognize the Certificate Authority that issued the site's certificate.                                                                                                    |
|         | - The site's certificate is incomplete due to a server misconfiguration.                                                                                                    |
|         | - You are connected to a site pretending to the angle of the angle of  |
|         | Please notify the site's webmaster about this problem.                                                                                                    |
|         | Before accepting this certificate, you should examine this site's certificate carefully. Are you willing to to accept this certificate for the purpose of identifiand the label of the state of the state of the stat |
|         | Examine Certificate                                                                                                    |
|         | C Accept this certificate permanently                                                                                                    |
|         | Accept this certificate temporarily for this session                                                                                                    |
|         | $\mathbb C$ . Do not accept this certificate and do not connect to this Web site                                                                                                    |
|         | OK Cancel <u>H</u> elp                                                                                                    |

#### Figure 200 Security Certificate 2 (Netscape)

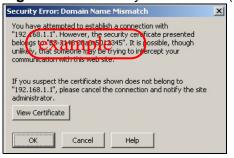

#### 39.8.3 The Main Screen

After you accept the certificate and enter the login username and password, the Switch main screen appears. The lock displayed in the bottom right of the browser status bar denotes a secure connection.

| e Edit View Favorites Io<br>Back • → • ② ② ① (1)<br>dress https://192.168.1.1/rp5<br>ZyXEL<br>MENU<br>Basic Setting | 🐧 Search 👔 I | Favorites | Media   | • 🔇 🕹• 🥥 🖬 -<br>+ |            | 直达网站 🔽 | ¢∂Go Links | » Goog | ¦le <b>G</b> ≁   | <b>.</b> | Settin   |
|----------------------------------------------------------------------------------------------------|--------------|-----------|---------|-------------------|------------|--------|------------|--------|------------------|----------|----------|
| dress https://192.168.1.1/rp5                                                                                       |              | Favorites | - Media |                   |            | 直达网站 🔽 | ∂Go Links  | * Goog | ¦le <b>C</b> ▼   | • >>     | O Settin |
|                                                                                                    | ys.html      |           |         | ¢<br>             | • 输入中文 ]   |        | ∂Go Links  | * Goog | ie <del>G-</del> | • »      | Settin   |
| MENU                                                                                                    |              |           |         |                   |            |        |            |        |                  |          |          |
| MENU                                                                                                    |              |           |         |                   |            |        |            |        |                  |          |          |
| MENU                                                                                                    |              |           |         |                   |            |        |            |        |                  |          |          |
|                                                                                                    |              |           |         |                   |            |        |            |        |                  |          |          |
|                                                                                                    |              |           |         |                   |            |        | E 9        | Save 🖸 | Status           | 🛙 Logou  | t 🖪 Help |
| Basic Setting                                                                                                    |              |           |         |                   |            |        |            |        |                  |          |          |
|                                                                                                    |              | ort Sta   | itus    |                   |            |        |            |        |                  |          |          |
| Advanced Application                                                                                                | Port         | Name      | Link    | State             | LACP       | TxPkts | RxPkts     | Errors | Tx KB/s          | Rx KB/s  | Up Time  |
| IP Application                                                                                                    | 1            |           | Down    | STOP              | Disabled   | 0      | 0          | 0      | 0.0              | 0.0      | 0:00:00  |
|                                                                                                    | 2            |           | Down    | STOP              | Disabled   | 0      | 0          | 0      | 0.0              | 0.0      | 0:00:00  |
| Management                                                                                                    | 3            |           | Down    | STOP              | Disabled   | 0      | 0          | 0      | 0.0              | 0.0      | 0:00:00  |
|                                                                                                    | <u>4</u>     |           | Down    | STOP              | Disabled   | 0      | 0          | 0      | 0.0              | 0.0      | 0:00:00  |
|                                                                                                    | <u>5</u>     |           | Down    | stop βa           | Disalified |        | 0          | 0      | 0.0              | 0.0      | 0:00:00  |
|                                                                                                    | <u>6</u>     |           | Down    | STOP              | Disabled   | 0      | 0          | 0      | 0.0              | 0.0      | 0:00:00  |
|                                                                                                    | <u>7</u>     |           | Down    | STOP              | Disabled   | 0      | 0          | 0      | 0.0              | 0.0      | 0:00:00  |
|                                                                                                    | <u>8</u>     |           | Down    | STOP              | Disabled   | 0      | 0          | 0      | 0.0              | 0.0      | 0:00:00  |
|                                                                                                    | 9            |           | Down    | STOP              | Disabled   | 0      | 0          | 0      | 0.0              | 0.0      | 0:00:00  |
|                                                                                                    | <u>10</u>    |           | Down    | STOP              | Disabled   | 0      | 0          | 0      | 0.0              | 0.0      | 0:00:00  |
|                                                                                                    | <u>11</u>    |           | 100M/F  | Copper FORWARDING | Disabled   | 5589   | 12719      | 0      | 0.0              | 0.0      | 2:38:11  |
|                                                                                                    | 12           |           | 100M/F  | Copper FORWARDING | Disabled   | 15091  | 7547       | 0      | 40.296           | 3.765    | 2.20.44  |
|                                                                                                    |              |           |         |                   |            |        |            |        | 40.200           | 3.703    | 2:38:11  |

Figure 201 Example: Lock Denoting a Secure Connection

#### **39.9 Service Port Access Control**

Service Access Control allows you to decide what services you may use to access the Switch. You may also change the default service port and configure "trusted computer(s)" for each service in the **Remote Management** screen (discussed

later). Click **Management** > **Access Control** > **Service Access Control** to view the screen as shown.

| Services | Active   | Service Port | Т  | meout   |
|----------|----------|--------------|----|---------|
| Console  |          |              | 30 | Minutes |
| Telnet   | <b>V</b> | 23           | 5  | Minutes |
| SSH      |          | 22           |    |         |
| FTP      |          | 21           | 5  | Minutes |
| HTTP     | <b>V</b> | 80           | 30 | Minutes |
| HTTPS    |          | 443          |    |         |
| ICMP     | 1        |              |    |         |
| SNMP     |          |              |    |         |

#### Figure 202 Management > Access Control > Service Access Control

The following table describes the fields in this screen.

| Table 134       | vianagement > Access Control > Service Access Control                                                                                                    |
|-----------------|----------------------------------------------------------------------------------------------------|
| LABEL           | DESCRIPTION                                                                                                    |
| Services        | Services you may use to access the Switch are listed here.                                                                                                    |
| Active          | Select this option for the corresponding services that you want to allow to access the Switch.                                                                                                    |
| Service<br>Port | For Telnet, SSH, FTP, HTTP or HTTPS services, you may change the default service port by typing the new port number in the <b>Server Port</b> field. If you change the default port number then you will have to let people (who wish to use the service) know the new port number for that service. |
| Timeout         | Type how many minutes a management session (via the web configurator) can be left idle before the session times out. After it times out you have to log in with your password again. Very long idle timeouts may have security risks.                                                                |
| Apply           | Click <b>Apply</b> to save your changes to the Switch's run-time memory. The<br>Switch loses these changes if it is turned off or loses power, so use the <b>Save</b><br>link on the top navigation panel to save your changes to the non-volatile<br>memory when you are done configuring.          |
| Cancel          | Click Cancel to begin configuring this screen afresh.                                                                                                    |

#### Table 134 Management > Access Control > Service Access Control

## 39.10 Remote Management

Click **Management** > **Access Control** > **Remote Management** to view the screen as shown next.

You can specify a group of one or more "trusted computers" from which an administrator may use a service to manage the Switch. Click **Access Control** to return to the **Access Control** screen.

| Entry | Active | Start Address | End Address | Telnet | FTP | HTTP | ICMP | SNMP | SSH | HTTPS |
|-------|--------|---------------|-------------|--------|-----|------|------|------|-----|-------|
| 1     |        | 0.0.0.0       | 0.0.0.0     |        | •   | ◄    | ◄    |      | ◄   | ◄     |
|       |        | 0.0.0.0       | 0.0.0.0     |        |     |      |      |      |     |       |
| 3     |        | 0.0.0.0       | 0.0.0.0     |        |     |      |      |      |     |       |
| 4     |        | 0.0.0.0       | 0.0.00      |        |     |      |      |      |     |       |

Figure 203 Management > Access Control > Remote Management

| Table 135 | Management > / | Access Control > | Remote Management |
|-----------|----------------|------------------|-------------------|
|           |                |                  |                   |

| LABEL                                           | DESCRIPTION                                                                                                    |
|-------------------------------------------------|----------------------------------------------------------------------------------------------------|
| Entry                                           | This is the client set index number. A "client set" is a group of one or more "trusted computers" from which an administrator may use a service to manage the Switch.                                                                                                    |
| Active                                          | Select this check box to activate this secured client set. Clear the check box if you wish to temporarily disable the set without deleting it.                                                                                                    |
| Start<br>Address                                | Configure the IP address range of trusted computers from which you can manage this Switch.                                                                                                    |
| End Address                                     | The Switch checks if the client IP address of a computer requesting a service or protocol matches the range set here. The Switch immediately disconnects the session if it does not match.                                                                                         |
| Telnet/FTP/<br>HTTP/ICMP/<br>SNMP/SSH/<br>HTTPS | Select services that may be used for managing the Switch from the specified trusted computers.                                                                                                    |
| Apply                                           | Click <b>Apply</b> to save your changes to the Switch's run-time memory. The Switch loses these changes if it is turned off or loses power, so use the <b>Save</b> link on the top navigation panel to save your changes to the non-volatile memory when you are done configuring. |
| Cancel                                          | Click <b>Cancel</b> to begin configuring this screen afresh.                                                                                                    |

# Diagnostic

40

This chapter explains the **Diagnostic** screen.

## 40.1 Diagnostic

Click **Management** > **Diagnostic** in the navigation panel to open this screen. Use this screen to check system logs, ping IP addresses or perform port tests.

| Figure 204 | Management > | Diagnostic |
|------------|--------------|------------|
|            | managomone   | Diagnoodio |

| 🕘 Diagnostic                                                                                 |                                  |            |   |      |          |
|----------------------------------------------------------------------------------------------|----------------------------------|------------|---|------|----------|
| Resolving 192.1<br>Reply from 192.<br>Reply from 192.<br>Reply from 192.<br>Ping Host Succes | 168.1.23<br>168.1.23<br>168.1.23 | 92.168.1.2 | 3 |      | ×        |
|                                                                                              |                                  |            |   |      | <u>v</u> |
| System Log                                                                                   | Display                          | Clear      |   |      |          |
| IP Ping                                                                                      | IP Address                       |            |   | Ping |          |
| Ethernet Port Test                                                                           | Port 1                           | PortTest   |   |      |          |

| LABEL                 | DESCRIPTION                                                                          |
|-----------------------|--------------------------------------------------------------------------------------|
| System Log            | Click <b>Display</b> to display a log of events in the multi-line text box.          |
|                       | Click <b>Clear</b> to empty the text box and reset the syslog entry.                 |
| IP Ping               | Type the IP address of a device that you want to ping in order to test a connection. |
|                       | Click <b>Ping</b> to have the Switch ping the IP address (in the field to the left). |
| Ethernet Port<br>Test | Enter a port number and click <b>Port Test</b> to perform an internal loopback test. |

 Table 136
 Management > Diagnostic

# 41

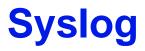

This chapter explains the syslog screens.

## 41.1 Syslog Overview

The syslog protocol allows devices to send event notification messages across an IP network to syslog servers that collect the event messages. A syslog-enabled device can generate a syslog message and send it to a syslog server.

Syslog is defined in RFC 3164. The RFC defines the packet format, content and system log related information of syslog messages. Each syslog message has a facility and severity level. The syslog facility identifies a file in the syslog server. Refer to the documentation of your syslog program for details. The following table describes the syslog severity levels.

| CODE | SEVERITY                                                           |
|------|--------------------------------------------------------------------|
| 0    | Emergency: The system is unusable.                                 |
| 1    | Alert: Action must be taken immediately.                           |
| 2    | Critical: The system condition is critical.                        |
| 3    | Error: There is an error condition on the system.                  |
| 4    | Warning: There is a warning condition on the system.               |
| 5    | Notice: There is a normal but significant condition on the system. |
| 6    | Informational: The syslog contains an informational message.       |
| 7    | Debug: The message is intended for debug-level purposes.           |

#### Table 137 Syslog Severity Levels

## 41.2 Syslog Setup

Click **Management** > **Syslog** in the navigation panel to display this screen. The syslog feature sends logs to an external syslog server. Use this screen to configure the device's system logging settings.

|              |          | Syslog Server Setup |
|--------------|----------|---------------------|
| Syslog       | Active 🔽 |                     |
| Logging type | Active   | Facility            |
| System       |          | local use 0 💌       |
| Interface    |          | local use 0 💌       |
| Switch       |          | local use 0 💌       |
| AAA          |          | local use 0 💌       |
| IP           |          | local use 0 💌       |

| Table 138 | Management > | Syslog |
|-----------|--------------|--------|
|-----------|--------------|--------|

| LABEL        | DESCRIPTION                                                                                                    |
|--------------|----------------------------------------------------------------------------------------------------|
| Syslog       | Select <b>Active</b> to turn on syslog (system logging) and then configure the syslog setting                                                                                                    |
| Logging Type | This column displays the names of the categories of logs that the device can generate.                                                                                                    |
| Active       | Select this option to set the device to generate logs for the corresponding category.                                                                                                    |
| Facility     | The log facility allows you to send logs to different files in the syslog server. Refer to the documentation of your syslog program for more details.                                                                                                    |
| Apply        | Click <b>Apply</b> to save your changes to the Switch's run-time memory.<br>The Switch loses these changes if it is turned off or loses power, so<br>use the <b>Save</b> link on the top navigation panel to save your changes to<br>the non-volatile memory when you are done configuring. |
| Cancel       | Click <b>Cancel</b> to begin configuring this screen afresh.                                                                                                    |

## 41.3 Syslog Server Setup

Click **Management** > **Syslog** > **Syslog Server Setup** to view the screen as shown next. Use this screen to configure a list of external syslog servers.

| er Setup           |           | Syslog Setu      |
|--------------------|-----------|------------------|
|                    |           |                  |
| 0.0.0.0            |           |                  |
| Level 0 🔻          |           |                  |
| Add Odificer Oredi |           |                  |
|                    | Log Level |                  |
|                    | 0.0.0     | 0.0.0<br>Level 0 |

Figure 206 Management > Syslog > Syslog Server Setup

| LABEL          | DESCRIPTION                                                                                                    |
|----------------|----------------------------------------------------------------------------------------------------|
| Active         | Select this check box to have the device send logs to this syslog server.<br>Clear the check box if you want to create a syslog server entry but not<br>have the device send logs to it (you can edit the entry later).                                                                    |
| Server Address | Enter the IP address of the syslog server.                                                                                                    |
| Log Level      | Select the severity level(s) of the logs that you want the device to send to this syslog server. The lower the number, the more critical the logs are.                                                                                                    |
| Add            | Click <b>Add</b> to save your changes to the Switch's run-time memory. The<br>Switch loses these changes if it is turned off or loses power, so use the<br><b>Save</b> link on the top navigation panel to save your changes to the non-<br>volatile memory when you are done configuring. |
| Cancel         | Click Cancel to begin configuring this screen afresh.                                                                                                    |
| Clear          | Click <b>Clear</b> to return the fields to the factory defaults.                                                                                                    |
| Index          | This is the index number of a syslog server entry. Click this number to edit the entry.                                                                                                    |
| Active         | This field displays <b>Yes</b> if the device is to send logs to the syslog server. <b>No</b> displays if the device is not to send logs to the syslog server.                                                                                                    |
| IP Address     | This field displays the IP address of the syslog server.                                                                                                    |
| Log Level      | This field displays the severity level of the logs that the device is to send to this syslog server.                                                                                                    |
| Delete         | Select an entry's <b>Delete</b> check box and click <b>Delete</b> to remove the entry.                                                                                                    |
| Cancel         | Click Cancel to begin configuring this screen afresh.                                                                                                    |
|                |                                                                                                    |

 Table 139
 Management > Syslog > Syslog Server Setup

42

# **Cluster Management**

This chapter introduces cluster management.

## 42.1 Cluster Management Status Overview

Cluster Management allows you to manage switches through one Switch, called the cluster manager. The switches must be directly connected and be in the same VLAN group so as to be able to communicate with one another.

|                                   | <b>5</b> 1                                                       |
|-----------------------------------|------------------------------------------------------------------|
| Maximum number of cluster members | 24                                                               |
| Cluster Member Models             | Must be compatible with ZyXEL cluster management implementation. |
| Cluster Manager                   | The switch through which you manage the cluster member switches. |
| Cluster Members                   | The switches being managed by the cluster manager switch.        |

#### Table 140 ZyXEL Clustering Management Specifications

In the following example, switch **A** in the basement is the cluster manager and the other switches on the upper floors of the building are cluster members.

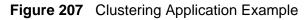

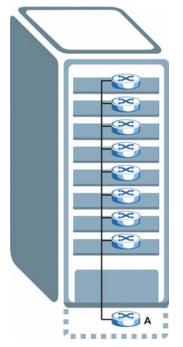

## 42.2 Cluster Management Status

Click **Management** > **Cluster Management** in the navigation panel to display the following screen.

Note: A cluster can only have one manager.

|                 | ering Managen            | nent Status       |       | Configuration 2015 |
|-----------------|--------------------------|-------------------|-------|--------------------|
|                 | Status                   | Manager           |       |                    |
| ĥ               | danager                  | 00:13:49:00:00:02 |       |                    |
|                 |                          |                   |       |                    |
| Number          | Of Member = 1            |                   |       |                    |
| Number<br>Index | Of Member = 1<br>MacAddr | Name              | Model | Status             |

Figure 208 Management > Cluster Management: Status

The following table describes the labels in this screen.

| LABEL                   | DESCRIPTION                                                                                                    |
|-------------------------|----------------------------------------------------------------------------------------------------|
| Status                  | This field displays the role of this Switch within the cluster.                                                                                                    |
|                         | Manager                                                                                                    |
|                         | <b>Member</b> (you see this if you access this screen in the cluster member switch directly and not via the cluster manager)                                                                                             |
|                         | None (neither a manager nor a member of a cluster)                                                                                                    |
| Manager                 | This field displays the cluster manager switch's hardware MAC address.                                                                                                    |
| The Number<br>of Member | This field displays the number of switches that make up this cluster. The following fields describe the cluster member switches.                                                                                         |
| Index                   | You can manage cluster member switches via the cluster manager switch.<br>Each number in the <b>Index</b> column is a hyperlink leading to the cluster<br>member switch's web configurator (see Figure 209 on page 398). |
| MacAddr                 | This is the cluster member switch's hardware MAC address.                                                                                                    |
| Name                    | This is the cluster member switch's System Name.                                                                                                    |
| Model                   | This field displays the model name.                                                                                                    |
| Status                  | This field displays:                                                                                                    |
|                         | Online (the cluster member switch is accessible)                                                                                                    |
|                         | <b>Error</b> (for example the cluster member switch password was changed or the switch was set as the manager and so left the member list, etc.)                                                                         |
|                         | <b>Offline</b> (the switch is disconnected - <b>Offline</b> shows approximately 1.5 minutes after the link between cluster member and manager goes down)                                                                 |

 Table 141
 Management > Cluster Management: Status

#### 42.2.1 Cluster Member Switch Management

Go to the **Clustering Management Status** screen of the cluster manager switch and then select an **Index** hyperlink from the list of members to go to that cluster member switch's web configurator home page. This cluster member web configurator home page and the home page that you'd see if you accessed it directly are different.

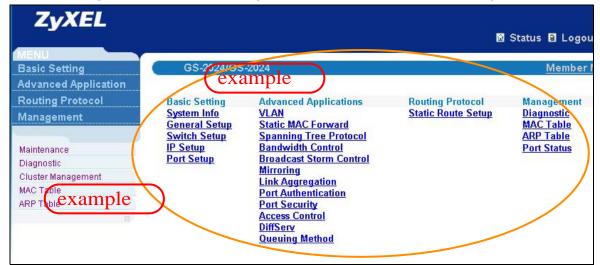

Figure 209 Cluster Management: Cluster Member Web Configurator Screen

#### 42.2.1.1 Uploading Firmware to a Cluster Member Switch

You can use FTP to upload firmware to a cluster member switch through the cluster manager switch as shown in the following example.

Figure 210 Example: Uploading Firmware to a Cluster Member Switch

```
C:\>ftp 192.168.1.1
Connected to 192.168.1.1.
220 Switch FTP version 1.0 ready at Thu Jan 1 00:58:46 1970
User (192.168.0.1:(none)): admin
331 Enter PASS command
Password:
230 Logged in
ftp> ls
200 Port command okay
150 Opening data connection for LIST
                                    3042210 Jul 01 12:00 ras
--w--w--w- 1 owner group
                                    393216 Jul 01 12:00 config
-rw-rw-rw-
            1 owner group
--w--w--w- 1 owner group
                                         0 Jul 01 12:00 fw-00-a0-c5-01-23-46
-rw-rw-rw- 1 owner group
                                          0 Jul 01 12:00 config-00-a0-c5-01-23-46
226 File sent OK
ftp: 297 bytes received in 0.00Seconds 297000.00Kbytes/sec.
ftp> bin
200 Type I OK
ftp> put 390BBA0.bin fw-00-a0-c5-01-23-46
200 Port command okay
150 Opening data connection for STOR fw-00-a0-c5-01-23-46
226 File received OK
ftp: 262144 bytes sent in 0.63Seconds 415.44Kbytes/sec.
ftp>
```

The following table explains some of the FTP parameters.

| FTP PARAMETER            | DESCRIPTION                                                                                        |
|--------------------------|----------------------------------------------------------------------------------------------------|
| User                     | Enter "admin".                                                                                     |
| Password                 | The web configurator password default is 1234.                                                     |
| ls                       | Enter this command to list the name of cluster member switch's firmware and configuration file.    |
| 390BBA0.bin              | This is the name of the firmware file you want to upload to the cluster member switch.             |
| fw-00-a0-c5-01-23-46     | This is the cluster member switch's firmware name as seen in the cluster manager switch.           |
| config-00-a0-c5-01-23-46 | This is the cluster member switch's configuration file name as seen in the cluster manager switch. |

| Table 142 | FTP Upload to Cluster Member Example |
|-----------|--------------------------------------|
|-----------|--------------------------------------|

## 42.3 Clustering Management Configuration

Use this screen to configure clustering management. Click **Management** > **Cluster Management** > **Configuration** to display the next screen.

| 🍑 Clustering N    | lanagement Configu     | ration      |       | Stat   |
|-------------------|------------------------|-------------|-------|--------|
| stering Manager:  |                        |             |       |        |
| Active            |                        |             |       |        |
| Name              | Master                 |             |       |        |
| VID               | 1                      |             |       |        |
|                   |                        |             |       |        |
|                   | Apply                  | Cancel      |       |        |
| stering Candidate | •                      |             |       |        |
| 00:a              | 0:c5:01:23:46/GS-2024/ |             |       |        |
| List              |                        |             |       |        |
|                   |                        |             |       |        |
| Password          |                        |             |       |        |
|                   |                        |             |       |        |
|                   |                        |             |       |        |
|                   | Add Cano               | cel Refresh |       |        |
| Index             | MacAddr                | Name        | Model | Remove |
|                   |                        |             |       |        |
|                   |                        |             |       |        |
|                   | Remove                 | Cancel      |       |        |

Figure 211 Management > Cluster Management > Configuration

The following table describes the labels in this screen.

 Table 143
 Management > Cluster Management > Configuration

| LABEL                 | DESCRIPTION                                                                                                    |
|-----------------------|----------------------------------------------------------------------------------------------------|
| Clustering<br>Manager |                                                                                                    |
| Active                | Select <b>Active</b> to have this Switch become the cluster manager switch.<br>A cluster can only have one manager. Other (directly connected)<br>switches that are set to be cluster managers will not be visible in the<br><b>Clustering Candidates</b> list. If a switch that was previously a cluster<br>member is later set to become a cluster manager, then its <b>Status</b> is<br>displayed as <b>Error</b> in the <b>Cluster Management Status</b> screen and a<br>warning icon ( <u>A</u> ) appears in the member summary list below. |
| Name                  | Type a name to identify the <b>Clustering Manager</b> . You may use up to 32 printable characters (spaces are allowed).                                                                                                    |

| LABEL                   | DESCRIPTION                                                                                                    |
|-------------------------|----------------------------------------------------------------------------------------------------|
| VID                     | This is the VLAN ID and is only applicable if the Switch is set to <b>802.10</b> VLAN. All switches must be directly connected and in the same VLAN group to belong to the same cluster. Switches that are not in the same VLAN group are not visible in the <b>Clustering Candidates</b> list. This field is ignored if the <b>Clustering Manager</b> is using <b>Portbased</b> VLAN.                                                                                                    |
| Apply                   | Click <b>Apply</b> to save your changes to the Switch's run-time memory.<br>The Switch loses these changes if it is turned off or loses power, so<br>use the <b>Save</b> link on the top navigation panel to save your changes to<br>the non-volatile memory when you are done configuring.                                                                                                    |
| Cancel                  | Click <b>Cancel</b> to begin configuring this screen afresh.                                                                                                    |
| Clustering<br>Candidate | The following fields relate to the switches that are potential cluster members.                                                                                                    |
| List                    | A list of suitable candidates found by auto-discovery is shown here.<br>The switches must be directly connected. Directly connected switches<br>that are set to be cluster managers will not be visible in the<br><b>Clustering Candidate</b> list. Switches that are not in the same<br>management VLAN group will not be visible in the <b>Clustering</b><br><b>Candidate</b> list.                                                                                                    |
| Password                | Each cluster member's password is its web configurator password.<br>Select a member in the <b>Clustering Candidate</b> list and then enter its<br>web configurator password. If that switch administrator changes the<br>web configurator password afterwards, then it cannot be managed<br>from the <b>Cluster Manager</b> . Its <b>Status</b> is displayed as <b>Error</b> in the<br><b>Cluster Management Status</b> screen and a warning icon ( <u>A</u> )<br>appears in the member summary list below. |
|                         | If multiple devices have the same password then hold [SHIFT] and click those switches to select them. Then enter their common web configurator password.                                                                                                    |
| Add                     | Click <b>Add</b> to save your changes to the Switch's run-time memory. The<br>Switch loses these changes if it is turned off or loses power, so use the<br><b>Save</b> link on the top navigation panel to save your changes to the<br>non-volatile memory when you are done configuring.                                                                                                    |
| Cancel                  | Click Cancel to begin configuring this screen afresh.                                                                                                    |
| Refresh                 | Click <b>Refresh</b> to perform auto-discovery again to list potential cluster members.                                                                                                    |
| The next summary        | table shows the information for the clustering members configured.                                                                                                    |
| Index                   | This is the index number of a cluster member switch.                                                                                                    |
| MacAddr                 | This is the cluster member switch's hardware MAC address.                                                                                                    |
| Name                    | This is the cluster member switch's System Name.                                                                                                    |
| Model                   | This is the cluster member switch's model name.                                                                                                    |
| Remove                  | Select this checkbox and then click the <b>Remove</b> button to remove a cluster member switch from the cluster.                                                                                                    |
| Cancel                  | Click <b>Cancel</b> to begin configuring this screen afresh.                                                                                                    |

 Table 143
 Management > Cluster Management > Configuration (continued)

MAC Table

This chapter introduces the **MAC Table** screen.

### 43.1 MAC Table Overview

The **MAC Table** screen (a MAC table is also known as a filtering database) shows how frames are forwarded or filtered across the Switch's ports. It shows what device MAC address, belonging to what VLAN group (if any) is forwarded to which port(s) and whether the MAC address is dynamic (learned by the Switch) or static (manually entered in the **Static MAC Forwarding** screen).

The Switch uses the MAC table to determine how to forward frames. See the following figure.

- 1 The Switch examines a received frame and learns the port on which this source MAC address came.
- 2 The Switch checks to see if the frame's destination MAC address matches a source MAC address already learned in the MAC table.
  - If the Switch has already learned the port for this MAC address, then it forwards the frame to that port.
  - If the Switch has not already learned the port for this MAC address, then the frame is flooded to all ports. Too much port flooding leads to network congestion.

• If the Switch has already learned the port for this MAC address, but the destination port is the same as the port it came in on, then it filters the frame.

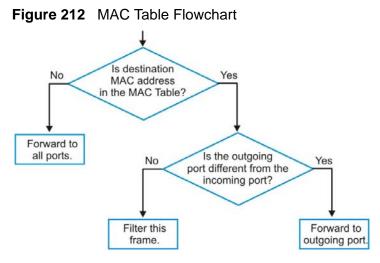

# 43.2 Viewing the MAC Table

Click **Management** > **MAC Table** in the navigation panel to display the following screen.

| IAC table             |                                                                       |                                                                       |                   |                                        |                                                     |
|-----------------------|-----------------------------------------------------------------------|-----------------------------------------------------------------------|-------------------|----------------------------------------|-----------------------------------------------------|
| Condition             |                                                                       | • All                                                                 |                   |                                        |                                                     |
|                       |                                                                       | O Static                                                              |                   |                                        |                                                     |
|                       |                                                                       | О мас                                                                 | : .               | : .                                    | :                                                   |
|                       |                                                                       |                                                                       |                   |                                        |                                                     |
|                       |                                                                       | C Port                                                                |                   |                                        |                                                     |
| Sort                  | by                                                                    | MAC -                                                                 |                   |                                        |                                                     |
| Transfer              | Туре                                                                  | Dynamic to MAC forwarding     Dynamic to MAC filtering                |                   |                                        |                                                     |
|                       |                                                                       | Search Tra                                                            | ansfer   Cancel   |                                        |                                                     |
|                       |                                                                       | Search                                                                | ansfer Cancel     |                                        |                                                     |
| Index                 | MAC Addre                                                             |                                                                       | ansfer Cancel VID | Port                                   | Туре                                                |
| Index<br>1            | MAC Addre<br>00:00:aa:11                                              |                                                                       |                   | Port<br>27                             | Type<br>dynamic                                     |
| Index<br>1<br>2       |                                                                       | ess<br>D:01:73                                                        |                   |                                        | dynami                                              |
| 1                     | 00:00:aa:1)                                                           | ess<br>0:01:73<br>0:14:80                                             |                   | 27                                     | dynami<br>dynami                                    |
| 1                     | 00:00:aa:1)<br>00:00:e8:7)                                            | 2:01:73<br>2:14:80<br>6:16:9d                                         |                   | 27<br>28                               | dynamio<br>dynamio<br>dynamio                       |
| 1                     | 00:00:aa:1)<br>00:00:e8:7)<br>00:02:e3:5)                             | 255<br>0:01:73<br>0:14:80<br>6:16:9d<br>7:ea:1c                       |                   | 27<br>28<br>27                         | dynamio<br>dynamio<br>dynamio<br>dynamio            |
| 1                     | 00:00:aa:1)<br>00:00:e8:7)<br>00:02:e3:5)<br>00:02:e3:5               | 255<br>0:01:73<br>0:14:80<br>8:16:9d<br>7:ea:1c<br>0:78:00            |                   | 27<br>28<br>27<br>27                   | dynamio<br>dynamio<br>dynamio<br>dynamio<br>dynamio |
| 1<br>2<br>3<br>4<br>5 | 00:00:aa:1)<br>00:00:e8:7)<br>00:02:e3:5<br>00:02:e3:5<br>00:04:80:9) | 255<br>0:01:73<br>0:14:80<br>8:16:9d<br>7:ea:1c<br>0:78:00<br>a:af:b2 |                   | 27<br>28<br>27<br>27<br>27<br>27<br>27 |                                                     |

Figure 213 Management > MAC Table

The following table describes the labels in this screen.

| LABEL         | DESCRIPTION                                                                                                    |
|---------------|----------------------------------------------------------------------------------------------------|
| Condition     | Select one of the buttons and click <b>Search</b> to only display the data which matches the criteria you specified.                                                                                                    |
|               | Select <b>All</b> to display any entry in the MAC table of the Switch.                                                                                                    |
|               | Select <b>Static</b> to display the MAC entries manually configured on the Switch.                                                                                                    |
|               | Select <b>MAC</b> and enter a MAC address in the field provided to display a specified MAC entry.                                                                                                    |
|               | Select <b>VID</b> and enter a VLAN ID in the field provided to display the MAC entries belonging to the specified VLAN.                                                                                                    |
|               | Select <b>Port</b> and enter a port number in the field provided to display the MAC addresses which are forwarded on the specified port.                                                                                                    |
| Sort by       | Define how the Switch displays and arranges the data in the summary table below.                                                                                                    |
|               | Select MAC to display and arrange the data according to MAC address.                                                                                                    |
|               | Select <b>VID</b> to display and arrange the data according to VLAN group.                                                                                                    |
|               | Select <b>PORT</b> to display and arrange the data according to port number.                                                                                                    |
| Transfer Type | Select <b>Dynamic to MAC forwarding</b> and click the <b>Transfer</b> button to change all dynamically learned MAC address entries in the summary table below into static entries. They also display in the <b>Static MAC Forwarding</b> screen.                                                                         |
|               | Select <b>Dynamic to MAC filtering</b> and click the <b>Transfer</b> button to change all dynamically learned MAC address entries in the summary table below into MAC filtering entries. These entries will then display only in the <b>Filtering</b> screen and the default filtering action is <b>Discard source</b> . |
| Cancel        | Click <b>Cancel</b> to change the fields back to their last saved values.                                                                                                    |
| Index         | This is the incoming frame index number.                                                                                                    |
| MAC Address   | This is the MAC address of the device from which this incoming frame came.                                                                                                    |
| VID           | This is the VLAN group to which this frame belongs.                                                                                                    |
| Port          | This is the port where the above MAC address is forwarded.                                                                                                    |
| Туре          | This shows whether the MAC address is <b>dynamic</b> (learned by the Switch) or <b>static</b> (manually entered in the <b>Static MAC Forwarding</b> screen).                                                                                                    |

 Table 144
 Management > MAC Table

**ARP Table** 

This chapter introduces ARP Table.

## 44.1 ARP Table Overview

Address Resolution Protocol (ARP) is a protocol for mapping an Internet Protocol address (IP address) to a physical machine address, also known as a Media Access Control or MAC address, on the local area network.

An IP (version 4) address is 32 bits long. In an Ethernet LAN, MAC addresses are 48 bits long. The ARP Table maintains an association between each MAC address and its corresponding IP address.

#### 44.1.1 How ARP Works

When an incoming packet destined for a host device on a local area network arrives at the Switch, the Switch's ARP program looks in the ARP Table and, if it finds the address, sends it to the device.

If no entry is found for the IP address, ARP broadcasts the request to all the devices on the LAN. The Switch fills in its own MAC and IP address in the sender address fields, and puts the known IP address of the target in the target IP address field. In addition, the Switch puts all ones in the target MAC field (FF.FF.FF.FF.FF.FF.FF is the Ethernet broadcast address). The replying device (which is either the IP address of the device being sought or the router that knows the way) replaces the broadcast address with the target's MAC address, swaps the sender and target pairs, and unicasts the answer directly back to the requesting machine. ARP updates the ARP Table for future reference and then sends the packet to the MAC address that replied.

## 44.2 Viewing the ARP Table

Click **Management** > **ARP Table** in the navigation panel to open the following screen. Use the ARP table to view IP-to-MAC address mapping(s).

| Figure 214 | Management > ARF | 7 Table |
|------------|------------------|---------|
|------------|------------------|---------|

| Index | IP Address     | MAC Address       | Туре   |
|-------|----------------|-------------------|--------|
| 1     | 172.21.0.2     | 00:05:5d:04:30:f1 | dynami |
| 2     | 172.21.3.16    | 00:05:1c:15:08:71 | dynami |
| 3     | 172.21.3.19    | 00:0b:cd:8c:6d:ed | dynami |
| 4     | 172.21.3.40    | 00:0c:76:07:41:0d | dynami |
| 5     | 172.21.3.66    | 00:50:8d:47:73:4f | dynami |
| 6     | 172.21.3.90    | 00:05:5d:f4:49:20 | dynami |
| 7     | 172.21.3.91    | 00:50:ba:ad:56:7c | dynami |
| 8     | 172.21.3.95    | 00:10:b5:ae:56:97 | dynami |
| 9     | 172.21.3.120   | 00:10:b5:ae:62:32 | dynami |
| 10    | 172.21.3.138   | 00:a0:c5:b2:62:26 | dynami |
| 11    | 172.21.4.99    | 00:0c:76:09:cf:88 | dynami |
| 12    | 172.21.10.11   | 08:00:20:ad:f6:88 | dynami |
| 13    | 172.21.100.153 | 00:90:27:be:a2:8c | dynami |
| 14    | 172.21.207.247 | 00:0c:76:09:17:1a | dynami |
| 15    | 192.168.1.1    | 00:a0:c5:3f:91:56 | dynami |
| 16    | 192.168.1.5    | 00:85:a0:01:01:04 | dynami |
| 17    | 192.168.1.10   | 00:a0:c5:5e:df:f9 | static |
| 18    | 192.168.1.100  | 00:85:a0:01:01:00 | dynami |

The following table describes the labels in this screen.

| Table 145 | Management > ARF | <sup>o</sup> Table |
|-----------|------------------|--------------------|
|-----------|------------------|--------------------|

| LABEL          | DESCRIPTION                                                                                                 |
|----------------|----------------------------------------------------------------------------------------------------|
| Index          | This is the ARP Table entry number.                                                                         |
| IP Address     | This is the learned IP address of a device connected to a Switch port with corresponding MAC address below. |
| MAC<br>Address | This is the MAC address of the device with corresponding IP address above.                                  |
| Туре           | This shows whether the MAC address is dynamic (learned by the Switch) or static.                            |

# **Configure Clone**

This chapter shows you how you can copy the settings of one port onto other ports.

## 45.1 Configure Clone

Cloning allows you to copy the basic and advanced settings from a source port to a destination port or ports. Click **Management** > **Configure Clone** to open the following screen.

| 🥥 Configure Clone    |                                       |
|----------------------|---------------------------------------|
| Source               | Destination                           |
| Port                 |                                       |
|                      |                                       |
| Port Features        |                                       |
|                      |                                       |
|                      | - 10 <sup>-10</sup>                   |
|                      | Active                                |
|                      | □ Name                                |
| Basic Setting        | Speed / Duplex                        |
|                      | BPDU Control                          |
|                      | Flow Control                          |
|                      | Intrusion Lock                        |
|                      | VLAN1q                                |
|                      | VLAN1q Member                         |
|                      | Bandwidth Control                     |
|                      | VLAN Stacking                         |
|                      | Port Security                         |
|                      | Broadcast Storm Control               |
|                      | Mirroring                             |
|                      | Port Authentication                   |
|                      | Queuing Method                        |
|                      | IGMP Filtering                        |
|                      | Spanning Tree Protocol                |
|                      | Multiple Rapid Spanning Tree Protocol |
| Advanced Application | Protocol-based VLAN                   |
|                      | Port-based VLAN                       |
|                      | MAC Authentication                    |
|                      | Two-rate three color marker           |
|                      | Ethernet OAM                          |
|                      | Loop Guard                            |
|                      | ARP Inspection                        |
|                      | DHCP Snooping                         |
|                      | VLAN Mapping                          |
|                      |                                       |
|                      | SFlow                                 |
|                      | PPPoE IA                              |
|                      | CPUProtection                         |
|                      |                                       |

Figure 215 Management > Configure Clone

The following table describes the labels in this screen.

| LABEL                   | DESCRIPTION                                                                                                    |  |
|-------------------------|----------------------------------------------------------------------------------------------------|--|
| Source/<br>Destination  | Enter the source port under the <b>Source</b> label. This port's attributes are copied.                                                                                                    |  |
| Port                    | Enter the destination port or ports under the <b>Destination</b> label. These are the ports which are going to have the same attributes as the source port. You can enter individual ports separated by a comma or a range of ports by using a dash.                               |  |
|                         | Example:                                                                                                    |  |
|                         | <ul> <li>2, 4, 6 indicates that ports 2, 4 and 6 are the destination ports.</li> <li>2-6 indicates that ports 2 through 6 are the destination ports.</li> </ul>                                                                                                    |  |
| Basic<br>Setting        | Select which port settings (you configured in the <b>Basic Setting</b> menus) should be copied to the destination port(s).                                                                                                    |  |
| Advanced<br>Application | Select which port settings (you configured in the <b>Advanced Application</b> menus) should be copied to the destination ports.                                                                                                    |  |
| Apply                   | Click <b>Apply</b> to save your changes to the Switch's run-time memory. The Switch loses these changes if it is turned off or loses power, so use the <b>Save</b> link on the top navigation panel to save your changes to the non-volatile memory when you are done configuring. |  |
| Cancel                  | Click Cancel to begin configuring this screen afresh.                                                                                                    |  |

 Table 146
 Management > Configure Clone

# PART VI Troubleshooting & Product Specifications

Troubleshooting (415)

Product Specifications (419)

# **Troubleshooting**

This chapter offers some suggestions to solve problems you might encounter. The potential problems are divided into the following categories.

- Power, Hardware Connections, and LEDs
- Switch Access and Login
- Switch Configuration

#### 46.1 Power, Hardware Connections, and LEDs

The Switch does not turn on. None of the LEDs turn on.

- 1 Make sure you are using the power adaptor or cord included with the Switch.
- 2 Make sure the power adaptor or cord is connected to the Switch and plugged in to an appropriate power source. Make sure the power source is turned on.
- 3 Disconnect and re-connect the power adaptor or cord to the Switch.
- 4 If the problem continues, contact the vendor.

The **ALM** LED is on.

- 1 Disconnect and re-connect the power adaptor to the Switch.
- 2 If the problem continues, contact the vendor.

One of the LEDs does not behave as expected.

- 1 Make sure you understand the normal behavior of the LED. See Section 3.3 on page 43.
- 2 Check the hardware connections. See the Quick Start Guide and Section 46.1 on page 415.
- **3** Inspect your cables for damage. Contact the vendor to replace any damaged cables.
- 4 Disconnect and re-connect the power cord to the Switch.
- **5** If the problem continues, contact the vendor.

#### 46.2 Switch Access and Login

I forgot the IP address for the Switch.

- 1 The default IP address is **192.168.1.1**.
- 2 Use the console port to log in to the Switch.
- **3** Use the **MGMT** port to log in to the Switch, the default IP address of the **MGMT** port is 192.168.0.1.
- 4 If this does not work, you have to reset the device to its factory defaults. See Section 4.6 on page 53.

I forgot the username and/or password.

- 1 The default username is **admin** and the default password is **1234**.
- 2 If this does not work, you have to reset the device to its factory defaults. See Section 4.6 on page 53.

I cannot see or access the Login screen in the web configurator.

1 Make sure you are using the correct IP address.

- The default IP address is 192.168.1.1.
- If you changed the IP address, use the new IP address.
- If you changed the IP address and have forgotten it, see the troubleshooting suggestions for I forgot the IP address for the Switch.
- 2 Check the hardware connections, and make sure the LEDs are behaving as expected. See the Quick Start Guide and Section 3.3 on page 43.
- **3** Make sure your Internet browser does not block pop-up windows and has JavaScripts and Java enabled.
- 4 Make sure your computer is in the same subnet as the Switch. (If you know that there are routers between your computer and the Switch, skip this step.)
- **5** Reset the device to its factory defaults, and try to access the Switch with the default IP address. See Section 4.6 on page 53.
- **6** If the problem continues, contact the vendor, or try one of the advanced suggestions.

#### **Advanced Suggestions**

• Try to access the Switch using another service, such as Telnet. If you can access the Switch, check the remote management settings to find out why the Switch does not respond to HTTP.

#### I can see the Login screen, but I cannot log in to the Switch.

- 1 Make sure you have entered the user name and password correctly. The default user name is **admin**, and the default password is **1234**. These fields are case-sensitive, so make sure [Caps Lock] is not on.
- 2 You may have exceeded the maximum number of concurrent Telnet sessions. Close other Telnet session(s) or try connecting again later.

Check that you have enabled logins for HTTP or telnet. If you have configured a secured client IP address, your computer's IP address must match it. Refer to the chapter on access control for details.

- **3** Turn the Switch off and on.
- 4 Disconnect and re-connect the cord to the Switch.
- **5** If this does not work, you have to reset the device to its factory defaults. See Section 4.6 on page 53.

#### Pop-up Windows, JavaScripts and Java Permissions

In order to use the web configurator you need to allow:

- Web browser pop-up windows from your device.
- JavaScripts (enabled by default).
- Java permissions (enabled by default).

I cannot see some of **Advanced Application** submenus at the bottom of the navigation panel.

The recommended screen resolution is 1024 by 768 pixels. Adjust the value in your computer and then you should see the rest of **Advanced Application** submenus at the bottom of the navigation panel.

There is unauthorized access to my Switch via telnet, HTTP and SSH.

Click the **Display** button in the **System Log** field in the **Management** > **Diagnostic** screen to check for unauthorized access to your Switch. To avoid unauthorized access, configure the secured client setting in the **Management** > **Access Control** > **Remote Management** screen for telnet, HTTP and SSH (see Section 39.10 on page 386). Computers not belonging to the secured client set cannot get permission to access the Switch.

### 46.3 Switch Configuration

I lost my configuration settings after I restart the Switch.

Make sure you save your configuration into the Switch's nonvolatile memory each time you make changes. Click **Save** at the top right corner of the

🖪 Save 🔊 Status 🛽 Logout 🖬 Help

web configurator to save the configuration permanently. See also Section 38.3 on page 360 for more information about how to save your configuration.

# **Product Specifications**

The following tables summarize the Switch's hardware and firmware features.

| SPECIFICATION       | DESCRIPTION                                                                                                    |  |
|---------------------|----------------------------------------------------------------------------------------------------|--|
| Dimensions          | Standard 19" rack mountable                                                                                                    |  |
|                     | 438 mm (W) x 225 mm (D) x 44.2 mm (H)                                                                                                    |  |
| Weight              | 3.6 Kg                                                                                                    |  |
| Power Specification | One Backup Power Supply (BPS) connector                                                                                                    |  |
|                     | AC: 100-240 VAC 50/60 Hz (AC version only)                                                                                                    |  |
|                     | DC: 48 VDC (DC version only)                                                                                                    |  |
|                     | AC/DC dual input: 100-240 VAC, 50/60Hz, from -36 VDC to -72 VDC                                                                                                    |  |
|                     | Note: There is no tolerance for the DC input voltage                                                                                                    |  |
| Power Consumption   | 38 W maximum                                                                                                    |  |
| Interfaces          | All Models: 12 GbE Dual Personality interfaces (Each interface has<br>one 1000Base-T RJ-45 port and one Small Form-Factor Pluggable<br>(SFP) slot, with one port active at a time.) |  |
|                     | One local management 100Base-T RJ-45 port                                                                                                    |  |
|                     | Auto-negotiation                                                                                                    |  |
|                     | Auto-MDIX                                                                                                    |  |
|                     | One console port                                                                                                    |  |
|                     | Compliant with IEEE 802.3ad/u/x                                                                                                    |  |
|                     | Back pressure flow control for half duplex                                                                                                    |  |
|                     | Flow control for full duplex (IEEE 802.3x)                                                                                                    |  |
| LEDs                | Per switch: BPS, PWR, SYS, ALM                                                                                                    |  |
|                     | Per 1000BASE-T RJ-45 port slot: 100, 1000, LNK, ACT                                                                                                    |  |
|                     | Per mini-GBIC slot: LNK, ACT                                                                                                    |  |
|                     | Per Management port: 10, 100                                                                                                    |  |
| Operating           | Temperature: 0° C ~ 70° C (32° F ~ 158° F)                                                                                                    |  |
| Environment         | Humidity: 5 ~ 90% (non-condensing)                                                                                                    |  |

#### Table 147 Hardware Specifications

| Table 147 Hardware           | able 147 Hardware Specifications                                                                                                    |  |  |
|------------------------------|----------------------------------------------------------------------------------------------------|--|--|
| Storage Environment          | Temperature: -20°C ~ 70°C (-4°F ~ 158°F)                                                                                                    |  |  |
|                              | Humidity: 5 ~ 90% (non-condensing)                                                                                                    |  |  |
| Ground Wire Gauge            | 18 AWG or larger                                                                                                    |  |  |
| Power Wire Gauge             | 18 AWG or larger                                                                                                    |  |  |
| Fuse Specification           | 250 VAC, T2A                                                                                                    |  |  |
| External Signal Jack         | Supports input from four external alarms or other devices and output to one device.                                                                                                    |  |  |
| External Signal<br>connector | <ul> <li>Input: connect any one of the input pin pairs (4,5) (6,7) (8,9) (10,11) to a normally open (NO) dry contact device without any external input power. An alarm is triggered when the circuit is closed.</li> </ul>      |  |  |
|                              | <ul> <li>Output: dry contact (support 20 VDC, 500mA only), connect<br/>the output pin pair (1,2) to a device in Normal Close (NO)<br/>operation and/or pin pair (2,3) to a device in Normal Open<br/>(NO) operation.</li> </ul> |  |  |
|                              | Standard Wire Gauge: 20 ~ 28 AWG                                                                                                    |  |  |
|                              | Wire strip length: 6 ~7 mm                                                                                                    |  |  |

#### Table 147 Hardware Specifications

#### Table 148 Firmware Specifications

| FEATURE                                                              | DESCRIPTION                                                                                                    |  |
|----------------------------------------------------------------------|----------------------------------------------------------------------------------------------------|--|
| Default IP Address                                                   | In band: 192.168.1.1                                                                                                    |  |
|                                                                      | Out of band (Management port): 192.168.0.1                                                                                                    |  |
| Default Subnet Mask                                                  | 255.255.255.0 (24 bits)                                                                                                    |  |
| Administrator User<br>Name                                           | admin                                                                                                    |  |
| Default Password                                                     | 1234                                                                                                    |  |
| Number of Login                                                      | 4 management accounts configured on the Switch.                                                                                                    |  |
| Accounts Configurable<br>on the Switch                               | Authentication via RADIUS and TACACS+ also available.                                                                                                    |  |
| Maximum Frame Size                                                   | 13 K (13312 bytes)                                                                                                    |  |
| VLAN                                                                 | A VLAN (Virtual Local Area Network) allows a physical network<br>to be partitioned into multiple logical networks. Devices on a<br>logical network belong to one group. A device can belong to<br>more than one group. With VLAN, a device cannot directly talk<br>to or hear from devices that are not in the same group(s); the<br>traffic must first go through a router. |  |
| MAC Address Filter                                                   | Filter traffic based on the source and/or destination MAC address and VLAN group (ID).                                                                                                    |  |
| DHCP (Dynamic Host<br>Configuration Protocol)<br>Relay /DHCPv6 Relay | Use this feature to have the Switch forward DHCP requests to DHCP servers on your network.                                                                                                    |  |
| IGMP Snooping/ MLD<br>Snooping-proxy                                 | The Switch supports IGMP snooping and MLD snooping-proxy,<br>enabling group multicast traffic to be only forwarded to ports<br>that are members of that group; thus allowing you to<br>significantly reduce multicast traffic passing through your<br>Switch.                                                                                                    |  |

| FEATURE                                                                                         | DESCRIPTION                                                                                                    |  |
|-------------------------------------------------------------------------------------------------|----------------------------------------------------------------------------------------------------|--|
| Classifier and Policy                                                                           | You can create a policy to define actions to be performed on a traffic flow grouped by a classifier according to specific criteria such as the IP address, port number or protocol type, etc.                                                                                                    |  |
| Queuing                                                                                         | Queuing is used to help solve performance degradation when<br>there is network congestion. The following scheduling services<br>are supported: Strict Priority Queuing (SPQ) Weighted Round<br>Robin (WRR), and Weighted Fair Queuing (WFQ). This allows<br>the Switch to maintain separate queues for packets from each<br>individual source or flow and prevent a source from<br>monopolizing the bandwidth. |  |
| Bandwidth Control                                                                               | Bandwidth control means defining a maximum allowable bandwidth for incoming and/or out-going traffic flows on a port.                                                                                                    |  |
| Broadcast Storm Control                                                                         | Broadcast storm control limits the number of broadcast,<br>multicast and destination lookup failure (DLF) packets the<br>Switch receives per second on the ports.                                                                                                    |  |
| Differentiated Services<br>(DiffServ)                                                           | With DiffServ, the Switch marks packets so that they receive specific per-hop treatment at DiffServ-compliant network devices along the route based on the application types and traffic flow.                                                                                                    |  |
| Two Rate Three Color<br>Marker                                                                  | Two Rate Three Color Marker (trTCM, defined in RFC 2698) is a type of traffic policing that identifies packets by comparing them to two user-defined rates: the Committed Information Rate (CIR) and the Peak Information Rate (PIR).                                                                                                    |  |
| Port Mirroring                                                                                  | Port mirroring allows you to copy traffic going from one or all ports to another or all ports in order that you can examine the traffic from the mirror port (the port you copy the traffic to) without interference.                                                                                                    |  |
| Static Route                                                                                    | Static routes allow the Switch to communicate with management stations not reachable via the default gateway.                                                                                                    |  |
| Multicast VLAN<br>Registration (MVR)                                                            | Multicast VLAN Registration (MVR) is designed for applications (such as Media-on-Demand (MoD)) using multicast traffic across a network. MVR allows one single multicast VLAN to be shared among different subscriber VLANs on the network.                                                                                                    |  |
|                                                                                                 | This improves bandwidth utilization by reducing multicast traffic in the subscriber VLANs and simplifies multicast group management.                                                                                                    |  |
| IP Multicast                                                                                    | With IP multicast, the Switch delivers IP packets to a group of hosts on the network - not everybody. In addition, the Switch can send packets to Ethernet devices that are not VLAN-aware by untagging (removing the VLAN tags) IP multicast packets.                                                                                                    |  |
| STP (Spanning Tree<br>Protocol) / RSTP (Rapid<br>STP)/MSTP (Multiple<br>Spanning Tree Protocol) | (M)(R)STP detects and breaks network loops and provides<br>backup links between switches, bridges or routers. It allows a<br>Switch to interact with other $(M)(R)$ STP-compliant switches in<br>your network to ensure that only one path exists between any<br>two stations on the network.                                                                                                    |  |
| Loop Guard                                                                                      | Use the loop guard feature to protect against network loops on the edge of your network.                                                                                                    |  |
| IP Source Guard                                                                                 | Use IP source guard to filter unauthorized DHCP and ARP packets in your network.                                                                                                    |  |

| Table 148 | Firmware Specifications |
|-----------|-------------------------|
|-----------|-------------------------|

| FEATURE                                            | DESCRIPTION                                                                                                    |  |
|----------------------------------------------------|----------------------------------------------------------------------------------------------------|--|
| Link Aggregation                                   | Link aggregation (trunking) is the grouping of physical ports<br>into one logical higher-capacity link. You may want to trunk<br>ports if for example, it is cheaper to use multiple lower-speed<br>links than to under-utilize a high-speed, but more costly,<br>single-port link. |  |
| Port Authentication and Security                   | For security, the Switch allows authentication using IEEE 802.1x with an external RADIUS server and port security that allows only packets with dynamically learned MAC addresses and/or configured static MAC addresses to pass through a port on the Switch.                      |  |
| Authentication,<br>Authorization and<br>Accounting | The Switch supports authentication, authorization and accounting services via RADIUS and TACACS+ AAA servers.                                                                                                    |  |
| Device Management                                  | Use the web configurator or commands to easily configure the rich range of features on the Switch.                                                                                                    |  |
| Port Cloning                                       | Use the port cloning feature to copy the settings you configure on one port to another port or ports.                                                                                                    |  |
| Syslog                                             | The Switch can generate syslog messages and send it to a syslog server.                                                                                                    |  |
| Firmware Upgrade                                   | Download new firmware (when available) from the ZyXEL web site and use the web configurator, CLI or an FTP/TFTP tool to put it on the Switch.                                                                                                    |  |
|                                                    | Note: Only upload firmware for your specific model!                                                                                                    |  |
| Configuration Backup & Restoration                 | Make a copy of the Switch's configuration and put it back on<br>the Switch later if you decide you want to revert back to an<br>earlier configuration.                                                                                                    |  |
| Cluster Management                                 | Cluster management (also known as iStacking) allows you to<br>manage switches through one switch, called the cluster<br>manager. The switches must be directly connected and be in<br>the same VLAN group so as to be able to communicate with<br>one another.                      |  |
| sFlow                                              | Use sFlow to monitor traffic in a network and create reports for network performance analysis and troubleshooting.                                                                                                    |  |
| Dying Gasp                                         | Dying gasp allows you to monitor unexpected power down or low power of the Switch.                                                                                                    |  |
| Error Disable                                      | Error Disable allows you to take an action (such as to shut<br>down a port or stop sending packets) on a port when the<br>Switch detects a pre-configured error.                                                                                                    |  |
| PPPoE IA                                           | PPPoE IA allows the Switch to add more subscriber information to packets for the PPPoE server on a per-port basis.                                                                                                    |  |
| Private VLAN                                       | Private VLAN allows you to block traffic between ports in a VLAN on the Switch.                                                                                                    |  |

 Table 148
 Firmware Specifications

| Table 149 | Feature Specifications |                                                                |  |
|-----------|------------------------|----------------------------------------------------------------|--|
| Layer 2   | Bridging               | 16K MAC addresses                                              |  |
| Features  |                        | Static MAC address filtering by source/destination             |  |
|           |                        | Broadcast storm control                                        |  |
|           |                        | Static MAC address forwarding                                  |  |
|           | Switching              | Switching fabric: 24 Gbps, non-blocking                        |  |
|           |                        | Max. Frame size: 13 K bytes                                    |  |
|           |                        | Forwarding frame: IEEE 802.3, IEEE 802.1q, Ethernet II, PPPoE  |  |
|           |                        | Prevent the forwarding of corrupted packets                    |  |
|           | STP                    | IEEE 802.1w Rapid Spanning Tree Protocol (RSTP)                |  |
|           |                        | Multiple Rapid Spanning Tree capability (2 configurable trees) |  |
|           |                        | IEEE 802.1s Multiple Spanning Tree Protocol                    |  |
|           | QoS                    | IEEE 802.1p                                                    |  |
|           |                        | Eight priority queues per port                                 |  |
|           |                        | Port-based egress traffic shaping                              |  |
|           |                        | Rule-based traffic mirroring                                   |  |
|           |                        | Supports IGMP snooping                                         |  |
|           | VLAN                   | Port-based VLAN setting                                        |  |
|           |                        | Tag-based (IEEE 802.1Q) VLAN                                   |  |
|           |                        | Number of VLAN: 4K, 4K static maximum                          |  |
|           |                        | Supports GVRP for dynamic registration                         |  |
|           |                        | Double tagging for VLAN stacking                               |  |
|           |                        | Private VLAN for port isolation.                               |  |
|           |                        | Protocol-Based VLAN.                                           |  |
|           |                        | IP subnet based VLAN                                           |  |
|           |                        | VLAN mapping                                                   |  |
|           |                        | Smart Isolation                                                |  |
|           | Port                   | Supports IEEE 802.3ad; static and dynamic (LACP) port trunking |  |
|           | Aggregation            | Six groups (up to 8 ports each)                                |  |
|           | Port                   | All ports support port mirroring                               |  |
|           | mirroring              | Support port mirroring per IP/TCP/UDP                          |  |
|           | Bandwidth<br>control   | Supports rate limiting at 64 Kb increments                     |  |
|           | Provider               | BPDU transparency                                              |  |
|           | Bridge                 | Layer2 protocol tunneling                                      |  |
|           |                        | · · · · · · · · · · · · · · · · · · ·                          |  |

 Table 149
 Feature Specifications

|                     | ature opecine                                                                                                    | alons (continued)           |
|---------------------|----------------------------------------------------------------------------------------------------|-----------------------------|
| Layer 3<br>Features | IP Capability                                                                                                    | IPV4/IPv6 support           |
| reatures            |                                                                                                    | 64 IPV4/IPV6 Management IPs |
|                     |                                                                                                    | Wire speed IP forwarding    |
|                     | Routing<br>protocols                                                                                                    | Static Routing              |
|                     | IP services                                                                                                    | DHCP/DHCPv6 client          |
|                     |                                                                                                    | DHCP/DHCPv6 relay           |
|                     |                                                                                                    | VLAN-based DHCP relay       |
|                     |                                                                                                    | DHCP snooping               |
| Multicast           | IGMP snooping (IGMP v1/v2/v3, 16 VLAN maximum-user configurable)         IGMP filtering         MVR         IGMP timer         Multicast reserve group         Static multicast         IGMP snooping fast-leave |                             |
|                     |                                                                                                    |                             |
|                     |                                                                                                    |                             |
|                     |                                                                                                    |                             |
|                     |                                                                                                    |                             |
|                     |                                                                                                    |                             |
|                     |                                                                                                    |                             |
|                     | IGMP snooping statistics                                                                                                    |                             |
|                     | IGMP throttling                                                                                                    |                             |
|                     | MLD Snooping-proxy                                                                                                    |                             |
|                     | IGMP message Limit                                                                                                    |                             |
| AAA                 | Support RADIUS and TACACS+                                                                                                    |                             |
|                     | •                                                                                                    |                             |

 Table 149
 Feature Specifications (continued)

| Table 149 | Feature Specifications | (continued) |
|-----------|------------------------|-------------|
|           |                        | (continueu) |

| Security | Static MAC address filtering                             |
|----------|----------------------------------------------------------|
|          | Static MAC address forwarding                            |
|          | MAC Freeze                                               |
|          | IEEE 802.1x port-based authentication                    |
|          | Limiting number of dynamic MAC addresses per port        |
|          | SSH v1/v2                                                |
|          | SSL                                                      |
|          | Intrusion Lock                                           |
|          | Multiple RADIUS servers                                  |
|          | Multiple TACACS+ servers                                 |
|          | 802.1X VLAN and bandwidth assignment.                    |
|          | IP source guard                                          |
|          | Static IP/MAC binding<br>DHCP snooping<br>ARP Inspection |
|          | MAC authentication                                       |
|          | Guest VLAN                                               |

The following list, which is not exhaustive, illustrates the standards supported in the Switch.

| Table 150 | Standards Supported |
|-----------|---------------------|
|-----------|---------------------|

| STANDARD | DESCRIPTION                                           |  |
|----------|-------------------------------------------------------|--|
| RFC 826  | Address Resolution Protocol (ARP)                     |  |
| RFC 867  | Daytime Protocol                                      |  |
| RFC 868  | Time Protocol                                         |  |
| RFC 894  | Ethernet II Encapsulation                             |  |
| RFC 1112 | IGMP v1                                               |  |
| RFC 1155 | SMI                                                   |  |
| RFC 1157 | SNMPv1: Simple Network Management Protocol version 1  |  |
| RFC 1213 | SNMP MIB II                                           |  |
| RFC 1305 | Network Time Protocol (NTP version 3)                 |  |
| RFC 1441 | SNMPv2 Simple Network Management Protocol version 2   |  |
| RFC 1493 | Bridge MIBs                                           |  |
| RFC 1643 | Ethernet MIBs                                         |  |
| RFC 1757 | RMON                                                  |  |
| RFC 1901 | SNMPv2c Simple Network Management Protocol version 2c |  |
| RFC 1981 | Path MTU Discovery for IPv6                           |  |
| RFC 2138 | RADIUS (Remote Authentication Dial In User Service)   |  |

| STANDARD     | DESCRIPTION                                                                                       |  |  |
|--------------|---------------------------------------------------------------------------------------------------|--|--|
| RFC 2139     | RADIUS Accounting                                                                                 |  |  |
| RFC 2236     | Internet Group Management Protocol, Version 2.                                                    |  |  |
| RFC 2460     | IPv6 Specification                                                                                |  |  |
| RFC 2461     | Neighbor Discovery for IPv6                                                                       |  |  |
| RFC 2462     | IPv6 Stateless Address Autoconfiguration                                                          |  |  |
| RFC 2463     | ICMPv6 (ICMP for IPv6)                                                                            |  |  |
| RFC 2698     | Two Rate Three Color Marker (trTCM)                                                               |  |  |
| RFC 2865     | RADIUS - Vendor Specific Attribute                                                                |  |  |
| RFC 2674     | P-BRIDGE-MIB, Q-BRIDGE-MIB                                                                        |  |  |
| RFC 3046     | DHCP Relay                                                                                        |  |  |
| RFC 3164     | Syslog                                                                                            |  |  |
| RFC 3376     | Internet Group Management Protocol, Version 3                                                     |  |  |
| RFC 3414     | User-based Security Model (USM) for version 3 of the Simple Network Management Protocol (SNMP v3) |  |  |
| RFC 3580     | RADIUS - Tunnel Protocol Attribute                                                                |  |  |
| IEEE 802.1ab | Link Layer Discovery Protocol (LLDP)                                                              |  |  |
| IEEE 802.1ag | Connectivity Fault Management (CFM)                                                               |  |  |
| IEEE 802.1x  | Port Based Network Access Control                                                                 |  |  |
| IEEE 802.1D  | MAC Bridges                                                                                       |  |  |
| IEEE 802.1p  | Traffic Types - Packet Priority                                                                   |  |  |
| IEEE 802.1Q  | Tagged VLAN                                                                                       |  |  |
| IEEE 802.1w  | Rapid Spanning Tree Protocol (RSTP)                                                               |  |  |
| IEEE 802.1s  | Multiple Spanning Tree Protocol (MSTP)                                                            |  |  |
| IEEE 802.3   | Packet Format                                                                                     |  |  |
| IEEE 802.3ad | Link Aggregation                                                                                  |  |  |
| IEEE 802.3ah | Ethernet OAM (Operations, Administration and Maintenance)                                         |  |  |
| IEEE 802.3x  | Flow Control                                                                                      |  |  |
| Safety       | UL 60950-1                                                                                        |  |  |
|              | CSA 60950-1                                                                                       |  |  |
|              | EN 60950-1                                                                                        |  |  |
|              | IEC 60950-1                                                                                       |  |  |
| EMC          | FCC Part 15 (Class A)                                                                             |  |  |
|              | CE EMC (Class A)                                                                                  |  |  |

 Table 150
 Standards Supported (continued)

## 47.1 Fan Module Removal and Installation

This section describes how to change a fan module on the Switch.

The hot-swappable fan module is at the left on the Switch's front panel. Perform the following procedure to remove the fan module in order to change a fan fuse or the fan module.

- 1 Loosen the thumbscrew on the front of the fan module.
- 2 Slide out the fan module.

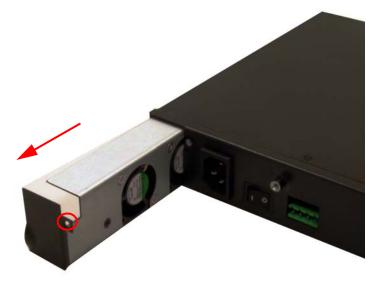

- **3** Replace the fuse if it is burnt out. If the fuse is not the problem, use a different fan module from the manufacturer.
- 4 Slide the fan module back into the fan module slot.
- **5** Tighten the thumbscrew.

# PART VII Appendices and Index

Common Services (431)

Legal Information (435)

Index (417)

A

# **Common Services**

The following table lists some commonly-used services and their associated protocols and port numbers. For a comprehensive list of port numbers, ICMP type/ code numbers and services, visit the IANA (Internet Assigned Number Authority) web site.

- Name: This is a short, descriptive name for the service. You can use this one or create a different one, if you like.
- **Protocol**: This is the type of IP protocol used by the service. If this is **TCP**/ **UDP**, then the service uses the same port number with TCP and UDP. If this is **User-Defined**, the **Port(s)** is the IP protocol number, not the port number.
- **Port(s)**: This value depends on the **Protocol**. Please refer to RFC 1700 for further information about port numbers.
  - If the **Protocol** is **TCP**, **UDP**, or **TCP/UDP**, this is the IP port number.
  - If the Protocol is USER, this is the IP protocol number.
- **Description**: This is a brief explanation of the applications that use this service or the situations in which this service is used.

| NAME                 | PROTOCOL     | PORT(S) | DESCRIPTION                                                                                                   |
|----------------------|--------------|---------|----------------------------------------------------------------------------------------------------|
| AH<br>(IPSEC_TUNNEL) | User-Defined | 51      | The IPSEC AH (Authentication Header) tunneling protocol uses this service.                                    |
| AIM/New-ICQ          | ТСР          | 5190    | AOL's Internet Messenger service. It is also used as a listening port by ICQ.                                 |
| AUTH                 | ТСР          | 113     | Authentication protocol used by some servers.                                                                 |
| BGP                  | ТСР          | 179     | Border Gateway Protocol.                                                                                      |
| BOOTP_CLIENT         | UDP          | 68      | DHCP Client.                                                                                                  |
| BOOTP_SERVER         | UDP          | 67      | DHCP Server.                                                                                                  |
| CU-SEEME             | ТСР          | 7648    | A popular videoconferencing solution from<br>White Pines Software.                                            |
|                      | UDP          | 24032   |                                                                                                    |
| DNS                  | TCP/UDP      | 53      | Domain Name Server, a service that<br>matches web names (for example<br><u>www.zyxel.com</u> ) to IP numbers. |

| Table 151 | Commonly | <b>Used Services</b> |
|-----------|----------|----------------------|
|-----------|----------|----------------------|

| NAME                  | PROTOCOL     | PORT(S)  | DESCRIPTION                                                                                                    |
|-----------------------|--------------|----------|----------------------------------------------------------------------------------------------------|
| ESP<br>(IPSEC_TUNNEL) | User-Defined | 50       | The IPSEC ESP (Encapsulation Security<br>Protocol) tunneling protocol uses this<br>service.                                                      |
| FINGER                | ТСР          | 79       | Finger is a UNIX or Internet related command that can be used to find out if a user is logged on.                                                |
| FTP                   | ТСР<br>ТСР   | 20<br>21 | File Transfer Program, a program to<br>enable fast transfer of files, including<br>large files that may not be possible by e-                    |
|                       |              |          | mail.                                                                                                    |
| H.323                 | ТСР          | 1720     | NetMeeting uses this protocol.                                                                                                    |
| НТТР                  | ТСР          | 80       | Hyper Text Transfer Protocol - a client/<br>server protocol for the world wide web.                                                              |
| HTTPS                 | ТСР          | 443      | HTTPS is a secured http session often used in e-commerce.                                                                                        |
| ICMP                  | User-Defined | 1        | Internet Control Message Protocol is often used for diagnostic or routing purposes.                                                              |
| ICQ                   | UDP          | 4000     | This is a popular Internet chat program.                                                                                                    |
| IGMP<br>(MULTICAST)   | User-Defined | 2        | Internet Group Multicast Protocol is used<br>when sending packets to a specific group<br>of hosts.                                               |
| IKE                   | UDP          | 500      | The Internet Key Exchange algorithm is used for key distribution and management.                                                                 |
| IRC                   | TCP/UDP      | 6667     | This is another popular Internet chat program.                                                                                                   |
| MSN Messenger         | ТСР          | 1863     | Microsoft Networks' messenger service uses this protocol.                                                                                        |
| NEW-ICQ               | ТСР          | 5190     | An Internet chat program.                                                                                                    |
| NEWS                  | ТСР          | 144      | A protocol for news groups.                                                                                                    |
| NFS                   | UDP          | 2049     | Network File System - NFS is a client/<br>server distributed file service that<br>provides transparent file sharing for<br>network environments. |
| NNTP                  | ТСР          | 119      | Network News Transport Protocol is the delivery mechanism for the USENET newsgroup service.                                                      |
| PING                  | User-Defined | 1        | Packet INternet Groper is a protocol that<br>sends out ICMP echo requests to test<br>whether or not a remote host is reachable.                  |
| POP3                  | ТСР          | 110      | Post Office Protocol version 3 lets a client<br>computer get e-mail from a POP3 server<br>through a temporary connection (TCP/IP<br>or other).   |
| РРТР                  | ТСР          | 1723     | Point-to-Point Tunneling Protocol enables secure transfer of data over public networks. This is the control channel.                             |

 Table 151
 Commonly Used Services (continued)

| NAME                 | PROTOCOL     | PORT(S) | DESCRIPTION                                                                                                    |
|----------------------|--------------|---------|----------------------------------------------------------------------------------------------------|
| PPTP_TUNNEL<br>(GRE) | User-Defined | 47      | PPTP (Point-to-Point Tunneling Protocol)<br>enables secure transfer of data over public<br>networks. This is the data channel.                                                                                                 |
| RCMD                 | ТСР          | 512     | Remote Command Service.                                                                                                    |
| REAL_AUDIO           | ТСР          | 7070    | A streaming audio service that enables real time sound over the web.                                                                                                    |
| REXEC                | ТСР          | 514     | Remote Execution Daemon.                                                                                                    |
| RLOGIN               | ТСР          | 513     | Remote Login.                                                                                                    |
| RTELNET              | ТСР          | 107     | Remote Telnet.                                                                                                    |
| RTSP                 | TCP/UDP      | 554     | The Real Time Streaming (media control)<br>Protocol (RTSP) is a remote control for<br>multimedia on the Internet.                                                                                                    |
| SFTP                 | ТСР          | 115     | Simple File Transfer Protocol.                                                                                                    |
| SMTP                 | ТСР          | 25      | Simple Mail Transfer Protocol is the<br>message-exchange standard for the<br>Internet. SMTP enables you to move<br>messages from one e-mail server to<br>another.                                                              |
| SNMP                 | TCP/UDP      | 161     | Simple Network Management Program.                                                                                                    |
| SNMP-TRAPS           | TCP/UDP      | 162     | Traps for use with the SNMP (RFC:1215).                                                                                                    |
| SQL-NET              | ТСР          | 1521    | Structured Query Language is an interface<br>to access data on many different types of<br>database systems, including mainframes,<br>midrange systems, UNIX systems and<br>network servers.                                    |
| SSH                  | TCP/UDP      | 22      | Secure Shell Remote Login Program.                                                                                                    |
| STRM WORKS           | UDP          | 1558    | Stream Works Protocol.                                                                                                    |
| SYSLOG               | UDP          | 514     | Syslog allows you to send system logs to a UNIX server.                                                                                                    |
| TACACS               | UDP          | 49      | Login Host Protocol used for (Terminal Access Controller Access Control System).                                                                                                    |
| TELNET               | ТСР          | 23      | Telnet is the login and terminal emulation<br>protocol common on the Internet and in<br>UNIX environments. It operates over TCP/<br>IP networks. Its primary function is to<br>allow users to log into remote host<br>systems. |
| TFTP                 | UDP          | 69      | Trivial File Transfer Protocol is an Internet<br>file transfer protocol similar to FTP, but<br>uses the UDP (User Datagram Protocol)<br>rather than TCP (Transmission Control<br>Protocol).                                    |
| VDOLIVE              | ТСР          | 7000    | Another videoconferencing solution.                                                                                                    |

 Table 151
 Commonly Used Services (continued)

# B

# Legal Information

#### Copyright

Copyright © 2011 by ZyXEL Communications Corporation.

The contents of this publication may not be reproduced in any part or as a whole, transcribed, stored in a retrieval system, translated into any language, or transmitted in any form or by any means, electronic, mechanical, magnetic, optical, chemical, photocopying, manual, or otherwise, without the prior written permission of ZyXEL Communications Corporation.

Published by ZyXEL Communications Corporation. All rights reserved.

#### Disclaimer

ZyXEL does not assume any liability arising out of the application or use of any products, or software described herein. Neither does it convey any license under its patent rights nor the patent rights of others. ZyXEL further reserves the right to make changes in any products described herein without notice. This publication is subject to change without notice.

#### Trademarks

ZyNOS (ZyXEL Network Operating System) is a registered trademark of ZyXEL Communications, Inc. Other trademarks mentioned in this publication are used for identification purposes only and may be properties of their respective owners.

#### Certifications

#### Federal Communications Commission (FCC) Interference Statement

This device complies with Part 15 of FCC rules. Operation is subject to the following two conditions:

- This device may not cause harmful interference.
- This device must accept any interference received, including interference that may cause undesired operations.

#### FCC Warning

This device has been tested and found to comply with the limits for a Class A digital switch, pursuant to Part 15 of the FCC Rules. These limits are designed to provide reasonable protection against harmful interference in a commercial environment. This device generates, uses, and can radiate radio frequency energy and, if not installed and used in accordance with the instruction manual, may cause harmful interference to radio communications. Operation of this device in a residential area is likely to cause harmful interference in which case the user will be required to correct the interference at his own expense.

#### **CE Mark Warning:**

This is a class A product. In a domestic environment this product may cause radio interference in which case the user may be required to take adequate measures.

### Taiwanese BSMI (Bureau of Standards, Metrology and Inspection) A Warning:

警告使用者 這是甲類的資訊產品,在居住的環境使用時, 可能造成射頻干擾,在這種情況下, 使用者會被要求採取某些適當的對策.

#### Notices

Changes or modifications not expressly approved by the party responsible for compliance could void the user's authority to operate the equipment.

This Class A digital apparatus complies with Canadian ICES-003.

Cet appareil numérique de la classe A est conforme à la norme NMB-003 du Canada.

CLASS 1 LASER PRODUCT

APPAREIL A LASER DE CLASS 1

PRODUCT COMPLIES WITH 21 CFR 1040.10 AND 1040.11.

PRODUIT CONFORME SELON 21 CFR 1040.10 ET 1040.11.

#### **Viewing Certifications**

- 1 Go to <u>http://www.zyxel.com</u>.
- **2** Select your product on the ZyXEL home page to go to that product's page.
- **3** Select the certification you wish to view from this page.

#### **ZyXEL Limited Warranty**

ZyXEL warrants to the original end user (purchaser) that this product is free from any defects in materials or workmanship for a period of up to two years from the date of purchase. During the warranty period, and upon proof of purchase, should the product have indications of failure due to faulty workmanship and/or materials, ZyXEL will, at its discretion, repair or replace the defective products or components without charge for either parts or labor, and to whatever extent it shall deem necessary to restore the product or components to proper operating condition. Any replacement will consist of a new or re-manufactured functionally equivalent product of equal or higher value, and will be solely at the discretion of ZyXEL. This warranty shall not apply if the product has been modified, misused, tampered with, damaged by an act of God, or subjected to abnormal working conditions.

#### Note

Repair or replacement, as provided under this warranty, is the exclusive remedy of the purchaser. This warranty is in lieu of all other warranties, express or implied, including any implied warranty of merchantability or fitness for a particular use or purpose. ZyXEL shall in no event be held liable for indirect or consequential damages of any kind to the purchaser.

To obtain the services of this warranty, contact your vendor. You may also refer to the warranty policy for the region in which you bought the device at http://www.zyxel.com/web/support\_warranty\_info.php.

#### Registration

Register your product online to receive e-mail notices of firmware upgrades and information at www.zyxel.com for global products, or at www.us.zyxel.com for North American products.

## Index

#### Numbers

802.1P priority 113

#### Α

AAA 255 AAA (Authentication, Authorization and Accounting) 255 AC power status 101 AC prefer 100 AC prefer trap 371 access control limitations 367 login account 378 remote management 386 service port 385 **SNMP** 368 accounting 255 setup 261 address learning, MAC 127, 130 Address Resolution Protocol (ARP) 407, 409, 410 administrator password 378 age 164 aggregator ID 189, 191 aging time 107 ALM LED 44 applications backbone 25 bridging 26 IEEE 802.1Q VLAN 27 switched workgroup 27 ARP how it works 407 viewing 408 ARP (Address Resolution Protocol) 407 ARP inspection 269, 272 and MAC filter 272 configuring 273

syslog messages 273 trusted ports 273 authentication 255 setup 261 Authentication, Authorization and Accounting, see AAA 255 authorization 255 privilege levels 262 setup 261 auto-crossover 37 automatic VLAN registration 118

#### В

back up, configuration file 363 Backup Power Supply (BPS) 43 backup system status 101 bandwidth control 169, 423 egress rate 171 ingress rate 170 setup 170 basic settings 99 basic setup tutorial 63 binding 269 binding table 269 building 269 BPDUs (Bridge Protocol Data Units) 148 BPS LED 43 BPS status 101 Bridge Protocol Data Units (BPDUs) 148 bridging 423 broadcast storm control 173

#### С

CDP **306** certifications **435** notices **436** 

viewing 437 CFI (Canonical Format Indicator) 117 changing the password 52 CIR (Committed Information Rate) 169 Cisco Discovery Protocol, see CDP CIST 152 Class of Service (CoS) 341 classifier 211, 214 and QoS 211 editing 214 example 216 overview 211 setup 211, 214 viewing 214 cloning a port See port cloning cluster management 395 and switch passwords 401 cluster manager 395, 400 cluster member 395, 401 cluster member firmware upgrade 398 network example 396 setup 400 specification 395 status 396 switch models 395 VID 401 web configurator 397 cluster manager 395 cluster member 395 Committed Information Rate (CIR) 169 Common and Internal Spanning Tree, See CIST 152 configuration 339 change running config 361 configuration file 53 backup 363 restore 53, 362 saving 360 configuration, saving 52 console port 36 copying port settings, See port cloning copyright 435 CPU management port 133 CPU protection overview 311 current date 103

current time 103

#### D

daylight saving time 103 DC power status 101 default Ethernet settings 37 default IP address 39 DHCP 349 configuration options 349 modes 349 relay agent 349 relay example 354 setup 353 DHCP (Dynamic Host Configuration Protocol) 349 DHCP relay 67 DHCP relay option 82 271 DHCP snooping 63, 269, 270 configuring 271 DHCP relay option 82 271 trusted ports 270 untrusted ports 270 DHCP snooping database 270 diagnostics 389 Ethernet port test 390 ping 390 system log 390 Differentiated Service (DiffServ) 341 DiffServ activate 344 and TRTCM 346 DS field 341 DSCP 341 DSCP-to-IEEE802.1p mapping 347 network example 342 PHB 342 dimensions 419 disclaimer 435 double-tagged frames 231 DS (Differentiated Services) 341 DSCP DSCP-to-IEEE802.1p mapping 347 service level 341 what it does 342

DSCP (DiffServ Code Point) 341 dynamic link aggregation 185

#### Ε

egress port 135 egress rate, and bandwidth control 171 Error Disable 78 error disable recovery configuration 315 overview 311 Ethernet broadcast address 407 Ethernet port test 390 external authentication server 256

#### F

fan speed 101 FCC interference statement 435 file transfer using FTP command example 364 filename convention, configuration configuration file names 363 filtering 145 rules 145 filtering database, MAC table 403 firmware 100 upgrade 361, 398 flow control 113 back pressure 113 IEEE802.3x 113 forwarding delay 164 frames tagged 126 untagged 126 front panel 35 FTP 363 file transfer procedure 364 restrictions over WAN 365

#### G

GARP 118 GARP (Generic Attribute Registration Protocol) 118 GARP terminology 119 GARP timer 107, 118 general features 423 general setup 102 getting help 55 Gigabit ports 36 GMT (Greenwich Mean Time) 103 GVRP 118, 125, 126 and port assignment 126 GVRP (GARP VLAN Registration Protocol) 118

#### Η

hardware installation 31 hardware monitor 101 hardware overview 35 hello time 164 hops 164 HTTPS 381 certificates 381 implementation 381 public keys, private keys 381 HTTPS example 382 humidity 419

#### I

IEEE 802.1p, priority 107 IEEE 802.1x activate 198, 202, 259 reauthentication 199 IEEE 802.1x, port authentication 195 IGMP version 239 IGMP (Internet Group Management Protocol) 239 IGMP filtering 239 profile 246

profiles 241 IGMP leave timeout fast 243 mormal 242 IGMP snooping 240 and VLANs 240 MVR 247 setup 244 IGMP throttling 243 ingress port 135 ingress rate, and bandwidth control 170 installation desktop 31 precautions 32 rack-mounting 32 transceivers 38 installation scenarios 31 introduction 25 IΡ capability 424 services 424 IP address 110 IP interface 108 IP setup 108 IP source guard 269 ARP inspection 269, 272 DHCP snooping 269, 270 static bindings 269 IP subnet mask 110 isolated port 327

#### L

```
L2PT 303
access port 304
CDP 303
configuration 305
encapsulation 303
LACP 303
MAC address 303
mode 304
overview 303
PAgP 303
point to point 303
STP 303
tunnel port 304
```

UDLD 303 VTP 303 LACP 185, 306 system priority 192 timeout 192 layer 2 features 423 Layer 2 protocol tunneling, see L2PT layer 3 features 424 LEDs 43 ALM 44 BPS 43 PWR 44 SYS 44 limit MAC address learning 207 Link Aggregate Control Protocol (LACP) 185 link aggregation 185 dynamic 185 ID information 186 setup 189, 191 status 187 traffic distribution algorithm 188 traffic distribution type 190 trunk group 185 lockout 53 log 390 login 47 password 52 login account Administrator 378 non-administrator 378 login accounts 378 configuring via web configurator 378 multiple 378 number of 378 login password 379 loop guard 295 examples 296 port shut down 297 setup 297 vs STP 295

#### Μ

MAC (Media Access Control) 100 MAC address 100, 407

maximum number per port 207, 208 MAC address learning 107, 127, 130, 137, 207 specify limit 207 MAC authentication 195 aging time 203 example 196 setup 202 MAC filter and ARP inspection 272 MAC freeze 206 MAC table 403 display criteria 405 how it works 403 sorting criteria 405 transfer type 405 viewing 404 maintanence configuration backup 363 firmware 361 restoring configuration 362 maintenance 359 current configuration 321, 322, 324, 325, 359 main screen 321, 322, 324, 325, 359 Management Information Base (MIB) 368 management port 39, 135 default IP address 39 managing the device good habits 29 using FTP. See FTP. 29 using Telnet. See command interface. 29 using the command interface. See command interface. 29 man-in-the-middle attacks 272 max age 164 hops 164 MDIX (Media Dependent Interface Crossover) 37 MGMT port 39 MIB and SNMP 368 supported MIBs 369 MIB (Management Information Base) 368 mirroring ports 175 monitor port 175, 176 mounting brackets 33

status 161 MST ID 152 MST Instance, See MSTI 152 MST region 151 MSTI 152 MSTP 147, 150 bridge ID 167 configuration 163 configuration digest 167 forwarding delay 164 Hello Time 167 hello time 164 Max Age 167 max age 164 max hops 164 path cost 165 port priority 165 revision level 164 status 166 MTU (Multi-Tenant Unit) 104 multicast 239 802.1 priority 241 and IGMP 239 IGMP throttling 243 IP addresses 239 overview 239 setup 241 multicast group 246 multicast VLAN 251 Multiple Rapid Spanning Tree Protocol 149 Multiple RSTP 149 Multiple Spanning Tree Protocol, See MSTP 147, 150 Multiple STP 150 MVR 247 configuration 249 group configuration 251 network example 247 MVR (Multicast VLAN Registration) 247

#### Ν

network applications 25 network management system (NMS) 368 NTP (RFC-1305) 103

MRSTP

#### Ρ

PAGP 306 password 52 administrator 378 Peak Information Rate (PIR) 169 PHB (Per-Hop Behavior) 342 ping, test connection 390 PIR (Peak Information Rate) 169 policy 221, 224 and classifier 221 and DiffServ 219 configuration 221 example 224 overview 219 rules 219, 220 viewing 223 policy configuration 224 Port Aggregation Protocol, see PAgP port authentication 195 and RADIUS 256, 257 IEEE802.1x 198, 259 MAC authentication 195 port based VLAN type 106 port cloning 409, 410 advanced settings 409, 410 basic settings 409, 410 port details 96 port isolation 135 port mirroring 175, 176, 423 direction 176 egress 176 ingress 176 port redundancy 186 port security 205 limit MAC address learning 207 MAC address learning 205 overview 205 setup 206, 297, 305 port setup 112 port status 94 port VLAN ID, see PVID 126 port VLAN trunking 119 port-based VLAN 132 all connected 135 port isolation 135

settings wizard 135 ports diagnostics 390 mirroring 175 speed/duplex 113 ?tandby 186 power AC 101 BPS 101 voltage 101 power connector 39 power consumption 419 power module current rating 40 power wire 40 power source mode 100 power specification 419 power status 101 power wires 40 PPPoE IA 72 trusted ports 319 untrusted ports 319 PPPoE Intermediate Agent 317 tag format 317 priority level 107 priority, queue assignment 107 private VLAN 327 application example 327 configuration 328 isolated port 327 overview 327 promiscuous port 327 product registration 437 promiscuous port 327 protocol based VLAN 129 and IEEE 802.1Q tagging 129 application example 129 configuration example 132 isolate traffic 129 priority 131 un-tagged packets 129 PVID 118 PVID (Priority Frame) 118 PWR LED 44

#### Q

QoS 423 and classifier 211 Queue weight 230 queue weight 228 queuing 227 SPQ 228 WRR 228 Queuing algorithm 230 Queuing method 230 queuing method 227

#### R

rack-mounting 32 RADIUS 255, 256 advantages 256 and port authentication 256 and tunnel protocol attribute 265 Network example 256 server 256 settings 257 setup 257 Rapid Spanning Tree Protocol, See RSTP. 147 rear panel 43 reboot load configuration 361 reboot system 361 registration product 437 related documentation 3 remote management 386 service 387 trusted computers 387 resetting 53, 360 to factory default settings 360 restoring configuration 53, 362 RFC 3164 391 Round Robin Scheduling 228 routing protocols 424 **RSTP** 147 rubber feet 32

#### S

safety certifications 426 safety warnings 7 save configuration 52, 360 Secure Shell See SSH security 424 service access control 385 service port 386 Simple Network Management Protocol, see SNMP Small Form-factor Pluggable (SFP) 37 **SNMP** 368 agent 368 and MIB 368 and security 369 authentication 376 communities 375 management model 368 manager 368 MIB 369 network components 368 object variables 368 protocol operations 369 security 376 setup 374, 377 version 3 369 versions supported 368 SNMP traps 370 AAA 372 AC prefer 371 interface 371 IP 373 setup 377 switch 373 system 370 Spanning Tree Protocol, See STP. 147 SPQ (Strict Priority Queuing) 228 SSH encryption methods 381 how it works 380 implementation 381 SSH (Secure Shell) 379 SSL (Secure Socket Layer) 381 standby ports 186 static bindings 269 static link aggregation example 192

static MAC address 137 static MAC forwarding 127, 130, 137 static multicast address 141 static multicast forwarding 141 static route overview 337 static routes 339 static trunking example 192 Static VLAN 122 static VLAN control 124 tagging 124 status 48, 94 link aggregation 187 MSTP 166 port 94 port details 96 power 101 STP 157, 161 VLAN 121 STP 147, 306, 423 bridge ID 158, 162 bridge priority 156, 160 configuration 155, 159 designated bridge 148 forwarding delay 156, 160 Hello BPDU 148 Hello Time 156, 158, 160, 162 how it works 148 Max Age 156, 158, 160, 162 path cost 148, 157, 161 port priority 157, 161 port state 149 root port 148 status 157, 161 terminology 147 vs loop guard 295 subnet based VLAN 128 and DHCP VLAN 128 priority 128 setup 127 subnet based VLANs 126 switch lockout 53 switch reset 53 switch setup 106 switching 423 syntax conventions 5

SYS LED 44 syslog 273, 391 protocol 391 server setup 393 settings 392 setup 392 severity levels 391 system information 100 system log 390 system reboot 361

#### Т

TACACS+ 255, 256 setup 259 TACACS+ (Terminal Access Controller Access-Control System Plus) 255 Tag Protocol Identifier, see TPID tagged VLAN 117 temperature 419 temperature indicator 101 terminal emulation 36 time current 103 time zone 103 Time (RFC-868) 103 time server 103 time service protocol 103 format 103 **TPID 233** trademarks 435 transceiver MultiSource Agreement (MSA) 37 transceivers 37 installation 38 removal 38 traps AC prefer 371 destination 375 TRTCM and bandwidth control 346 and DiffServ 346 color-aware mode 344 color-blind mode 343 setup 346 trunk group 185

trunking 185, 423 example 192 trusted ports ARP inspection 273 DHCP snooping 270 PPPoE IA 319 tunnel protocol attribute, and RADIUS 265 tutorials 63 DHCP relay 67 DHCP snooping 63 Error Disable 78 PPPoE IA 72 Two Rate Three Color Marker (TRTCM) 343 Type of Service (ToS) 341

#### U

UDLD 306 UniDirectional Link Detection, see UDLD untrusted ports ARP inspection 273 DHCP snooping 270 PPPoE IA 319 user profiles 256

#### V

Vendor Specific Attribute See VSA ventilation 31 ventilation holes 32 VID 117, 121, 122, 233 number of possible VIDs 117 priority frame 117 VID (VLAN Identifier) 117 VLAN 104, 423 acceptable frame type 126 automatic registration 118 ID 117 IGMP snooping 240 ingress filtering 126 introduction 104 number of VLANs 121 port number 122 port settings 125

port-based VLAN 132 port-based, all connected 135 port-based, isolation 135 port-based, wizard 135 PVID 126 static VLAN 122 status 121, 122 subnet based 126 trunking 119, 126 type 106, 120 VLAN (Virtual Local Area Network) 104 VLAN ID 110 VLAN mapping 299 activating 300 configuration 301 example 299 overview 299 priority level 299 tagged 299 traffic flow 299 untagged 299 VLAN ID 299 VLAN stacking 231 configuration 234 example 231 port roles 232, 235 port-based Q-in-Q 235 priority 233 selective Q-in-Q 237 TPID 233 Tunnel TPID 233 VLAN tag format 233 VLAN tag format 233 VLAN Trunking Protocol, see VTP VLAN, protocol based, See protocol based VLAN 129 VSA 264 VT100 36 VTP 306

#### W

warranty 437 note 437 web configurator 47 getting help 55 home 48 login 47 logout 55 navigation panel 49 weight, queuing 228 Weighted Round Robin Scheduling (WRR) 228 WRR (Weighted Round Robin Scheduling) 228

#### Ζ

ZyNOS (ZyXEL Network Operating System) 364